# ArCADia-ARCHITEKTURA

# Podręcznik do programu ArCADia-ARCHITEKTURA

**2011-10-27**

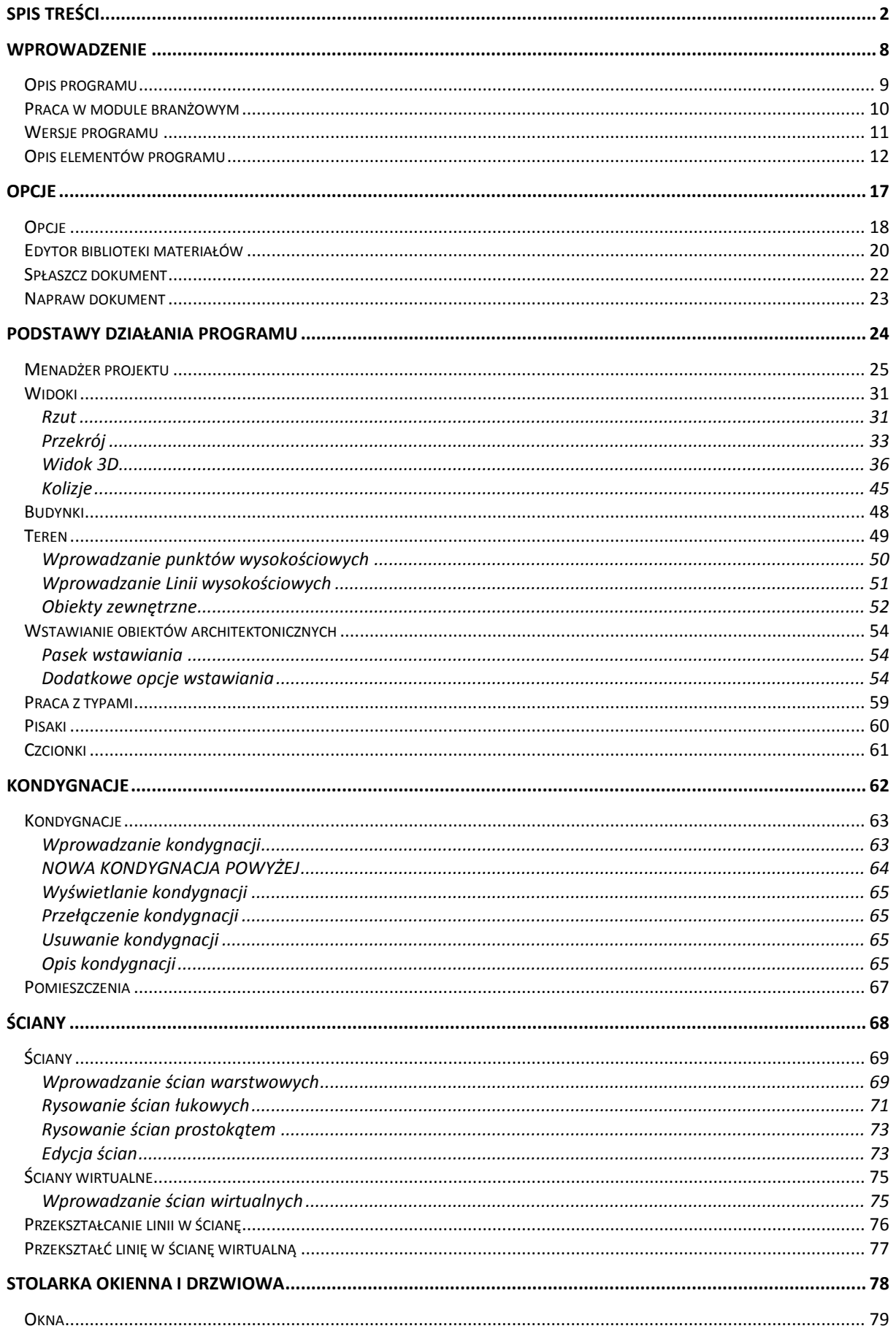

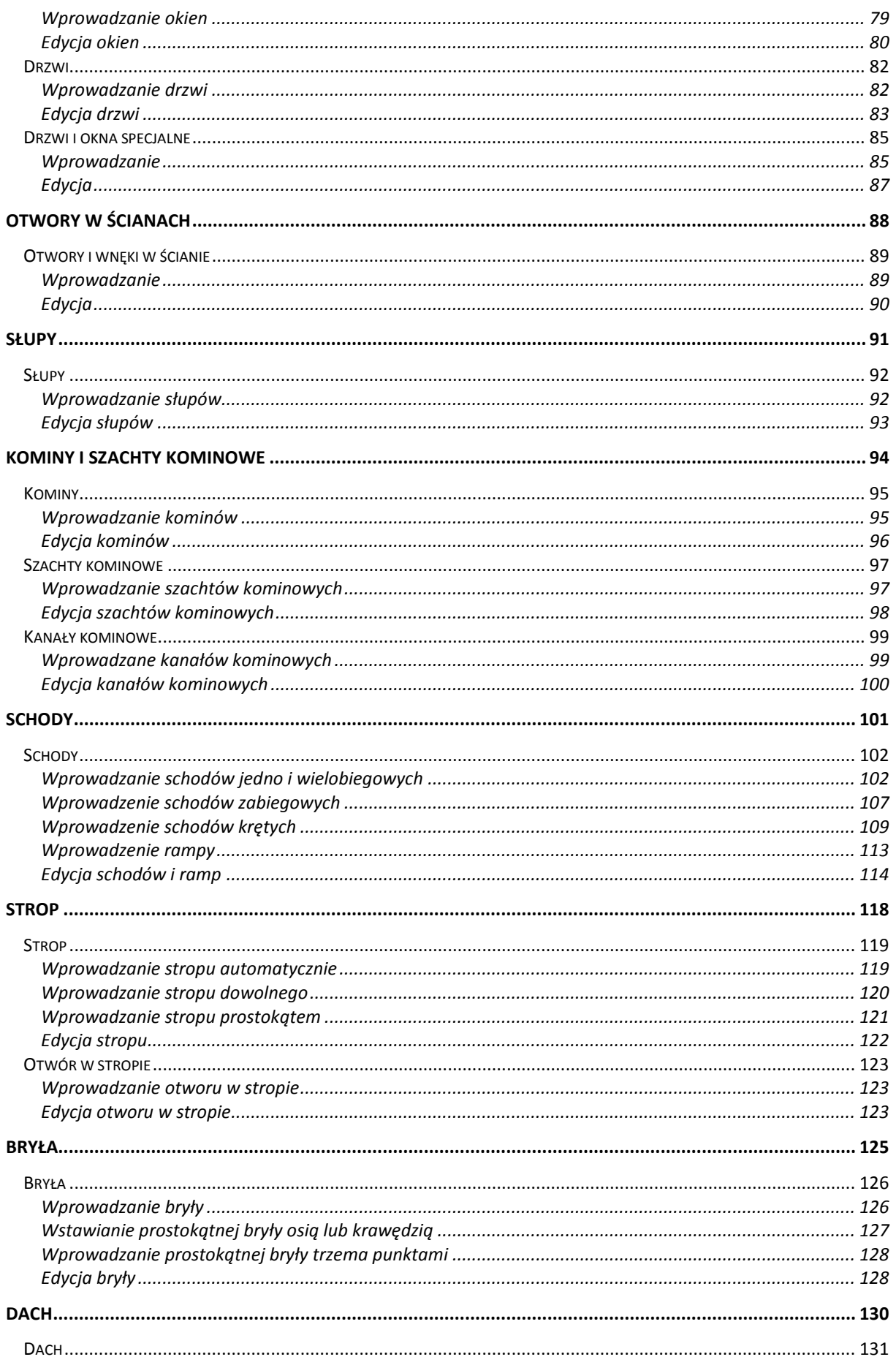

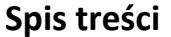

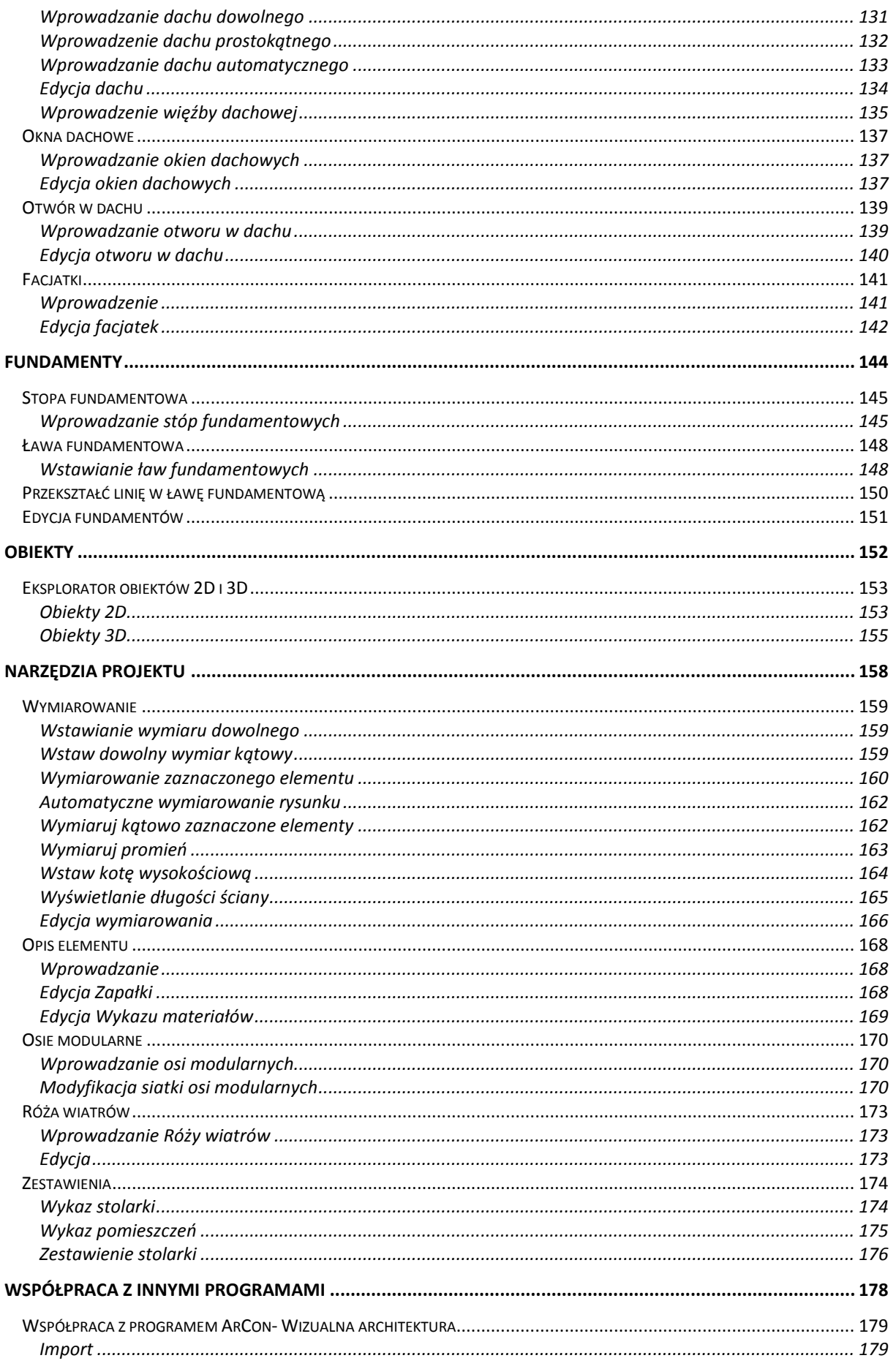

### Podręcznik do programu ArCADia-ARCHITEKTURA

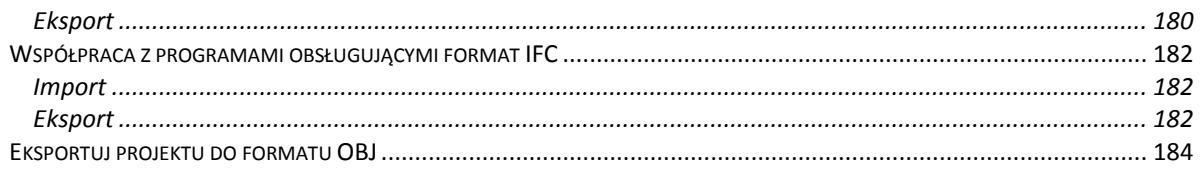

Wydawca

ArCADiasoft Chudzik sp. j. ul. Sienkiewicza 85/87 90-057 Łódź www.arcadiasoft.pl

# Prawa autorskie

Zwracamy Państwu uwagę na to, że stosowane w podręczniku określenia software'owe i hardware'owe oraz nazwy markowe danych firm są prawnie chronione.

Program komputerowy oraz podręcznik użytkownika zostały opracowane z najwyższą starannością i przy zachowaniu wszelkich możliwych środków kontrolnych.

Pomimo tego nie można całkowicie wykluczyć wystąpienia błędów.

Pragniemy w związku z tym zwrócić uwagę na to, że nie możemy udzielić gwarancji, jak również ponosić prawnej odpowiedzialności za wynikłe stąd skutki.

Za podanie nam ewentualnych błędów będziemy wdzięczni.

# <span id="page-7-0"></span>**Wprowadzenie**

## <span id="page-8-0"></span>**OPIS PROGRAMU**

ArCADia-ARCHITEKTURA to moduł branżowy systemu ArCADia. Program pozwala na tworzenie profesjonalnej dokumentacji architektonicznej. Najnowsza technologia wykorzystana w aplikacji przyspiesza pracę nad projektami, a rozbudowane, specjalistyczne funkcje, w intuicyjny sposób wprowadzają projektanta w profesjonalny rysunek techniczny.

ArCADia-ARCHITEKTURA to program do obiektowego tworzenia profesjonalnych rzutów i przekrojów architektonicznych, interaktywnego podglądu 3D oraz realistycznej wizualizacji. ArCADia-ARCHITEKTURA jest rozszerzeniem programu ArCADia-START o specjalistyczne funkcje architektoniczne, taki jak, m.in.: automatyczny przekrój, automatyczne wymiarowanie czy import bryły obiektu z innych programów.

Praca w programie polega na rysowaniu dowolnie skomplikowanych rzutów budynków, kondygnacji, przy użyciu podstawowych elementów, takich jak: ścian jedno- i wielowarstwowe (z definicją materiałów dla warstw), stolarki okiennej i drzwiowej, słupów (okrągłych i prostokątnych), kominów (pojedynczych i szachów), schodów, dachów, itp. Tworzenie dokumentacji uzupełnia pełna obiektowość, czyli bieżąca modyfikacja wszystkich elementów, ich wyglądu, właściwości i sposobu narysowania.

ArCADia-ARCHITEKTURA to narzędzie, które może w pełni współpracować z programem ArCon, Revit, Allplan i ArchiCAD, importując i eksportując wprowadzone dane. Projekty wykonane i zwizualizowane np. w ArConie lub pozostałych programach, przeniesione do ArCADia-ARCHITEKTURA podlegają pełnej edycji i uszczegółowieniu technicznemu, ponieważ projekty są przenoszone obiektowo, a więc okno w każdym z wymienionych programów będzie nadal oknem i będzie miało te same wymiary. Ściana także będzie ścianą przeniesioną ze swoimi wszystkimi parametrami.

### <span id="page-9-0"></span>**PRACA W MODULE BRANŻOWYM**

Praca z ArCADią-ARCHITEKTURĄ może odbywać się na kilka sposobów, w zależności od tego czy rozpoczynamy projekt, czy np. otrzymaliśmy materiały w formie elektronicznej z innego programu.

- Jeśli rozpoczynamy pracę nad projektem na czystym pliku, pierwszą czynnością powinno być wstawienie budynku (patrz rozdział Budynki). Następnie korzystając z funkcji ArCADii-ARCHITEKTURY rysujemy projekt.
- Jeśli otrzymaliśmy projekt wykonany w innym programie *CAD* np.: program AutoCAD lub ArCADia-INTELLICAD, powinniśmy traktować go jako podkład i po zadaniu kondygnacji "obrysować" funkcjami architektonicznymi.
- Jeśli pobraliśmy projekt z programu ArCon, to jest on automatycznie zmieniany na elementy ArCADii-ARCHITEKTURY i należy taki projekt uszczegółowić poprzez zadanie warstw ścianom, oznaczeń oknom i drzwiom, czyli postępować tak, jakbyśmy usiedli do kolejnego etapu projektu wykonanego w module branżowym.
- Jeśli otrzymaliśmy projekt w formacje *IFC* z programów Allplan, Revit lub ArchiCAD to postępujemy podobnie jak z projektem z ArCona. Sprawdzany warstwy w ścianach, oznaczenia stolarki i uszczegółowiamy projekt, który został wczytany jako obiekty ArCADii-ARCHITEKTURY.

Jeśli przejmujemy projekt wykonany w programie ArCon lub wprowadzimy pliki w formacje *IFC*, nie musimy tworzyć kondygnacji, są one przejęte razem z innymi elementami projektu (ścianami, oknami, drzwiami, itp.). W takim przypadku przede wszystkim modyfikujemy już istniejące elementy, np. definiujemy warstwy dla ścian, symbol dla okna czy drzwi i uzupełniamy projekt pozostałymi funkcjami modułu.

### <span id="page-10-0"></span>**WERSJE PROGRAMU**

Obecnie program posiada dwie wersje: ArCADię-START oraz ArCADię-ARCHITEKTURĘ.

- ArCADia-START zawiera możliwość wprowadzania: ścian i ścian wirtualnych, okien i drzwi, stropów, otworów w stropach, słupów, kominów, schodów, osi modularnych, obiektów 2D (symboli architektonicznych) i 3D oraz tworzenia zestawienia pomieszczeń i stolarki.
- ArCADia-ARCHITEKTURA rozbudowuje ArCADię-START o możliwość wprowadzania: ścian łukowych i rysowanych prostokątem, okien i drzwi skryptowych (łukowych, ściętych, itp.) otworów w ścianach, dowolnych obrysów stropów, schodów krętych, ramy, stóp i ławy fundamentowej, dachów, okien i facjatek dachowych, róży wiatrów, płaszczyzny terenu oraz przekształcania linii w ścianę, ścianę wirtualną lub ławę fundamentową. Ponadto istnieje możliwość automatycznego wymiarowania, także poprzez kotę wysokościową oraz tworzenia przekroju pionowego przez budynek. Dla komunikacji z innymi programami został wprowadzony eksport i import do programu ArCon i programów obsługujących format *IFC*. A dla ciekawszego budynku została dodana opcja renderingu.

## <span id="page-11-0"></span>**OPIS ELEMENTÓW PROGRAMU**

Funkcje programu ArCADia podzielone na wersje:

Opcje podstawowe

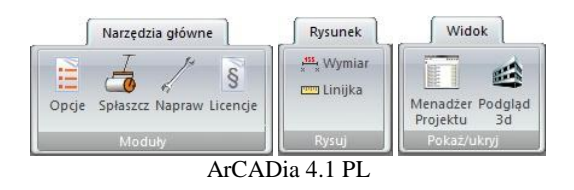

#### 理凶闘図2 ArCADia-INTELLICAD, AutoCAD

Funkcje *Paska narzędzi ArCADia-START* dla programu AutoCAD lub ArCADia-INTELLICAD (kolumna I) oraz *wstążek* programu ArCADia (kolumna II):

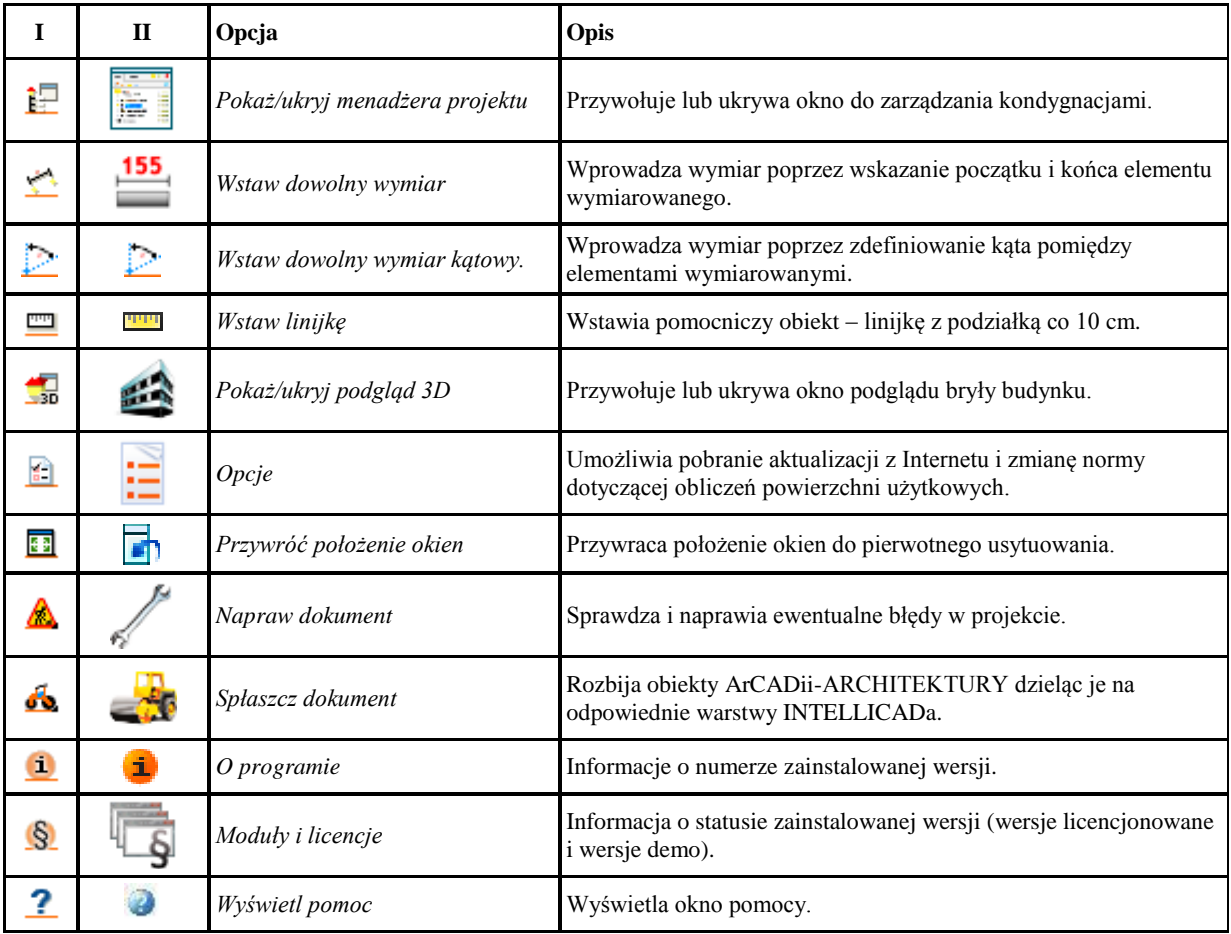

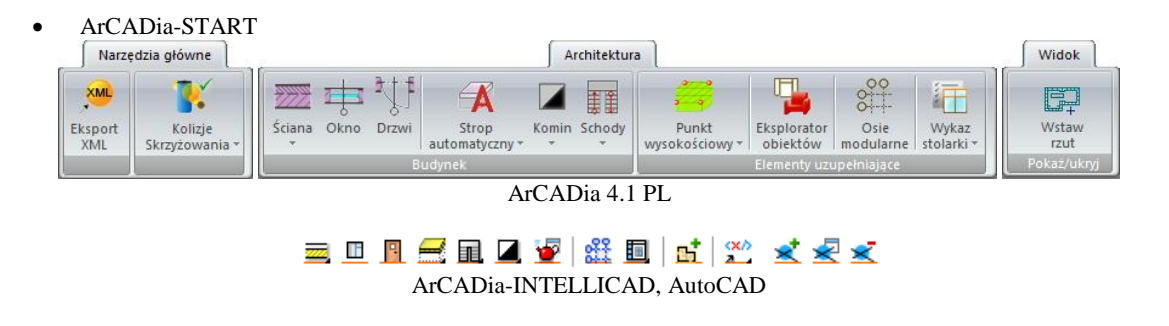

Funkcje *Paska narzędzi ArCADia-START* dla programu AutoCAD lub ArCADia-INTELLICAD (kolumna I) oraz *wstążek* programu ArCADia (kolumna II):

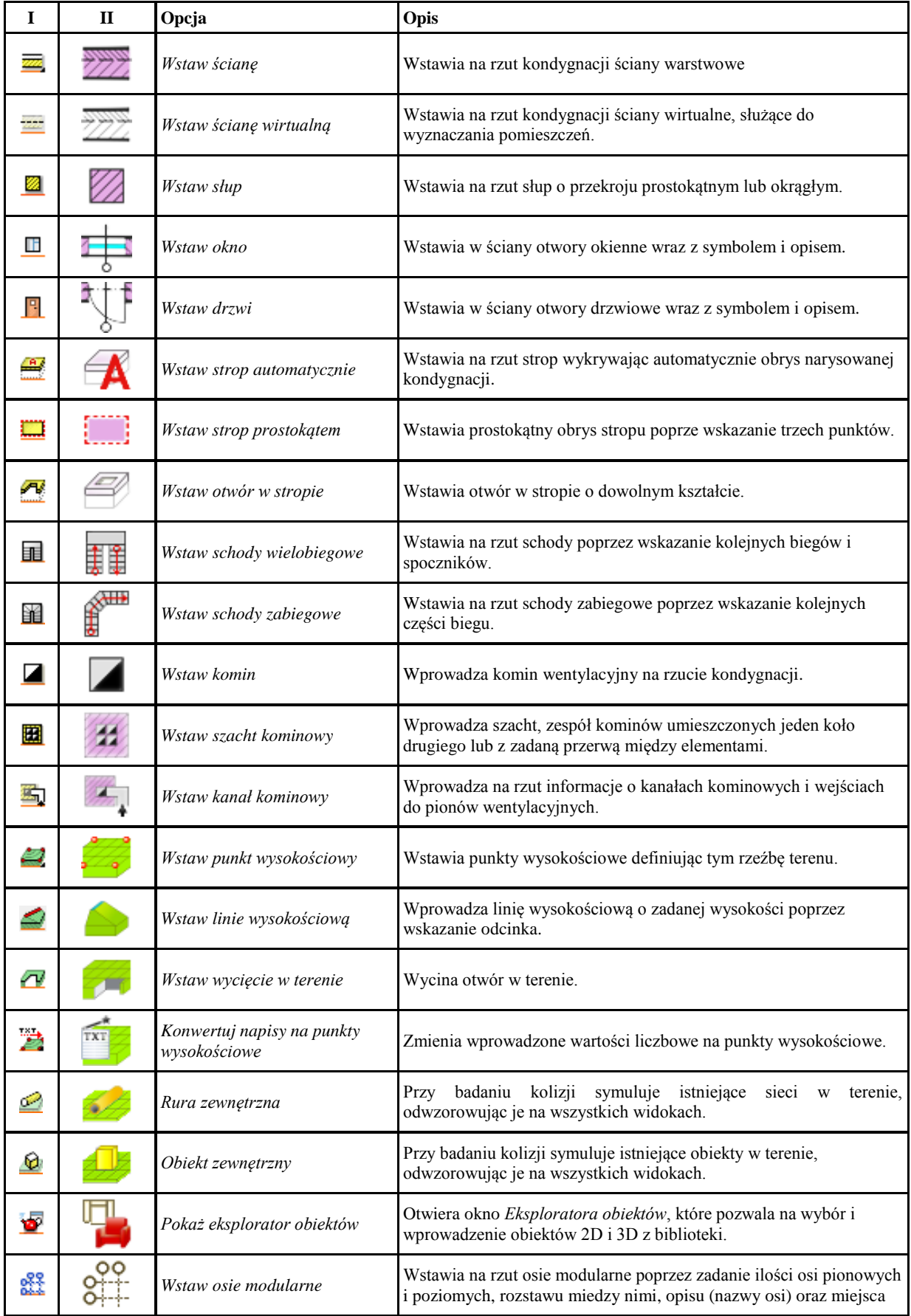

#### **Podręcznik do programu ArCADia-ARCHITEKTURA**

### **Wprowadzenie**

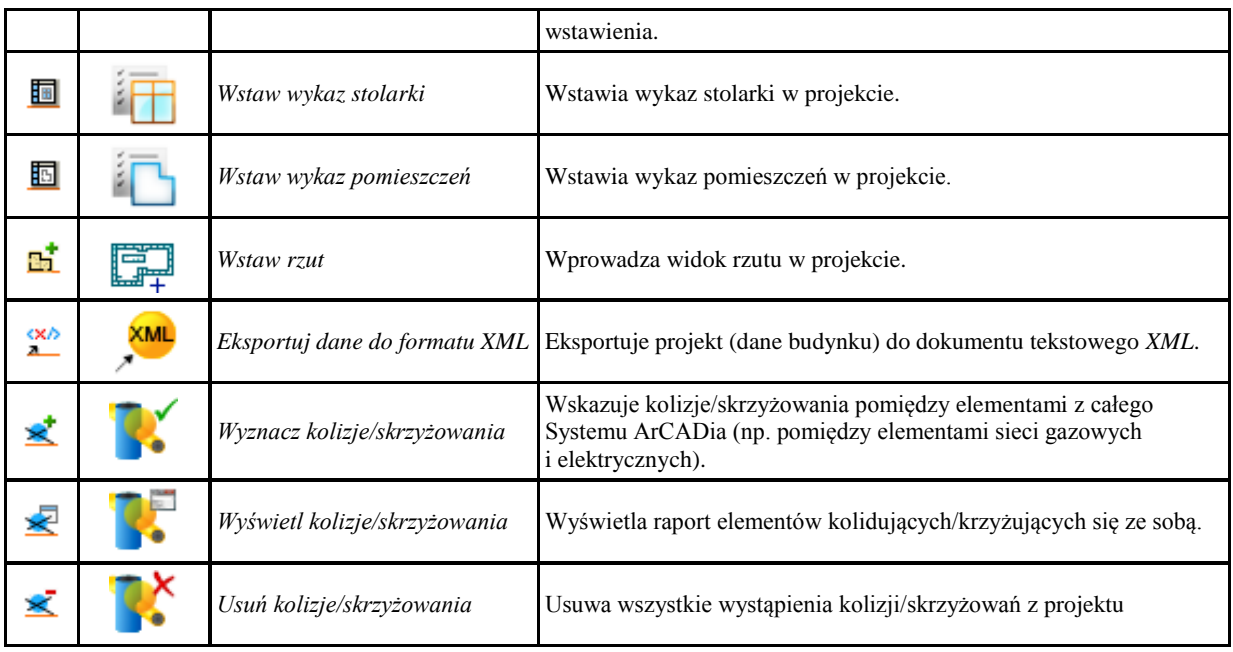

#### ArCADia-ARCHITEKTURA (wraz z opcjami ArCADia-START)

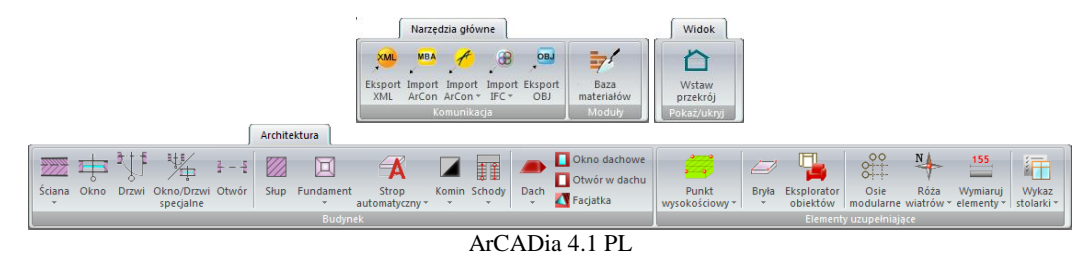

### ArCADia-INTELLICAD, AutoCAD

Funkcje *Paska narzędzi ArCADia-ARCHITEKTURA* dla programu AutoCAD lub ArCADia-INTELLICAD (kolumna I) oraz *wstążek* programu ArCADia (kolumna II):

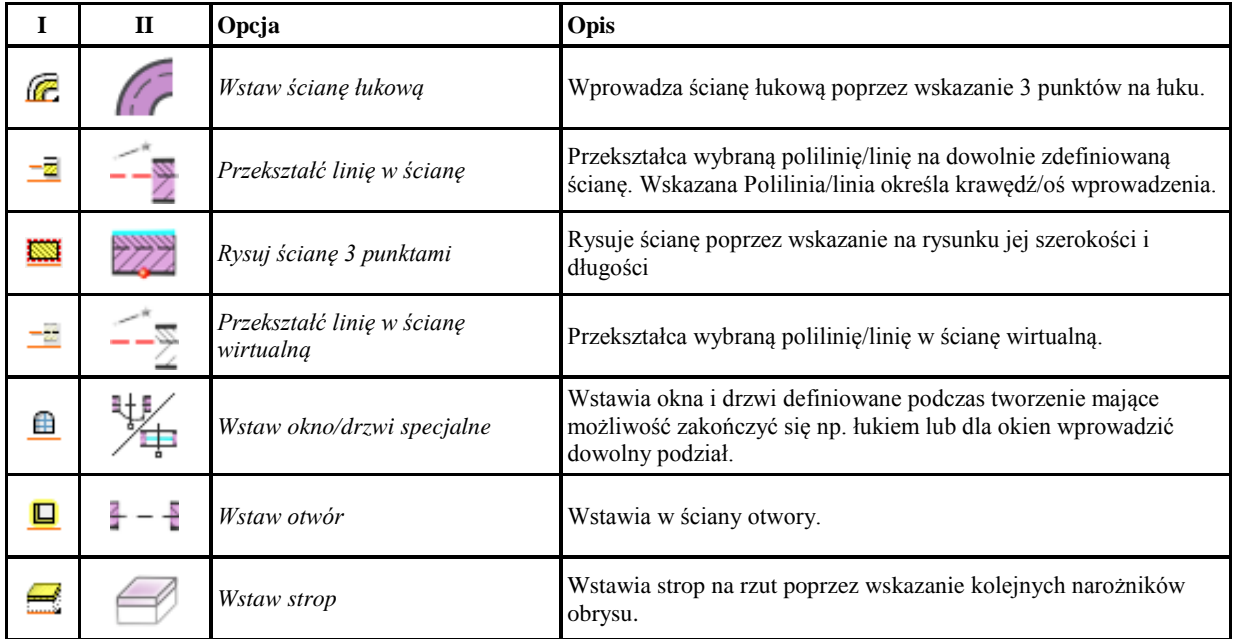

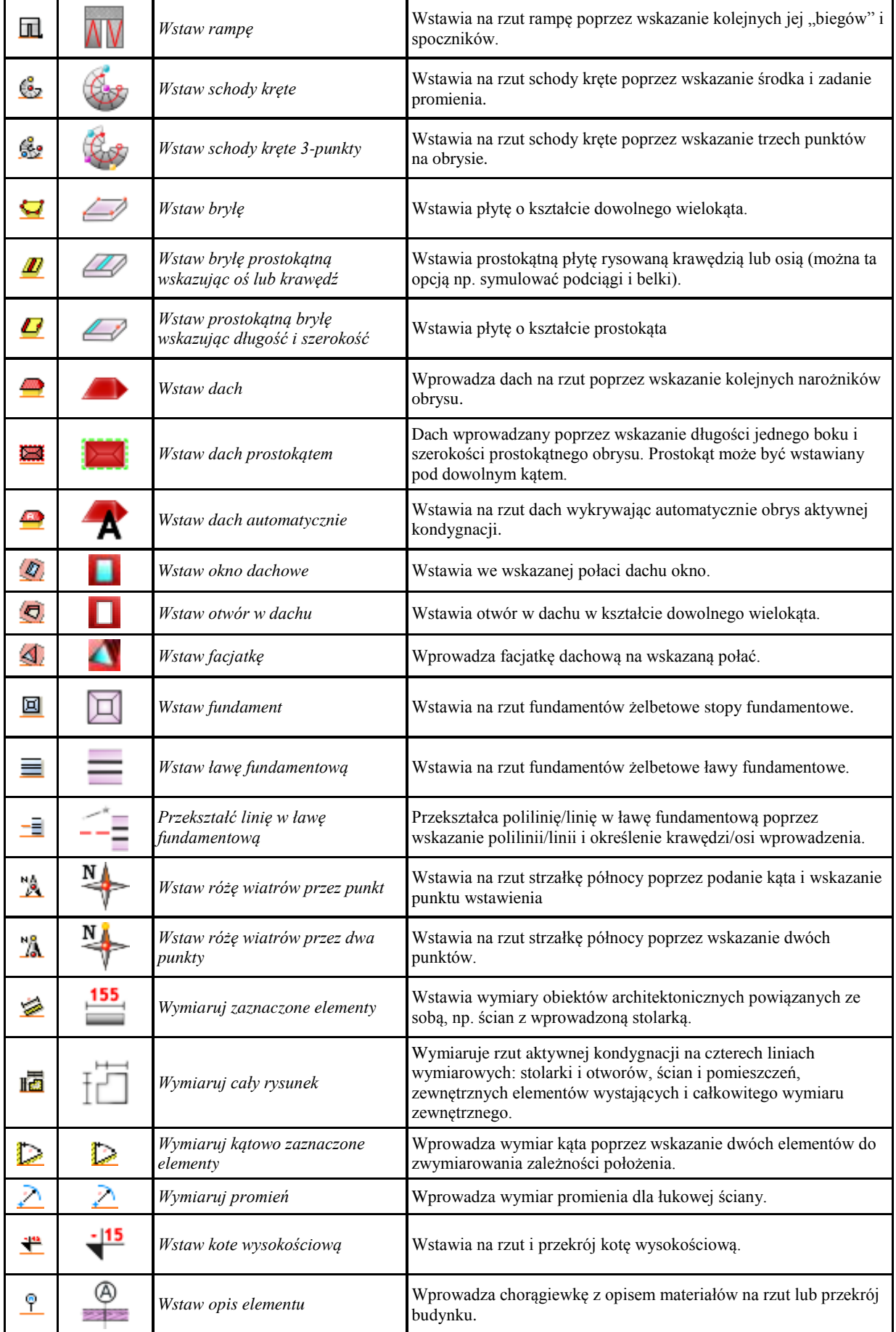

### **Podręcznik do programu ArCADia-ARCHITEKTURA**

### **Wprowadzenie**

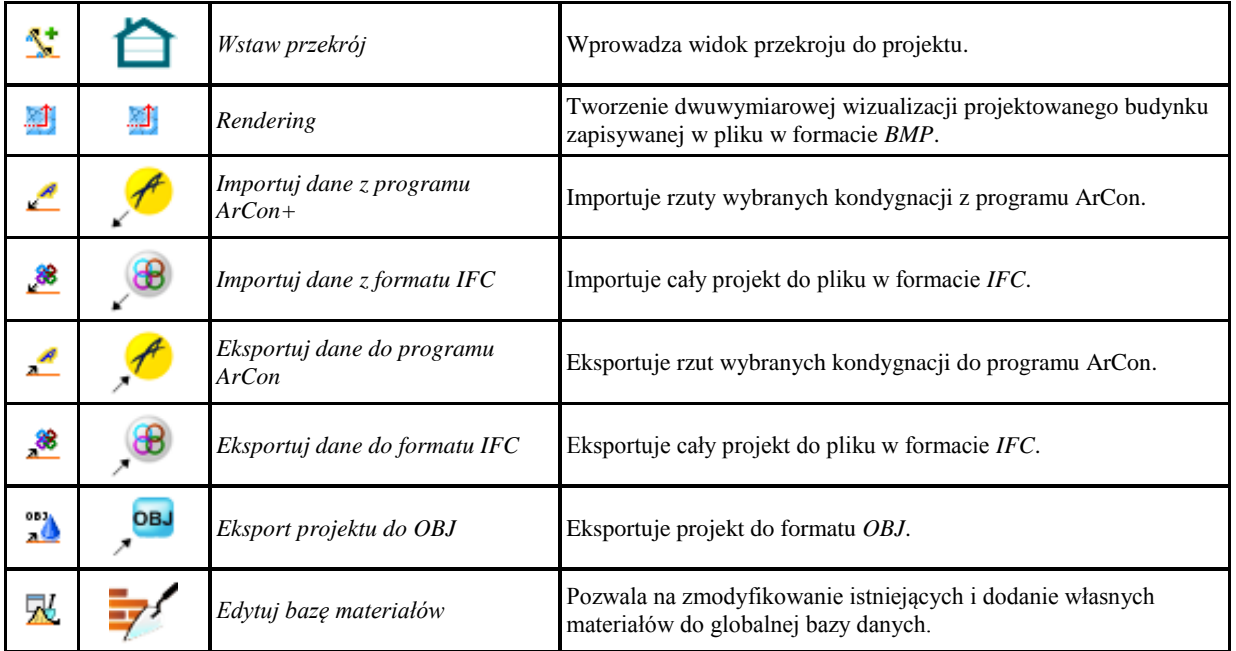

# <span id="page-16-0"></span>**Opcje**

# <span id="page-17-0"></span>**OPCJE**

System ArCADia posiada okno ustawień programu dla rysunków wykonanych we wszystkich modułach branżowych lub konkretnie zdefiniowanych np. ArCADii-ARCHITEKTURZE. Do ogólnych ustawień należy definicja czcionki, możliwość automatycznego sprawdzania pojawiających się aktualizacji programu i informacja o folderach tekstur i skryptów używanych w programie.

#### **Wywołanie:**

Program ArCADia:

**•** Wstążka *Narzędzia główne*  $\Rightarrow$  grupa logiczna *Modułv* $\Rightarrow$  *E Oncie* 

Program AutoCAD lub ArCADia-INTELLICAD:

Pasek narzędzi $\Rightarrow$  **F** *Opcie* 

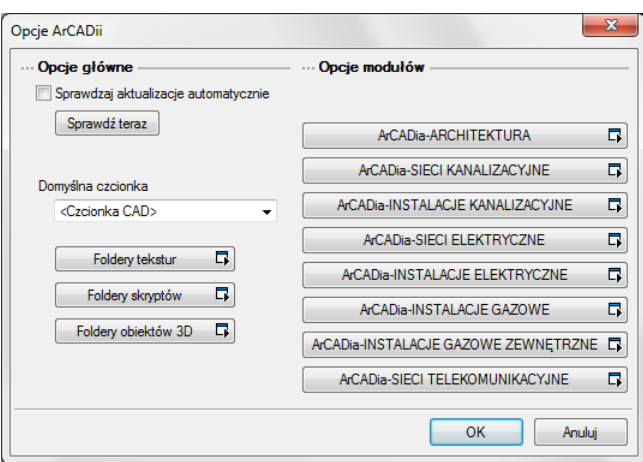

### **Ścieżeki tekstur, skryptów i obiektów 3D**

Katalogi, w których program przechowuje skrypty okien i drzwi, tekstury i obiekty 3D można definiować w różnych miejscach na komputerze.

Od wersji 5.5 ArCADia-ARCHITEKTURA posiada możliwość importowania obiektów *.aco* z programu ArCon. Obiekty te są zapisane z informacją gdzie znajduje się tekstura danego obiektu (czyli tekstura nie jest zapisana w obiekcie). Dlatego bardzo ważne jest to, żeby przed importem pierwszego obiektu lub projektu z programu ArCon wprowadzić w *Folderach tekstur* ścieżkę do katalogu Tekstury w zainstalowanym programie ArCon. W przeciwnym razie wprowadzone obiekty będą pobrane i zapisane do biblioteki bez tekstur.

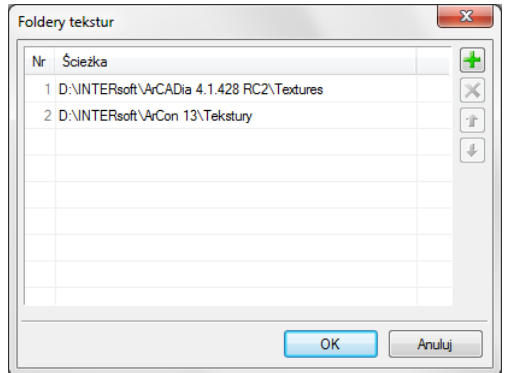

### **Opcje modułu ArCADia-ARCHITEKTURA**

W ustawieniach modułu branżowego ArCADii-ARCHITEKTURY znajduje się między innymi wybór normy obliczenia powierzchni użytkowej, która będzie wykorzystywana w rysunku. Do wyboru są: PN-70/B-02365 i PN-ISO 9836: 19997. Wszystkie powstałe pomieszczenia są liczone według tej samej normy, zarówno na kondygnacji parteru jak i na poddaszu użytkowym ściętym dachem. Wybór należy do Użytkownika, domyślnie powierzchnie są liczone według nowszej normy PN-70/B-02365.

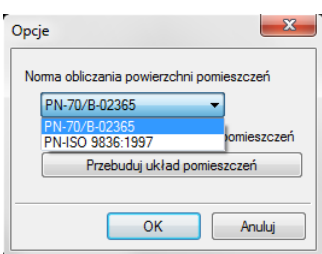

Ponadto w oknie można zaznaczyć opcje *Automatyczne generowanie pomieszczeń* i *Przebuduj układ pomieszczeń*.

## <span id="page-19-0"></span>**EDYTOR BIBLIOTEKI MATERIAŁÓW**

Biblioteka materiałów jest elementem edytowalnym.

#### **Wywołanie:**

Program ArCADia:

● Wstążka *Narzędzia główne*⇒ grupa logiczna *Moduł⇒ z<sup>1</sup> Edytuj bazę materiałów* 

Program AutoCAD lub ArCADia-INTELLICAD:

**•** Pasek narzędzi $\Rightarrow$  **E***dytuj bazę materiałów* 

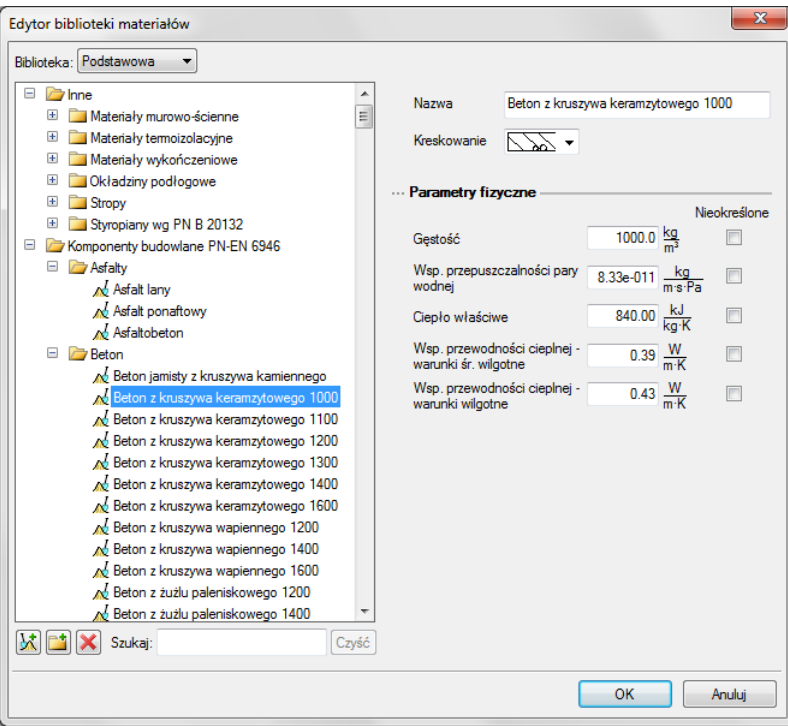

Okno Edytora biblioteki materiałów

W powyższym oknie po zaznaczeniu materiału można go edytować: zmieniać nazwę, rodzaj kreskowania do niego przypisany oraz wszelkie parametry fizyczne (gęstość, ciepło właściwe, itp.).

Do dyspozycji jest biblioteka materiałów zdefiniowanych dla ścian, słupów, itp. oraz dla stropów. Wybór biblioteki do edycji następuje w powyższym oknie poprzez przełączanie się pomiędzy biblioteką *Podstawową* a biblioteką *Stropów*.

Bibliotekę materiałów można dowolnie zmieniać. Powiększanie następuje poprzez dodanie nowego katalogu  $\Box$  i materiału

 $\mathbf{M}$ . Usunięcie materiału lub katalogu następuje poprzez wybór ikony  $\mathbf{M}$ .

Dla szybkiego znalezienia danego materiału w polu *Szukaj:* wpisujemy nazwę, a program wyświetla wszystkie materiały o podanej nazwie.

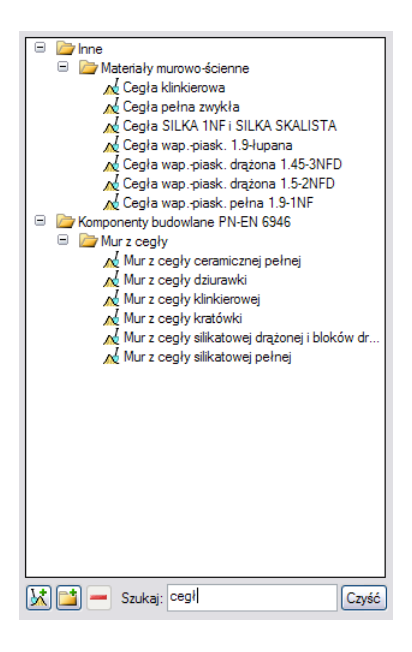

### <span id="page-21-0"></span>**SPŁASZCZ DOKUMENT**

Przy przenoszeniu dokumentu do innego programu typu *CAD*, który nie posiada żadnego modułu branżowego systemu ArCADia, należy przed przekazaniem pliku rozbić go.

#### **Wywołanie:**

Program ArCADia:

● Wstążka *Narzędzia główne*⇒ grupa logiczna *Moduły⇒ <*<sup>2</sup> *Spłaszcz dokument* 

Program AutoCAD lub ArCADia-INTELLICAD:

• Pasek narzędzi $\Rightarrow$  **S***płaszcz dokument* 

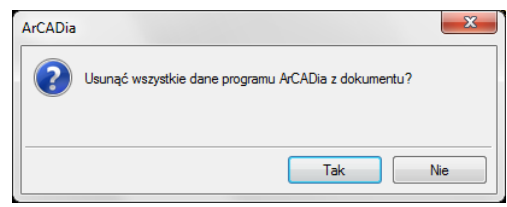

Po zatwierdzeniu komunikatu projekt zostanie rozbity, co oznacza, że nie będzie miał już budynku, kondygnacji i jej elementów. Od tej pory rzut kondygnacji będą stanowić linie, a w podglądu 3D nie będzie. Projekt tak zapisany nie będzie także podlegał dalszej edycji opcjami ArCADii, nie da się np. skrócić ściany, ponieważ została ona rozbita i program już nie ma o niej żadnej informacji. Opcja ta jest bardzo przydatna dla osób, które nie mają ArCADii-START a czysty program typu *CAD*.

## <span id="page-22-0"></span>**NAPRAW DOKUMENT**

W przypadku uszkodzenia dokumentu, nieprawidłowego działania elementów architektonicznych (ścian, stropów, stolarki, itp.) należy przeskanować projekt w poszukiwaniu błędów.

#### **Wywołanie:**

Program ArCADia:

● Wstążka *Narzędzia główne*⇒ grupa logiczna *Moduły⇒ // Napraw dokument* 

Program AutoCAD lub ArCADia-INTELLICAD:

• Pasek narzędzi $\Rightarrow$  *Napraw dokument* 

Jeśli program wykryje błędy to zostaną one automatycznie naprawione, jeśli nie znajdzie błędów, wówczas pojawi się komunikat i rysunek zostanie przerysowany.

# <span id="page-23-0"></span>**Podstawy działania programu**

## <span id="page-24-0"></span>**MENADŻER PROJEKTU**

*Menadżer projektu* pozwala na zarządzanie wszystkimi elementami programu ArCADia-ARCHITEKTURA: budynkami, kondygnacjami, ścianami, stolarką, itd.

#### **Wywołanie:**

Program ArCADia:

- Wstążka *Widok* grupa logiczna *Pokaż/ukryj Pokaż/Ukryj Menadżera Projektu*
- Pasek stanu *Pokaż/Ukryj Menadżera Projektu*

Program AutoCAD lub ArCADia-INTELLICAD:

Pasek narzędzi *Pokaż/Ukryj Menadżera Projektu*

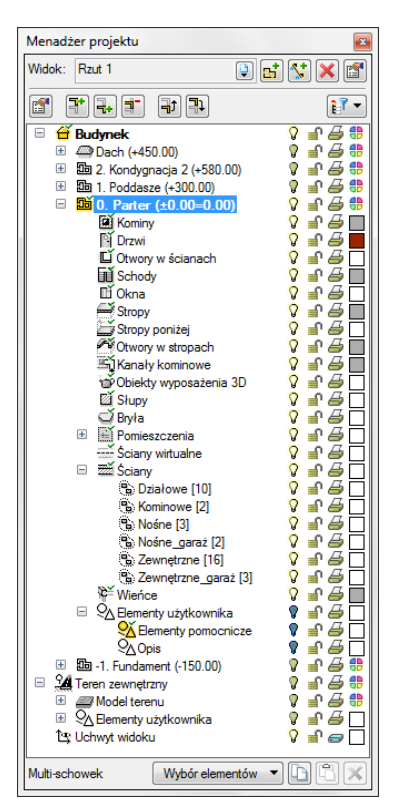

*Menadżer projektu* pozwala na definiowanie widoczności, koloru rysowania i drukowania. Każdy budynek jest podzielony na kondygnacje, a każda kondygnacja na elementy, które je tworzą, czyli ściany, słupy, kominy, schody, stolarkę okienną i drzwiową, itd. Elementy te można wyłączać i blokować jako całe grupy, jak i poszczególne elementy. Oznacza to, że na danej kondygnacji dla przejrzystości rysowania lub widoku 3D, mogą zostać wyłączone np. opisy pomieszczeń lub stropy. Przy pracy grupowej, czyli wykorzystywanie tego samego projektu przez kilku projektantów z różnych branży, do programu zostały dodane *Filtry branżowe*. Filtry te pozwalają w szybki sposób wyłączać i włączać elementy konkretnej branży. Dla przykładu po wrysowaniu instalacji elektrycznej można wyłączyć wszystkie elementy architektoniczne lub odwrotnie, pozostawić architektoniczne, a wyłączyć elementy instalacji elektrycznej. Przycisk *Filtr branżowy*  $\mathbf{E}^T$  znajduje się w oknie *Menadżera projektu*.

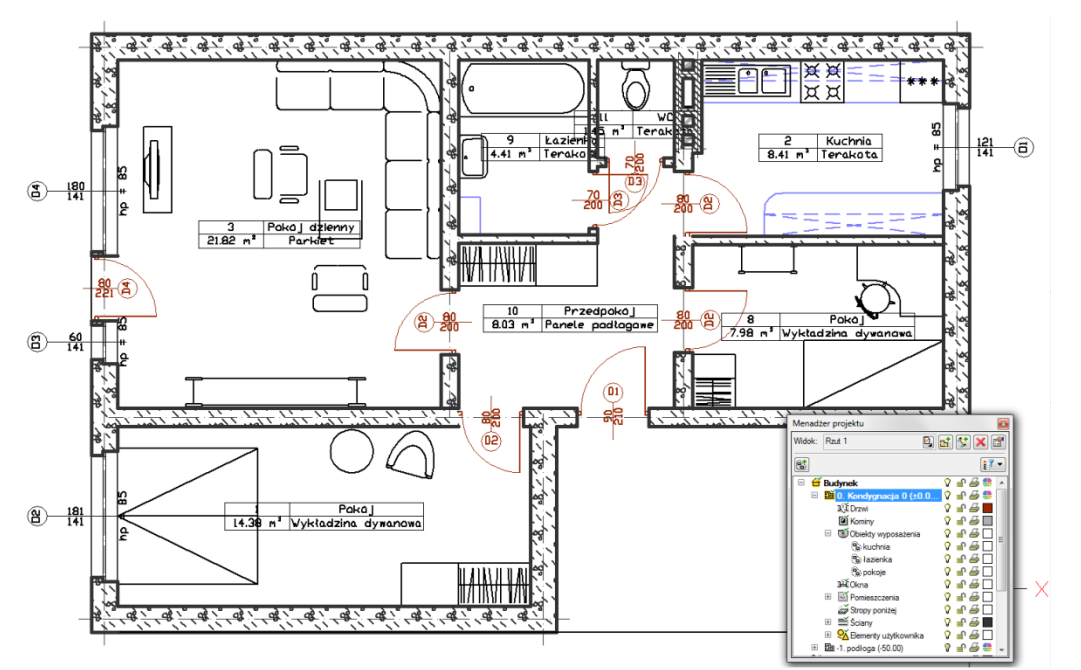

Rzut kondygnacji z widocznymi wszystkimi elementami.

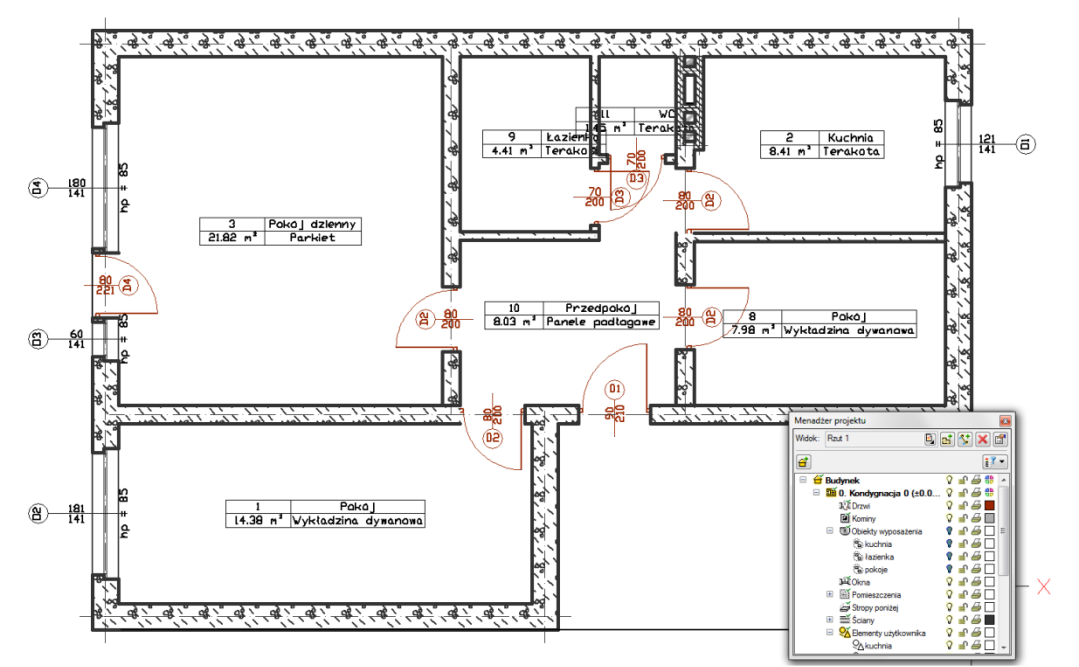

Rzut kondygnacji z wyłączonymi Obiektami użytkownika.

*Menadżer projektu* pozwala także na kopiowanie wybranych elementów lub branż. *Multi-schowek* pozwala na wybór elementu jednej lub kilku branż i skopiowanie ich na inną kondygnacje lub do nowego projektu.

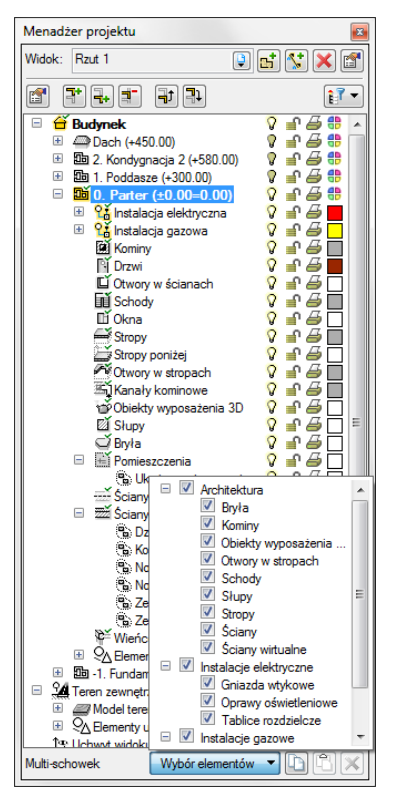

Dodatkową opcją *Menadżera* jest możliwość definiowania grup użytkownika. Grupy te pomagają przy zarządzaniu rysunkiem. Pozwalają np. zablokować lub wyłączyć część informacji znajdujących się na rzucie, czy przekroju.

Opis opcji dostępnych w *Menadżer projektu* dla elementów kondygnacji (ściany, stolarka, stropy, dachy, itp.) zdefiniowanych jako grupy i podgrupy.

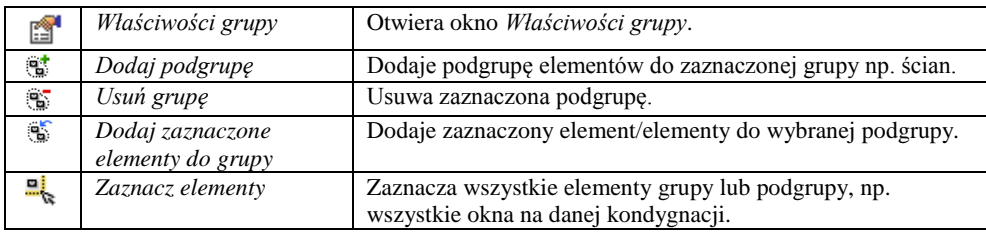

Dla przykładu: rysujemy budynek, zaczynamy od parteru, od obrysu zewnętrznego. Definiujemy ściany o określonym typie i zapisujemy je w grupie *Zewnętrzne*. Następnie wprowadzamy ściany, które przypisujemy do grupy *Nośne* i *Działowe*. Dla ułatwienia i czytelności przykładu dla grup przypisujemy różne kolory.

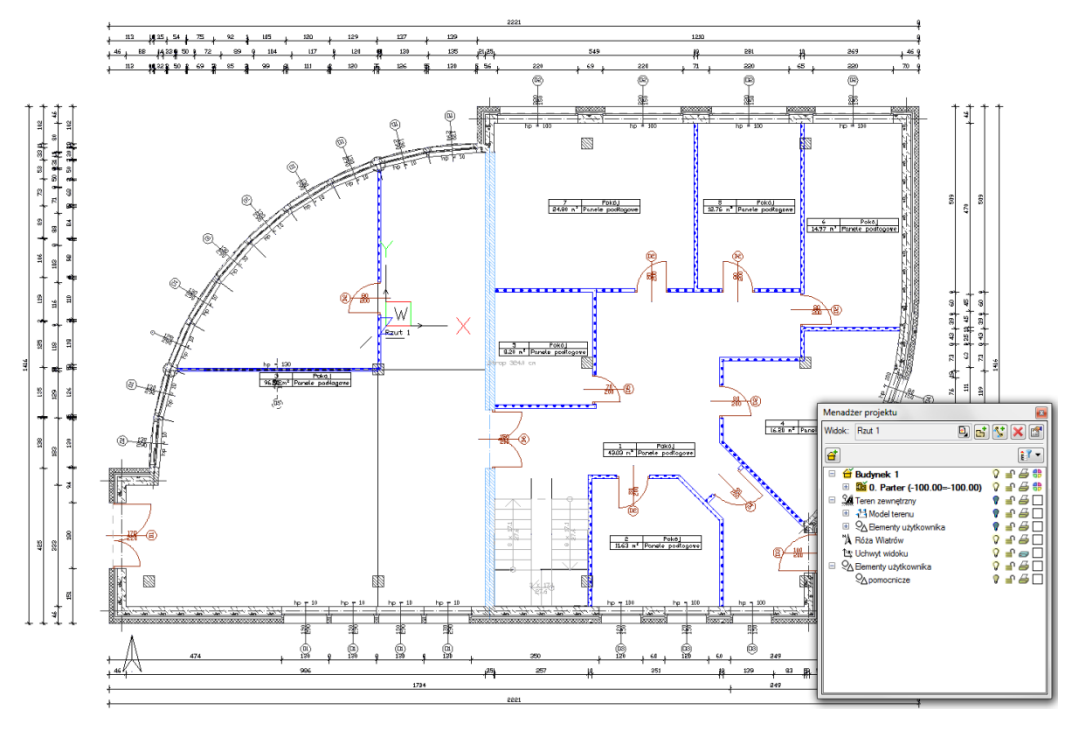

Po narysowaniu całej kondygnacji wprowadzamy kolejną poprzez kopiowanie zawartości. Na kondygnacji *Fundamenty* nie potrzebne nam są ściany działowe, więc szybkim zaznaczeniem całej grupy (wskazanie grupy i wciśnięcie przycisku *Zaznacz elementy*) usuwamy wszystkie ściany grupy wciskając klawisz *Delete*.

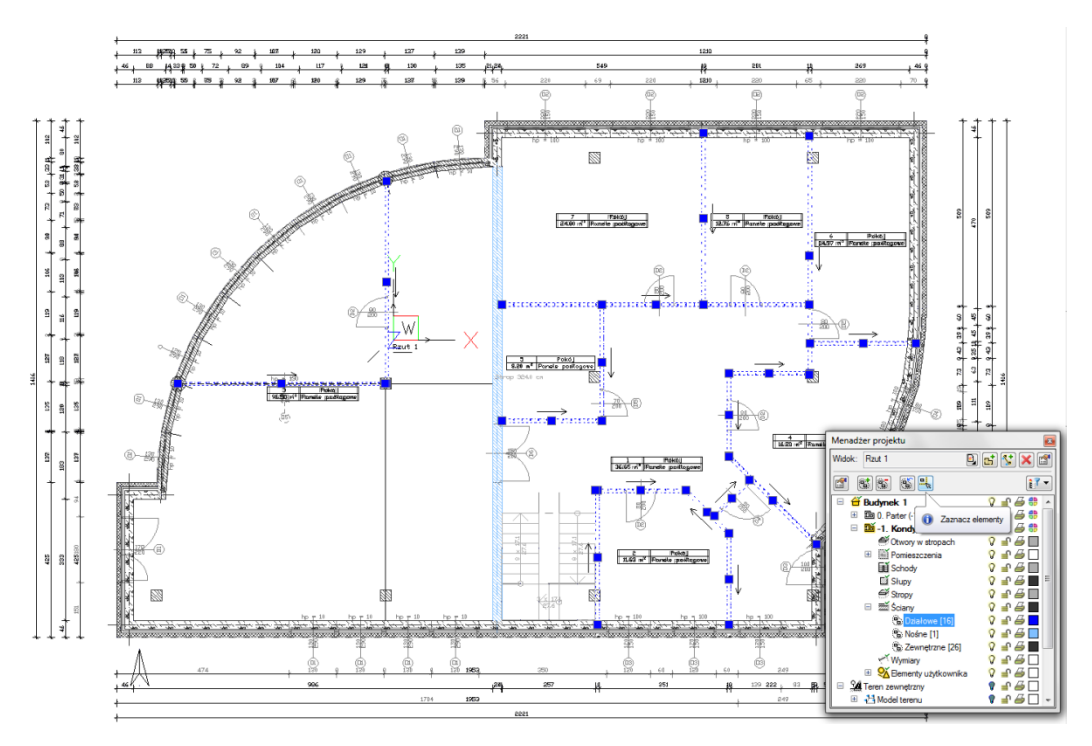

Dla ścian zewnętrznych mieszczących się w kolejnej grupie zmieniamy jednym ruchem grubość usuwając jedną z warstw.

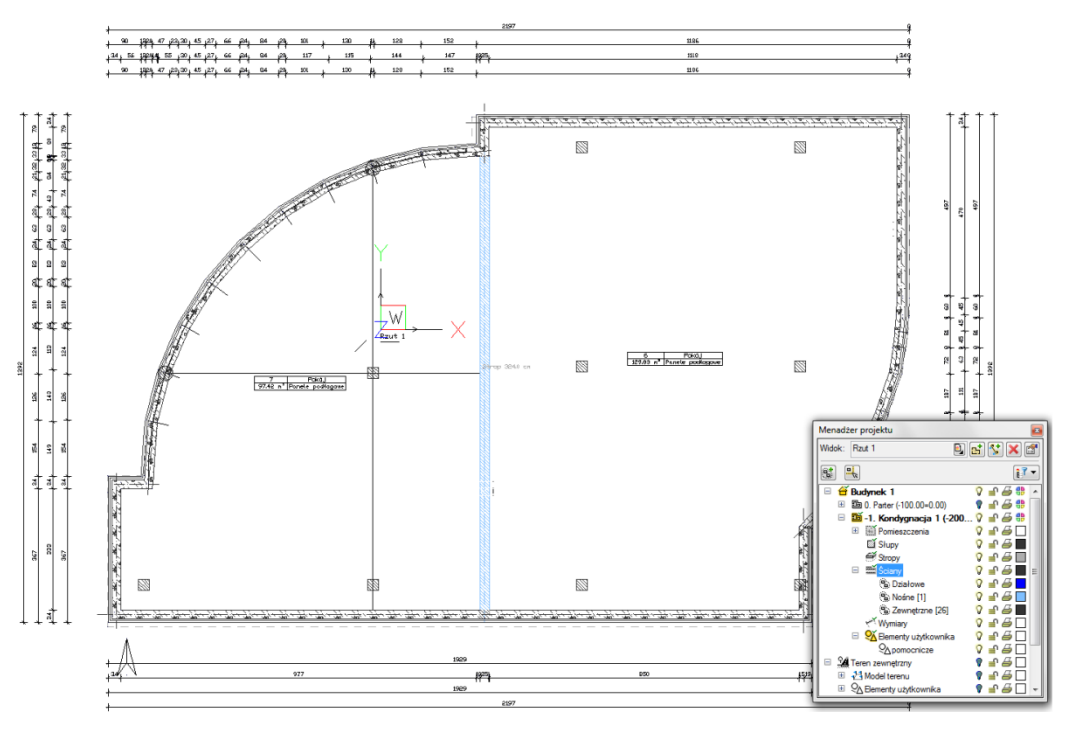

Grupy można tworzyć do wszystkich elementów kondygnacji.

*Menadżer projektu* zarządza także widokami, czyli zapisanymi "arkuszami" roboczymi. W widoku można zdefiniować co i w jaki sposób jest widoczne na kolejnych rzutach i przekrojach. Oznacza to, że w jednym projekcje może istnieć dowolna liczba widoków, które np. przedstawiają kolejne kondygnacje. Takie widoki porozkładane po ekranie roboczym dają możliwość przedstawienia projektu jedna kondygnacja obok drugiej pomimo, że w modelu fizycznym kondygnacje nadal są nad sobą.

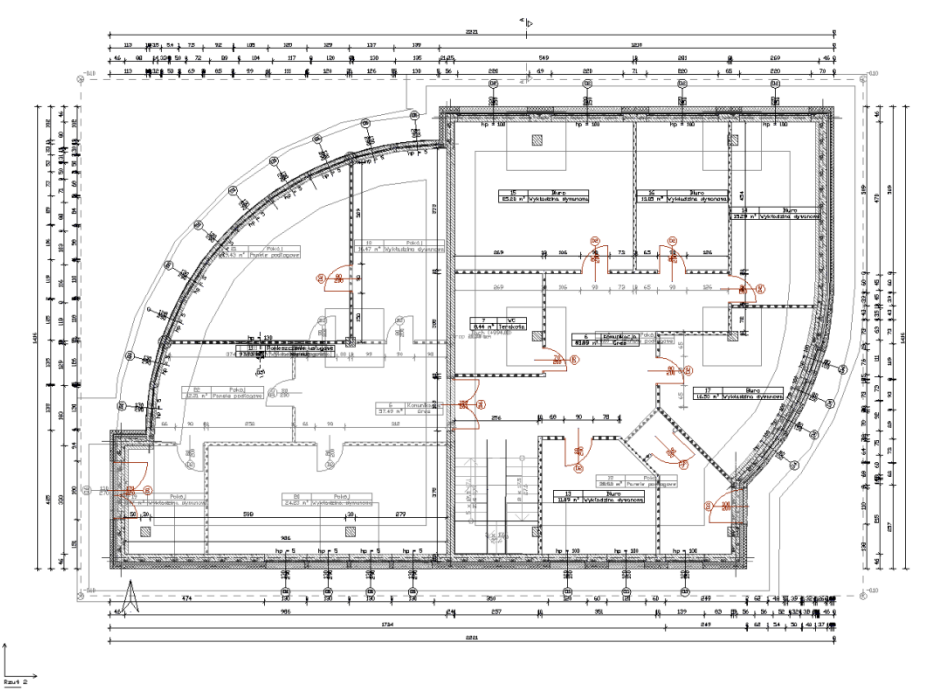

Rzut parteru wraz z podglądem pozostałych kondygnacji projektu.

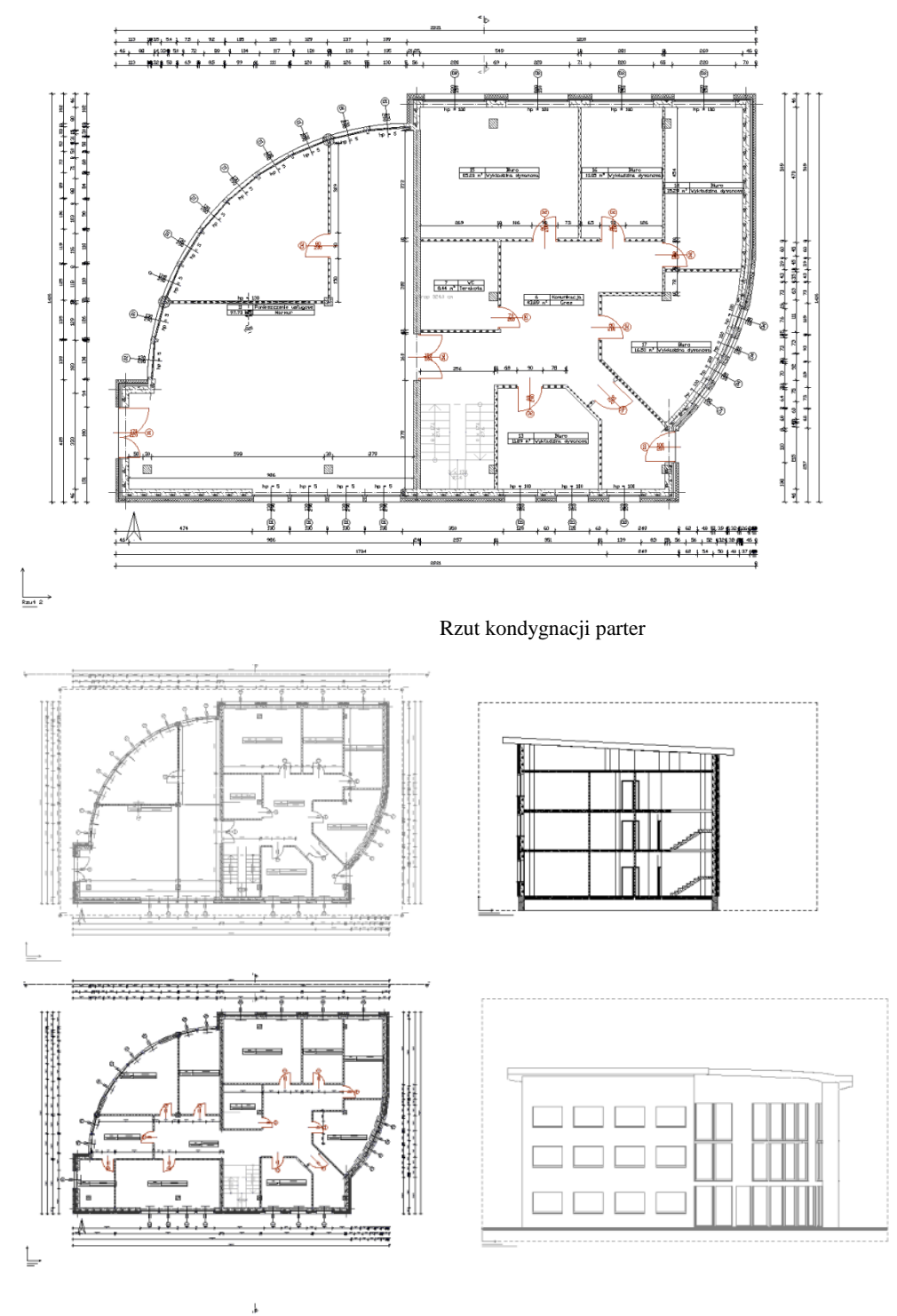

Widoki, na każdym widoku włączona jest tylko jedna kondygnacja.

### *UWAGA:*

*Elementy dorysowywane na kondygnacjach są automatycznie umieszczane w drzewie Menadżera projektu jako Elementy użytkownika i razem z kondygnacja wyłączane. Jeśli użytkownik przełączy się na warstwę programu AutoCAD lub ArCADia-INTELLICAD wprowadzając dodatkowe elementy, nie zostanę one przypisane do kondygnacji.* 

Elementy użytkownika, czyli linie, polilinie, opisy, okręgi, itp. są umieszczane w *Menadżerze projektu* w grupie *Elementy użytkownika*. Grupa ta działa analogicznie do *Kondygnacji*, czyli dodatkowe obiekty wprowadzamy do aktywnej podgrupy

oznaczonej ikoną  $\frac{Q_{\Delta}}{Q}$ 

# <span id="page-30-0"></span>**WIDOKI**

Program ArCADia pozwala na zbudowanie bryły budynku przedstawionej w różnych widokach. Jako pierwszy widok wprowadzamy rzut kondygnacji. Możemy pracować na jednym widoku, na którym pokazane są kondygnacje jedna na drugiej a możemy rzuty kondygnacji przedstawić w oddzielnych widokach, tak, żeby widzieć wszystkie kondygnacje jedną obok drugiej. Takie operacje wykonuje się na widokach, nie przesuwa się kondygnacji jednej obok drugiej, ponieważ niszczy to bryłę budynku.

Prócz widoków rzutu w projekcie możemy się spotkać także z widokami przekrojów i widoku 3D. Widoki te są od siebie niezależne, mają swoje oddzielne Drzewa projektu w *Menadżerze projektu*, a przełączanie między nimi może odbyć się poprzez kliknięcie na uchwyt widoku (tak jest z przekrojami i rzutami), na okno *Widoku 3D* lub w menadżerze projektu wybierając odpowiedni *Widok*.

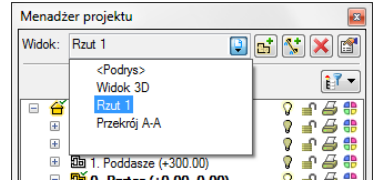

### <span id="page-30-1"></span>**Rzut**

Program ArCADia przedstawia projekt w widokach budynku lub budynków: rzutach, przekrojach, elewacjach. Na widoku rzutu mogą być wyświetlane wszystkie istniejące budynki i kondygnacje lub tylko wybrane elementy.

#### **Dodawanie rzutu:**

Program ArCADia:

- *Menadżer projektu*  $\Rightarrow$   $\frac{1}{2}$  *Wstaw rzut*
- Wstążka *Widok*⇒ grupa logiczna *Pokaż/ukryj⇒*  $\overline{F}$  *Wstaw rzut*

Program AutoCAD lub ArCADia-INTELLICAD:

- *Menadżer projektu*  $\Rightarrow$   $\mathbb{H}$  *Wstaw rzut*
- Pasek narzędzi $\Rightarrow$  **D***Wstaw rzut*

Przełączanie i zarządzanie widokiem rzutu odbywa się w *Menadżerze projektu.*

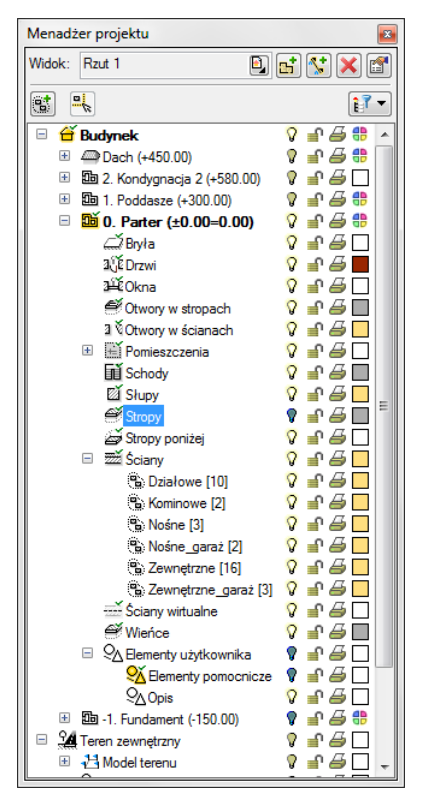

Dla rzutu może być aktywny wyłącznie jeden budynek i jedna kondygnacja. Reszta jest jedynie podrysem, który może być widoczny lub wyłączony ikoną  $\vec{V}$ . Oznacza to, że wprowadzanie i edycja odbywa się wyłącznie na kondygnacji oznaczonej ikoną *Aktywnej kondygnacji*. Przełączanie aktywności odbywa się poprzez dwukrotne kliknięcie na daną kondygnację.

Rzut jest podzielony na budynki, budynki są podzielona na kondygnacje, a kondygnacje na grupy elementów: ściany, drzwi i nadproża, stropy, itp. to co jest wyświetlane na widoku rzutu zależy od zaznaczenia elementów w *Menadżerze projektu*. Istnieje możliwość zadania dowolnej ilości rzutów i zdefiniowania dla każdego z nich innych elementów wyświetlanych.

Przełączanie się pomiędzy widokami następuje poprzez ikonę v umieszczoną na *Menadżerze projektu*. Ilość widoków wprowadzonych w jednym projekcie jest ograniczona wyłącznie możliwościami komputera.

#### **Aby dodać widok rzutu:**

Wprowadzamy widok po wybraniu ikony *Wstaw rzut* **h**i wskazaniu jego położenia. Przed lub po wprowadzeniem rzutu można ustawić jego właściwości po kliknięciu na ikonie *Właściwości widoku* .

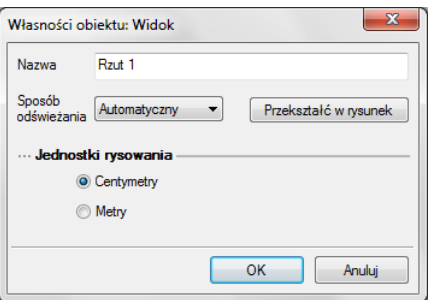

W powyższym oknie można nadać nazwę, *Sposób odświeżania* i *Jednostki rysowania*. Dodatkowo wybrany widok można *Przekształcić w rysunek*, który od tej pory będzie złożony wyłącznie z linii. Umożliwi to np. dopracować szczegóły przekrojów i detali.

#### *UWAGA:*

*Przy dużym projekcie, składającym się z kilku widoków, może zajść potrzeba zdefiniowania Sposobu odświeżania jako Ręczny. Znacznie przyspieszy to pracę nad projektem, gdyż element wprowadzony w jednym widoku nie* 

*będzie musiał być jeszcze przedstawiony na pozostałych. Każdorazowe odwzorowanie wszystkich wprowadzonych opcji na więcej niż jednym widoku znacznie wydłuża proces rysowania.*

### <span id="page-32-0"></span>**Przekrój**

W projekcie można wprowadzić dowolną liczbę przekrojów pionowych. Przekroje mogą być proste lub stopniowe (łamane).

### **Dodawanie przekroju prostego**

Program ArCADia:

- *Menadżer projektu Wstaw przekrój*
- Wstążka *Widok* grupa logiczna *Pokaż/ukryj Wstaw przekrój*

Program AutoCAD lub ArCADia-INTELLICAD:

- *Menadżer projektu Wstaw przekrój*
- Pasek narzędzi⇒ **N**arzędzi *Wstaw przekrój*

Przekrój wprowadzamy poprzez wskazanie dwoma punktami linii ciecia budynku, jego kierunku i miejsca odrysowania. Domyślnie po zadaniu przekroju zostaje on pokazany jako nieaktywny widok, odrysowany jako podrys. Jeśli chcemy przejść

do przekroju wystarczy kliknąć dwukrotnie na symbolu widoku lub wybrać jego nazwy w liście

widoków *Menadżera projektu* .

W przekroju aktywne są wszystkie kondygnacje, a więc można tu edytować elementy z każdej kondygnacji bez konieczności przełączania się między nimi.

Przekrój A-A

#### *UWAGA:*

*Dla stworzonego przekroju, we Własnościach widoku najlepiej ustawić Sposób odświeżania Ręczny. Nie spowoduje to zwolnienia pracy, czyli konieczności wstawiania jednego elementu w każdym widoku.* 

We *Własnościach* przekroju można zdefiniować sposób pokazania ciętego budynku: widoczne tylko elementy cięte lub widoczne wszystkie elementu przekroju. Opcja *Zerowa głębokość* umożliwia pokazanie tylko krojonych elementów, a elementy, które są oddalone od linii cięcia przekroju nie są wyświetlane.

#### *UWAGA:*

*Przekrój jest jednym z widoków projektowanej bryły budynku. Wszelkie modyfikacje na przekroju będą odwzorowane także na pozostałych widokach (rzutach i w podglądzie 3D). Jeśli zaistnieje potrzeba zmiany przekroju, bez ingerencji w bryłę budynku to we Własnościach Widoku można przekrój Przekształcić w rysunek. Wszelkie modyfikacje na rozbitym widoku nie mają już wpływu na projekt. Oznacza to także, że zmiana bryły budynku nie zostanie na taki przekroju odrysowana.*

### **Przekrój stopniowy**

W programie ArCADia-ARCHITEKTURA można wprowadzić jedynie przekrój prosty. Po jego odrysowaniu można go przekształcić w przekrój stopniowy poprzez dodanie stopnia, czyli złamanie linii ciecia przekroju. Przekrój może mieć dowolną liczbę stopni, choć jednorazowo prowadzane jest jedno załamanie.

#### **Wywołanie:**

Program ArCADia:

Pasek akcji *Przekrój Dodaj stopień przekroju*

Program AutoCAD lub ArCADia-INTELLICAD:

Pasek akcji *Przekrój Dodaj stopień przekroju*

Poniżej przykład definiowania przekroju stopniowego: Rozpoczynamy od zdefiniowania przekroju prostego, czyli pokazania linii cięcia i miejsca odrysowania przekroju.

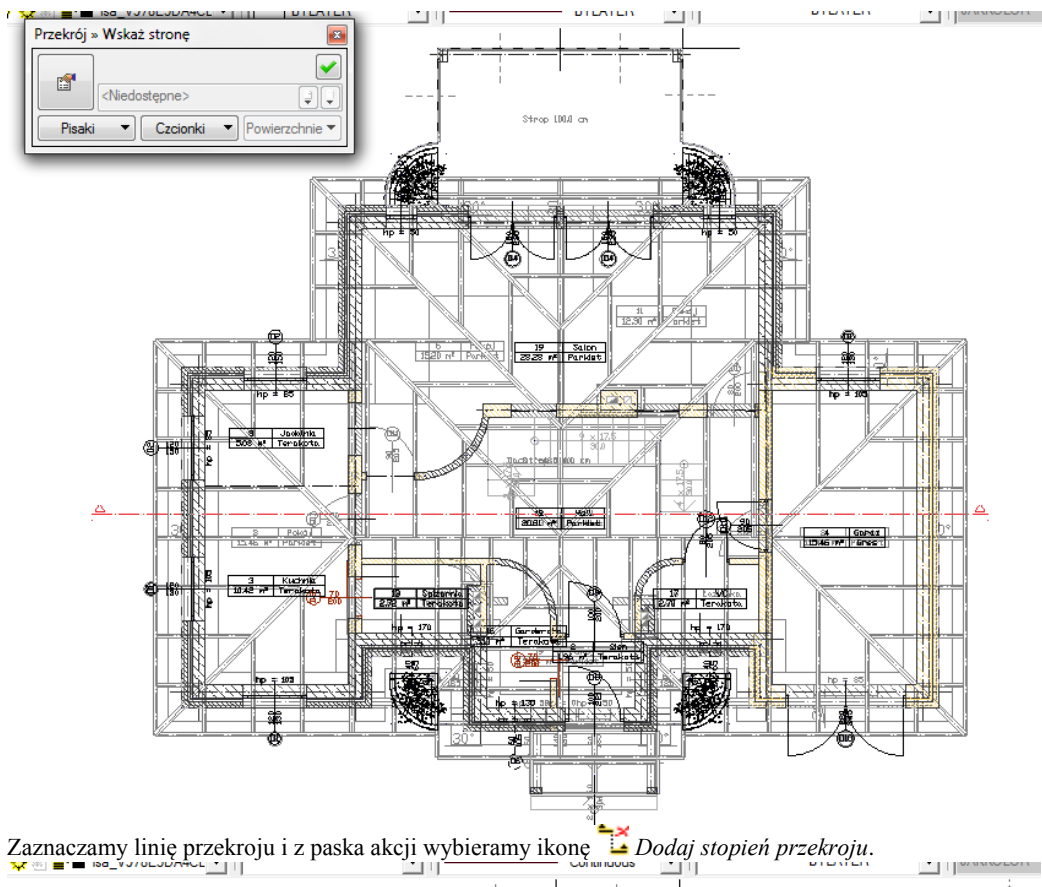

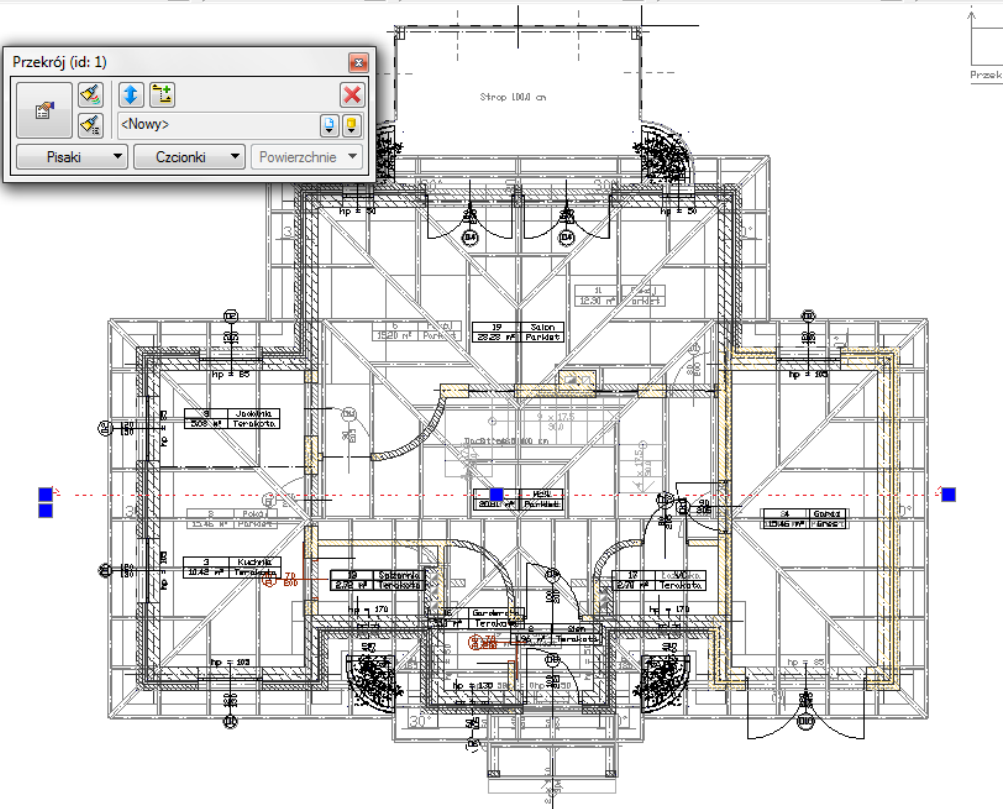

Pokazujemy miejsce załamania linii cięcia i jej poziom na rzucie.

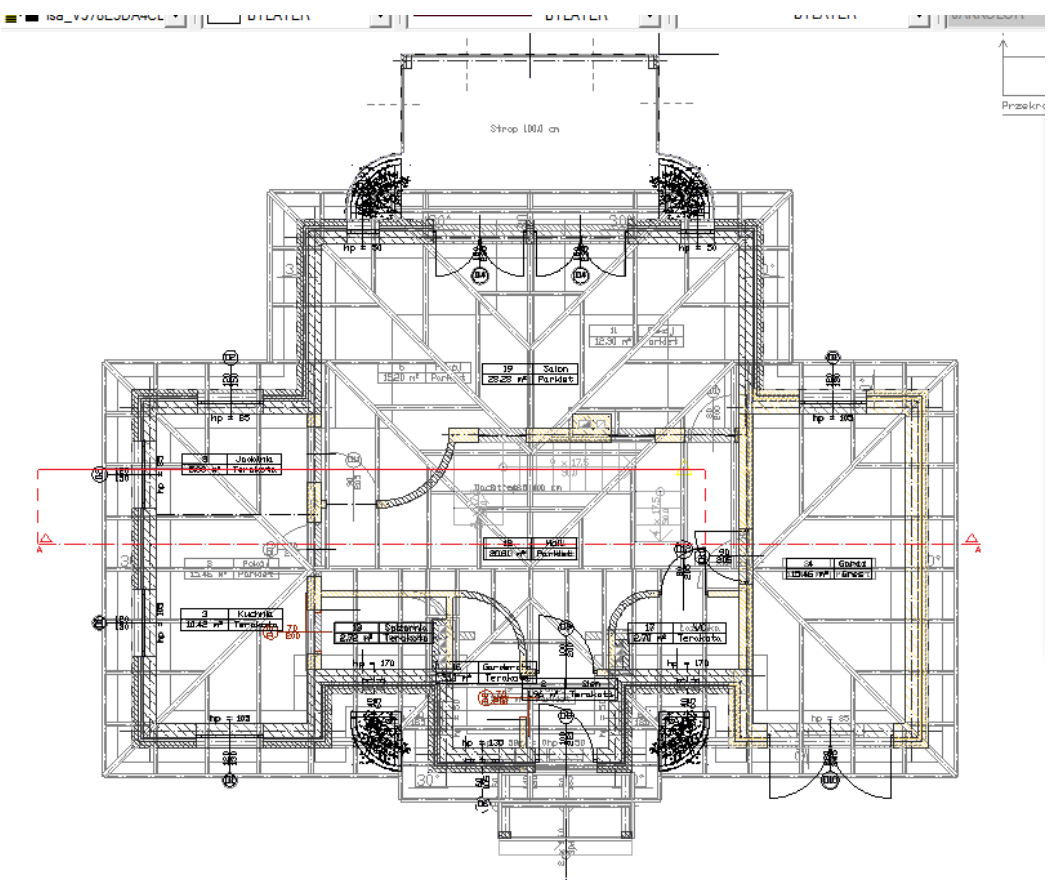

Program przeliczy nowy widok przekroju, a na rzucie wprowadzi łamaną linie ciecia.

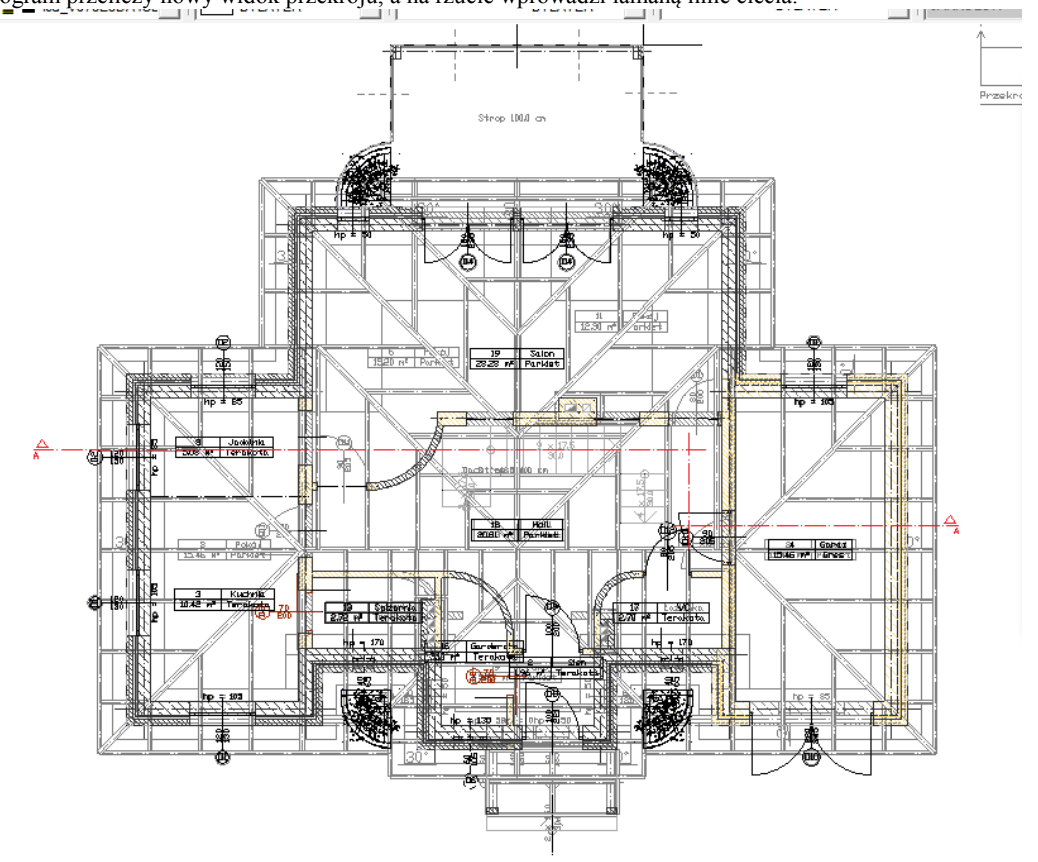

### <span id="page-35-0"></span>**Widok 3D**

Projekty programu ArCADia są projektami trójwymiarowymi Wszystkie wprowadzane elementy posiadają zarówno informacje o wielkościach na rzucie poziomym, jaki i widoku pionowym. Bryłę budynku można zobaczyć w widoku 3D i na przekroju.

#### *UWAGA:*

*Od wersji 5.0 ArCADia-ARCHITEKTURA ma zmienioną obsługę podglądu 3D. Oznacza to, że widok 3D ma teraz odrębne drzewo projektu i dla włączenia/wyłączenia elementów z podglądu należy w Menadżerze projektu najpierw zmienić widok na Widok 3D, a później wybierać widoczność elementów.*

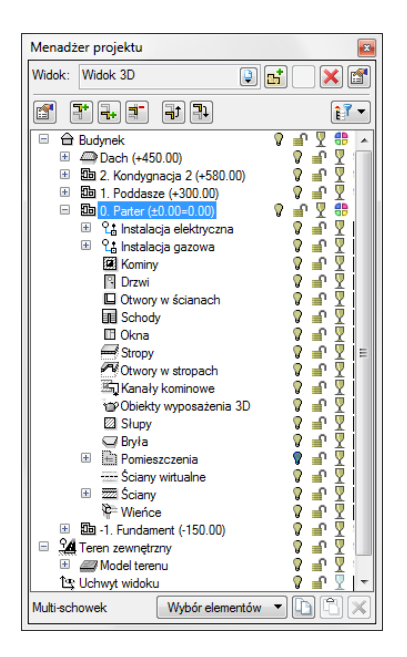

Drzewo *Widoku 3D* różni się od pozostałych widoków tym, ze nie można na drzewie widoku zdefiniować drukowania elementów, ponieważ drukowany może być wyłącznie obraz *Renderingu*. Zamiast drukowania w drzewie widoku jest możliwość przeszklenia elementu .

### **Wywołanie:**

Program ArCADia:

- Wstążka *Widok*⇒ grupa logiczna *Pokaż/ukryj⇒ <sup>22</sup> Pokaż/Ukryj podgląd 3d*
- Pasek stanu⇒ <sup>3D</sup> *Pokaż/Ukryj podgląd 3D*

Program AutoCAD lub ArCADia-INTELLICAD:

Pasek narzędzi⇒ **Pokaż/Ukryj** podgląd 3D
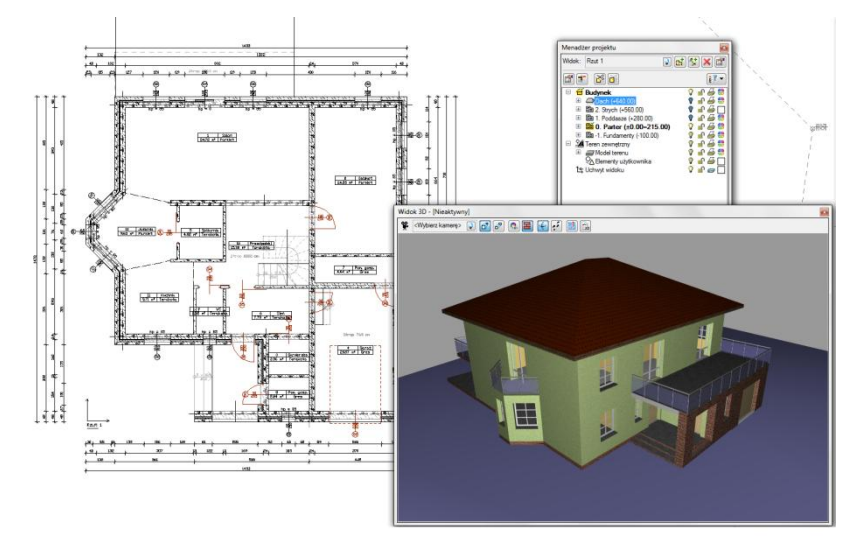

*Widok 3D* jest obsługiwany analogicznie do widoku rzutu poprzez *Menadżera projektu* w swoim oddzielnym drzewie *Widoku.* Od wersji 5.0 modułu branżowego ArCADia-ARCHITEKTURA okno widoku 3D ma oddzielne drzewo projektu, co oznacza, że dla wybrania elementów widocznych/niewidocznych najpierw należy się przełączyć na drzewo *Widoku 3D*, wówczas to co jest zaznaczone w aktualnym widoku na drzewie projektu jest wyświetlane na podglądzie, to co jest wyłączone, nie jest wyświetlane.

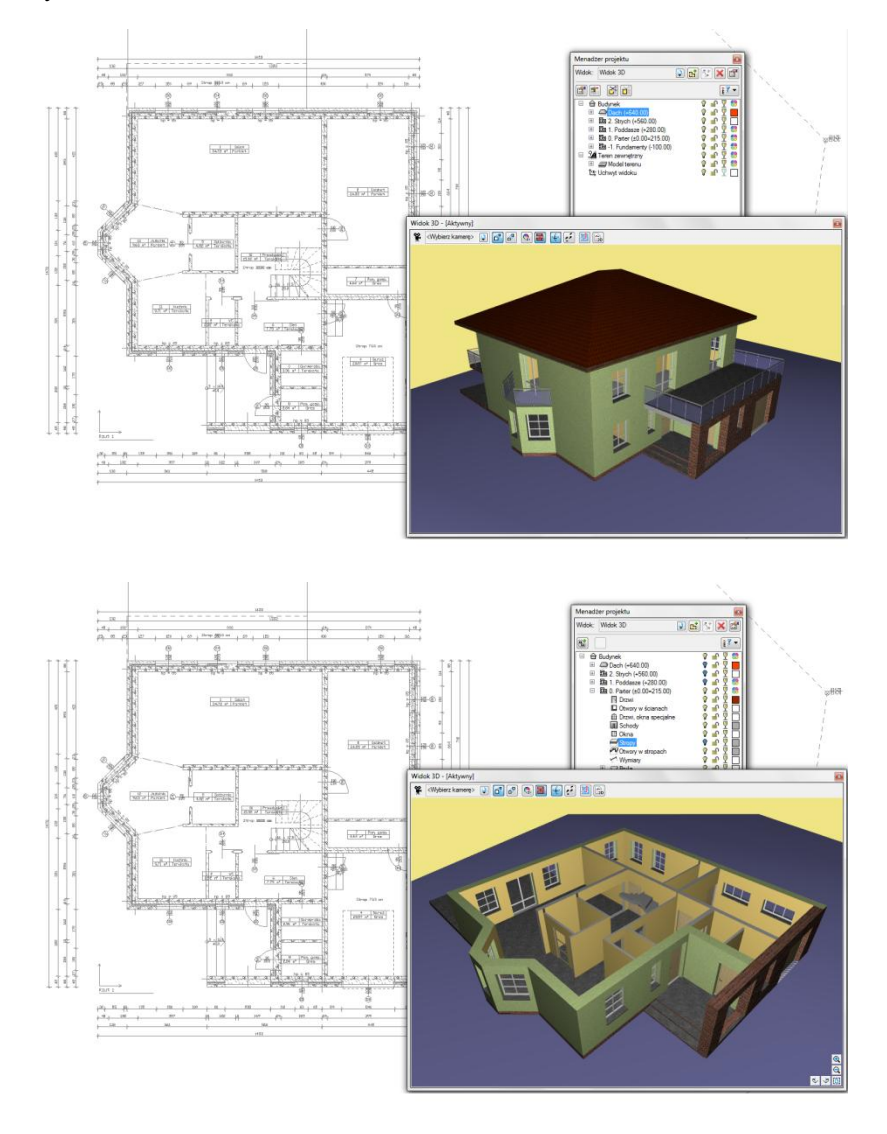

Lekko zmienione okno *Widoku 3D* opcję kasowania elementów ( *Usuń zaznaczony element*) ma przeniesioną na pasek akcji, który się pokazuje po zaznaczeniu elementu. Tylko z niego można skasować zaznaczony element. Przeszklenie bryły także zostało zmienione i teraz można przeszklić poszczególne elementy kondygnacji, kondygnacje lub budynek zaznaczając

odpowiednio ikony  $\overline{\mathbf{r}}$  na drzewie projektu.

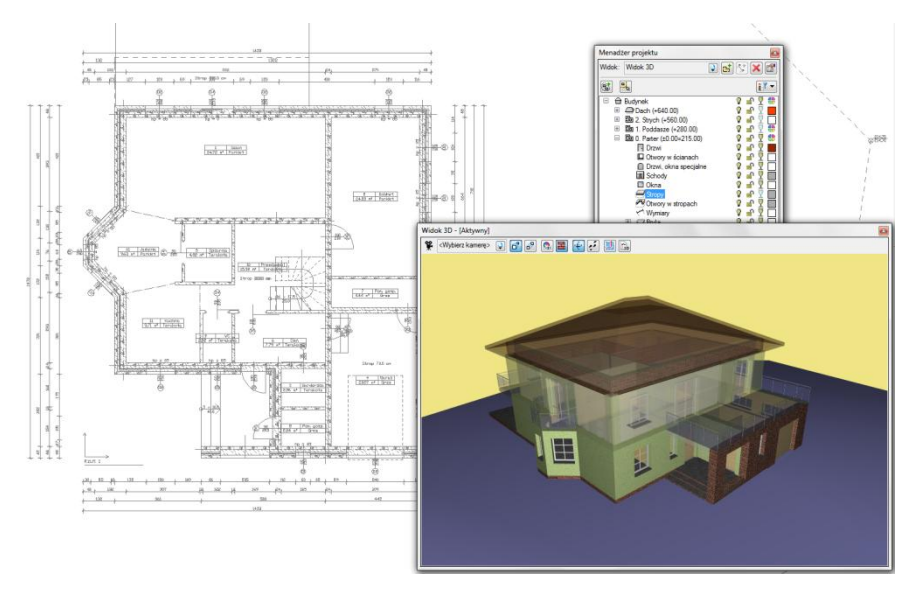

### **Opcje i nawigacja podglądu 3D**

Od wersji 5.0 ArCADia-ARCHITEKTURA ma nowy podgląd 3D, który w swoim oknie ma dojście do wszelkich ustawień opcji, itp.

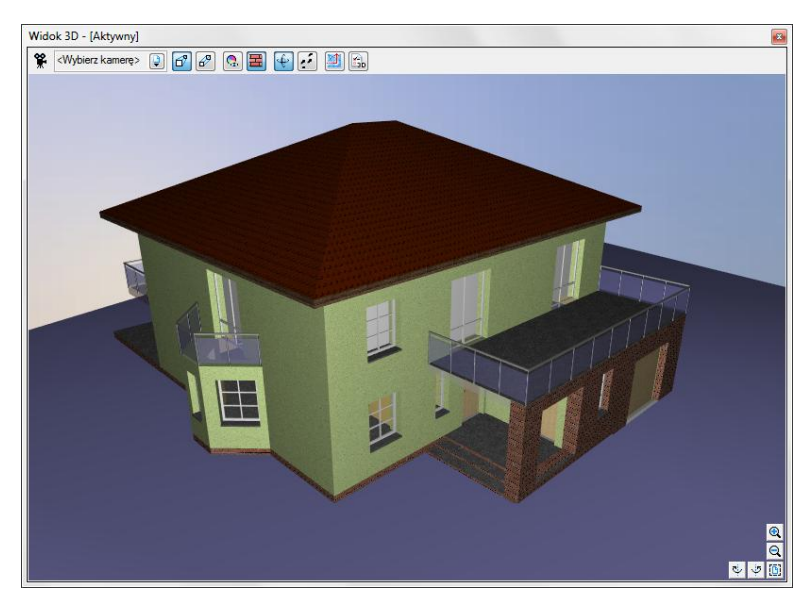

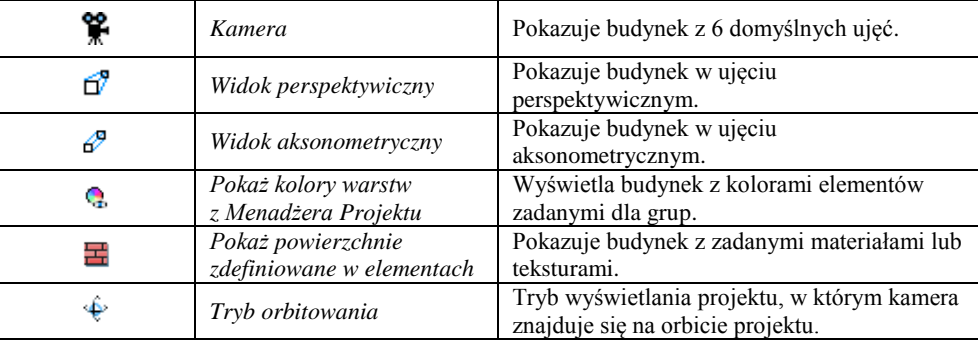

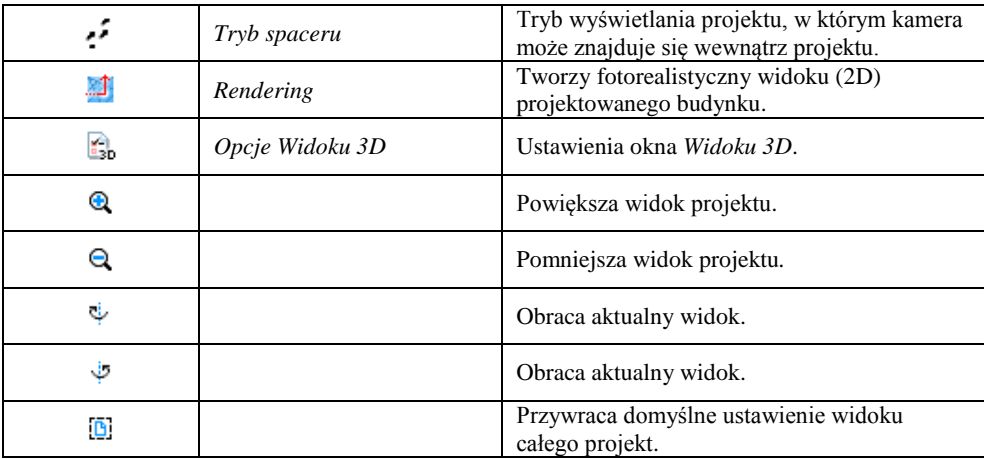

Opcje *Widoku 3D* pozwalają zdefiniować tło okna podglądu 3D kiedy widok jest aktywny i nieaktywny. Dodatkowo można określić czy zmiana kamery następuje płynnie (animacją), czy nie i włączyć/wyłączyć *Tryb awaryjny*.

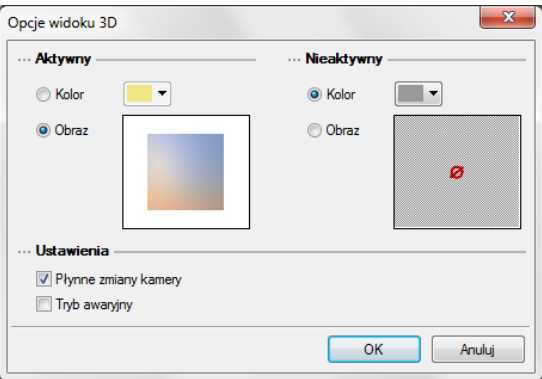

W przypadku zmiany tła na *Obraz* należy zaznaczyć pole, kliknąć na poglądzie obrazka i wprowadzić obraz rastrowy w formacie: *bmp*, *png*, *tif* lub *jpg*.

W przypadku zmiany barwy tła na jednolity *Kolor* należy zaznaczyć pole *Kolor* i kliknąć na przycisk koloru. Domyślnie pojawi się wybór 18 kolorów z możliwością zdefiniowania innych po przyciśnięciu przycisku *Więcej*.

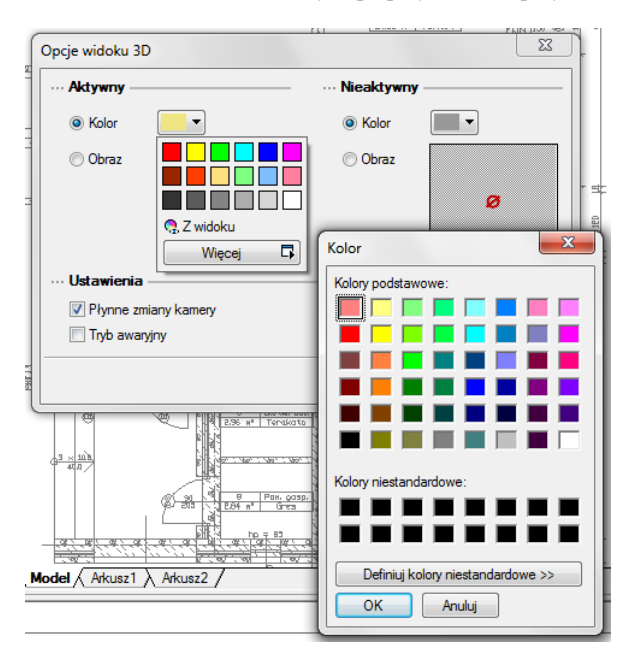

Może się zdarzyć, że parametry karty graficznej nie będą odpowiadały minimalnym wymaganiom *Widoku 3D*. Wówczas program wyświetli komunikat o przejściu w *Tryb awaryjny*, który jest uproszczonym widokiem z mniejszymi wymaganiami graficznymi, a co za tym idzie także mocno uproszczonym widokiem 3D.

#### *UWAGA:*

*Jeśli program zmieni przełączy się na Tryb awaryjny należy sprawdzić sterowniki do karty graficznej i jeśli to możliwe ściągnąć i zainstalować ich najnowszą wersję. Po ponownym uruchomieniu programu w Opcjach Widoku 3D trzeba będzie ręcznie wyłączyć Tryb awaryjny.*

### **Rendering**

ArCADia posiada opcję *Renderingu*, która umożliwia stworzenie fotorealistycznego widoku projektowanego budynku.

#### **Wywołanie:**

Program ArCADia:

Okno *Widoku 3D Rendering*

Program AutoCAD lub ArCADia-INTELLICAD:

Okno *Widoku 3D Rendering*

Domyślnym ustawieniem programu jest uproszczony rendering, w którym definiuje się tylko format obrazu, jego jakości i położenia słońca.

Okno renderingu jest osobnym oknem, które działa niezależnie od programu ArCADia, dzięki czemu na projekcie można dalej pracować, np. wprowadzając wymiary czy opisy do projektu.

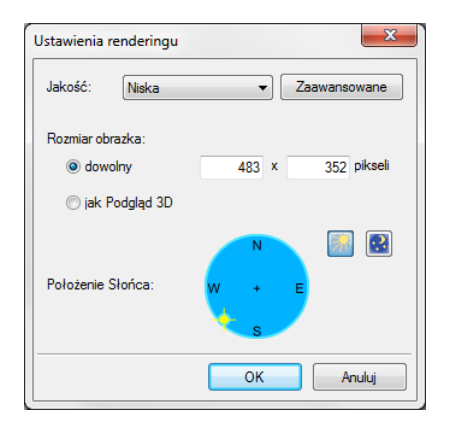

#### *UWAGA:*

*Tekstury i materiały przypisywane są do elementów w ich Własnościach (pod przyciskiem Powierzchnie). Opcja renderingu tylko odzwierciedla te ustawienia w symulacji oświetlenia słonecznego lub nocnego, nie pozwala zmienić ustawień odbić, przezroczystości itp. elementów.* 

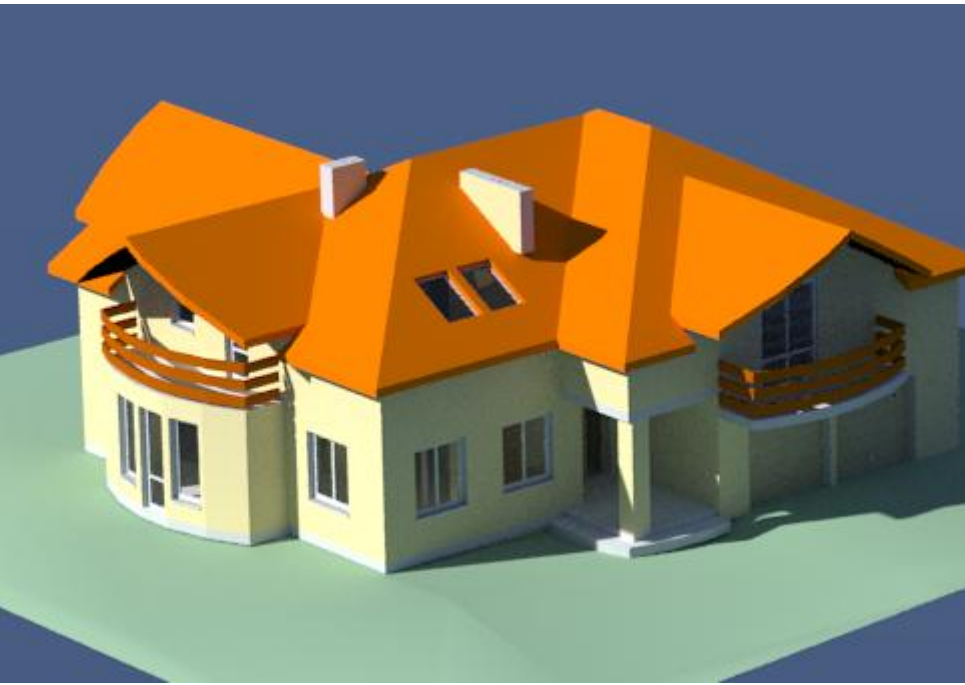

Przykład wyrenderowanego obrazu opartego na uproszczonym renderingu (światło słoneczne).

Rendering może być wykonywany przy świetle słonecznym **lub widoku nocnym . W** w którym światło słoneczne zastąpione jest poprzez wprowadzane do projektu źródła światła.

#### **Wywołanie:**

#### Program ArCADia:

**●** Wstążka *Architektura* ⇒ grupa logiczna *Elementy uzupełniające* ⇒ <u>W</u> *Wstaw źródło światła* 

Program AutoCAD lub ArCADia-INTELLICAD:

Pasek narzędziowy *⇒ Wstaw źródło światła* 

Na rzut wprowadzany jest symbol źródła światła. Zarówno przed wstawieniem, jak i po można w oknie Własności zmienić natężenie i kolorystykę wprowadzanego oświetlenia.

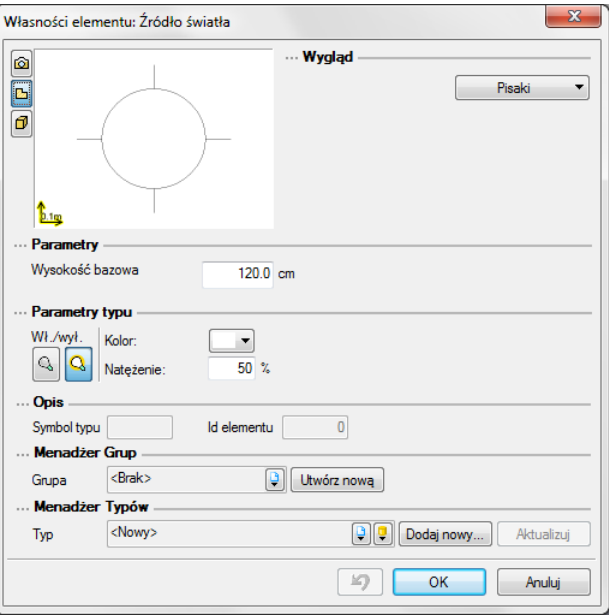

*Wysokość bazowa* — wysokość na jakiej znajduje się źródło światła. *Wł./Wył*. — włączanie/ wyłączanie wprowadzonego źródła światła. *Kolor* — kolor światła.

*Natężenie* — intensywność źródła światła.

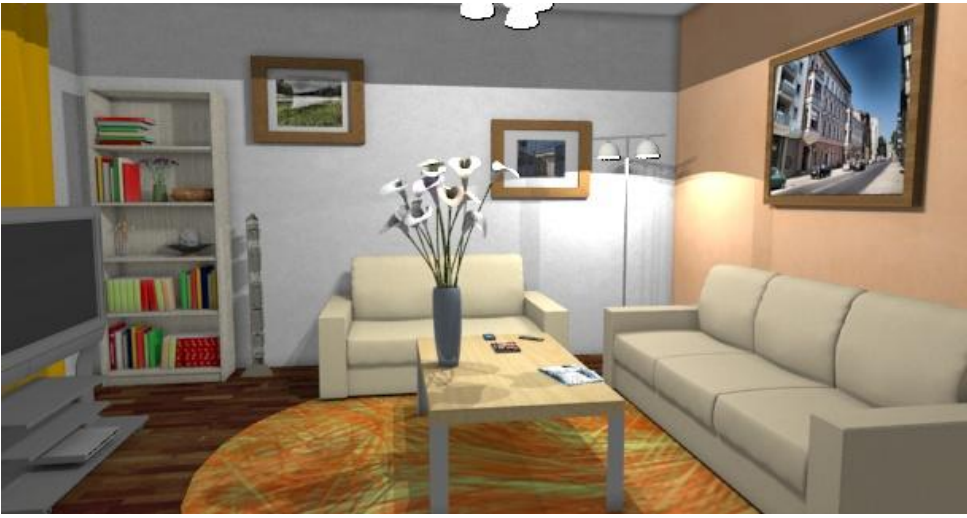

Przykład renderingu z włączonymi wyłącznie wprowadzonymi źródłami światła.

Źródła światła można używać przy renderingu ze światłem słonecznym i w oświetleniu nocnym.

Do tworzenia bardziej zaawansowanych obrazów program posiada opcje zaawansowane.

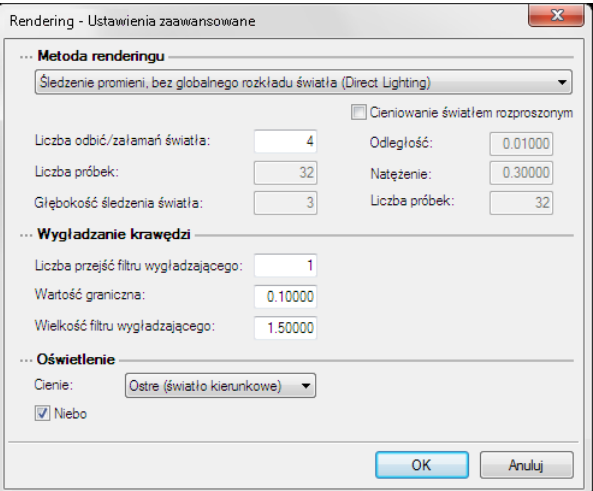

*Metoda renderingu*:

*Śledzenie promieni, bez globalnego rozkładu światła (Direct Ligting)* – światło kierunkowe pokazane bez wzajemnego wpływu pomiędzy różnymi płaszczyznami.

*Śledzenie ścieżek, obliczany globalny rozkład światła (Path Tracing)* – fotorealistyczny rendering, który analizuje zarówno ścieżki promieni jak globalny rozkład światła.

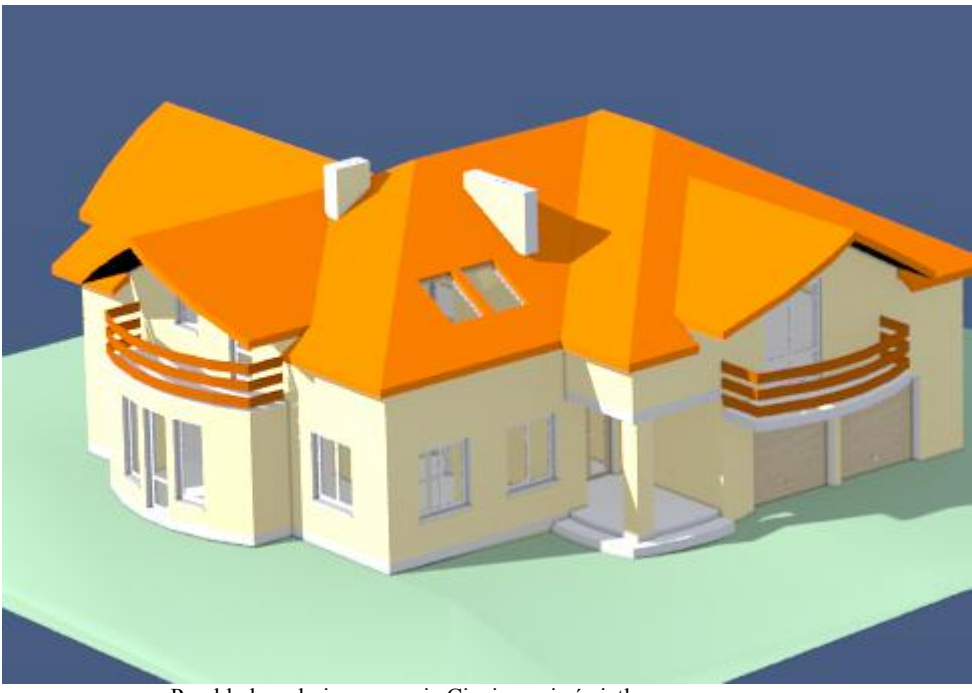

Przykład renderingu z opcją Cieniowanie światłem rozproszonym

Tekstury i materiały na elementach architektonicznych przypisywane są w oknach *Własności* elementów pod przyciskiem *Powierzchnie*.

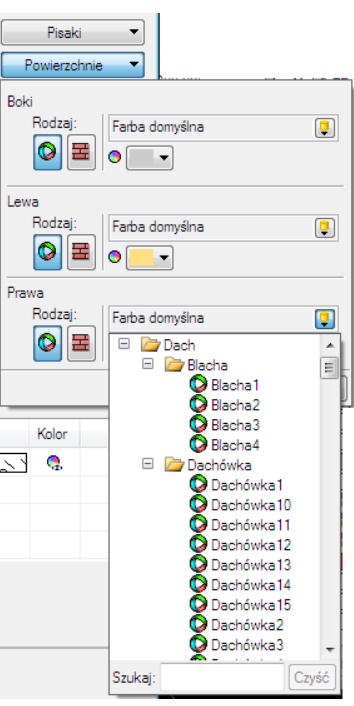

Domyślnym ustawieniem powierzchni dla większości elementów jest materiał – *Farba domyślna*, o wskazanym kolorze. Można to zmienić wybierając dowolny materiał  $\bullet$  z biblioteki programu lub definiując inny kolor . Jeśli chcemy aby np. ściana została oteksturowana konkretnym plikiem w formacje *.bmp* lub *.gif* to po wciśnięciu ikony klikamy na obrazek i w oknie *Otwieranie* znajdujemy i wskazujemy odpowiedni plik.

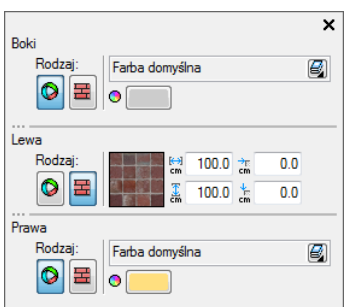

Po wybraniu pliku mamy możliwość zdefiniowania wielkości i początku tekstury. Domyślnie wielkość wybranego pliku na ścianie będzie miała 100x100cm i będzie wprowadzana od lewego górnego narożnika. Jeśli chcemy przesunąć teksturę, jej początek, np. przy rozłożeniu płytek na ścianie wówczas definiujemy przesunięcie w polach obok podglądu wybranej tekstury.

Po zakończeniu wybierania i definiowania tekstury lub materiału wystarczy wybrać *OK* w oknie *Własności* np. ściany.

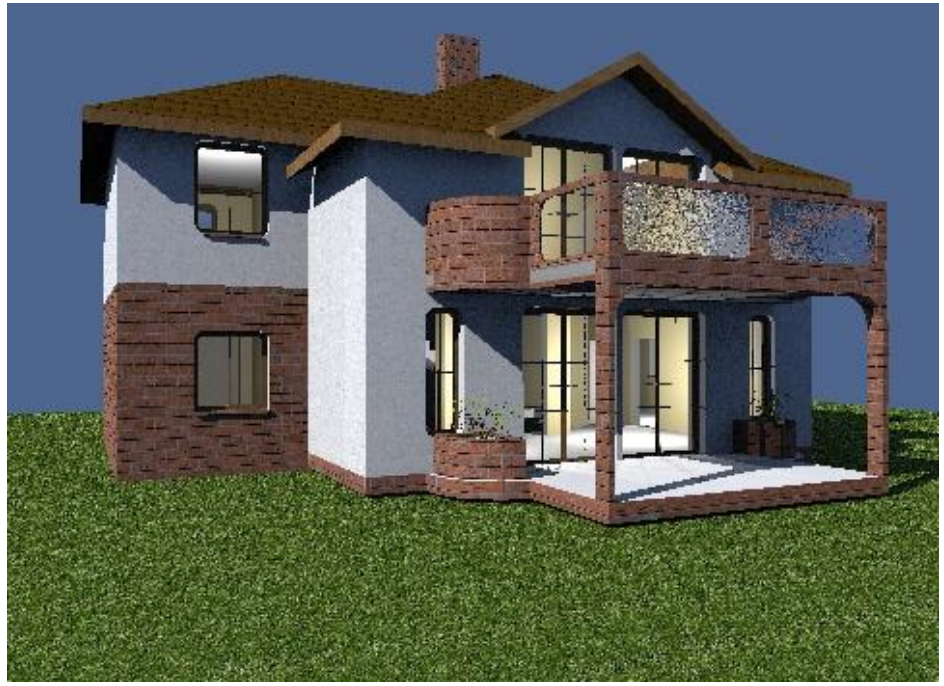

Przykład uproszczonego renderingu z teksturami

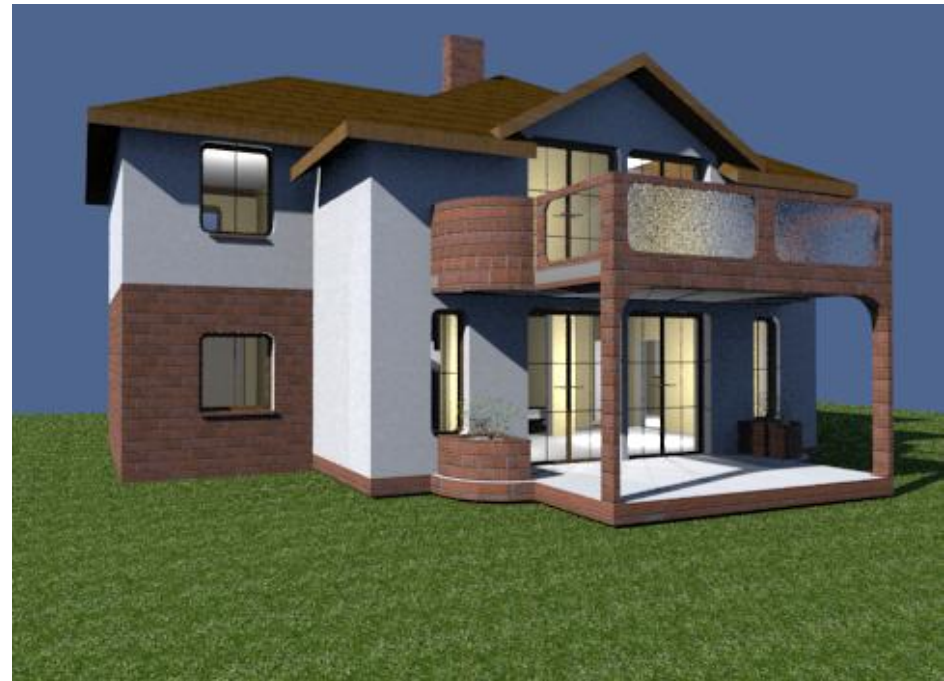

Przykład renderingu zaawansowanego z teksturami

# **Kolizje**

Program ArCADia umożliwia sprawdzenie kolizji pomiędzy elementami z całego Systemu ArCADia. Opcje wykrywania kolizji i skrzyżowań elementów wywoływane są z paska narzędziowego *ArCADia-KOLIZJE.*

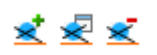

### **Wywołanie kolizji i skrzyżowań**

### **Wywołanie:**

Program ArCADia:

• Wstążka *Narzędzia główne*⇒ grupa logiczna *Moduły⇒ Wyznacz kolizję/skrzyżowania* 

### Program AutoCAD lub ArCADia-INTELLICAD:

Pasek narzędziowy *Wyznacz kolizję/skrzyżowania*

Po wywołaniu opcji *Wyznacz kolizję* pojawi się okno *Wyznaczanie kolizji/skrzyżowań*:

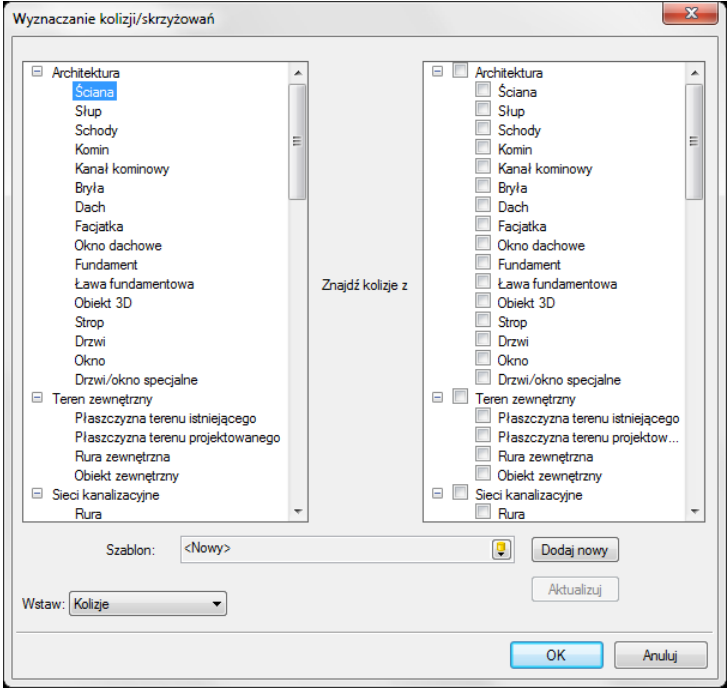

Program pozwala na tworzenie i zapisywanie własnych szablonów dla *Kolizji* oraz *Skrzyżowań*.

W tym celu należy w lewym drzewku wybrać obiekt (bądź całą branżę) i w prawym drzewku zaznaczyć z czym ma kolidować wybrany obiekt/branża.

Analogicznie postępujemy dla *Skrzyżowań*, uprzednio zmieniając w lewym dolnym rogu okna w polu *Wstaw: Skrzyżowania*.

Aby dodać nowy szablon klikamy *Dodaj nowy* i nadajemy mu dowolną nazwę.

W programie zawarty jest *Szablon: CAŁOŚĆ*, który możemy zmodyfikować i zapisać klikając *Aktualizuj*.

Kliknięcie *OK* zatwierdza zmiany i wyświetla wyznaczone kolizje na rzucie oraz w widoku 3D jako pomarańczowe kule. Oznaczeniem dla skrzyżowań jest czerwony równoległobok.

### **Raport kolizji/skrzyżowań**

#### **Wywołanie:**

Program ArCADia:

• Wstążka *Narzędzia główne*⇒ grupa logiczna *Moduły⇒ <sup>■</sup> Wyświetl kolizję/skrzyżowania.* 

Program AutoCAD lub ArCADia-INTELLICAD:

Pasek narzędziowy *Wyświetl kolizję/skrzyżowania*

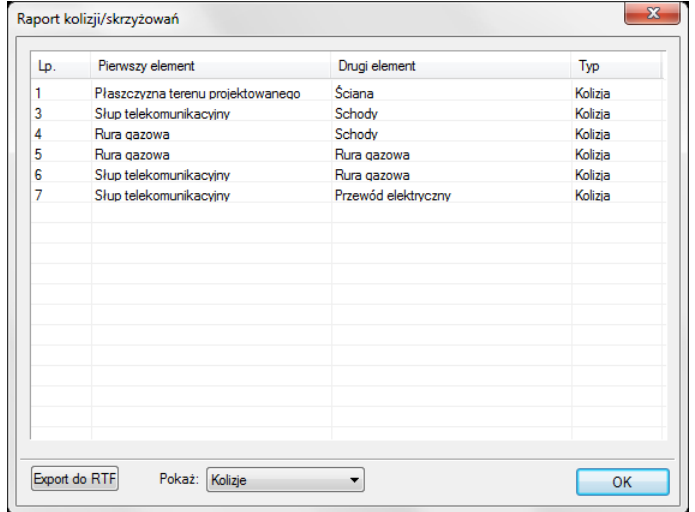

Raport wyświetla listę dwóch ze sobą kolidujących, bądź się krzyżujących elementów. W dolnej części okna *Raport kolizji/skrzyżowań* mamy możliwość wyboru jaka lista relacji miedzy elementami ma być wyświetlona (*Kolizje*/*Skrzyżowania* czy *Kolizje i skrzyżowania*). Istnieje również możliwość eksportowania raportu do pliku *.rtf* poprzez przycisk *Export do RTF.*

### **Usuń kolizje/skrzyżowania**

Usuwa wszystkie wystąpienia kolizji i skrzyżowań z projektu.

#### **Wywołanie:**

Program ArCADia:

**• Wstążka** *Narzędzia główne***⇒ grupa logiczna** *Moduły⇒* **≤ Usuń kolizje/skrzyżowania.** 

Program AutoCAD lub ArCADia-INTELLICAD:

• Pasek narzędziowy $\Rightarrow$  *Usuń kolizje/skrzyżowania* 

# **BUDYNKI**

Rysowanie projektu architektonicznego powinno rozpocząć się od stworzenia budynku. Po wstawieniu widoku w oknie *Menadżer projektu* zostaje dodana ikona *Dodaj nowy budynek*. Wywołanie opcji spowoduje wyświetlenie poniższego okna:

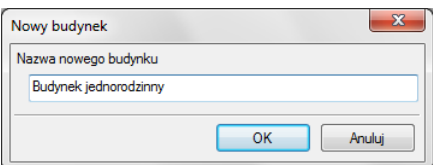

Po zatwierdzeniu nazwy zostanie stworzony budynek z pierwszą kondygnacją o domyślnej nazwie i pozostałych parametrach.

Po zaznaczeniu nazwy budynku z drzewa okna Menadżer projektu dostępne są następujące opcje modyfikacji:

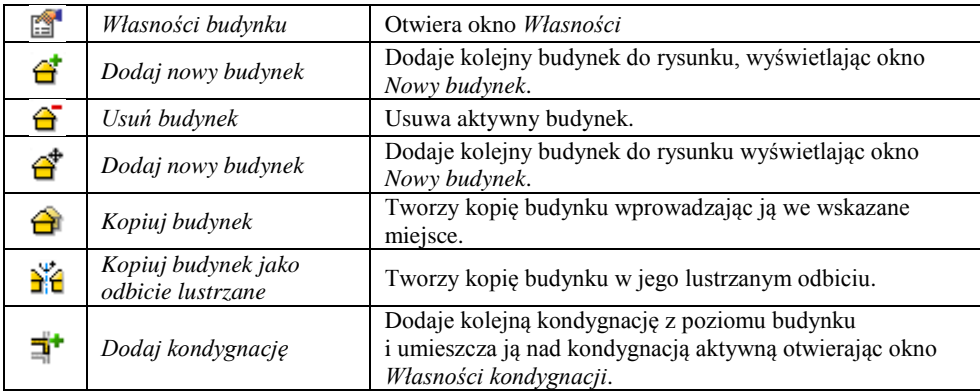

# **TEREN**

Dla lepszego przedstawienia projektu, zarówno na *Widoku 3D* jak i przekroju można wprowadzić płaszczyznę terenu punktami wysokościowymi. Punkty te dają możliwość dowolnego kształtowania rzeźby terenu wiernie oddając stan istniejący, na którym ma stanąć projektowany budynek.

Od wersji 5.0 ArCADia-ARCHITEKTURA posada nowe możliwości wprowadzanego terenu dzieląc go na teren istniejący i projektowany. Jest to wstęp do nowej funkcjonalności, która w następnych wersjach otrzyma dodatkowe specjalistyczne funkcje.

Teren można kształtować opcjami: *Wstaw punkty wysokościowe* i *Wstaw linię wysokościową* wprowadzając odpowiednie dane lub czytając je z tekstów rysunku.

#### **Wywołanie:**

Program ArCADia:

 Wstążka *Architektura* grupa logiczna *Elementy uzupełniające Wstaw punkt wysokościowy i Wstaw linię wysokościową*

Program AutoCAD lub ArCADia-INTELLICAD:

Pasek narzędzi *Wstaw punkt wysokościowy* i *Wstaw linię wysokościową*

Po wybraniu opcji otwiera się okno dialogowe *Punkt wysokościowy*.

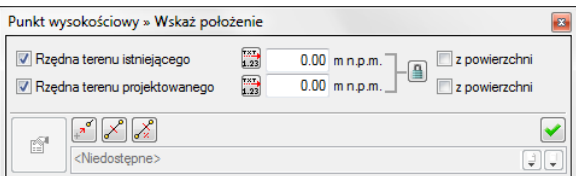

*Rzędna terenu istniejącego* — włącza lub wyłącza rzędną terenu istniejącego dla tego punktu wysokościowego oraz

dezaktywuje (wyszarza) kontrolki: do wprowadzenia wartości, przycisk *Pobierz wartość z tekstu* oraz pole wyboru *z powierzchni* dotyczących tej rzędnej.

*Synchronizuj wartości* — włączona lub wyłączona pole edycyjne *Rzędna terenu projektowanego* przejmując (bądź nie) wartość z pola *terenu istniejącego*.

#### *UWAGA:*

*Przycisk ten jest dostępny jedynie w sytuacji, gdy zaznaczone są oba pola wyboru Rzędna terenu istniejącego i Rzędna terenu projektowanego.* 

*Z powierzchni* — włączone dezaktywuje kontrolkę do wprowadzania wartości rzędnej terenu odp.: istniejącego/projektowanego. Program sam sczytuje wysokość płaszczyzny terenu istniejącego/projektowanego spod kursora myszki lub punktów przyciągania i sczytaną wartość wpisuje w kontrolkę. Jeżeli kursor myszy jest poza płaszczyzną terenu istniejącego/projektowanego to do kontrolki przekazywana jest wartość 0.00. *Rzędna terenu projektowanego* — analog. do pola wyboru *Rzędna terenu istniejącego*.

Po wprowadzeniu wartości wprowadzane są odpowiednio linia lub punkty wysokościowe. Im więcej punktów tym dokładniej ukształtowany będzie teren.

#### *UWAGA:*

*Aby dopasować Wysokość punktu terenu do posadowienia budynku należy pamiętać, że umiejscowienie budynku definiuje Wysokość bazowa bezwzględna, czyli wysokość n.p.m. definiowana dla kondygnacji bazowej (zazwyczaj pierwszej kondygnacji zdefiniowanej).*

#### Dla przykładu:

Budynek, którego parter znajduje się na wysokości 240 m n.p.m. jest podwyższony względem terenu o 25 cm.

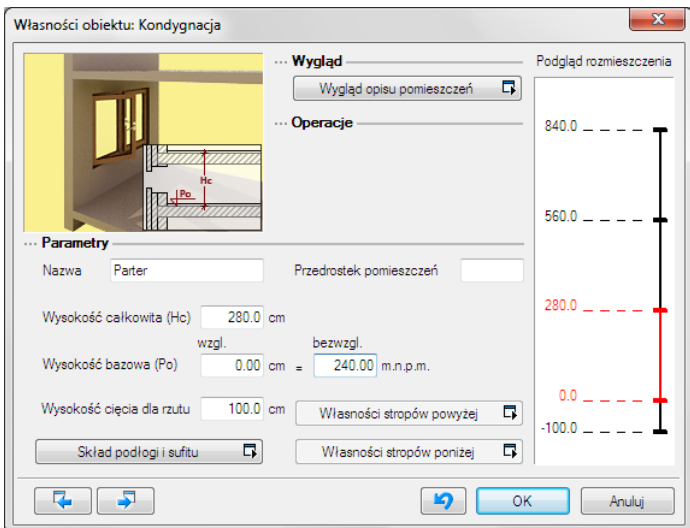

Dla kondygnacji bazowej wprowadzamy dane, gdzie 0.00 budynku (parteru) jest równe 240 m n.p.m. Dla trenu projektowanego natomiast, dla punktów wysokościowych podajemy, że są one na wysokości 239.75 m n.p.m., czyli 25 cm niżej.

#### *UWAGA:*

*Jeśli kota wysokościowa ma pokazać rzędną terenu to należy ją wprowadzać po przełączeniu się na drzewie projektu w Menadżerze projektu na Teren zewnętrzny.*

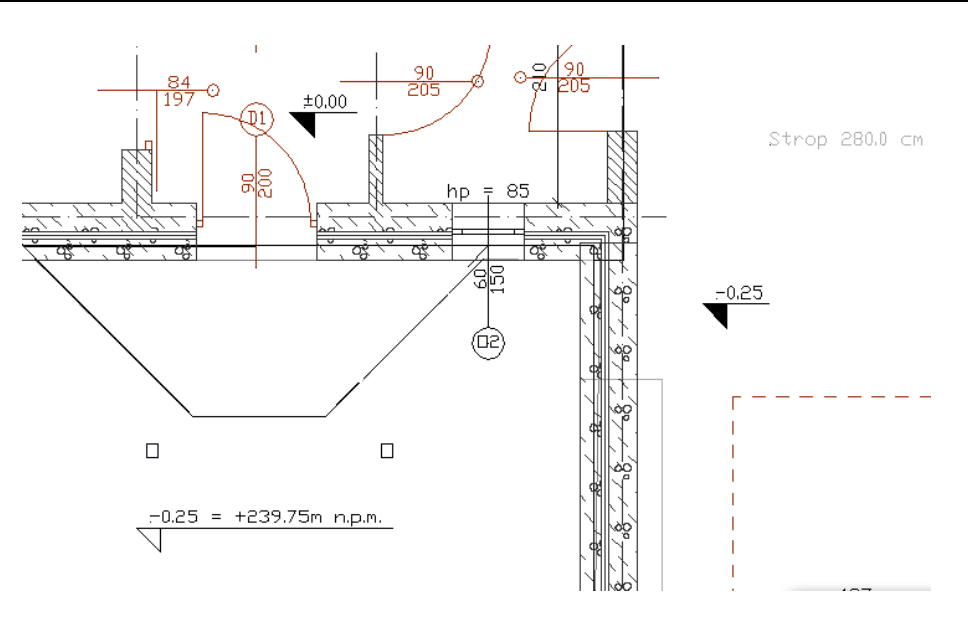

# **Wprowadzanie punktów wysokościowych**

Przed wprowadzeniem punktów należy zadać ich wysokość, a następnie pokazać miejsce docelowe.

#### **Wywołanie:**

Program ArCADia:

• Wstążka *Architektura*⇒ grupa logiczna *Elementy uzupełniające⇒ <sup>■</sup>Wstaw punkt wysokościowy* 

Program AutoCAD lub ArCADia-INTELLICAD:

• Pasek narzędzi $\Rightarrow$  *Wstaw punkt wysokościowy* 

Wprowadzone punkty przedstawione są na rysunku jak na obrazku poniżej.

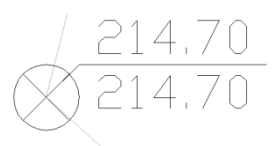

Po wywołaniu opcji można wprowadzać punkty o różnych wysokościach zmieniając je odpowiednio w oknie *Punkt wysokościowy* dla terenu projektowanego lub istniejącego.

Im więcej punktów wysokościowych jest wprowadzonych na rzut, tym dokładniejsza jest rzeźba powstającego terenu. Każdy punkt wysokościowy można przeedytować zmieniając jego wysokość lub np. przesuwając. Poniżej okno *Własności obiektu: Punkt wysokościowy*.

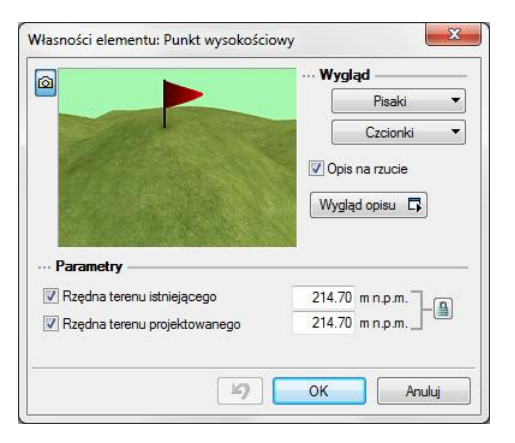

# **Wprowadzanie Linii wysokościowych**

Przed wprowadzeniem należy podać wysokość położenia pierwszego punktu dla terenu istniejącego i projektowanego (lub przy zastosowaniu opcji *Synchronizuj wartości* tylko jedną wartość), wskazać go a następnie, jeśli drugi punkt znajduje się na innej wysokości, to należy podać odpowiednią wartość i wprowadzić ostatni punkt linii.

#### **Wywołanie:**

Program ArCADia:

**■ Wstążka** *Architektura* **⇒grupa logiczna** *Elementy uzupełniające* **⇒** *Wstaw linię wysokościową* 

Program AutoCAD lub ArCADia-INTELLICAD:

• Pasek narzędzi $\Rightarrow$  *Wstaw linie wysokościowa* 

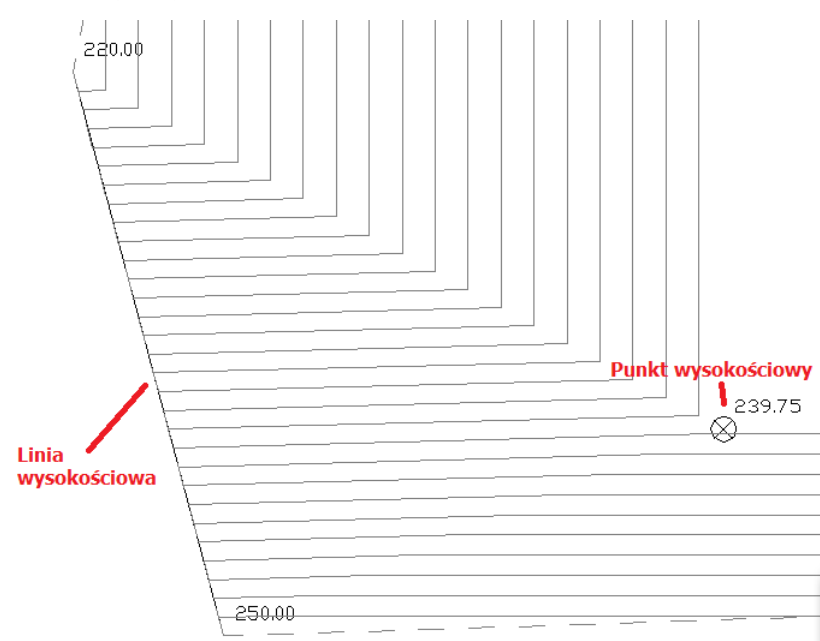

Edycja linii wysokościowej jest podobna do edycji punktów. Można zmienić wartości dla terenu istniejącego/projektowanego, przesunąć punkty linii i podzielić punkty.

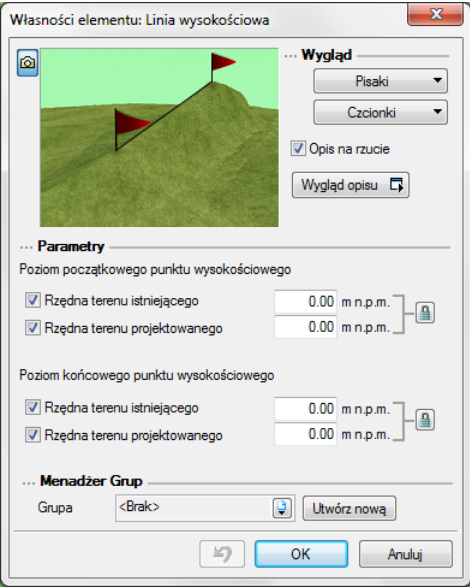

# **Obiekty zewnętrzne**

Obiekty zewnętrze są przeznaczone do symulacji elementów istniejących na lub w terenie, które mogą kolidować z elementami projektowanej dokumentacji. *Rura zewnętrzna* może symulować elementy różnych instalacji elektrycznych, gazowych itp. *Obiekt zewnętrzny* zaś może symulować w projekcie istniejącego budynku, płotu, studzienki itp. elementy.

### **Rura zewnętrzna**

*Rura zewnętrzna* to element symulujący różne sieci w terenie. W projekcie może być wykorzystywany do badania kolizji, odwzorowania istniejących sieci na wszystkich widokach włącznie z profilem.

#### **Wywołanie:**

Program ArCADia:

● Wstążka *Architektura*⇒ grupa logiczna *Elementy uzupełniające* ⇒ *Wstaw rurę zewnętrzną* 

Program AutoCAD lub ArCADia-INTELLICAD:

• Pasek narzędzi $\Rightarrow$  *Wstaw rurę zewnętrzną* 

### **Obiekt zewnętrzny**

*Obiekt zewnętrzny* służy do symulowania różnych obiektów w terenie. W projekcie może być wykorzystywany do badania kolizji, odwzorowania istniejących obiektów terenowych na wszystkich widokach włącznie z profilem. Może przyjmować kształt prostopadłościanu lub cylindra.

#### **Wywołanie:**

Program ArCADia:

● Wstążka *Architektura*⇒ grupa logiczna *Elementy uzupełniające* ⇒ *Wstaw obiekt zewnętrzny* 

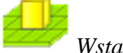

Program AutoCAD lub ArCADia-INTELLICAD:

• Pasek narzędzi $\Rightarrow$  **W** Wstaw obiekt zewnętrzny

# **WSTAWIANIE OBIEKTÓW ARCHITEKTONICZNYCH**

# **Pasek wstawiania**

Dla ułatwienia wstawiania elementów: wyboru uchwytu wprowadzania, dojścia do *Własności* i typu, zostało stworzone pasek *Wstawianie obiektu*.

Przykładowy pasek pojawiający się podczas wprowadzania *Ściany*:

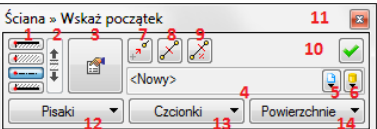

- 1. *Linia wprowadzania* wybór linii wprowadzania ściany zaznaczana uchwytami.
- 2. *Zmień kolejność warstw* zmienia położenie warstw obracając je o wybraną krawędź lub oś.
- *3. Własności elementu* otwiera okno *Własności* obiektu: np. *Ściany*
- *4. Typ* zapisany zestaw cech wspólnych dla wielu obiektów tego samego typu (szablon elementów definiowany przez użytkownika).
- *5. Biblioteka dokumentu* tworzona wraz z rozwojem rysunku przy zapisywaniu kolejnych typów.
- 6. *Biblioteka globalna* umożliwia stosowanie zapisanych *typów* w różnych dokumentach.
- *7. Odniesienie* pozwala na wprowadzenie wybranego elementu w zadanej odległości od wskazanego punktu.
- *8. Pomiędzy punktami (środek)* pozwala wprowadzić element w połowie wskazanej odległości.
- *9. Pomiędzy punktami (procentowo)* pozwala na wprowadzenie elementów w procentowym podziale wskazanego odcinka.
- *10. Gotowe* kończy wstawianie obiektu, np. *Ściany*
- 11. *Zamknij* wychodzi z opcji nie wstawiając elementu.
- 12. *Pisaki* definicja rodzaju linii, którymi rysowany jest wprowadzany element.
- 13. *Czcionki* definicja wielkości i rodzaju czcionki opisującej element.
- 14. *Powierzchnie* przypisanie materiałów lub tekstur dla poszczególnych powierzchni wprowadzanego elementu.

# **Dodatkowe opcje wstawiania**

**Tisa** ISA I Odnie:

Dodatkowe opcje ułatwiające rysowanie są dostępne po wywołaniu opcji wstawiania elementu (np. *Wstaw ścianę*, *Wstaw okno*, itp.) na *pasku wstawiania,* w *oknie zgłoszeń* lub w *obszarze poleceń*. Opcje te są dostępne dla wszystkich elementów architektonicznych.

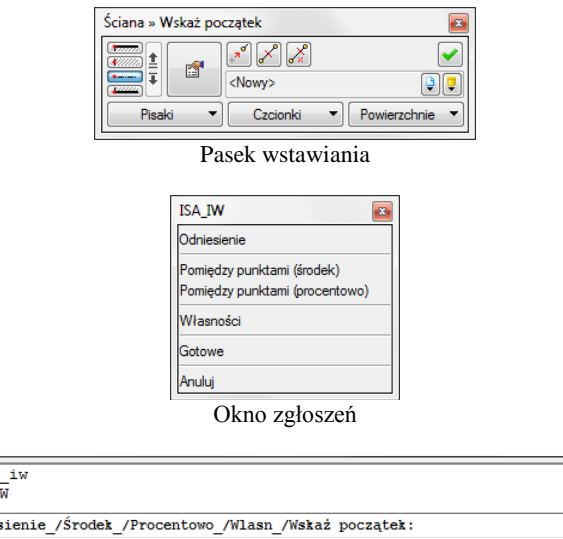

Obszar poleceń

### **Odniesienie**

*Odniesienie* jest opcją pozwalającą na wprowadzenie wybranego elementu w zadanej odległości od wskazanego punktu. Opcja ta doskonale nadaje się do wprowadzania okien i drzwi w określonej odległości od ściany lub innego okna, także przy rysowaniu pomieszczeń o określonych wielkościach.

Dla przykładu:

Chcemy umieścić okno w odległości 65 cm od wewnętrznego narożnika pomieszczenia. W tym celu wybieramy opcję *Wstaw okno*, wybieramy lub zadajemy mu typ i klikamy na opcje *Odniesienie* znajdująca się na pasku wstawiania, w oknie zgłoszeń lub w obszarze poleceń.

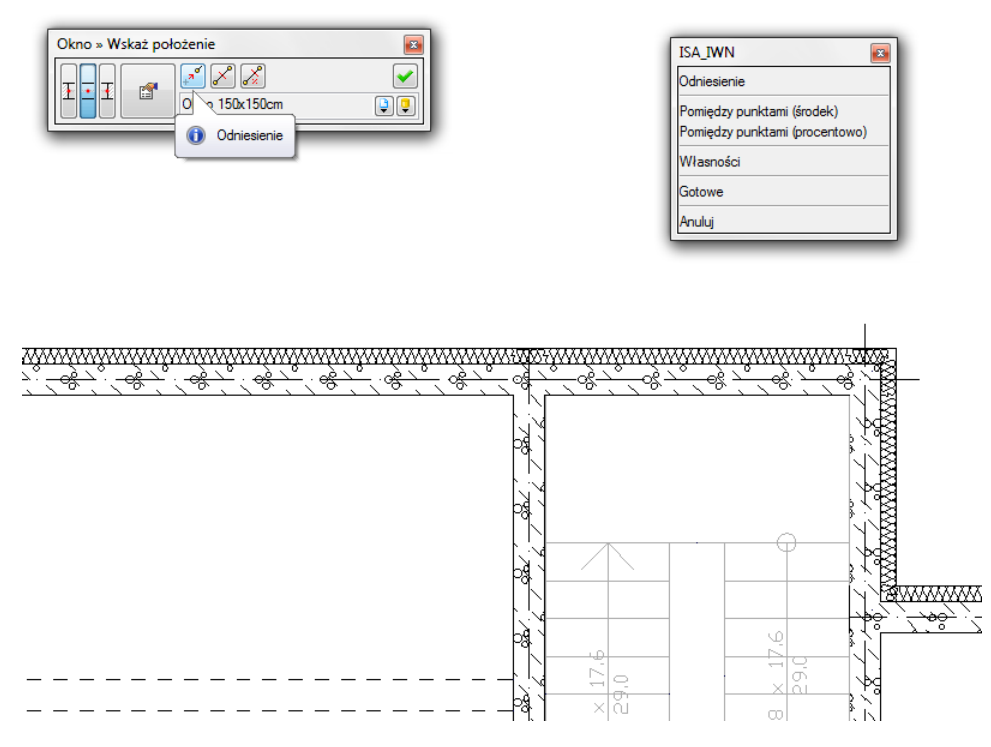

Następnie wskazujemy miejsce, od którego będziemy odmierzać 65 cm, czyli narożnik pomieszczenia.

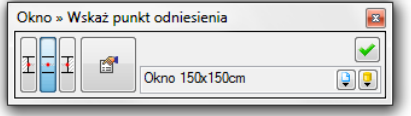

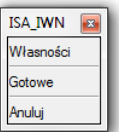

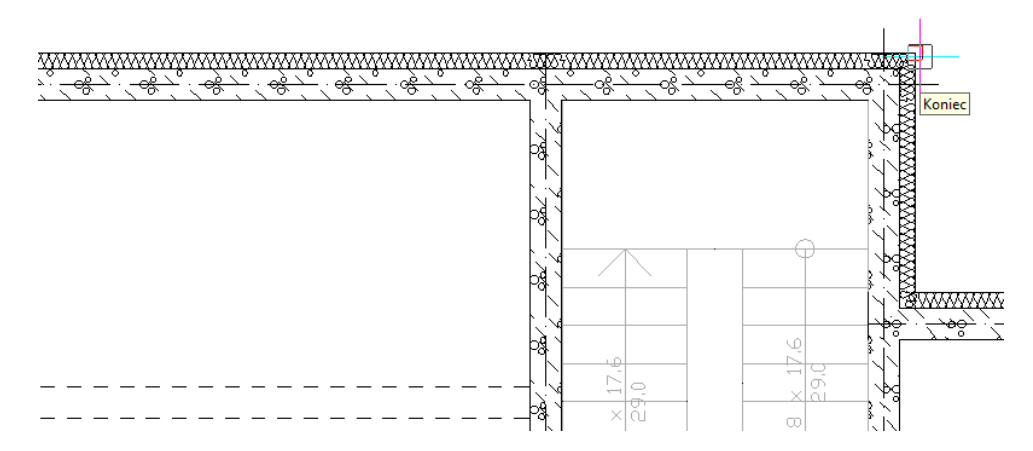

Domyślnie okna są wprowadzane środkiem, czyli punktem symetrii. Przy wprowadzaniu okna z punktem *Odniesienia* będzie nam potrzebna najbliższa krawędź okna. W tym celu na pasku *Okno* zaznaczamy odpowiedni uchwyt. Dla sprawdzenia, czy

dobra krawędź jest wskazana należy sprawdzić na rzucie ciągnąca się linijkę do punktu wstawienia. Jeśli linijka przechodzi przez okno, znaczy to, że powinniśmy wybrać inna krawędź. Na rysunku poniżej pokazane jest prawidłowe ustawienie.

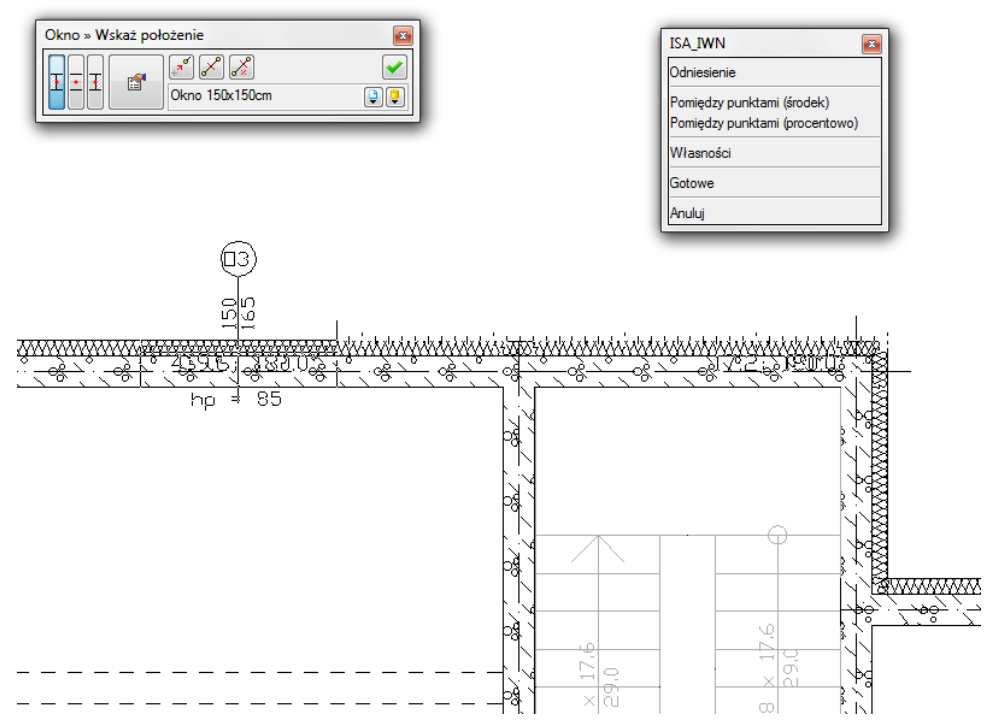

Po wskazaniu punktu i uchwytu wstawiania podajemy odległość, czyli 65 i po zatwierdzeniu mamy wprowadzone okno w odpowiedniej odległości.

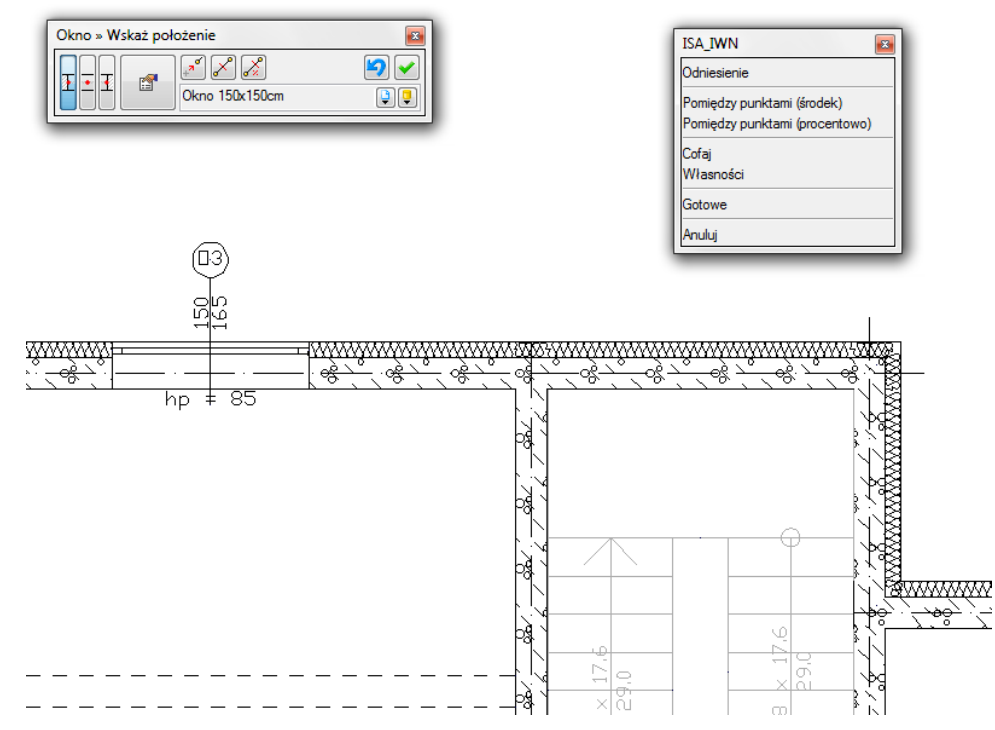

### **Pomiędzy punktami (środek)**

Opcja *Pomiędzy punktami (środek)* pozwala wprowadzić element, np. drzwi w połowie wskazanej przez nas odległości. Dla przykładu:

Chcemy wprowadzić drzwi balkonowe dokładnie na środku ściany. Niestety na ścianie znajdują się już okna, położone niesymetrycznie, więc punkt zaczepienia będzie nam pokazywał środki kolejnych odcinków między oknami. Właśnie w takim przypadku należy po wywołaniu opcji *Wstaw okno* (drzwi balkonowe), wskazać na pasku wstawiania, w oknie zgłoszeń lub obszarze poleceń *Pomiędzy punktami (środek)* i wskazać początek i koniec ściany.

### **Pomiędzy punktami (procentowo)**

Opcja *Pomiędzy punktami (procentowo)* jest opcją pozwalającą na wprowadzenie elementów w procentowym podziale wskazanego odcinka.

Dla przykładu:

Jeśli w ścianie chcemy umieścić dwa okna równomiernie rozłożone, tak aby jedno z nich było w 1/3 a drugie 2/3 ściany, to po wywołaniu opcji *Wstaw okno*, zdefiniowaniu typu okna i wskazania opcji *Pomiędzy punktami (procentowo)* na pasku wstawiania, w oknie zgłoszeń lub obszarze poleceń i podajemy procent odległości, czyli 30. Wskazujemy początek i koniec ściany.

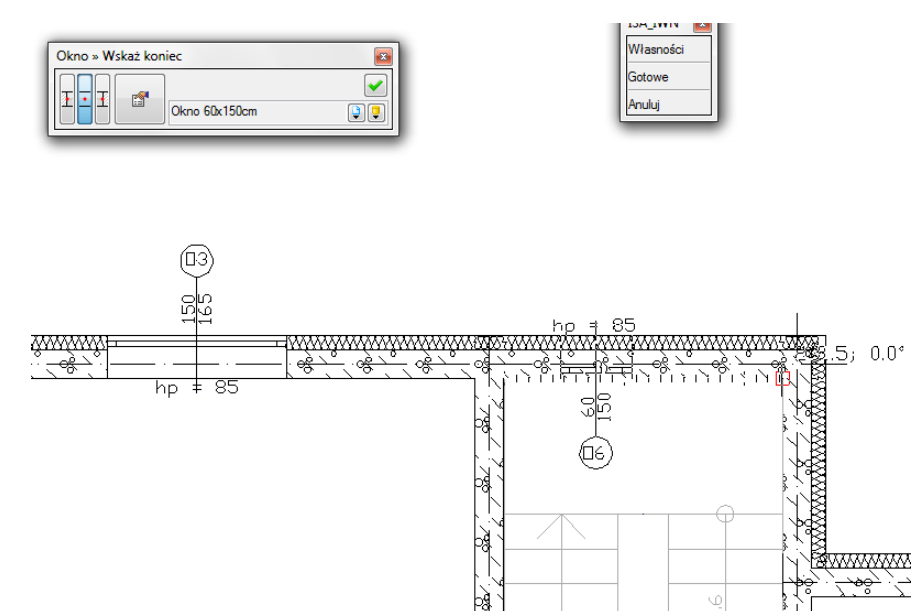

þà Następnie wstawiamy drugie okno w sposób analogiczny pokazując jednak najpierw koniec a później początek ściany i otrzymujemy poniższy efekt.

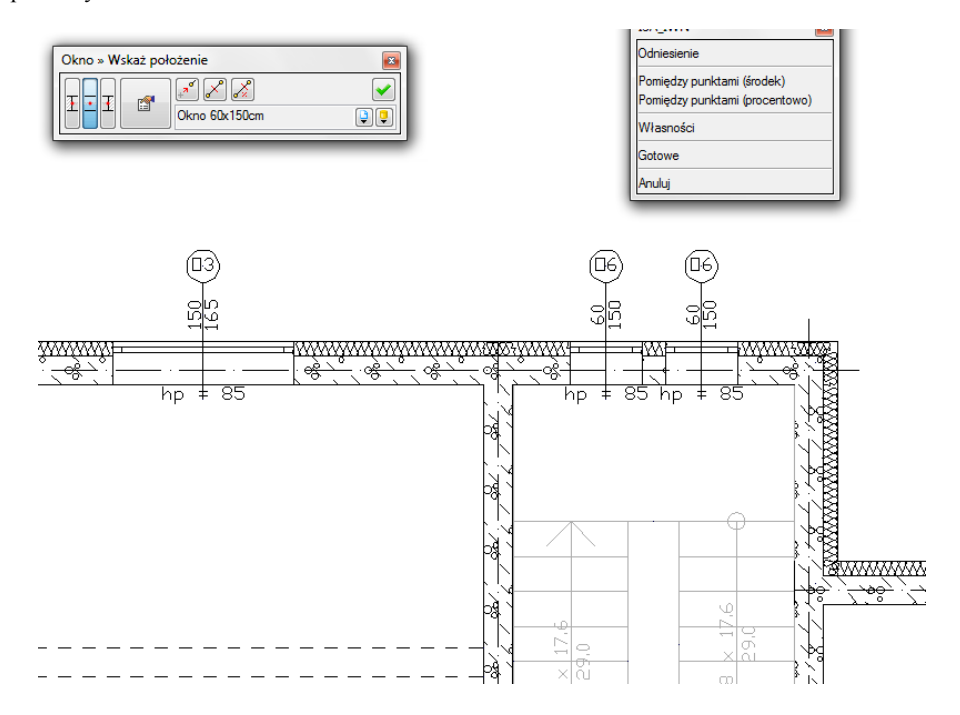

### **Równoległy**

Opcja *Równoległy* wywoływana jest w trochę inny sposób niż poprzednio opisane ułatwienia wprowadzania elementów. Dla narysowania ściany równoległej do już istniejącej należy wywołać opcje *Wstaw ścianę,* następnie wskazać początek ściany i

dopiero wówczas pojawia się na pasku wstawiania opcja *Równoległy* .

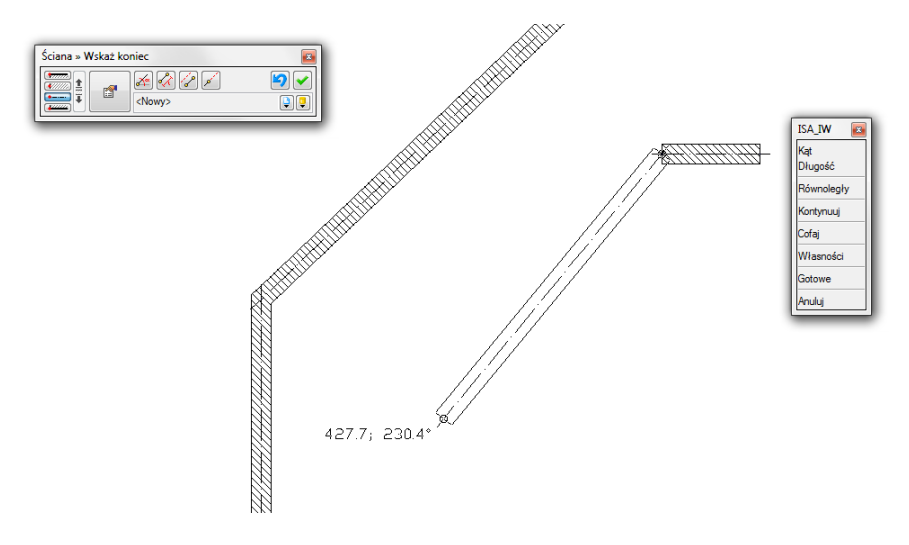

Po jej wywołaniu należy wskazać dwa punkty ściany, do której chcemy narysować ścianę równoległą.

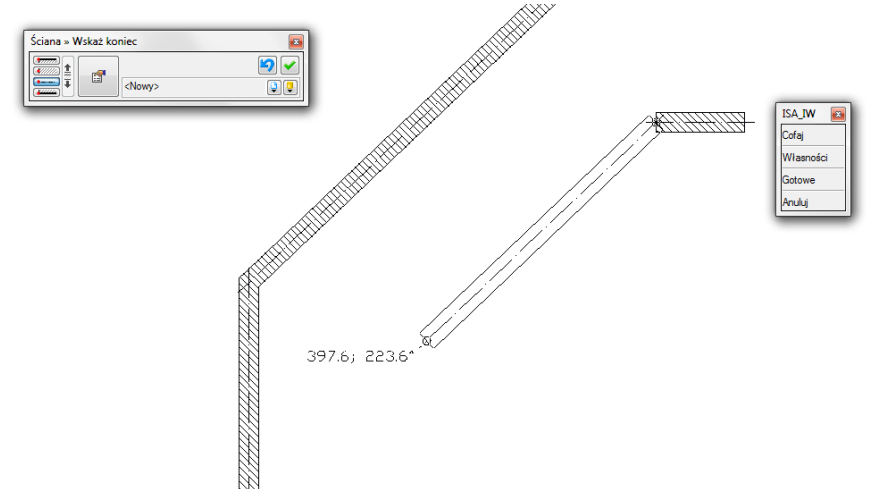

Program zablokuje kąt wprowadzania, wówczas należy wskazać lub podać długość ściany.

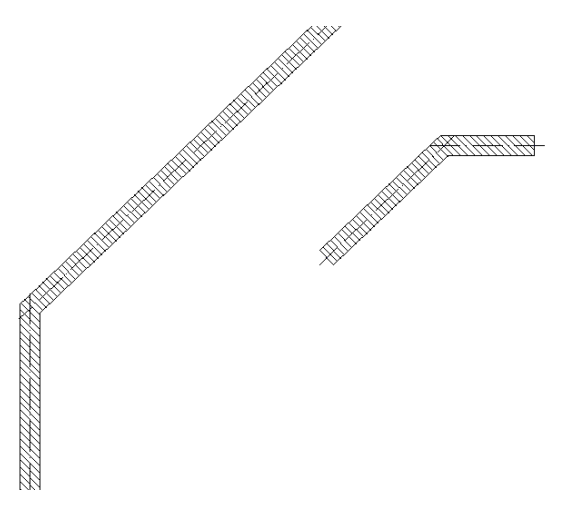

# **PRACA Z TYPAMI**

Niektóre obiekty ArCADii, m.in. ściana, okna, drzwi i otwory współdziałają z biblioteką typów. Typ elementu jest to zapisany zestaw cech wspólnych dla wielu obiektów tego samego rodzaju. Na przykład w typie ściany zapisana jest liczba, rodzaj warstw, itp. Typ zapisany jest pod nazwą jaką nada użytkownik. Domyślnie obiekty nie mają przypisanego typu, chyba że użytkownik podczas wprowadzania obiektu wybrał typ z biblioteki.

#### **Istnieją dwa rodzaje biblioteki typów:**

- *Biblioteka dokumentu* (zapisywana w dokumencie) umożliwia przenoszenie typów wraz z dokumentem,
- *Biblioteka globalna* (zapisywana na komputerze w katalogu użytkownika) umożliwia przenoszenie typów pomiędzy różnymi dokumentami.

Jeśli obiekt współpracuje z biblioteką obiektów, w dolnej części okna dialogowego *Własności* dla tego obiektu jest umieszczony pasek zwany *Menadżerem Typów*:

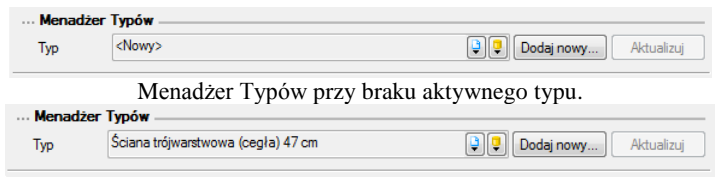

Menadżer Typów z aktywnym typem.

#### Dostępne opcje to:

*Zastosowanie typu* — poprzez wybranie go z listy rozwijalnej. Dostępne są dwie listy, rozwijane przyciskami obok paska z

nazwą typu – przycisk z lewej  $\overrightarrow{v}$  rozwija typy zastosowane do tej pory w dokumencie, przycisk z prawej  $\overrightarrow{v}$  daje dostęp do typów w globalnej bibliotece. Po wybraniu typu z listy, cechy obiektu zmieniają się na takie, jakie były ustawione w typie. Nazwa typu pojawi się na pasku.

*Dodaj nowy* — tworzy typ na podstawie aktualnie ustawionych cech obiektu. Użytkownik jest proszony o podanie nazwy oraz zdecydowania, czy typ ma się dodać tylko do biblioteki dokumentu, czy również do globalnej.

*Aktualizuj* — jeśli użytkownik, po zastosowaniu typu na obiekcie, dokonał modyfikacji którejś z jego cech, nazwa typu wyświetlona w pasku otrzyma przedrostek *"<Nowy> na bazie...*". Wtedy też uaktywni się ten przycisk. Jego użycie spowoduje nadpisanie typu aktualnymi cechami obiektu oraz dodatkowo, propagację tych zmian na wszystkie obiekty będące w tym typie.

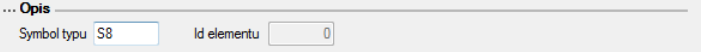

*Symbol typu* — pole aktywne, jeśli na obiekcie został zastosowany typ i jest on niezmodyfikowany (patrz: *Aktualizuj*). Umożliwia nadanie typowi obiektu skróconego oznaczenia, które służy np. dokonywania zestawień. W przypadku okien i drzwi, symbol typu (oznaczenie) może być wyświetlone na "zapałce".

Dodatkowo, kliknięcie prawym klawiszem na rozwiniętej liście typów, spowoduje rozwinięcie podręcznego menu z dwoma opcjami *Zmień nazwę* oraz *Usuń typ*.

#### *UWAGA:*

*Po zdefiniowaniu parametrów elementu należy zapisać typ. Jego zapis spowoduje automatyczne zadanie Symbolu typu, np. dla okien O1, dla drzwi D1, dla ścian S1. Symbole typu można dowolnie zmieniać, ale bez zapisania typu nie są możliwe do zdefiniowania.*

# **PISAKI**

Dla każdego elementu programu ArCADia istnieje możliwość przypisania koloru, rodzaju i grubości linii, czyli rodzaju pisaka. Pisaki można przyporządkować globalnie do całej kondygnacji, tak aby wszystkie elementy wprowadzane były tym samym pisakiem lub zdefiniować we właściwościach obiektu już wprowadzonego, bądź właśnie wprowadzanych. I tak np. dla ściany można zdefiniować pisaki dla linii obrysu, oddzielającej warstwy, osi konstrukcyjnej ściany i obrysu ściany dociętej np. przez dach.

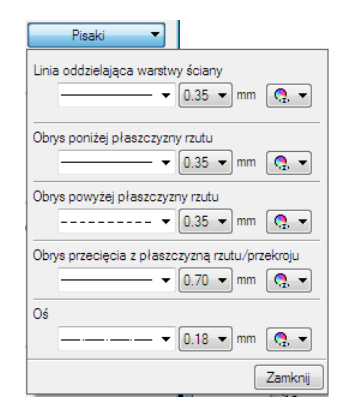

# **CZCIONKI**

Każdy element posiadający opis np. okno – opis na zapałce, ma w oknie *Własności* dojście do ustawień czcionki.

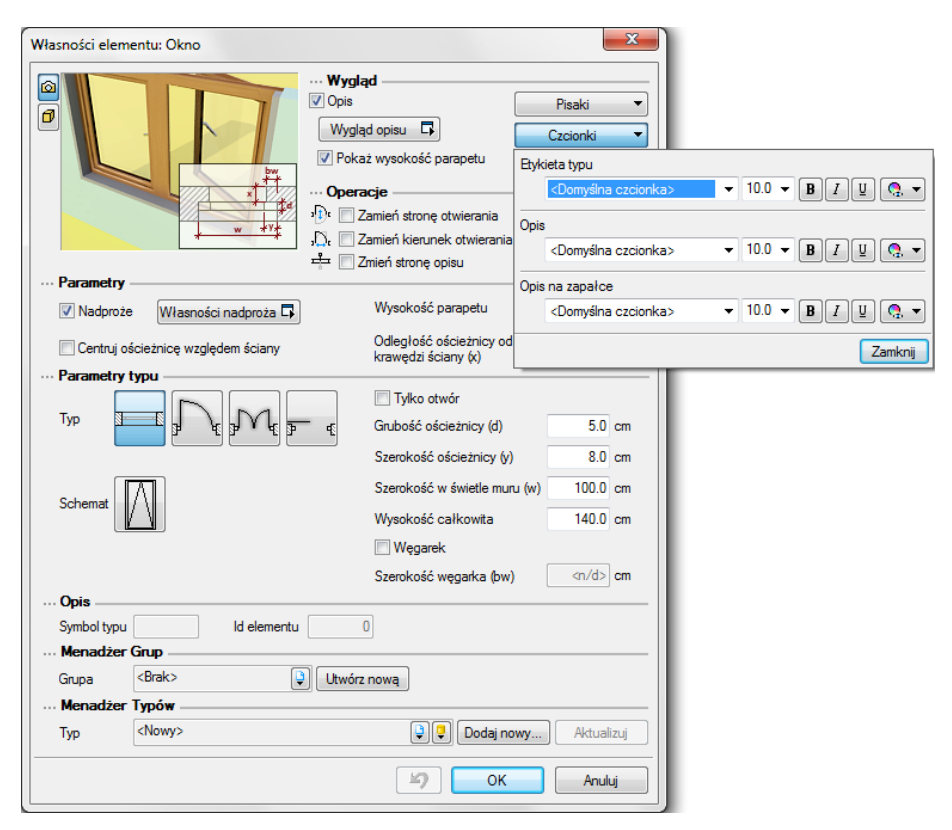

Domyślną czcionkę można zdefiniować w *Opcjach*, a konkretne opisy w poszczególnych oknach *Własności*.

# **Kondygnacje**

# **KONDYGNACJE**

Przy rysowaniu rzutów architektonicznych program ArCADia porządkuje rysunki dzieląc je na kondygnacje. Dla kondygnacji należy podać wysokość bazową (poziom odniesienia) oraz wysokość całkowitą. Schemat kondygnacji przedstawiony jest na rysunku poniżej.

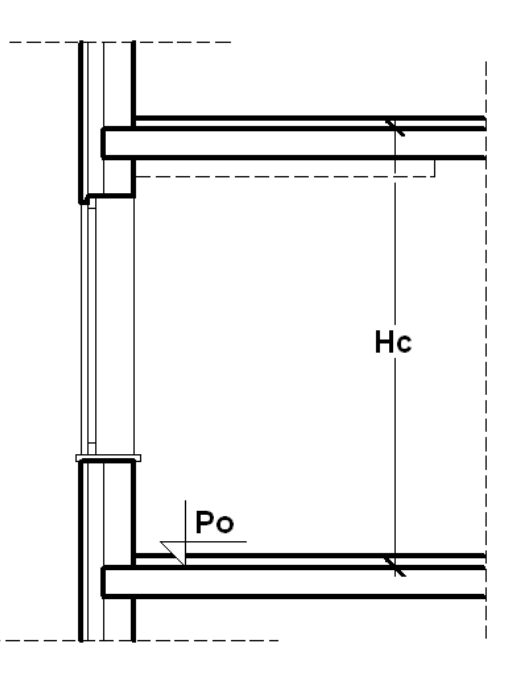

*Hc* — wysokość całkowita kondygnacji;

*Po* — wysokość bazowa (Poziom odniesienia);

#### *UWAGA:*

*Aby rozpocząć projektowanie w programie ArCADia musi istnieć przynajmniej jedna kondygnacja. W przypadku, gdy brak jest kondygnacji, przy pierwszym użyciu narzędzia ArCADia automatycznie zostanie utworzona kondygnacja Kondygnacja 0.*

# **Wprowadzanie kondygnacji**

Po rozpoczęciu pracy w programie, wstawieniu widoku rzutu i zadaniu pierwszego budynku utworzona została domyślna kondygnacja o wysokości bazowej 0 i 280 cm wysokości kondygnacji. Aby wejść w ustawienia kondygnacji i zadać własne

parametry należy zaznaczyć nazwę kondygnacji i wybrać ikonę **zakład** znajdującą się tuż nad nazwą budynku.

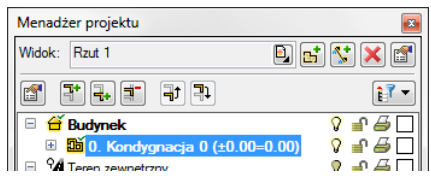

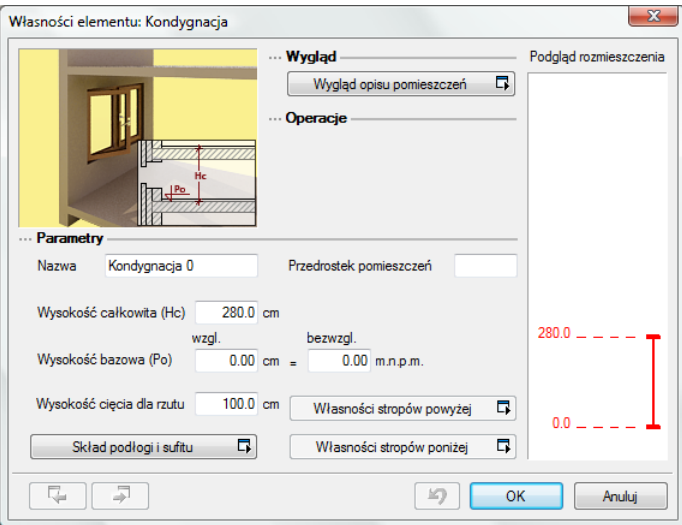

*Wygląd* — wygląd opisu pomieszczeń okno umożliwiające definicję tabelki tworzonej automatycznie w momencie zamknięcia obrysu, czyli stworzenia pomieszczenia. Dokładne informacje w rozdziale *Opis kondygnacji.*

#### *Parametry* — patrz rozdział *Kondygnacje*.

*Skład podłogi i sufitu* — okno materiałów przypisanych do podłogi i sufitu (domyślnie dla całej kondygnacji). Materiały mogą być przypisywane do każdego pomieszczania osobno. Poniżej okno z domyślnymi parametrami.

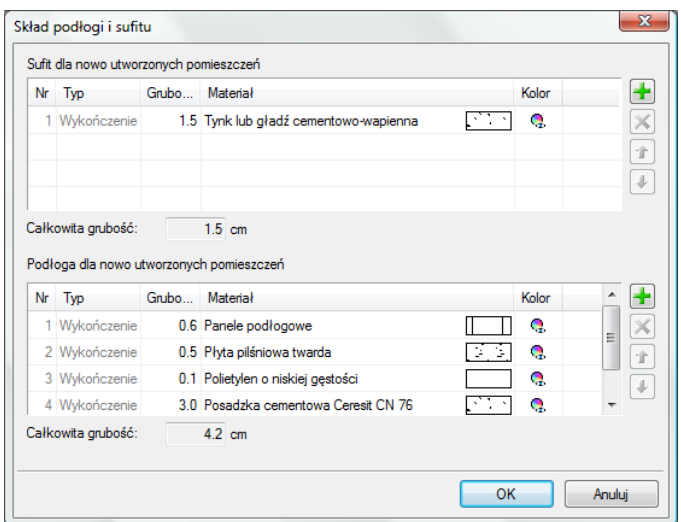

Pracę w programie możemy rozpocząć od dowolnej kondygnacji: parteru, fundamentów, poddasza, czy piętra. Istotne jest, aby podać odpowiednią *Wysokość bazową* (poziom odniesienia), która będzie widoczna na przekroju.

W przypadku braku ręcznego zdefiniowania kondygnacji, pierwsze uruchomienie polecenia wstawiającego element na kondygnacji (np.: ścianę) spowoduje automatyczne wstawienie kondygnacji o nazwie *Kondygnacja 0*, z domyślnymi parametrami.

Podgląd znajdujący się po prawej stronie okna, odzwierciedla wzajemne relacje pomiędzy już istniejącymi kondygnacjami (oznaczonymi kolorem czarnym), a właśnie wprowadzaną/edytowaną (oznaczoną kolorem czerwonym). Zmiany wysokości bazowej i wysokości całkowitej dokonywane przez użytkownika automatycznie znajdują odzwierciedlenie na podglądzie. Liczba kondygnacji zależy od rysowanego projektu, ograniczeniem mogą być tylko możliwości komputera.

# **NOWA KONDYGNACJA POWYŻEJ**

Przy wprowadzaniu kolejnych kondygnacji należy zadecydować, czy kondygnacja ma zostać utworzona poniżej *Dodaj kondygnację poniżej* czy powyżej Dodaj kondygnację powyżej aktywnej kondygnacji.

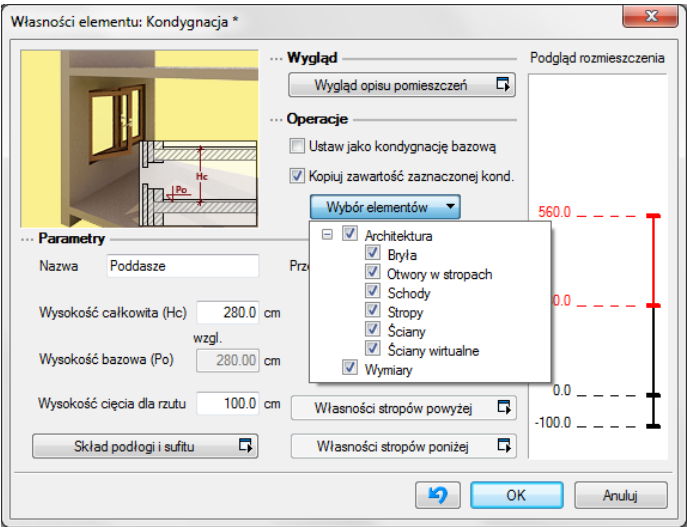

*Operacje* — przy zadawaniu kolejnej kondygnacji uaktywnia się pole, które pozwala na kopiowanie zawartości aktualnej kondygnacji i zmianę kondygnacji bazowej.

*Kopiuj zawartość zaznaczonej kondygnacji* — pozwala na wybór grup elementów kondygnacji (różnych branż jeśli są w projekcie), które mają zostać skopiowane i wprowadzone wraz z nowym poziomem.

# **Wyświetlanie kondygnacji**

Standardowo program pozwala pracować tylko na jednej kondygnacji – aktywnej. Pozostałe (jeśli zostały wprowadzone) są nieaktywne i mogą być widoczne (jako wyszarzane rzuty, niepodlegające edycji), bądź niewidoczne.

Każda kondygnacja może zostać ustawiona jako widoczna/niewidoczna, niezależnie od jej statusu (aktywna/nieaktywna).

Zmianę widoczności kondygnacji uzyskuje się z poziomu *Menadżera projektu* poprzez kliknięcie na ikoną *Pokaż/ukryj kondygnację*.

# **Przełączenie kondygnacji**

Aktywną kondygnacją programu standardowo jest kondygnacja ostatnio zadana, co oznacza, że jeśli wprowadziliśmy jedną kondygnację, automatycznie jest ona uaktywniana. Jeśli posiadamy kilka kondygnacji, możemy dowolnie się pomiędzy nimi przemieszczać za pomocą okna *Menadżera projektu*, poprzez dwukrotne kliknięcie na nazwie kondygnacji.

Kondygnacje wyświetlają się na liście w kolejności powiązanej z ich wysokościami bazowymi – kondygnacje położone najniżej znajdują się na dole listy, itd. By zmienić kolejność kondygnacji na liście należy użyć przycisków:

 $\frac{1}{\sqrt{2}}$  *W góre* lub *W dół*

Spowoduje to odpowiednią zmianę wysokości bazowych.

# **Usuwanie kondygnacji**

W celu usunięcia kondygnacji należy użyć przycisku dostępnego w górnej części okna *Menadżera projektu Usuń kondygnację*.

Polecenie to kasuje wszystkie elementy znajdujące się na kondygnacji, uprzednio wyświetlając okno z prośbą o potwierdzenie decyzji użytkownika.

# **Opis kondygnacji**

Pomieszczenia w programie ArCADia są opisywane automatycznie poprzez tabelkę umieszczaną na środku pomieszczenia. Domyślnie w tabeli znajduje się numer pomieszczenia, jego nazwa, powierzchnia i rodzaj podłoża (np. panele podłogowe). Wygląd tabelki jest dostępny dla całej kondygnacji i nie można go zmienić dla jednego pomieszczenia. Wybór elementów i wyglądu tabelki następuje w oknie *Właściwości obiektu: Kondygnacja* lub *Pomieszczenia*.

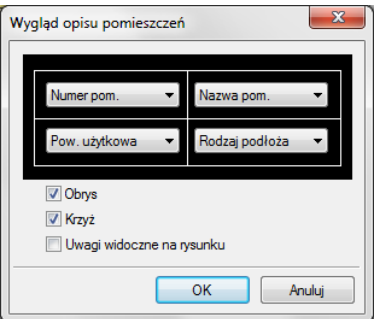

# **POMIESZCZENIA**

Po narysowaniu zamkniętego obrysu ścian automatycznie zostaje wprowadzone pomieszczenie. Jego parametry: nazwę, powierzchnię, kubaturę rodzaj podłoża definiuje się w oknie *Własności*.

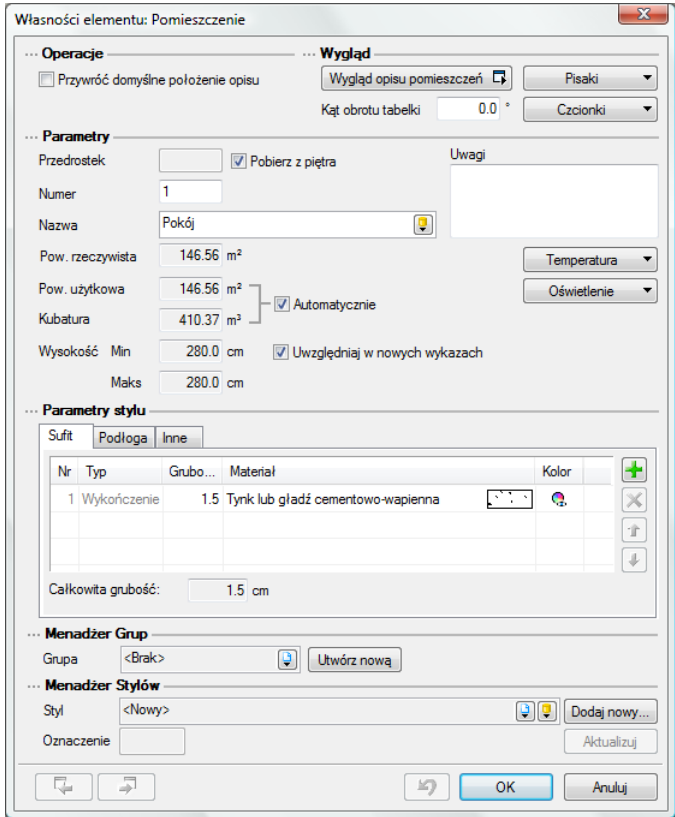

Pomieszczenie zaznaczamy poprzez kliknięcie na tabeli opisu. Po zaznaczeniu pomieszczenia (prócz tabeli zostanie zaznaczony także obrys pomieszczenia) mamy do dyspozycji następujące opcje modyfikacji.

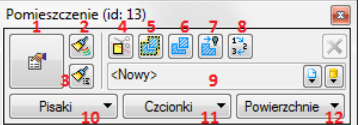

- 1. *Przejście do okna własności* otwiera okno *Własności*
- 2. *Malarz czcionek i pisaków* kopiuje ustawienia pisaków (grubość i rodzaj linii) oraz rodzaj zdefiniowanej czcionki opisu.
- 3. *Malarz typów* przejmuje parametry typu pomieszczenia, czyli zadane materiały i przynależność do grupy.
- 4. *Anuluj przycięcie elementu —* usuwa przycięcie elementu np. dachem lub stropem.
- 5. *Połącz pomieszczenia —* łączy wskazane pomieszczenia, sumując powierzchnię i ujednolicając typ (pobrany z pierwszego zaznaczonego pomieszczenia).
- 6. *Rozbij pomieszczenia —* rozbija połączone pomieszczenia na pierwotnie utworzone.
- 7. *Ukryj pomieszczenie —* ukrywa opis wskazanego pomieszczenia przenosząc pomieszczenie do grupy *Ukryte pomieszczenia*.
- 8. *Przenumeruj pomieszczenia –* zmienia automatyczną numeracje pomieszczeń.
- 9. Typ elementu oraz ikony *Biblioteki Globalnej* i *Biblioteki Dokumentu*.
- 10. *Pisaki* definicja rodzaju linii, którymi rysowany jest wprowadzany element.
- 11. *Czcionki* definicja wielkości i rodzaju czcionki opisującej element.
- 12. *Powierzchnie* przypisanie materiałów lub tekstur dla poszczególnych powierzchni wprowadzanego elementu.

Od wersji 3.9 w programie wprowadzona została opcja *Użyj jako wzoru*, która kopiuje dane zaznaczonego pomieszczenia, aby je wprowadzić jako ustawienia następnie wprowadzanego pomieszczenia. Opcja ta była dostępna na pasku akcji jako opcja do wyboru, obecnie jest włączona na stałe i nie widać jej już na pasku.

Kopiuje dane zaznaczonej ściany, aby je wprowadzić jako ustawienia następnej wprowadzanej ściany.

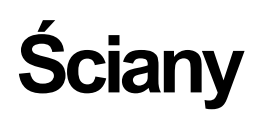

# **Ściany ŚCIANY**

# **Wprowadzanie ścian warstwowych**

Program ArCADia umożliwia wstawianie do rysunku, definiowanych przez użytkownika ścian jedno lub wielowarstwowych wraz z automatycznym rozwiązywaniem dojść i przecięć tego typu ścian.

#### **Wywołanie:**

Program ArCADia:

● Wstążka *Architektura*⇒ grupa logiczna *Budynek⇒<sup>222</sup> Wstaw ściane* 

Program AutoCAD lub ArCADia-INTELLICAD:

Pasek narzędzi⇒ <u>*Wstaw ściane*</u>

Po wybraniu z paska wstawiania opcji *Przejście do dialogu Właściwości* pojawi się okno *Własności obiektu: Ściana*.

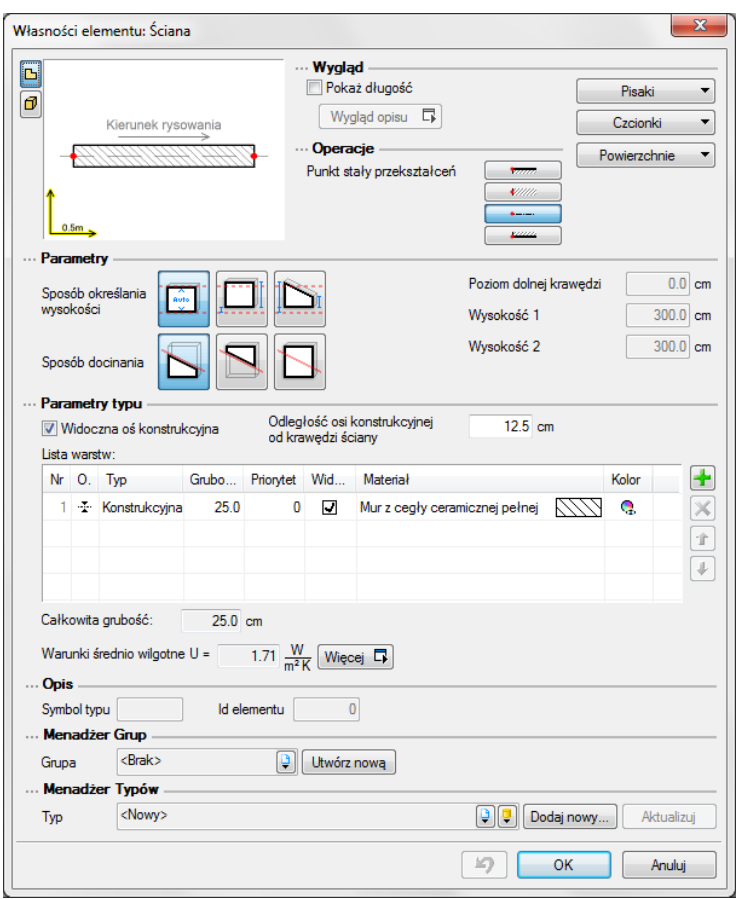

Używając przycisków *Dodaj*, *Edytuj*, *Usuń*, *Góra*, *Dół* oraz klikając na danej warstwie (w odpowiedniej kolumnie) można wprowadzać do niej potrzebne modyfikacje (grubość, priorytet, typ).

Dla zadanych warstw należy określić *Typ warstwy*, czyli jej dalsze zachowanie w programie. Jeśli dla warstwy wybrany zostanie typ *Konstrukcyjna*, będzie to oznaczało, że nad tą warstwą po wstawieniu stropu automatycznie utworzy się wieniec. W warstwie *Konstrukcyjnej* automatycznie tworzone są także nadproża nad oknami, drzwiami i otworami w ścianie. *Typ ściany: Standardowy* jest docięty przez strop, ale nadproża są tworzone i widoczne na przekroju analogicznie do warstwy *Konstrukcyjnej*. Warstwa *Wykończenie* może być zadana dla ściany, ale nie widoczna dla rysunku rzutu. Dzięki takiemu postępowaniu w *Opisie elementu* (na chorągiewce) znajdą się wszystkie warstwy, choć na rzucie nie wszystko jest widoczne.

Przy definiowaniu ściany warstwowej zaleca się nadanie kolejnych wartości priorytetów kolejnym warstwom. Ponieważ wartość priorytetu decyduje o odpowiednich łączeniach warstw przy załamaniach, dojściach i przecięciach (warstwy o tym samym priorytecie będą połączone), dla jednego dokumentu zaleca się stosowanie tych samych wartości priorytetów dla warstw, które mają się łączyć ze sobą. Dla przykładowej ściany trójwarstwowej w oknie powyżej, zdefiniowanie ściany jednowarstwowej grubości 25 cm, o priorytecie warstwy równym 64, powoduje, że w przypadku spotkania się tych ścian na rysunku, warstwy konstrukcyjne ściany trójwarstwowej i jednowarstwowej zostaną połączone.

Od wersji 3.0 programu ArCADia istnieje możliwość przesuwania ściany w pionie, czyli wprowadzania jej np. niższej lub zaczynającej się na innym poziomie niż zero kondygnacji. Parametry wysokości i kształtu ściany znajdują się w polu *Parametry*. Ponadto od wersji 4 istnieje możliwość docinania ściany zarówno od góry jak i od dołu. Dzięki temu można np. wprowadzić ścianę na schodach, bez konieczności wycinania pod schodami otworu.

Od wersji 4.0 zarówno w ścianach jak i pozostałych przegrodach (stropach i dachach) liczony jest *Współczynnik przenikania ciepła*. Domyślnie wyświetlana jest wartość współczynnika obliczanego dla ścian wewnętrznych i warunkach średnio wilgotnych, pozostałe wartości są przedstawione w oknie *Współczynnika przenikania ciepła*.

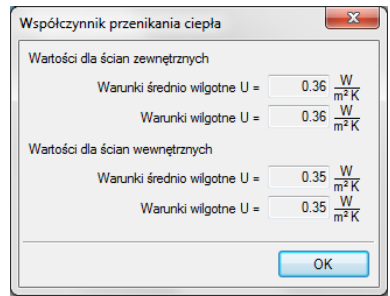

Dla przypisania ścian do podgrupy widocznej w *Menadżerze projektu* i umożliwiającej większą łatwość zarządzania projektem w polu *Menadżer Grup* należy przypisać istniejąca grupę lub stworzyć ja poprzez przycisk *Utwórz nową*.

Od wersji 4.0 istnieje możliwość przypisania tekstury (pliku *bmp* lub *gif*) do ściany. Wybrane powierzchnie ściany można teraz przedstawić wskazują materiał i jego kolory (dostępne w systemie operacyjnym) lub tekstury (pliki *bmp* lub *gif*). Wybraną teksturę można dowolnie zmapować, zadać kąt i wielkość rozłożenia. Przypisane powierzchnie będą widoczne w *Widoku 3D*.

Naciśnięcie przycisku *OK* pozwala na przejście do trybu rysunkowego wprowadzania ściany. Polega ono na wskazywaniu kolejnych punktów załamania ścian, przy czym użytkownik definiuje jaką linią wiodącą wprowadza dany fragment ściany (pasek wstawiania, pole *Uchwyt*). Program automatycznie wrysowuje ściany, wykonując ich odpowiednie połączenia na dojściach, przecięciach i załamaniach.

Zamknięcie konturu podczas rysowania ściany powoduje automatyczne wygenerowanie pomieszczenia.

Podczas rysowania, z poziomu paska wstawiania, okna zgłoszeń lub obszaru poleceń, dostępne są następujące funkcje:

- *Odniesienie* umożliwia wstawienie ściany w zadanej odległości od wybranego punktu (dostępna tylko przed
- wstawieniem pierwszego fragmentu ściany);
- *Pomiędzy punktami (środek)* rozpoczyna rysowanie ściany w środku wskazanej odległości (odległość podaje się poprzez wskazanie dwóch punktów);
- *Pomiędzy punktami (procentowo)* rozpoczyna rysowanie ściany w zadanym procentowym podziale wskazanej odległości (odległość podaje się poprzez wskazanie dwóch punktów);
- *Równoległy* umożliwia wprowadzenie równoległego do wskazanego elementu;
- *Kontynuuj* umożliwia kontynuowanie ściany na przedłużeniu poprzedniego segmentu;
- *Cofaj* cofa ostatnio wprowadzony fragment ściany;
- *Kąt* wstawia fragment ściany przy ustalonym kącie;
- *Długość* wstawia fragment ściany o ustalonej długości;
- *Zamknij* zamyka rysowany kontur, prowadząc ścianę do punktu startowego i kończy polecenie;
- *Anuluj* przerywa działanie funkcji;
- *Gotowe* kończy wstawianie ściany;

Przykład wrysowanej ściany pokazano poniżej:

### **Ściany**

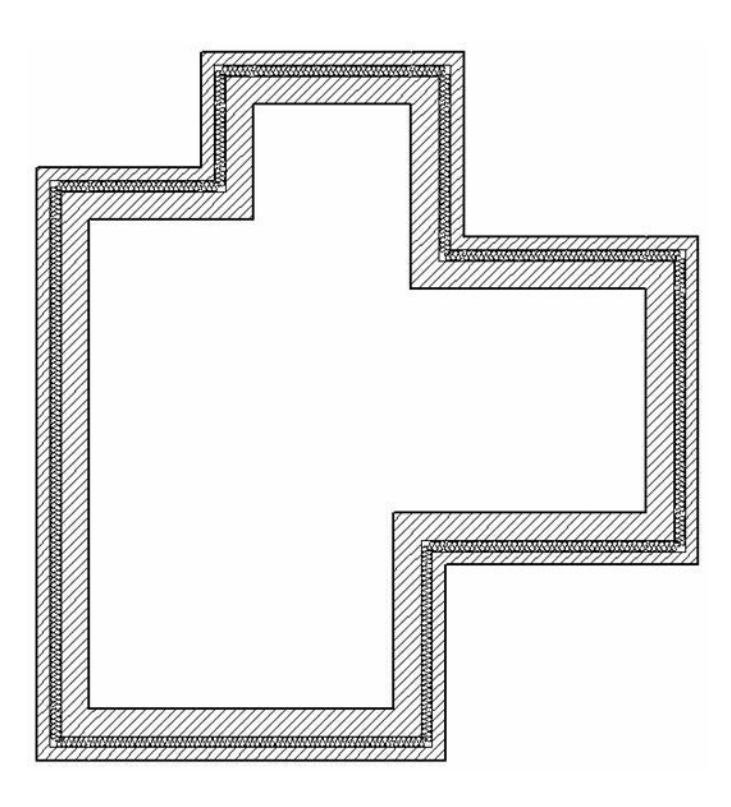

# **Rysowanie ścian łukowych**

Do projektu architektonicznego można wprowadzić ścianę rysowaną po łuku. Ściana ta będzie wprowadzana trzema punktami: początkiem, końcem łuku oraz jego promieniem. Ilość i rodzaj warstw na łuku jest definiowana analogicznie jak w ścianach prostych.

#### **Wywołanie:**

Program ArCADia:

Wstążka *Architektura* grupa logiczna *Budynek Wstaw ścianę łukową*

Program AutoCAD lub ArCADia-INTELLICAD:

**•** Pasek narzędzi $\Rightarrow$  *C Wstaw ściane łukowa* 

Podczas rysowania można zdefiniować warstwy i zapisać typ ściany, analogicznie jak w przypadku ścian zwykłych. Można także zdefiniować *Uchwyt wprowadzania* (krawędź lub oś ściany).

Analogicznie do wprowadzania wszystkich elementów programu podczas rysowania, z poziomu paska wstawiania, okna zgłoszeń lub obszaru poleceń dostępne są następujące funkcje:

- *Odniesienie* umożliwia wstawienie ściany w zadanej odległości od wybranego punktu (dostępna tylko przed wstawieniem pierwszego fragmentu ściany);
- *Pomiędzy punktami (środek)* rozpoczyna rysowanie ściany w środku wskazanej odległości (odległość podaje się poprzez wskazanie dwóch punktów);

 *Pomiędzy punktami (procentowo)* — rozpoczyna rysowanie ściany w zadanym procentowym podziale wskazanej odległości (odległość podaje się poprzez wskazanie dwóch punktów);

- *Kontynuuj* umożliwia kontynuowanie ściany na przedłużeniu poprzedniego segmentu;
- *Cofaj* cofa ostatnio wprowadzony fragment ściany;
- *Kąt* wstawia fragment ściany przy ustalonym kącie;
- *Długość* wstawia fragment ściany o ustalonej długości;
- *Zamknij* zamyka rysowany kontur, prowadząc ścianę do punktu startowego i kończy polecenie;
- *Anuluj* przerywa działanie funkcji;
- *Gotowe* kończy wstawianie ściany;

#### Dla przykładu:

Wprowadzana jest ściana łukowa trójwarstwowa w istniejący już rzut ścian. Na początek po wybraniu ściany wskazywany jest punkt początkowy.

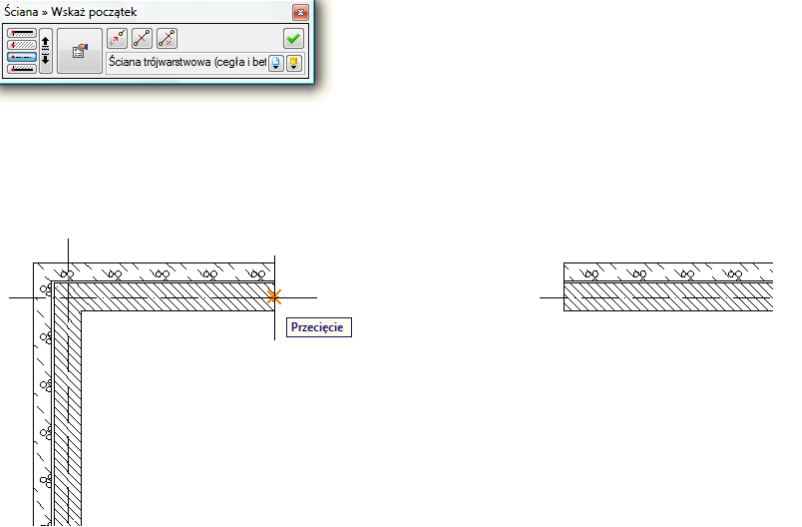

Jeśli warstwy są rysowane odwrotnie niż pozostałe ściany na rysunku to przed wskazaniem drugiego punktu lub promienia można zamienić ustawienie warstw opcją *Zmień kolejność warstw*.

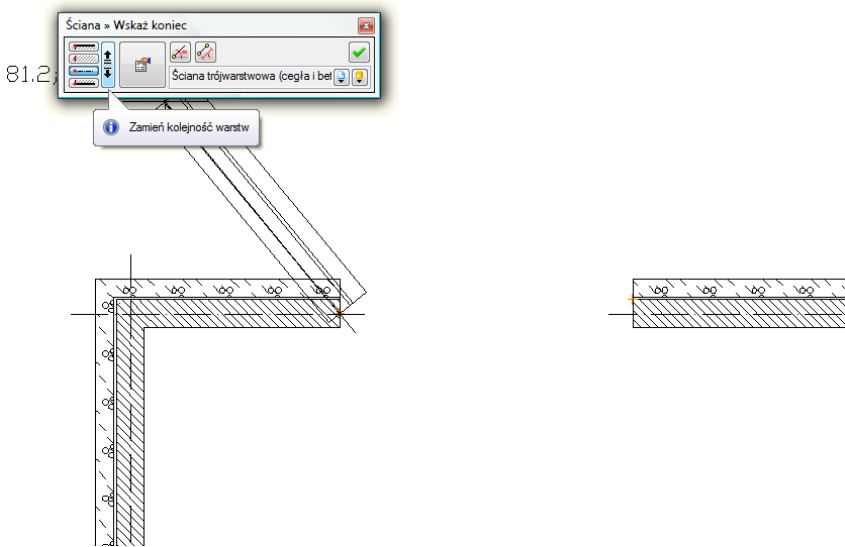

Po wskazaniu końca łuku należy zadać promień. Podczas rysowania, dla łatwiejszego wskazania odpowiedniego promienia, wyświetlana jest jego wartość. Jeśli potrzebna jest większa dokładność to po wstawieniu ściany w jej *Własnościach* można skorygować wprowadzony promień (*Promień łuku (do osi symetrii)*).
**Ściany**

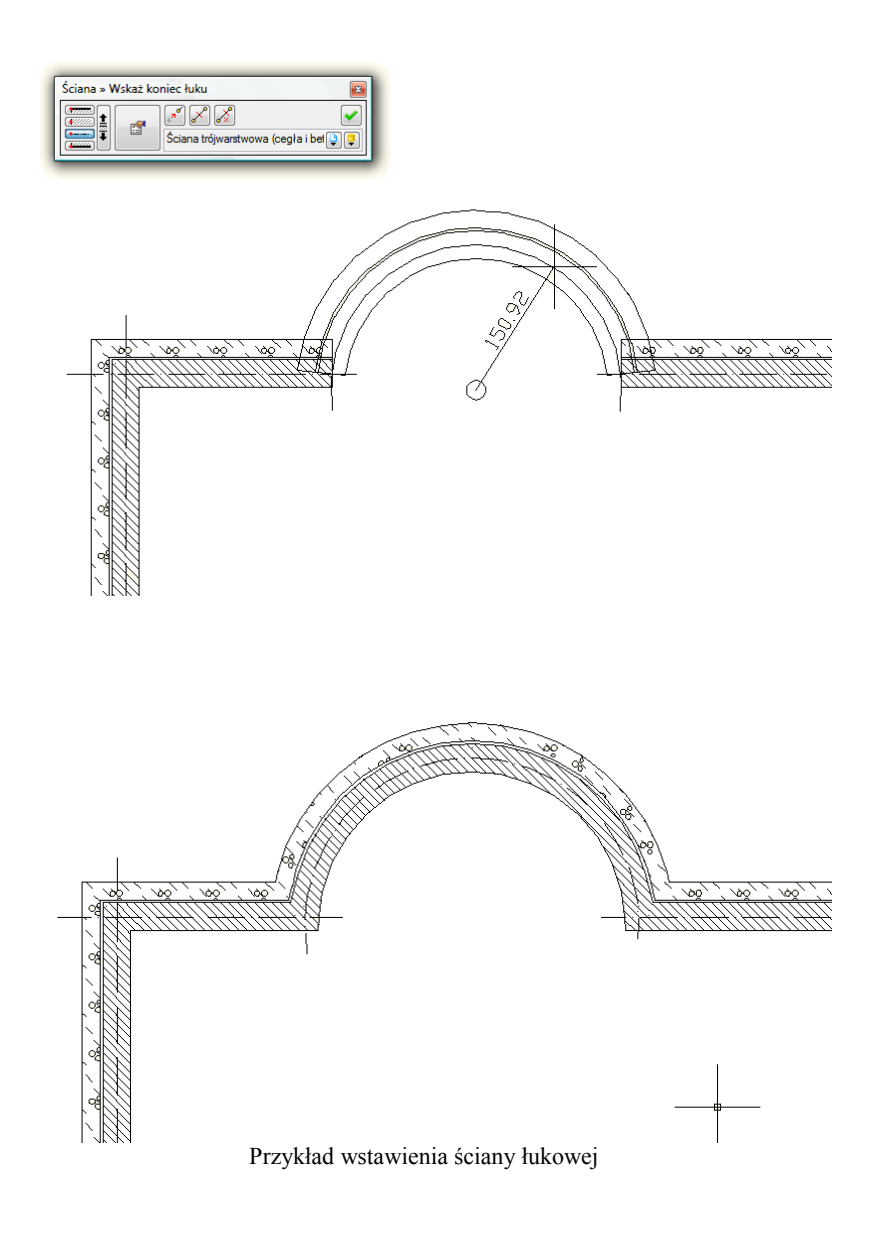

### **Rysowanie ścian prostokątem**

Dla narysowania ściany, której nie znamy szerokości i długości, ale mamy ją np. we wprowadzonym podkładzie narysowanym liniami, możemy nie znając żadnych parametrów narysować ścianę opcją *Wstaw ścianę przez 3 punkty*.

#### **Wywołanie:**

Program ArCADia:

● Wstążka *Architektura*⇒ grupa logiczna *Budynek⇒<sup>222</sup> Wstaw ścianę przez 3 punkty* 

Program AutoCAD lub ArCADia-INTELLICAD:

• Pasek narzędziowy $\Rightarrow$  **We William** *Wstaw ścianę przez 3 punkty* 

Ścianę prowadza się pokazując jej początek, długość i szerokość. Po wstawieniu można w oknie *Własności* zdefiniować warstwy i pozostałe parametry ściany.

### **Edycja ścian**

Wprowadzone na rzucie ściany można modyfikować za pomocą poniższych opcji:

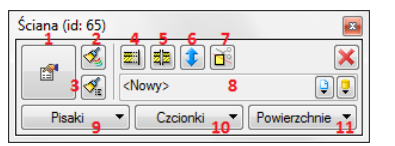

- 1. *Własności* otwiera okno *Własności*.
- 2. *Malarz czcionek i pisaków* przejmuje ustawienia pisaków (grubości i rodzaje linii) oraz wielkość i rodzaj czcionki.
- 3. *Malarz typów* przejmuje typ ściany, układ i grubość warstw i przenosi je na wybrane ściany.
- 4. *Wydłuż/skróć ścianę* zmienia długość wybranej ściany.
- 5. *Podziel ścianę* dzieli ścianę we wskazanym miejscu.
- 6. *Odwróć kolejność warstw* zamienia położenia warstw.
- 7. *Anuluj przycięcie elementu* usuwa przycięcie ściany stropem lub dachem.
- 8. Typ elementu oraz ikony *Biblioteki Globalnej* i *Biblioteki Dokumentu*.
- 9. *Pisaki* definicja rodzaju linii, którymi rysowany jest wprowadzany element.
- 10. *Czcionki* definicja wielkości i rodzaju czcionki opisującej element.
- 11. *Powierzchnie* przypisanie materiałów lub tekstur dla poszczególnych powierzchni wprowadzanego elementu.

Od wersji 3.9 w programie wprowadzona została opcja *Użyj jako wzoru*, która kopiuje dane zaznaczonej ściany, aby je wprowadzić jako ustawienia następnej wprowadzanej ściany. Opcja ta była dostępna na pasku akcji jako opcja do wyboru, obecnie jest włączona na stałe i nie widać jej już na pasku.

Edycja ścian dostępna jest po zaznaczeniu elementu, który po wybraniu wyświetla pasek akcji z opisanymi wyżej opcjami oraz kierunek wprowadzenia ściany.

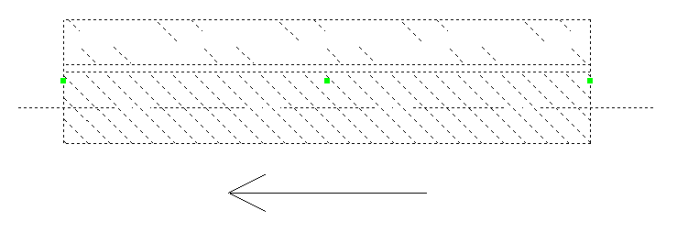

Ściany podlegają także edycji kasowania, kopiowania, obrotu, przesunięcia i zmiany grubości lub ilości warstw. Ostatnia opcja dostępna jest z poziomu okna *Właściwości obiektu: Ściana*. Przy zmianie ilości warstw lub ich grubości istnieje możliwość wybrania Punktu stałego przekształceń, czyli linii, która przy zmianie zostanie w tym samym miejscu. Domyślnie grubość ściany zmieniana jest z pozostawieniem osi konstrukcyjnej ściany.

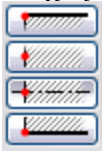

Opcja ta jest szczególnie przydatna jeśli wprowadzane była np. inwentaryzacja budynku, który po remoncie otrzyma docieplenie zewnętrzne. Będzie to oznaczało, że wprowadzone wymiary pomieszczeń nie powinny się zmienić, a zmiana grubości ścian powinna pozostawić w stałym punkcie jedną krawędź, tą wewnętrzną.

## **ŚCIANY WIRTUALNE**

### **Wprowadzanie ścian wirtualnych**

W programie ArCADia, pomieszczenia tworzą się automatycznie podczas rysowania ścian, gdy program wykryje zamknięcie konturu pomieszczenia. Do dodatkowej, ręcznej kontroli tworzenia i podziału pomieszczeń służą wirtualne ściany.

#### **Wywołanie:**

Program ArCADia:

● Wstążka *Architektura*⇒ grupa logiczna *Budynek⇒ Wstaw ścianę wirtualna* 

Program AutoCAD lub ArCADia-INTELLICAD:

• Pasek narzędziowy $\Rightarrow$  **W**staw ścianę wirtualną

Wstawienie ściany wirtualnej do istniejącego pomieszczenia powoduje jego podział.

#### *UWAGA:*

*Końce ściany wirtualnej powinny stykać się z krawędziami granicznej ściany.* 

Pomieszczenia można też tworzyć wyłącznie ze ścian wirtualnych, poprzez odrysowanie ich konturem.

Podczas wstawiania ściany wirtualnej, z poziomu paska wstawiania, okna zgłoszeń lub obszaru poleceń, dostępne są następujące polecenia:

- *Odniesienie* umożliwia wstawienie wirtualnej ściany w zadanej odległości od wybranego punktu (dostępna tylko przed wstawieniem pierwszego fragmentu ściany);
- *Pomiędzy punktami (środek)* rozpoczyna rysowanie ściany w środku wskazanej odległości (odległość podaje się poprzez wskazanie dwóch punktów);
- *Pomiędzy punktami (procentowo)* rozpoczyna rysowanie ściany w zadanym procentowym podziale wskazanej odległości (odległość podaje się poprzez wskazanie dwóch punktów);
- *Równoległy* umożliwia wprowadzenie równoległego do wskazanego elementu;
- *Kontynuuj* umożliwia kontynuowanie wirtualnej ściany na przedłużeniu poprzedniego segmentu;
- *Cofaj* cofa ostatnio wprowadzony fragment wirtualnej ściany;
- *Kąt* wstawia fragment wirtualnej ściany przy ustalonym kącie;
- *Długość* wstawia fragment wirtualnej ściany o ustalonej długości;
- *Zamknij* zamyka rysowany kontur, prowadząc wirtualną ścianę do punktu startowego i kończy polecenie;
- *Anuluj* przerywa działanie funkcji;
- *Gotowe* kończy wstawianie wirtualnej ściany.

### **PRZEKSZTAŁCANIE LINII W ŚCIANĘ**

Przy chęci przekształcenia rysunku *DWG* wykonanego liniami i poliliniami w projekt ArCADii wystarczy wybrać opcję *Przekształć linię w ścianę* zaznaczyć np. polilinię, wybrać uchwyt (linię rysowania: krawędź lub oś) i nadać ścianie odpowiednie parametry.

#### **Wywołanie:**

Program ArCADia:

**■** Wstążka *Architektura* ⇒ grupa logiczna *Budynek* → Przekształć linię w ścianę

#### Program AutoCAD lub ArCADia-INTELLICAD:

P*asek narzędziowy Przekształć linię w ścianę*

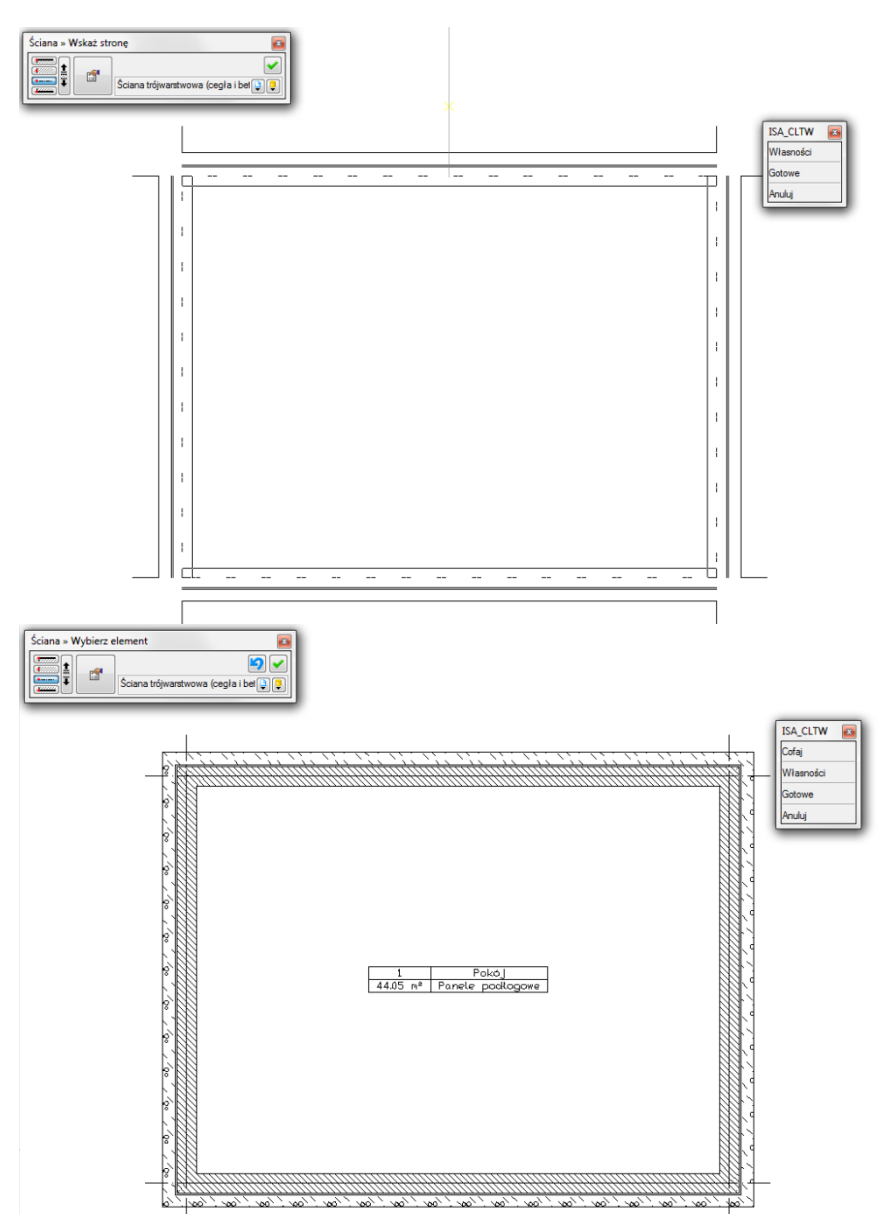

### **PRZEKSZTAŁĆ LINIĘ W ŚCIANĘ WIRTUALNĄ**

Opcja przekształca linię lub polilinię w ścianę wirtualną, dzielącą przestrzeń projektu i posiadającą wszystkie opcje ściany wirtualnej.

#### **Wywołanie:**

Program ArCADia:

**●** Wstążka *Architektura*⇒ grupa logiczna *Budynek⇒* <sup>→</sup> *Przekształć linię w ścianę wirtualną* 

Program AutoCAD lub ArCADia-INTELLICAD:

**•** Pasek narzędziowy $\Rightarrow$  **Przekształć linię** w ścianę wirtualną

# **Stolarka okienna i drzwiowa**

## **OKNA**

### **Wprowadzanie okien**

Program ArCADia pozwala na wstawianie, na rzutach ścian (jedno lub wielowarstwowych), definiowanych przez użytkownika otworów okiennych (z węgarkiem lub bez), wraz z odpowiednim opisem okna na "zapałce" i podaniem wysokości podokiennika. Funkcje wstawiania do rysunku rzutu okna wymaga wcześniejszej obecności minimum jednej ściany.

#### **Wywołanie:**

Program ArCADia:

Wstążka *Architektura* grupa logiczna *Budynek Wstaw okno*

Program AutoCAD lub ArCADia-INTELLICAD:

• Pasek narzędziowy $\Rightarrow$  **W** Wstaw okno

Po wybraniu z paska wstawiania opcji *Przejście do dialogu Właściwości* pojawi się okno *Własności obiektu: Okno*:

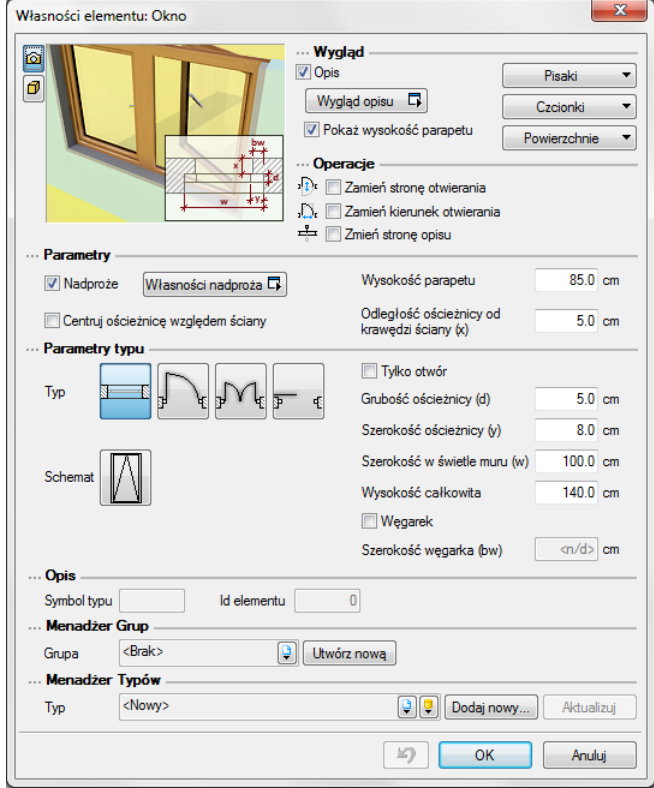

Przy wprowadzaniu okna mamy możliwość definicji następujących parametrów:

*Wygląd* — opis (definicja elementów opisu zapałki), wyświetlanie wysokości parapetu. Ponadto *Czcionki* — rozmiar czcionki opisu, *Pisaki* — definicja grubości i rodzaju linii oraz *Powierzchnie* — umożliwia przypisanie zarówno koloru jak i tekstury (pliku *bmp*) do wybranego elementu.

*Operacje* — zamień stronę otwierania okna (parametr dostępny przy edycji okna wstawionego do rysunku). *Parametry*

*Nadproże* — wraz z oknem wprowadzane jest nadproże widoczne w przekroju. Nadproże można wprowadzić wyłącznie nad oknami, drzwiami i otworami w ścianie z poziomu okna *Właściwości obiektu: okno/drzwi/otwór*.

*Wysokość parapetu* — wysokość parapetu od dolnej krawędzi ściany (domyślnie wysokości bazowej kondygnacji).

*Centruj ościeżnicę względem ściany* — umożliwia wprowadzenia okna po środku grubości ściany.

*Odległość ościeżnicy od krawędzi ściany* — wstawienia okna w zadanym położeniu względem grubości ściany. Opcja przydatna nie tylko przy oknie z węgarkiem.

*Typ*— okno jedno, dwu, trójskrzydłowe, drzwi balkonowe pojedyncze lub podwójne. *Schemat* — otwiera okno wyboru schematu, który pojawi się na wykazie stolarki.

*Tylko otwór* — wycina otwór w ścianie nie rysując przy tym ościeżnicy. *Grubość ościeżnicy* — grubość ramy okna. *Szerokość ościeżnicy* — szerokość ramy okiennej. *Szerokość w świetle muru* — szerokość otworu okiennego. *Wysokość całkowita* — wysokość okna w świetle muru. *Węgarek* — okno z lub bez węgarka. *Szerokość węgarka* — szerokość węglarka.

Naciśnięcie przycisku *OK* pozwala na przejście do trybu rysunkowego wprowadzania okna. Rysowanie okna polega na wskazaniu jego lokalizacji w ścianie, zwracając uwagę na "kursor" pojawiający się w miejscu wprowadzania okna. Podczas rysowania, z poziomu paska wstawiania, okna zgłoszeń lub obszaru poleceń, dostępne są następujące funkcje:

- *Odniesienie* umożliwia wstawienie okna w zadanej odległości od wybranego punktu (odległość ta liczona jest wzdłuż ściany, na której aktualnie znajduje się "kursor");
- *Pomiędzy punktami (środek)* rozpoczyna rysowanie ściany w środku wskazanej odległości (odległość podaje się poprzez wskazanie dwóch punktów);
- *Pomiędzy punktami (procentowo)* rozpoczyna rysowanie ściany w zadanym procentowym podziale wskazanej odległości (odległość podaje się poprzez wskazanie dwóch punktów);
- *Anuluj* przerywa działanie funkcji bez wstawienia okna;
- *Cofnij* usuwa ostatnio wstawiony okno;
- *Gotowe* kończy wstawianie okien;

Przy wywołaniu komendy wstawiania okna, można wstawiać wiele takich samych okien do ścian (komenda automatycznie powtarzalna).

Po wstawieniu okna otrzymujemy rysunek jak niżej:

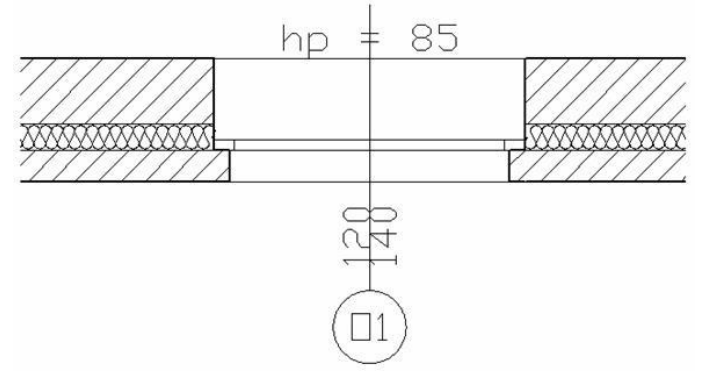

### **Edycja okien**

Po zaznaczeniu okna można je przesuwać, kopiować, usuwać, zmieniać właściwości i kierunek opisów. Dla wprowadzenia zmian można korzystać z paska akcji lub z uchwytów (niebieskich punktów) znajdujących się na elemencie. Dodatkowo dostępne są poniższe opcje modyfikacji:

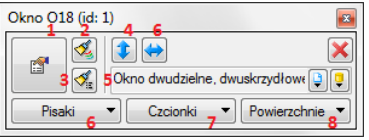

- 1. *Własności* otwiera okno *Własności*.
- 2. Malarz czcionek i pisaków przejmuje ustawienia pisaków (grubości i rodzaje linii) oraz wielkość i rodzaj czcionki.
- 3. *Malarz typów* przejmuje typ okna, jego schemat i wielkości, przenosząc je na wskazane okna.
- 4. *Zamień stronę otwierania* zmienia stronę otwierania okna i przenosi opis na przeciwną krawędź ściany.
- 5. Typ elementu oraz ikony *Biblioteki Globalnej* i *Biblioteki Dokumentu*.
- 6. *Zamień kierunek otwierania* zmienia kierunek otwierania okna.
- 7. *Pisaki* definicja rodzaju linii, którymi rysowany jest wprowadzany element.
- 8. *Czcionki* definicja wielkości i rodzaju czcionki opisującej element.
- 9. *Powierzchnie* przypisanie materiałów lub tekstur dla poszczególnych powierzchni wprowadzanego elementu.

Od wersji 3.9 w programie wprowadzona została opcja *Użyj jako wzoru*, która kopiuje dane zaznaczonego okna, aby je wprowadzić jako ustawienia następnie wprowadzanego. Opcja ta była dostępna na pasku akcji jako opcja do wyboru, obecnie jest włączona na stałe i nie widać jej już na pasku.

Uchwyty znajdujące się na obiekcie umożliwiają np. przesunięcie opisu (wymiarów okna), skrócenie lub wydłużenie zapałki oraz przesunięcie całego okna o wskazany odcinek.

### **DRZWI**

### **Wprowadzanie drzwi**

Program ArCADia pozwala na wstawianie, na rzutach ścian (jedno lub wielowarstwowych), definiowanych przez użytkownika otworów drzwiowych z ościeżnicą, nadprożem oraz odpowiednim opisem drzwi na "zapałce". Funkcje wstawiania do rysunku rzutu drzwi (wymaga wcześniejszej obecności na rysunku minimum jednej ściany) wywołujemy z paska narzędziowego poleceniem *Wstaw drzwi*.

#### **Wywołanie:**

Program ArCADia:

Wstążka *Architektura* grupa logiczna *Budynek Wstaw drzwi*

Program AutoCAD lub ArCADia-INTELLICAD:

• Pasek narzędziowy $\Rightarrow$  **W** Wstaw drzwi

Po wybraniu z paska wstawiania opcji *Przejście do dialogu Właściwości* pojawi się okno *Własności obiektu: Drzwi*:

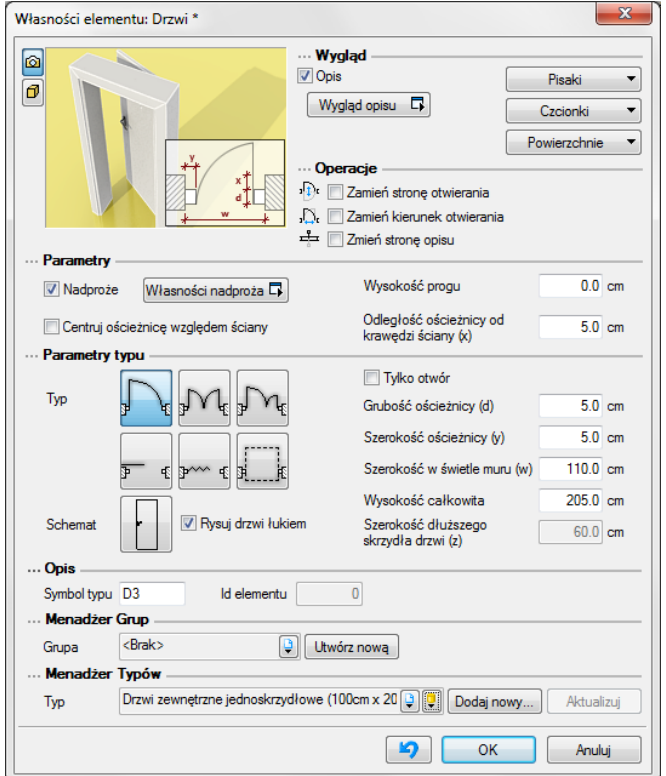

Przy wprowadzaniu okna mamy możliwość definicji następujących parametrów:

*Wygląd* — opis (definicja elementów opisu zapałki). Ponadto *Czcionki* — rozmiar czcionki opisu, *Pisaki* — definicja grubości i rodzaju linii oraz *Powierzchnie* — umożliwia przypisanie zarówno koloru jak i tekstury (pliku *bmp*) do wybranego elementu.

*Operacje* — zmień stronę otwierania drzwi; zmień kierunek otwierania (parametry dostępne przy edycji drzwi wstawionych wcześniej do rysunku).

*Nadproże* — wraz z drzwiami wprowadzane jest nadproże widoczne w przekroju. Nadproże można wprowadzić wyłącznie nad oknami, drzwiami i otworami w ścianie z poziomu okna *Właściwości obiektu: okno/drzwi/otwór*.

*Wysokość progu* — przesuwa drzwi w osi Z dając możliwość ustawienia ich na pewnej wysokości dodatniej lub ujemnej względem wprowadzonej ściany, kondygnacji.

*Centruj ościeżnicę względem ściany* — umożliwia wprowadzenia drzwi po środku grubości ściany.

*Odległość ościeżnicy od krawędzi ściany* — wstawienia drzwi w zadanym położeniu względem grubości ściany.

*Typ* — jednoskrzydłowe, dwuskrzydłowe symetryczne, dwuskrzydłowe niesymetryczne, przesuwane, harmonijkowe i garażowe.

*Schemat* — otwiera okno wyboru schematu, który pojawi się na wykazie stolarki.

*Tylko otwór* — wycina otwór w ścianie nie rysując przy tym ościeżnicy.

*Grubość ościeżnicy* — grubość ościeżnicy drzwiowej.

*Szerokość ościeżnicy* — szerokość ościeżnicy drzwiowej.

*Szerokość w świetle muru* — szerokość drzwi w świetle muru.

*Wysokość całkowita* — wysokość całkowita drzwi.

*Szerokość dłuższego skrzydła drzwi* — szerokość dłuższego skrzydła drzwi dwuskrzydłowych, niesymetrycznych.

Naciśnięcie przycisku *OK* pozwala na przejście do trybu rysunkowego wprowadzania drzwi. Rysowanie drzwi polega na wskazaniu ich lokalizacji w ścianie, zwracając uwagę na "kursor" pojawiający się w miejscu wprowadzania drzwi. Podczas rysowania, z poziomu paska wstawiania, okna zgłoszeń lub obszaru poleceń, dostępne są następujące funkcje:

 *Odniesienie* — umożliwia wstawienie drzwi w zadanej odległości od wybranego punktu (odległość ta liczona jest wzdłuż ściany, na której aktualnie znajduje się "kursor");

 *Pomiędzy punktami (środek)* — rozpoczyna rysowanie ściany w środku wskazanej odległości (odległość podaje się poprzez wskazanie dwóch punktów);

 *Pomiędzy punktami (procentowo)* — rozpoczyna rysowanie ściany w zadanym procentowym podziale wskazanej odległości (odległość podaje się poprzez wskazanie dwóch punktów);

*Anuluj* — przerywa działanie funkcji;

*Cofnij* — usuwa ostatnio wstawione drzwi;

*Gotowe* — kończy wstawianie drzwi;

Przy wywołaniu komendy wstawiania drzwi, można wstawiać wiele takich samych drzwi do ścian (komenda automatycznie powtarzalna).

Po wstawieniu otworu otrzymujemy rysunek jak niżej:

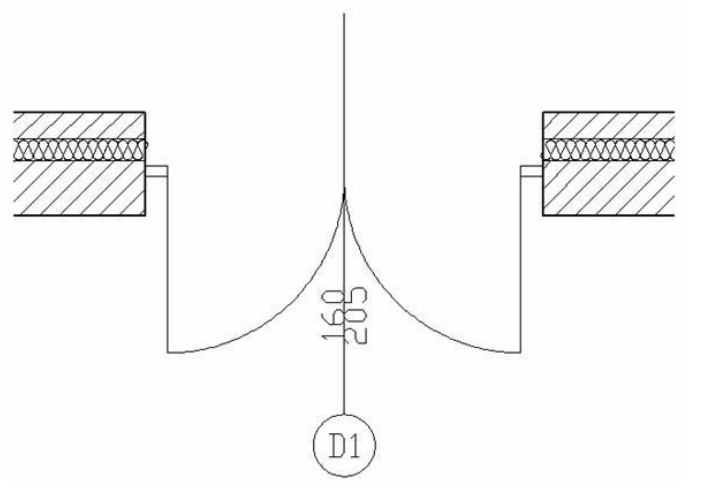

### **Edycja drzwi**

Po zaznaczeniu drzwi można je przesuwać, kopiować, usuwać, zmieniać właściwości, kierunek otwierania i kierunek opisów. Dla wprowadzenia zmian można korzystać z paska *Edycji* lub z uchwytów (niebieskich punktów) znajdujących się na elemencie. Na pasku akcji dostępne są następujące opcje:

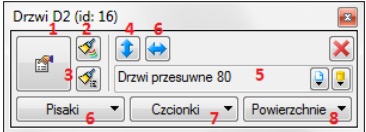

- 1. *Własności* otwiera okno *Własności*.
- 2. *Malarz czcionek i pisaków* przejmuje ustawienia pisaków (grubości i rodzaje linii) oraz wielkość i rodzaj czcionki.
- 3. *Malarz typów* przejmuje typ drzwi: wielkości, typ i schemat, przenosząc je na wybrane drzwi.
- 4. *Zamień stronę otwierania* zmienia stronę otwierania drzwi i przenosi opis na przeciwną krawędź ściany.
- 5. Typ elementu oraz ikony *Biblioteki Globalnej* i *Biblioteki Dokumentu*.

- 6. *Zamień kierunek otwierania* zmienia kierunek otwierania drzwi z prawych na lewe i odwrotnie.
- 7. *Pisaki* definicja rodzaju linii, którymi rysowany jest wprowadzany element.
- 8. *Czcionki* definicja wielkości i rodzaju czcionki opisującej element.
- 9. *Powierzchnie* przypisanie materiałów lub tekstur dla poszczególnych powierzchni wprowadzanego elementu.

Od wersji 3.9 w programie wprowadzona została opcja *Użyj jako wzoru*, która kopiuje dane zaznaczonych drzwi, aby je wprowadzić jako ustawienia następnie wprowadzanych. Opcja ta była dostępna na pasku akcji jako opcja do wyboru, obecnie jest włączona na stałe i nie widać jej już na pasku.

Uchwyty znajdujące się na obiekcie umożliwiają np. przesunięcie opisu (wymiarów drzwi), skrócenie lub wydłużenie zapałki oraz przesunięcie całych drzwi o wskazany odcinek.

### **DRZWI I OKNA SPECJALNE**

### **Wprowadzanie**

W programie ArCADia-ARCHITEKTURA występują okna i drzwi o kształcie prostokąta. Dla większej wygody projektowania zostały dodane *Okna/drzwi specjalne*, których kształt zależy od parametrów zadanych w oknie *Własności obiektu: Drzwi/okno specjalne*.

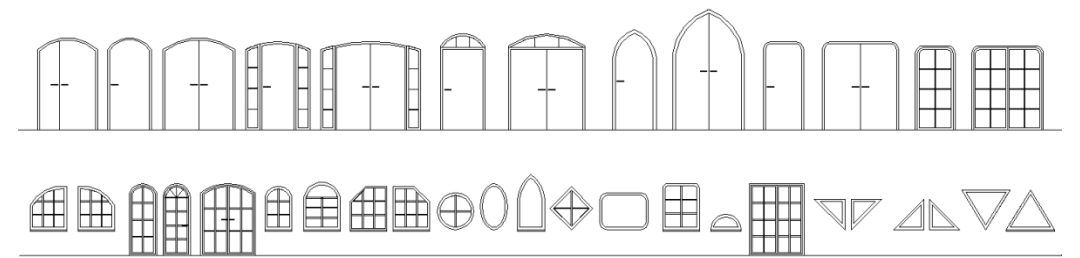

#### **Wywołanie:**

Program ArCADia:

Wstążka *Architektura* grupa logiczna *Budynek Wstaw okno/drzwi specjalne*

#### Program AutoCAD lub ArCADia-INTELLICAD:

• Pasek narzędziowy $\Rightarrow$  *Westaw okno/drzwi specjalne* 

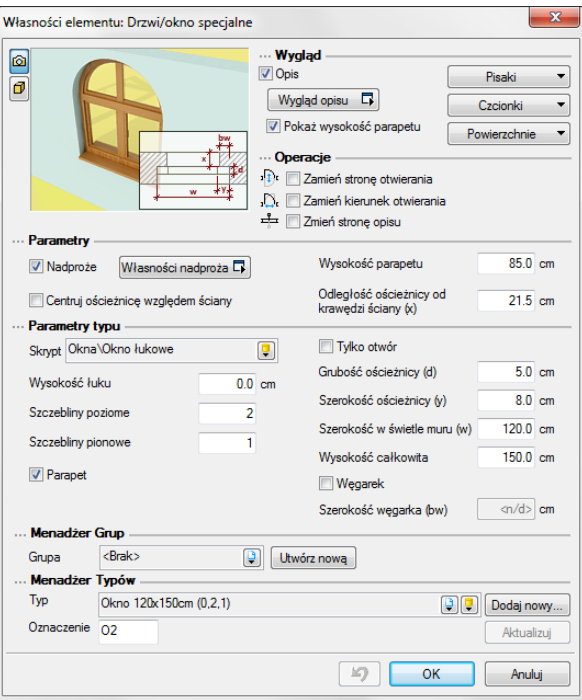

Przy wprowadzaniu drzwi/okna specjalnego mamy możliwość definicji następujących parametrów:

*Wygląd* — opis (definicja elementów opisu zapałki), wyświetlanie wysokości parapetu. Ponadto *Czcionki* — *Rozmiar czcionki* opisu, *Pisaki* — definicja grubości i rodzaju linii oraz *Powierzchnie* — umożliwia przypisanie zarówno koloru jak i tekstury (pliku *bmp*) do wybranego elementu.

*Operacje* — zamień stronę otwierania okna (parametr dostępny przy edycji okna wstawionego do rysunku).

*Nadproże* — wraz z oknem wprowadzane jest nadproże widoczne w przekroju. Nadproże można wprowadzić wyłącznie nad oknami, drzwiami i otworami w ścianie z poziomu okna *Właściwości obiektu: okno/drzwi/otwór*.

*Wys. Parapetu* — wysokość parapetu od dolnej krawędzi ściany (domyślnie wysokości bazowej kondygnacji). *Centruj ościeżnicę względem ściany* — umożliwia wprowadzenia okna po środku grubości ściany. *Odległość ościeżnicy od krawędzi ściany* — wstawienia okna w zadanym położeniu względem grubości ściany. Opcja przydatna nie tylko przy oknie z węgarkiem.

*Parametry typu*

Poniżej lista parametrów dostępnych w każdym oknie i drzwiach skryptowych:

*Tylko otwór* — wprowadzone parametry wycinają wyłącznie otwór w ścianie, nie wstawiając samego elementu okna.

*Grubość ościeżnicy* — grubość ramy okna.

*Szerokość ościeżnicy* — szerokość ramy okiennej.

*Szerokość w świetle muru* — szerokość otworu okiennego.

*Wysokość całkowita* — wysokość okna w świetle muru, wysokość zawierająca ewentualny łuk.

*Węgarek* — okno z lub bez węgarka.

*Szerokość węgarka* — szerokość węglarka

Poniżej lista parametrów, która zmienia się w zależności od wybranego skryptu okna lub drzwi: *Skrypt* — rodzaj elementu domyślnie podzielony na:

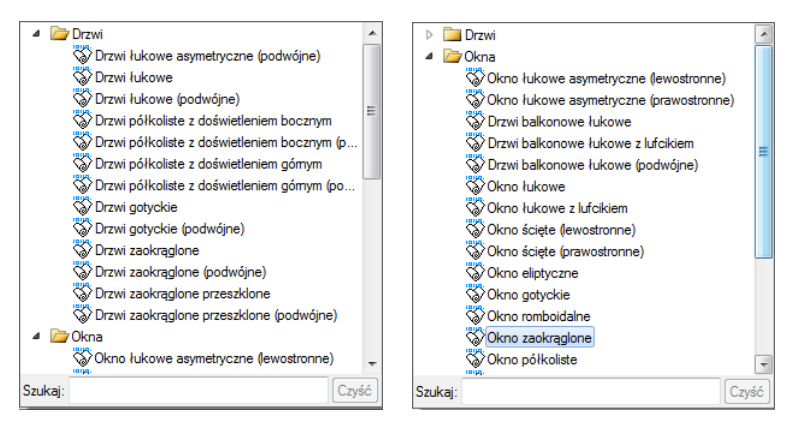

*Wysokość łuku* — wysokość łuku górnego, czyli zakończenia okna.

*Szczebliny poziome* — szprosy, poziomy podział okna.

*Szczebliny pionowe* — szprosy, pionowy podział okna.

*Grubość szczeblin* — grubość szprosów poziomych i pionowych.

*Wysokość z prawej strony* — dla asymetrycznego — wysokość okna z prawej strony, lewa strona jest wówczas określona w polu *Wysokość całkowita.*

*Wysokość z lewej strony* — dla asymetrycznego — wysokość z lewej strony, prawa strona jest wówczas określona w polu *Wysokość całkowita.*

*Odchylenie łuku* — dla okna asymetrycznego lub gotyckiego — wysokość łuku liczona od linii początku i końca łuku.

*Liczba szczeblin* — dla okna półkolistego — szprosy, podział okna idący promieniście od środka łuku.

*Średnica szczeblin* — grubość szprosów promienistego podziału okna.

*Promień wewnętrznego kółka* — dla okna półkolistego — wewnętrzny okrąg osłaniający początek promienistego podziału szprosów.

*Szerokość ścięcia* — dla okien ściętych (na poddasze) — szerokość ścięcia narożnika okna.

*Wysokość ścięcia* — dla okien ściętych (na poddasze) — wysokość ścięcia narożnika okna.

*Szczebliny* — dla okien eliptycznych — podział pionowy i poziomy okna.

*Promień zaokrąglenia na górze po prawej* — dla okna (drzwi) zaokrąglonego — wartość zaokrąglenia górnego narożnika okna.

*Promień zaokrąglenia na górze po lewej* — *prawej* — dla okna (drzwi) zaokrąglonego — wartość zaokrąglenia górnego narożnika okna.

*Promień zaokrąglenia na dole po prawej* — *prawej* — dla okna zaokrąglonego — wartość zaokrąglenia dolnego narożnika okna.

*Promień zaokrąglenia na dole po lewej* — *prawej* — dla okna zaokrąglonego — wartość zaokrąglenia dolnego narożnika okna.

*Szczeblina* — dla okna trójkątnego — podział okna idący w poprzek okna.

*Szerokość dłuższego skrzydła* — dla drzwi asymetrycznych — szerokość szerszego skrzydła.

*Szerokość drzwi* — dla drzwi z doświetleniem bocznym — szerokość drzwi, *Szerokość w świetle muru* obejmuje szerokość drzwi i doświetlenia z prawej i lewej strony.

*Wysokość drzwi* — dla drzwi z doświetleniem górnym — wysokość skrzydła drzwi, *Wysokość całkowita* obejmuje wysokość drzwi i doświetlenia znajdujące się nad drzwiami.

*Rysuj drzwi łukiem* — dla drzwi — określenie schematu rysowanych drzwi.

*Parapet* — wprowadza (lub nie) element parapetu okiennego.

Większość elementów architektonicznych w oknie własności ma okno podglądu z możliwością przełączania widoków. Może to być rysunek poglądowy wraz ze schematem objaśniającym dane do wprowadzania lub podgląd 3D elementu zmieniający się na bieżąco wraz ze zmianami w oknie własności. Pomiędzy widokami przełączamy się ikonami umieszczonymi na lewo od podglądu: *Widok rzutu*, *Widok 3D*, *Rysunek poglądowy.*

Naciśnięcie przycisku *OK* pozwala na przejście do trybu rysunkowego wprowadzania okna. Rysowanie okna polega na wskazaniu jego lokalizacji w ścianie, zwracając uwagę na "kursor" pojawiający się w miejscu wprowadzania okna. Podczas rysowania, z poziomu paska wstawiania, okna zgłoszeń lub obszaru poleceń, dostępne są następujące funkcje:

- *Odniesienie* umożliwia wstawienie okna w zadanej odległości od wybranego punktu (odległość ta liczona jest wzdłuż ściany, na której aktualnie znajduje się "kursor");
- *Pomiędzy punktami (środek)* rozpoczyna rysowanie ściany w środku wskazanej odległości (odległość podaje się poprzez wskazanie dwóch punktów);
- *Pomiędzy punktami (procentowo)* rozpoczyna rysowanie ściany w zadanym procentowym podziale wskazanej odległości (odległość podaje się poprzez wskazanie dwóch punktów);
- *Anuluj* przerywa działanie funkcji bez wstawienia okna;
- *Cofnij* usuwa ostatnio wstawiony okno;
- *Gotowe* kończy wstawianie okien;

Przy wywołaniu komendy wstawiania okna, można wstawiać wiele takich samych okien do ścian (komenda automatycznie powtarzalna).

Po wstawieniu okna otrzymujemy rysunek jak niżej:

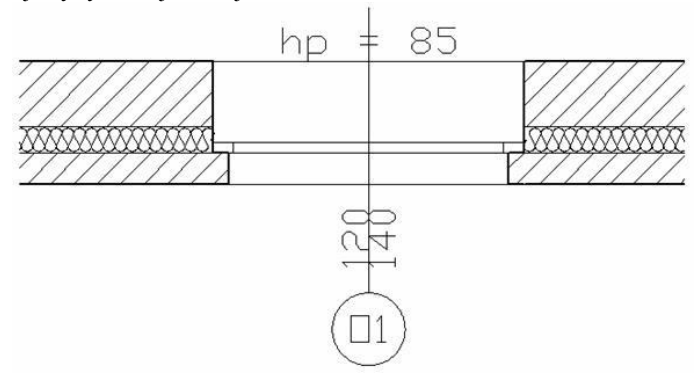

### **Edycja**

Po zaznaczeniu okna można je przesuwać, kopiować, usuwać, zmieniać właściwości i kierunek opisów. Dla wprowadzenia zmian można korzystać z paska akcji lub z uchwytów (niebieskich punktów) znajdujących się na elemencie. Dodatkowo dostępne są poniższe opcje modyfikacji:

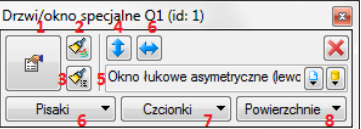

- 1. *Własności* otwiera okno *Własności*.
- *2. Malarz czcionek i pisaków* przejmuje ustawienia pisaków (grubości i rodzaje linii) oraz wielkość i rodzaj czcionki.
- *3. Malarz typów* przejmuje typ okna, jego schemat i wielkości, przenosząc je na wskazane okna.
- *4. Zamień stronę otwierania* Zmienia stronę otwierania okna i przenosi opis na przeciwną krawędź ściany.
- 5. Typ elementu oraz ikony *Biblioteki Globalnej* i *Biblioteki Dokumentu*.
- 6. *Zamień kierunek otwierania* zmienia kierunek otwierania okna/drzwi z prawych na lewe i odwrotnie.
- 7. *Pisaki* definicja rodzaju linii, którymi rysowany jest wprowadzany element.
- 8. *Czcionki* definicja wielkości i rodzaju czcionki opisującej element.
- 9. *Powierzchnie* przypisanie materiałów lub tekstur dla poszczególnych powierzchni wprowadzanego elementu.

Od wersji 3.9 w programie wprowadzona została opcja *Użyj jako wzoru*, która kopiuje dane zaznaczonego elementu, aby je wprowadzić jako ustawienia następnie wprowadzanych. Opcja ta była dostępna na pasku akcji jako opcja do wyboru, obecnie jest włączona na stałe i nie widać jej już na pasku.

Uchwyty znajdujące się na obiekcie umożliwiają np. przesunięcie opisu (wymiarów okna), skrócenie lub wydłużenie zapałki oraz przesunięcie całego okna o wskazany odcinek.

**Otwory w ścianach**

# **Otwory w ścianach**

#### **Otwory w ścianach**

### **OTWORY I WNĘKI W ŚCIANIE**

### **Wprowadzanie**

Program ArCADia pozwala na wstawianie, na rzutach ścian (jedno lub wielowarstwowych), otworów definiowanych przez użytkownika, zaczynających się od poziomu posadzki, usytuowanych powyżej poziomu posadzki, jak i biegnących przez całą wysokość ściany. Funkcję wstawiania do rysunku rzutu otworu w ścianie (wymaga wcześniejszej obecności na rysunku minimum jednej ściany), wywołujemy z paska narzędziowego poleceniem *Wstaw otwór*.

#### **Wywołanie:**

Program ArCADia:

Wstążka *Architektura* ⇒ grupa logiczna *Budynek*  $\Rightarrow$  <sup>‡ – ‡</sup> *Wstaw otwór* 

Program AutoCAD lub ArCADia-INTELLICAD:

Pasek narzędziowy $\Rightarrow \blacksquare$  Wstaw otwór

Po wybraniu z paska wstawiania opcji *Przejście do dialogu Właściwości* pojawi się okno *Własności obiektu: Otwór*:

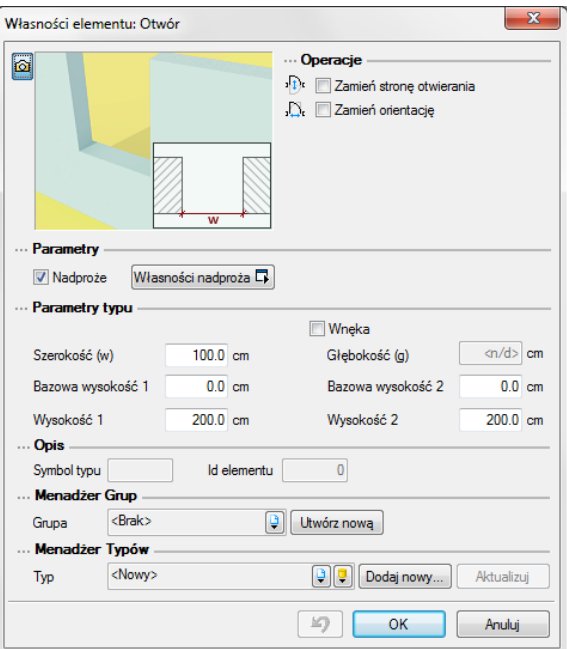

Przy wprowadzaniu otworu w ścianie mamy możliwość definicji następujących parametrów:

*Operacje* — Zamień stronę otwierania; *Zmień orientację* (parametry dostępne przy edycji otworów wstawionych wcześniej do rysunku).

*Nadproże* — wraz z otworem w ścianie wprowadzane jest nadproże widoczne w przekroju. Nadproże można wprowadzić wyłącznie nad oknami, drzwiami i otworami w ścianie z poziomu okna *Właściwości obiektu: okno/drzwi/otwór*.

*Szerokość* — szerokość otworu w świetle muru.

*Bazowa wysokość 1* — wysokość początku lica 1 otworu nad podłogą.

*Wysokość 1* — wysokość lica 1 otworu.

*Wnęka* — tworzy wnękę w ścianie zamiast otworu.

*Głębokość* — głębokość powstałej wnęki w ścianie.

*Bazowa wysokość 2* — wysokość początku lica 2 otworu nad podłogą.

*Wysokość 2* — wysokość lica 2 otworu.

Naciśnięcie przycisku *OK* pozwala na przejście do trybu rysunkowego wprowadzania otworu. Rysowanie otworu polega na wskazaniu jego lokalizacji w ścianie, zwracając uwagę na "kursor" pojawiający się w miejscu wprowadzania otworu. Podczas rysowania, z poziomu paska wstawiania, okna zgłoszeń lub obszaru poleceń, dostępne są następujące funkcje:

 *Odniesienie* — umożliwia wstawienie otworu w zadanej odległości od wybranego punktu (odległość ta liczona jest wzdłuż ściany, na której aktualnie znajduje się "kursor");

### **Otwory w ścianach**

- *Pomiędzy punktami (środek)* rozpoczyna rysowanie ściany w środku wskazanej odległości (odległość podaje się poprzez wskazanie dwóch punktów);
- *Pomiędzy punktami (procentowo)* rozpoczyna rysowanie ściany w zadanym procentowym podziale wskazanej odległości (odległość podaje się poprzez wskazanie dwóch punktów);
- *Anuluj* przerywa działanie funkcji bez wstawienia otworu;
- *Cofnij* usuwa ostatnio wstawiony otwór;
- *Gotowe* kończy wstawianie otworów;

Przy wywołaniu komendy wstawiania otworu, można wstawiać wiele takich samych otworów do ścian (komenda automatycznie powtarzalna).

Po wstawieniu otworu otrzymujemy rysunek jak niżej:

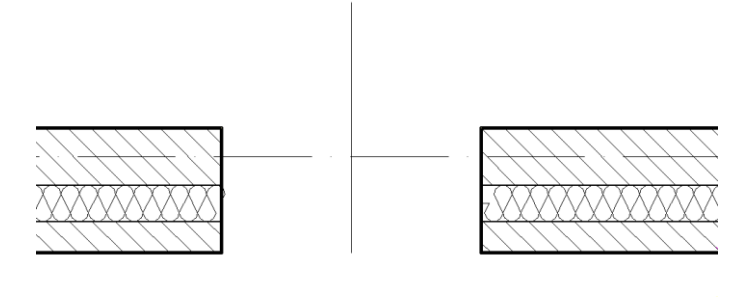

Dla wstawienia wnęki należy zaszczyć ją w oknie dialogowym *Własności obiektu: Otwór* i podać jej głębokość. Po wstawieniu otrzymamy rysunek jak poniżej.

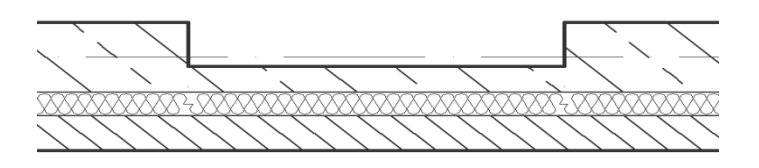

### **Edycja**

Po zaznaczeniu otworu można je przesuwać, kopiować, usuwać, zmieniać kierunek wprowadzenia. Dla wprowadzenia zmian można korzystać z paska akcji lub z uchwytów (niebieskich punktów) znajdujących się na elemencie. Na pasku akcji dostępne są następujące opcje:

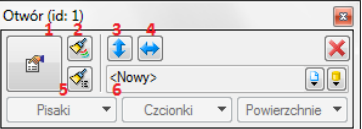

- 1. *Własności* otwiera okno *Własności*.
- *2. Malarz czcionek i pisaków* przejmuje ustawienia pisaków (grubości i rodzaje linii) oraz wielkość i rodzaj czcionki.
- 3. *Malarz typów* przejmuje typ otworu (jego wielkości) przenosząc je na wskazane otwory.
- 4. *Zamień stronę otwierania* zmienia stronę otwierania otworu.
- 5. *Zamień kierunek otwierania* zmienia kierunek otwierania.
- 6. Typ elementu oraz ikony *Biblioteki Globalnej* i *Biblioteki Dokumentu*.

Od wersji 3.9 w programie wprowadzona została opcja *Użyj jako wzoru*, która kopiuje dane zaznaczonego otworu, aby je wprowadzić jako ustawienia następnie wprowadzanego. Opcja ta była dostępna na pasku akcji jako opcja do wyboru, obecnie jest włączona na stałe i nie widać jej już na pasku.

### **Słupy**

# **Słupy**

### **Słupy SŁUPY**

### **Wprowadzanie słupów**

Program ArCADia umożliwia wstawianie prostokątnych i okrągłych słupów żelbetowych. Opcja ta wywoływana jest z paska narzędziowego funkcją *Wstaw słup*.

#### **Wywołanie:**

Program ArCADia:

● Wstążka *Architektura*  $\Rightarrow$  grupa logiczna *Budynek*  $\Rightarrow$  *Wstaw słup* 

Program AutoCAD lub ArCADia-INTELLICAD:

Pasek narzędziowy $\Rightarrow$  *W* Wstaw słup

Po wybraniu z paska wstawiania opcji *Przejście do dialogu Własności* pojawi się okno *Własności obiektu: Słup*:

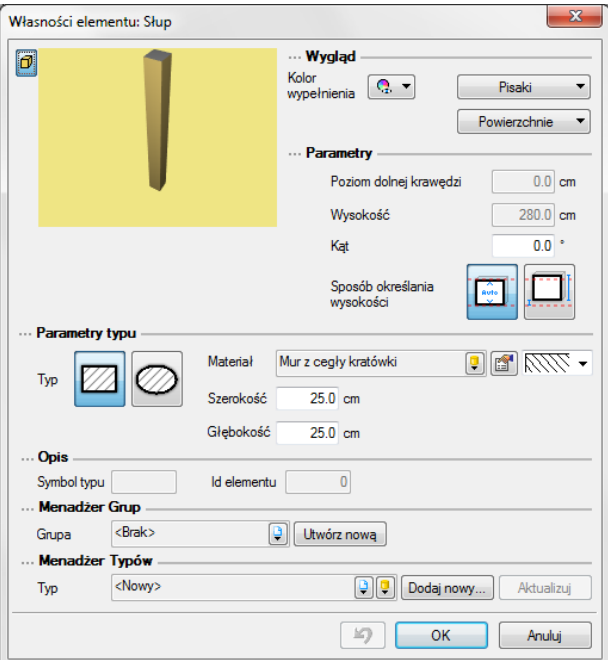

Program pozwala na wprowadzenie eliptycznego słupa, przy zadaniu odpowiednich parametrów dla szerokości i głębokości. W polu *Parametry* można zdefiniować *wysokość* dla wprowadzonego słupa, która może być różna od wysokości kondygnacji oraz wysokość bazową (dolną krawędź obiektu), która także może nie być przypisana do kondygnacji.

Od wersji 4.0 można zdefiniować teksturę oddzielnie dla boków słupa i oddzielnie dla jego górnej i spodniej powierzchni. Materiałem słupa może być zarówno plik *BMP* jak i wybrany kolor dostępny w systemie operacyjnym.

Naciśnięcie przycisku *OK* pozwala na powrót do rysunku i wprowadzenie słupa. Wprowadzenie elementu polega na wskazaniu jego lokalizacji. Podczas rysowania, z poziomu paska wstawiania, okna zgłoszeń lub obszaru poleceń, dostępne są następujące funkcje:

- *Odniesienie* umożliwia wstawienie słupa w zadanej odległości od wybranego punktu;
- *Pomiędzy punktami (środek)* rozpoczyna rysowanie ściany w środku wskazanej odległości (odległość podaje się poprzez wskazanie dwóch punktów);
- *Pomiędzy punktami (procentowo)* rozpoczyna rysowanie ściany w zadanym procentowym podziale wskazanej odległości (odległość podaje się poprzez wskazanie dwóch punktów);
- *Anuluj* przerywa działanie funkcji bez wstawienia słupa;
- *Cofnij* usuwa ostatnio wstawiony słup;
- *Gotowe* kończy wstawianie słupów.

#### **Słupy**

### **Edycja słupów**

Po zaznaczeniu słupa można go przesuwać, kopiować, usuwać i zmieniać właściwości. Część tych opcji jest dostępna wyłącznie z poziomu paska akcji:

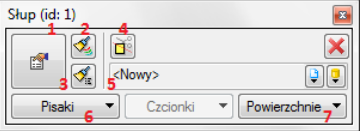

- 1. *Własności* otwiera okno *Własności.*
- 2. *Malarz czcionek i pisaków* przejmuje ustawienia pisaków (grubości i rodzaje linii) oraz wielkość i rodzaj czcionki.
- 3. *Malarz typów* przejmuje typ słupa: jego wielkości i typ przenosząc go na wybrane słupy.
- 4. *Anuluj przycięcie elementu* usuwa przycięcie słupa stropem lub dachem.
- 5. Typ elementu oraz ikony *Biblioteki Globalnej* i *Biblioteki Dokumentu*.
- 6. *Pisaki* definicja rodzaju linii, którymi rysowany jest wprowadzany element.
- 7. *Powierzchnie* przypisanie materiałów lub tekstur dla poszczególnych powierzchni wprowadzanego elementu.

Od wersji 3.9 w programie wprowadzona została opcja *Użyj jako wzoru*, która kopiuje dane zaznaczonego elementu, aby je wprowadzić jako ustawienia następnie wprowadzanego. Opcja ta była dostępna na pasku akcji jako opcja do wyboru, obecnie jest włączona na stałe i nie widać jej już na pasku.

# **Kominy i szachty kominowe**

## **KOMINY**

### **Wprowadzanie kominów**

Do rzutu rysowanego programem ArCADia można wprowadzić kominy wentylacyjne.

#### **Wywołanie:**

Program ArCADia:

Wstążka *Architektura*  $\Rightarrow$  grupa logiczna *Budynek*  $\Rightarrow$  **W**staw komin

#### Program AutoCAD lub ArCADia-INTELLICAD:

• Pasek narzędziowy $\Rightarrow$  *Wstaw komin* 

Po wybraniu z paska wstawiania opcji *Przejście do dialogu Własności* pojawi się okno *Własności obiektu: Komin*:

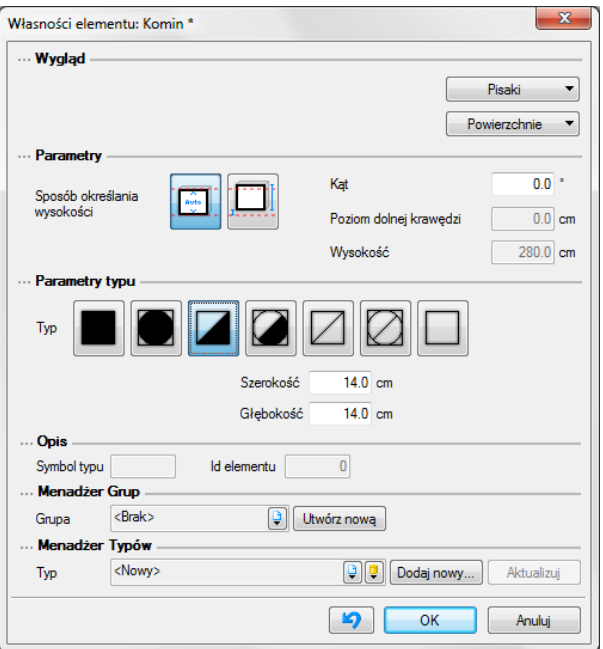

Naciśnięcie przycisku *OK* pozwala na powrót do rysunku i wprowadzenie komina. Wprowadzenie elementu polega na wskazaniu jego lokalizacji w istniejącej ścianie. Jeśli komin zostanie wprowadzony niezależnie od ściany, można go wówczas uważać za pustak kominowy. Podczas rysowania, z poziomu paska wstawiania, okna zgłoszeń lub obszaru poleceń, dostępne są następujące funkcje:

- *Odniesienie* umożliwia wstawienie komina w zadanej odległości od wybranego punktu;
- *Pomiędzy punktami (środek)* rozpoczyna rysowanie ściany w środku wskazanej odległości (odległość podaje się poprzez wskazanie dwóch punktów);
- *Pomiędzy punktami (procentowo)* rozpoczyna rysowanie ściany w zadanym procentowym podziale wskazanej odległości (odległość podaje się poprzez wskazanie dwóch punktów);
- *Anuluj* przerywa działanie funkcji bez wstawienia komina;
- *Cofnij* usuwa ostatnio wstawiony komin;
- *Gotowe* kończy wstawianie kominów;

Po wstawieniu komina otrzymujemy rysunek jak niżej:

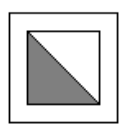

### **Edycja kominów**

Po zaznaczeniu *słupa* można go przesuwać, kopiować, usuwać, zmieniać właściwości lub kopiować parametry poprzez *Malarza typów*. Opcje te są dostępne z paska akcji:

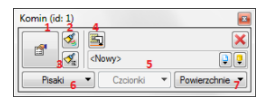

- 1. *Własności* otwiera okno *Własności*.
- 2. *Malarz czcionek i pisaków* przejmuje ustawienia pisaków (grubości i rodzaje linii) oraz wielkość i rodzaj czcionki.
- 3. *Malarz typów* przejmuje typ komina (jego wielkości i typ) przenosząc go na wybrane kominy.
- 4. *Wstaw kanał kominowy* wprowadza na rzut informacje o kanałach kominowych i wejściach do pionów wentylacyjnych.
- 5. Typ elementu oraz ikony *Biblioteki Globalnej* i *Biblioteki Dokumentu*.
- 6. *Pisaki* definicja rodzaju linii, którymi rysowany jest wprowadzany element.
- 7. *Powierzchnie* przypisanie materiałów lub tekstur dla poszczególnych powierzchni wprowadzanego elementu.

Od wersji 3.9 w programie wprowadzona została opcja *Użyj jako wzoru*, która kopiuje dane zaznaczonego komina, aby je wprowadzić jako ustawienia następnie wprowadzanego. Opcja ta była dostępna na pasku akcji jako opcja do wyboru, obecnie jest włączona na stałe i nie widać jej już na pasku.

### **SZACHTY KOMINOWE**

### **Wprowadzanie szachtów kominowych**

Na rzut kondygnacji można wprowadzić szacht kominowy.

#### **Wywołanie:**

Program ArCADia:

**■ Wstążka** *Architektura* $\Rightarrow$  **grupa logiczna** *Budynek* $\Rightarrow$ *Wstaw szacht kominowy* 

Program AutoCAD lub ArCADia-INTELLICAD:

Pasek narzędziowy **Witaw** *Wstaw szacht kominowy* 

Domyślnie opcja wstawia pojedynczy element komina, ale można to zmienić wchodząc we *Własności obiektu: Szacht kominowy* z paska wstawiania:

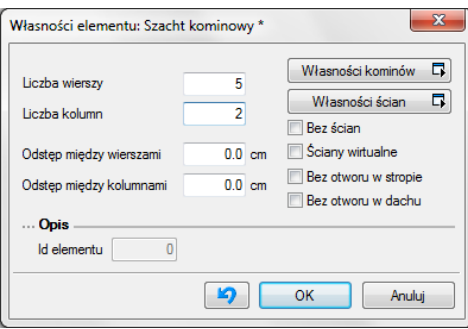

W powyższym oknie można zdefiniować ilość przewodów kominowych wprowadzanego szachtu (*liczba wierszy* i *kolumn*) ich ewentualny rozstaw między wprowadzonymi przewodami. Dodatkowo zespół kominów może być obrysowany ścianami, których grubość i materiał można zadać we *Własnościach ścian*. Rodzaj przewodów kominowych (jeden dla całego wprowadzanego zespołu) można zdefiniować we *Własności kominów*. Po wprowadzeniu szachtu pojedyncze przewody kominowe można modyfikować nadając im np. inny rodzaj.

Naciśnięcie przycisku *OK* pozwala na powrót do rysunku i wprowadzenie szachtu. Wprowadzenie elementu polega na wskazaniu jego lokalizacji. Podczas wprowadzania elementu, z poziomu okna wstawiania, okna zgłoszeń lub obszaru poleceń, dostępne są następujące funkcje:

- *Odniesienie* umożliwia wstawienie komina w zadanej odległości od wybranego punktu;
- *Pomiędzy punktami (środek)* rozpoczyna rysowanie ściany w środku wskazanej odległości (odległość podaje się poprzez wskazanie dwóch punktów);

 *Pomiędzy punktami (procentowo)* — rozpoczyna rysowanie ściany w zadanym procentowym podziale wskazanej odległości (odległość podaje się poprzez wskazanie dwóch punktów);

*Gotowe* — kończy wstawianie kominów.

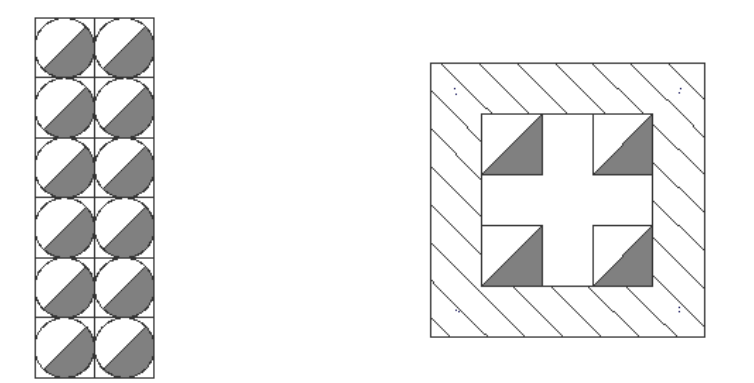

Szacht wprowadzany jako pustaki, bez odstępów i ścian otaczających oraz szacht otoczony ścianami i z zadaną odległością między przewodami kominowymi.

### **Edycja szachtów kominowych**

Szacht kominowy istnieje tylko w czasie wprowadzania i jest rozumiany przez program jako grupa przewodów kominowych otoczonych lub nie ścianami. Po wstawieniu edycji podlegają poszczególne elementy wstawionej grupy, czyli ściany i kominy. Ich edycję opisano w podrozdziałach *Edycja ścian* i *Edycja kominów*.

### **KANAŁY KOMINOWE**

### **Wprowadzane kanałów kominowych**

Dla prawidłowego oznaczenia przewodu kominowego na rzucie istnieje możliwość wprowadzenia kanałów kominowych.

#### **Wywołanie:**

Program ArCADia:

**■ Wstążka** *Architektura* **⇒ grupa logiczna** *Budynek* **→** *Wstaw kanał kominowy* 

#### Program AutoCAD lub ArCADia-INTELLICAD:

• Pasek narzędziowy $\Rightarrow$  **W** *Wstaw kanał kominowy* 

Parametry wstawianego kanału są dostępne z paska wstawiania z opcji *Przejście do dialogu Własności*:

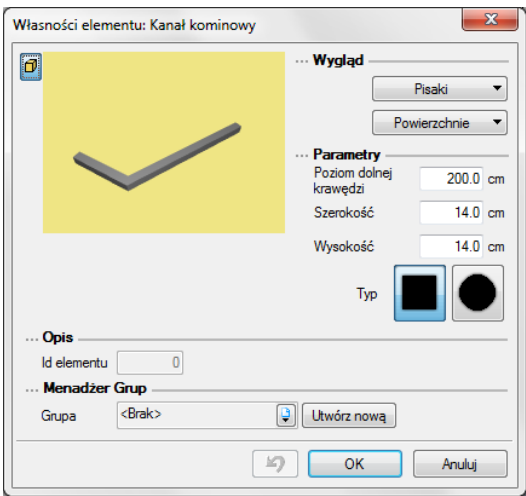

W powyższym oknie można zadać *Poziom dolnej krawędzi kanału*, jego typ (okrągły lub prostokątny), wielkość. Po zatwierdzeniu danych przyciskiem *OK* kanał kominowy wprowadzany jest na rzut analogicznie do wprowadzania ścian (podczas rysowania można wybrać krawędź lub oś jako element wprowadzający).

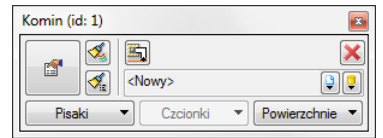

Okno wstawiania kanału kominowego.

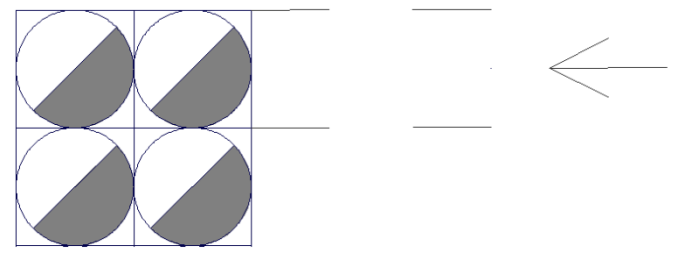

Przykładowy kanał kominowy.

### **Edycja kanałów kominowych**

Edycja kanału kominowego może odbyć się w sposób graficzny, na rysunku, gdzie uchwyty kanału przemieszczane są na rysunku lub we *Własnościach*, gdzie zmieniany jest poziom, typ i wielkości kanału. Na pasku akcji dostępne są następujące opcje:

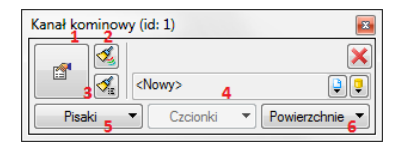

- 1. *Własności* otwiera okno *Własności*.
- 2. *Malarz czcionek i pisaków* przejmuje ustawienia pisaków (grubości i rodzaje linii) oraz wielkość i rodzaj czcionki.
- 3. *Malarz typów* przejmuje typ komina (jego wielkości i typ) przenosząc go na wybrane kominy.
- 4. Typ elementu oraz ikony *Biblioteki Globalnej* i *Biblioteki Dokumentu*.
- 5. *Pisaki* definicja rodzaju linii, którymi rysowany jest wprowadzany element.
- 6. *Powierzchnie* przypisanie materiałów lub tekstur dla poszczególnych powierzchni wprowadzanego elementu.

## **Schody**

## **SCHODY**

### **Wprowadzanie schodów jedno i wielobiegowych**

Program ArCADia pozwala na wstawianie do rysunku schodów jedno- lub wielobiegowych.

#### **Wywołanie:**

Program ArCADia:

Wstążka *Architektura* grupa logiczna *Budynek Wstaw schody*

#### Program AutoCAD lub ArCADia-INTELLICAD:

• Pasek narzędziowy $\Rightarrow$   $\Box$  *Wstaw schody wielobiegowe* 

Po wybraniu z paska wstawiania opcji *Przejście do dialogu Właściwości* pojawi się okno *Własności obiektu: Schody*:

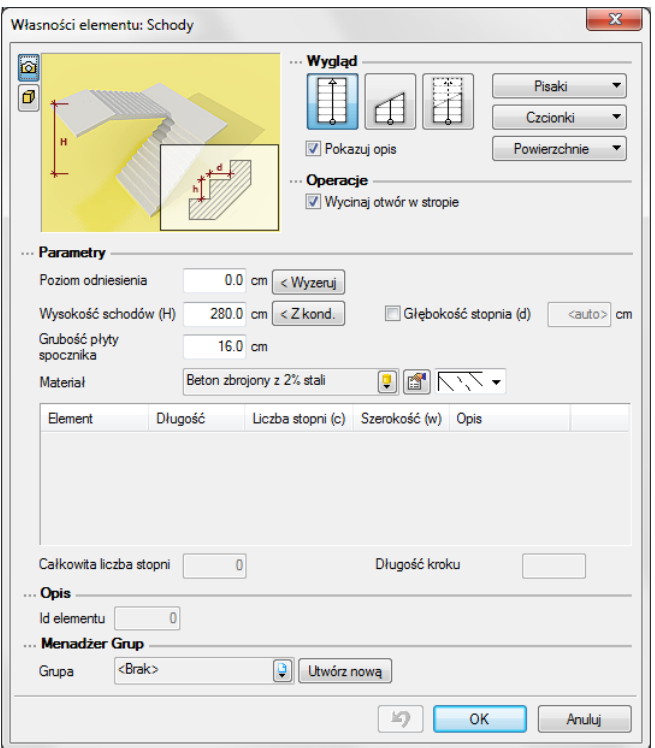

Przy wprowadzaniu schodów mamy możliwość definicji następujących parametrów:

*Pokazuj opis* — pozwala na włączenie/wyłączenie opisu każdego biegu schodów.

*Wytnij otwór w stropie* — wycina automatycznie otwór w stropie przypisany do schodów. Otwór ten jest przesuwany i kasowany razem ze schodami.

*Poziom odniesienia* — wysokość bazowa schodów.

*Wyzeruj* — przycisk służy do wyzerowania wartości poziomu odniesienia.

*Wysokość schodów* – całkowita wysokość schodów (domyślnie równa wysokości kondygnacji).

*Z kondygnacji* — przycisk służy do zmiany wartości wysokości schodów na wysokość aktualnej kondygnacji.

*Grubość płyty spocznika* — grubość spocznika domyślnie ustawiona na 16 cm.

*Głębokość stopnia* — głębokość pojedynczego stopnia domyślnie ustawiona na 29 cm. Jeśli pole *Głębokość stopnia* zostanie zaznaczone wówczas automatyczne dopasowanie zostanie zmienione na podaną wartość.

Naciśnięcie przycisku *OK* pozwala na przejście do trybu rysunkowego wprowadzania schodów. Rysowanie schodów polega na wskazaniu początku pierwszego biegu, określenie kierunku biegu, a następnie szerokości biegu. Podczas rysowaniu schodów widoczne jest okienko Parametry schodów, gdzie pokazywane są aktualne wymiary rysowanej części schodów, tzn. biegu lub spocznika. Po wprowadzeniu pierwszego biegu mamy możliwość wprowadzenia spocznika, lub zakończenie wprowadzania schodów. Po wprowadzeniu spocznika możemy wprowadzać kolejny bieg, z dowolnej strony spocznika. Po wprowadzeniu biegu mamy możliwość zakończenia rysowania schodów, lub wprowadzanie kolejnego spocznika, itd.

Podczas rysowania, z poziomu paska wstawiania, okna zgłoszeń lub obszaru poleceń, dostępne są także funkcje:

#### **Podręcznik do programu ArCADia-ARCHITEKTURA**

### **Schody**

- *Odniesienie* umożliwia wstawienie schodów w zadanej odległości od wybranego punktu.
- *Równoległy* umożliwia wprowadzenie równoległego do wskazanego elementu.
- *Anuluj* przerywa działanie funkcji bez wstawienia schodów.
- *Gotowe* kończy wstawianie schodów.

W zależności od wyboru wyglądu schodów po ich wstawieniu schodów otrzymujemy jeden z poniższych rysunków:

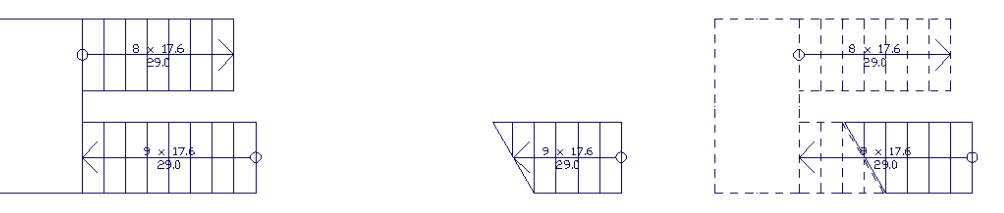

### **Przykład wprowadzania schodów jednobiegowych**

Wprowadzamy schody jednobiegowe o wysokości kondygnacji. Wstawiamy je przy ścianie pomieszczenia.

- 1. Klikamy na ikonę *Wstaw schody wielobiegowe* .
- 2. Pokazujemy pierwszy punkt wprowadzenia na krawędzi ściany w miejscu, gdzie znajdzie się pierwszy stopień.

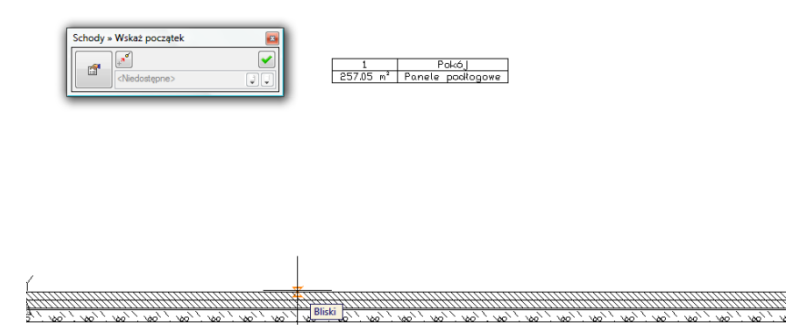

3. Następnie pokazujemy koniec schodów. Stopnie domyślnie wprowadzane są co 29 cm, możemy więc założyć, że przy kondygnacji 280 cm będziemy potrzebować 16 stopni, czyli długość biegu wyniesie 464 cm. Przy rysowaniu schodów ilość stopni jest pokazywana, tak samo jak ich głębokość, dlatego łatwo wprowadzić odpowiednią ilość stopni.

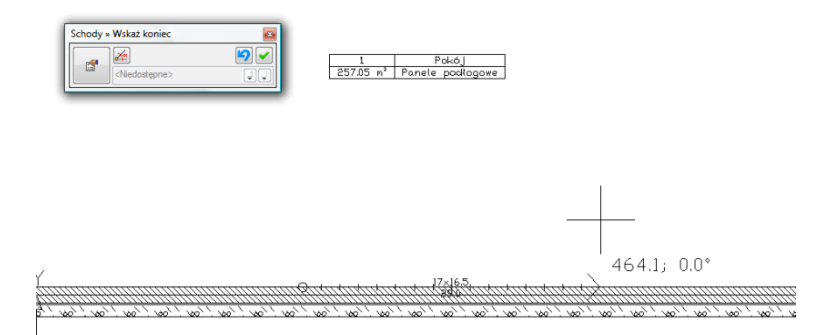

4. Po narysowaniu długości biegu wyznaczamy szerokość schodów. Możemy ją wskazać z okna *Schody Wskaż szerokość* wybrać ikonę *Szerokość* i podać wartość 100 cm.

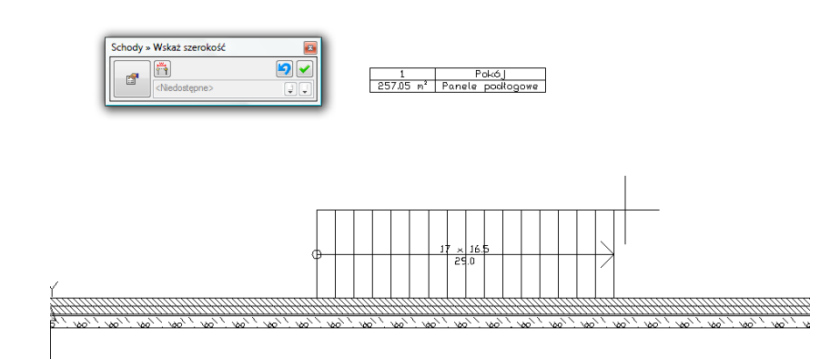

5. Po zadaniu pierwszego biegu wychodzimy z opcji poprzez wciśniecie prawego klawisza myszy.

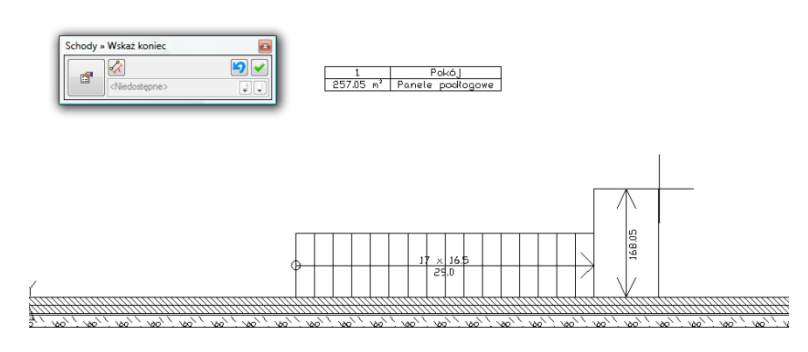

6. Schody zostały wstawione.

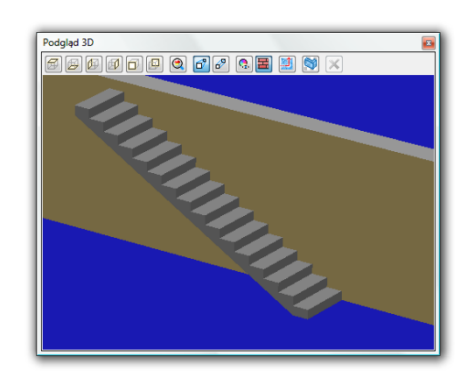

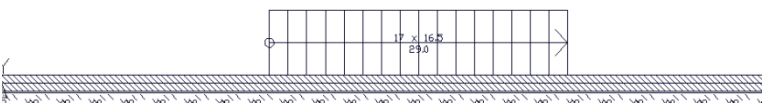

### **Przykład wprowadzania schodów dwubiegowych łamanych**

Wprowadzamy schody dwubiegowe w kształcie litery L. Schody będą przechodziły na następną kondygnacje i będą umiejscowione w narożniku pomieszczenia.

Jeśli chcemy wprowadzić schody o szerokości biegu 100 cm i spoczniku kwadratowym 100 x 100 cm, to zaczniemy od szkicu, który ułatwi nam wprowadzanie schodów.

1. Wzdłuż wewnętrznej krawędzi ścian narożnika wprowadzamy linie.

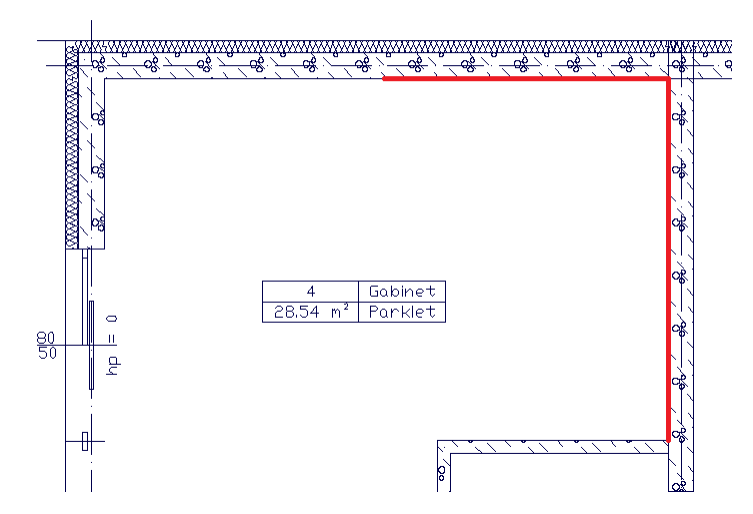

2. Następnie wywołujemy opcję *Odsuń* i podajemy naszą wartość 100 cm. Zatwierdzamy wartość, pokazujemy kolejno wprowadzone linie i stronę odsunięcia (do wnętrza pomieszczenia).

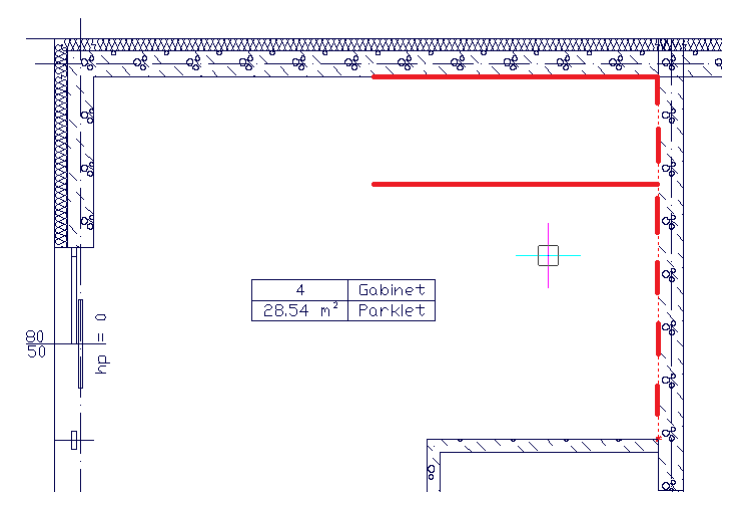

Mamy naszkicowane miejsce położenia schodów. Możemy, więc zacząć je wprowadzać.

- 3. Klikamy na ikonę *Wstaw schody wielobiegowe* **1**.<br>4. Pokazujemy pierwszy punkt wprowadzenia na krawę
- 4. Pokazujemy pierwszy punkt wprowadzenia na krawędzi ściany w miejscu, gdzie znajdzie się pierwszy stopień.

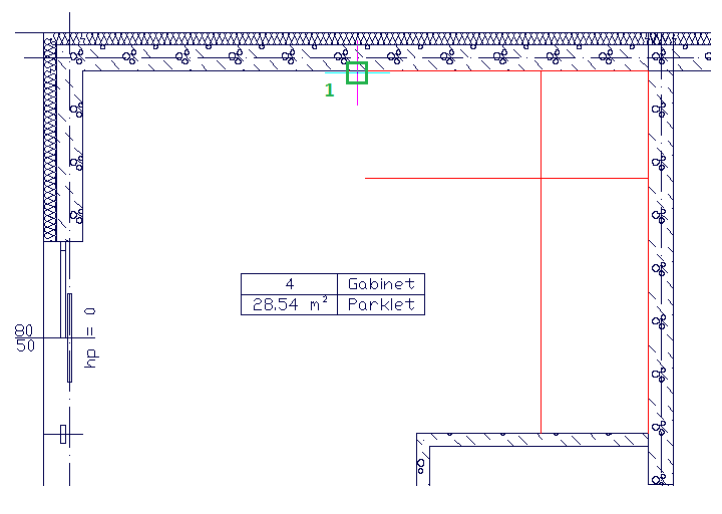

5. Koniec pierwszego biegu jest na naszkicowanej linii w punkcie 2.

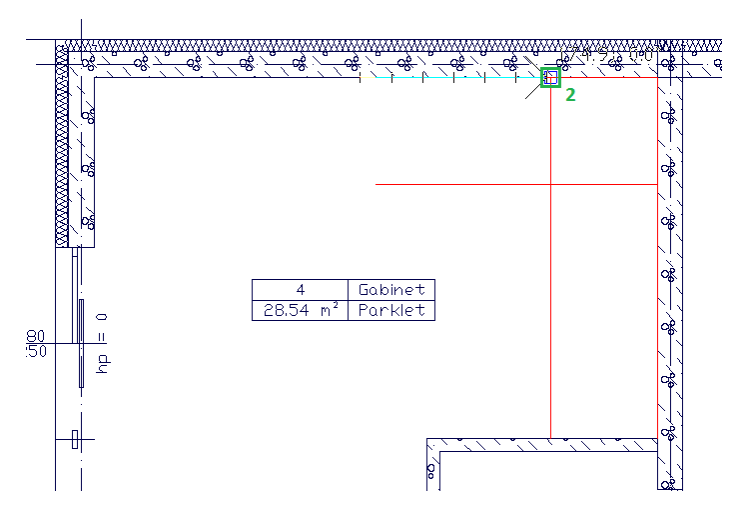

6. Po narysowaniu długości biegu wyznaczamy szerokość schodów. Możemy ją wskazać na szkicu w punkcie 3.

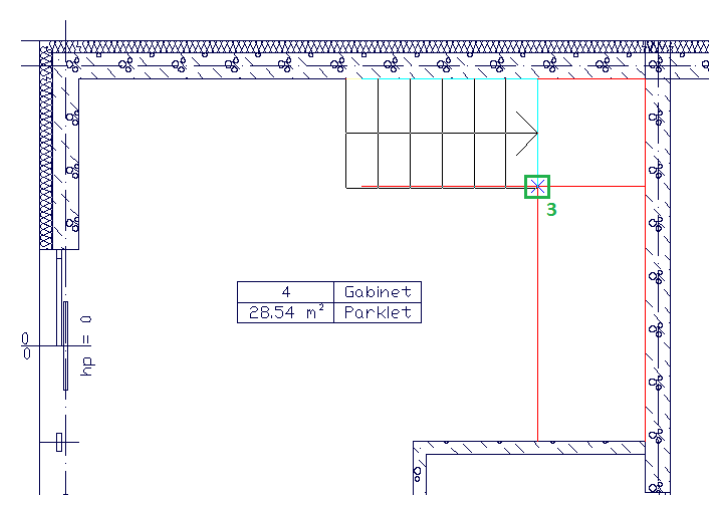

7. Następnie wyznaczamy kształt spocznika. Znów posłużymy się szkicem linii i narysujemy kwadratowy spocznik klikając w punkcie 4.

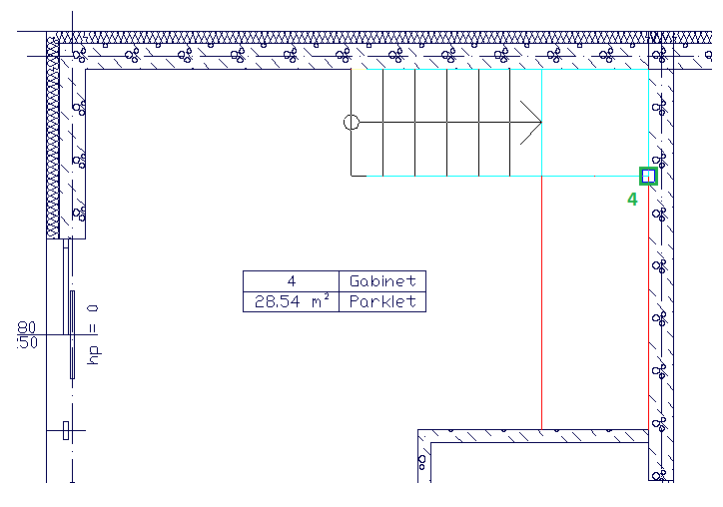

8. Wyznaczenie drugiego biegu polega na wskazaniu jego końca (punkt 5).

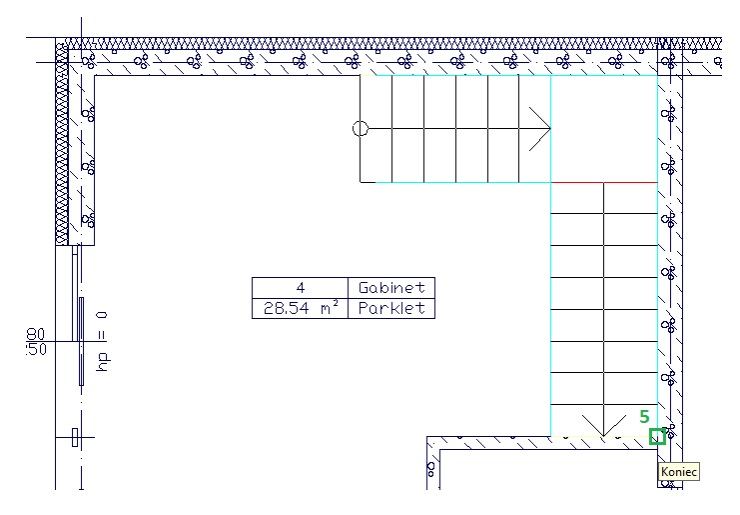

9. Kolejnych biegów już chody mieć nie będą, więc klikając prawym klawiszem myszy kończymy ich wstawianie.

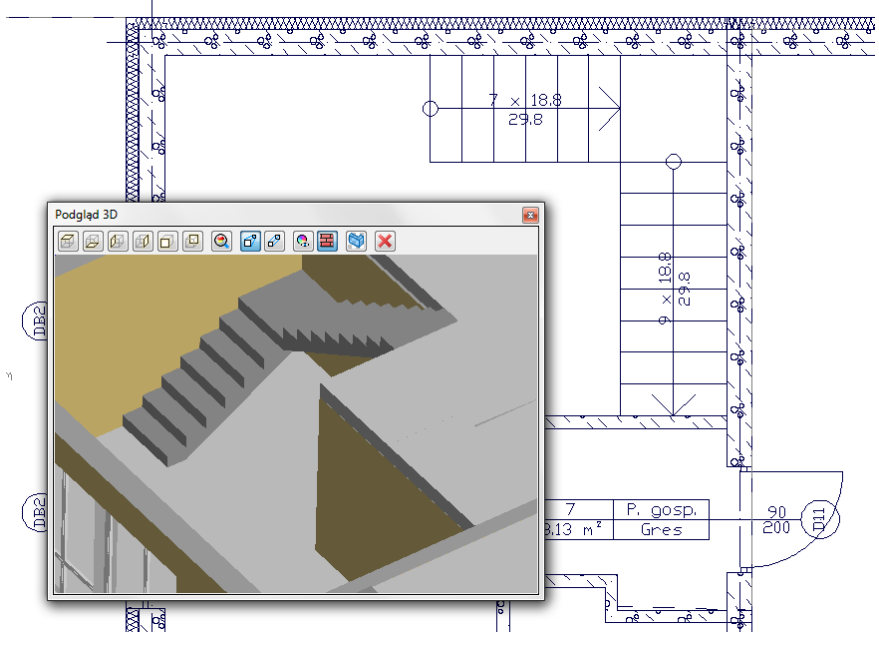

### **Wprowadzenie schodów zabiegowych**

Prócz schodów wielobiegowych w programie występuje jeszcze klika typów schodów, miedzy innymi schody zabiegowe. To jedyne schody, w których podczas wprowadzania możemy zmienić krawędź wprowadzanych schodów np. z wewnętrznej na zewnętrzną.

#### **Wywołanie:**

Program ArCADia:

Wstążka *Architektura* grupa logiczna *Budynek Wstaw schody zabiegowe*

Program AutoCAD lub ArCADia-INTELLICAD:

• Pasek narzędziowy $\Rightarrow$  *W Wstaw schody zabiegowe* 

Po wybraniu z paska wstawiania opcji *Przejście do dialogu Właściwości* pojawi się okno *Własności obiektu: Schody*:

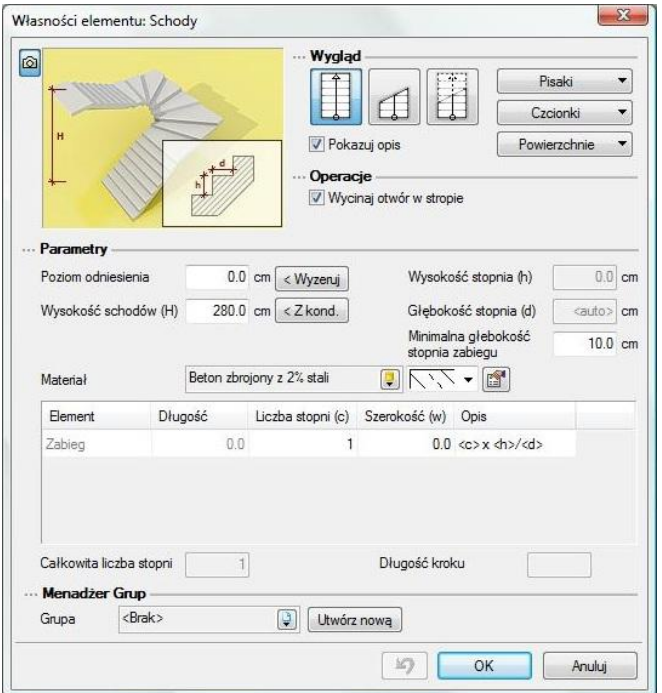

Przy wprowadzaniu schodów zabiegowych mamy możliwość definicji następujących parametrów:

*Pokazuj opis* — pozwala na włączenie/wyłączenie opisu każdego biegu schodów.

*Wytnij otwór w stropie* — wycina automatycznie otwór w stropie przypisany do schodów. Otwór ten jest przesuwany i kasowany razem ze schodami.

*Poziom odniesienia* — wysokość bazowa schodów.

*Wyzeruj* — przycisk służy do wyzerowania wartości poziomu odniesienia.

*Wysokość schodów* — całkowita wysokość schodów (domyślnie równa wysokości kondygnacji).

*Z kondygnacji* — przycisk służy do zmiany wartości wysokości schodów na wysokość aktualnej kondygnacji.

*Głębokość stopnia* — automatyczne dopasowana głębokość pojedynczego stopnia (wyjściowo ustawiona na 29 cm).

*Minimalna głębokość stopnia zabiegu* — wewnętrzna głębokość stopnia zabiegu, która według norm nie może być mniejsza niż 10 cm.

Naciśnięcie przycisku *OK* pozwala na przejście do trybu rysunkowego wprowadzania schodów.

Przy wprowadzaniu schodów prócz początkowych ustawień, np. wysokości schodów, można także zdefiniować, która krawędzią (wewnętrzną czy zewnętrzna) schody są rysowane. Po narysowaniu pierwszej części biegu, do pierwszego "załamania", w oknie wstawiania zostaje uaktywnione pole *Uchwytów,* gdzie można wybrać, którą krawędzią dalej schody będą wprowadzane. Dzięki temu łatwiej można dopasować schody do istniejącego rzutu ścian..

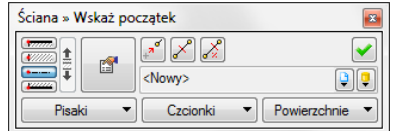

Rysowanie schodów polega na wskazaniu początku pierwszej części biegu, jego szerokości biegu i kolejnych "załamań". Podczas rysowaniu schodów, na pierwszym biegu zmienia się opis wskazując aktualną ilość stopni, ich wysokość i głębokość.

Podczas rysowania, z poziomu paska wstawiania, okna zgłoszeń lub obszaru poleceń, dostępne są także funkcje:

- *Odniesienie* umożliwia wstawienie schodów w zadanej odległości od wybranego punktu.
- *Równoległy* umożliwia wprowadzenie równoległego do wskazanego elementu.
- *Anuluj* przerywa działanie funkcji bez wstawienia schodów.
- *Gotowe* kończy wstawianie schodów.

Przykład narysowanych schodów zabiegowych w trzech widokach.
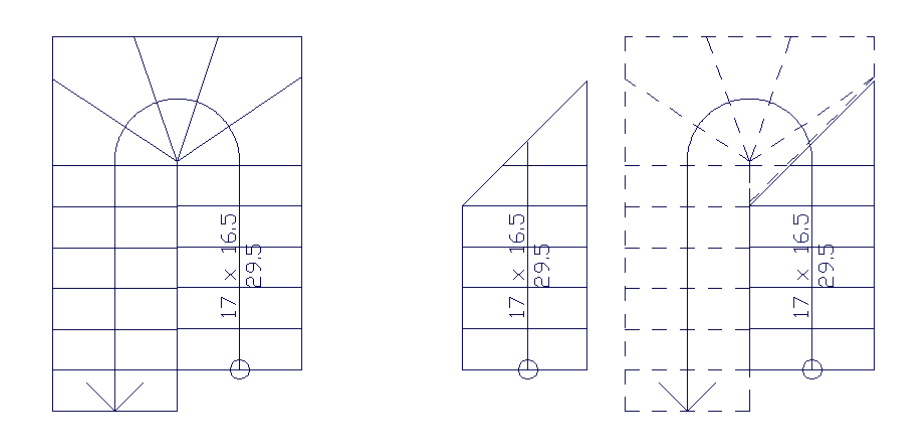

## **Wprowadzenie schodów krętych**

Program posiada dwie możliwości wprowadzenia schodów krętych: poprzez środek i promień lub poprzez 3 punkty na obrysie.

#### **Wywołanie:**

Program ArCADia:

Wstążka *Architektura* grupa logiczna *Budynek Wstaw schody kręte* lub *Wstaw schody kręte 3-punkty*

Program AutoCAD lub ArCADia-INTELLICAD:

Pasek narzędziowy *Wstaw schody kręte* lub *Wstaw schody kręte 3-punkty*

Po wybraniu z paska wstawiania opcji *Przejście do dialogu Właściwości* pojawi się okno *Własności obiektu: Schody*:

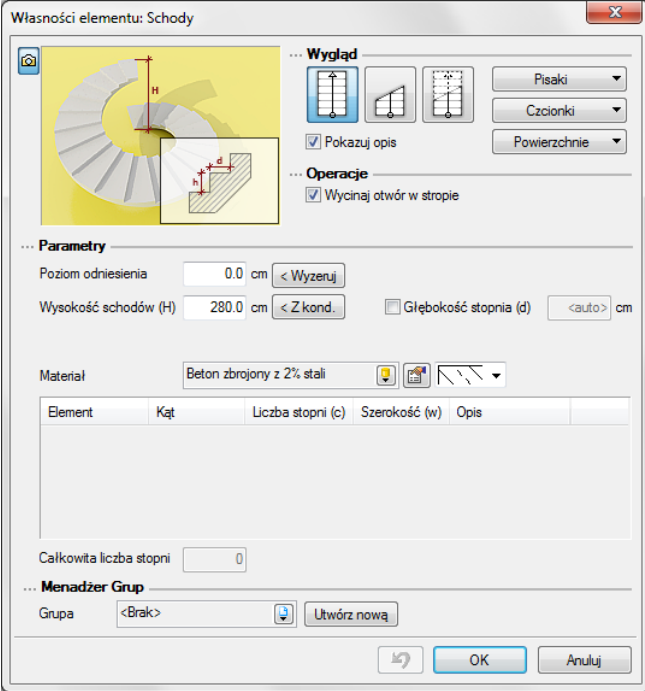

Przy wprowadzaniu schodów krętych mamy możliwość definicji następujących parametrów:

*Pokazuj opis* — pozwala na włączenie/wyłączenie opisu każdego biegu schodów.

*Wytnij otwór w stropie* — wycina automatycznie otwór w stropie przypisany do schodów. Otwór ten jest przesuwany i kasowany razem ze schodami.

*Poziom odniesienia* — wysokość bazowa schodów.

*Wyzeruj* — przycisk służy do wyzerowania wartości poziomu odniesienia.

*Wysokość schodów* — całkowita wysokość schodów (domyślnie równa wysokości kondygnacji). *Z kondygnacji* — przycisk służy do zmiany wartości wysokości schodów na wysokość aktualnej kondygnacji. *Głębokość stopnia* — automatyczne dopasowana głębokość pojedynczego stopnia (wyjściowo ustawiona na 29 cm).

Naciśnięcie przycisku *OK* pozwala na przejście do trybu rysunkowego wprowadzania schodów.

Podczas rysowania, z poziomu paska wstawiania, okna zgłoszeń lub obszaru poleceń, dostepne są także funkcje:

- *Odniesienie* umożliwia wstawienie schodów w zadanej odległości od wybranego punktu.
- *Anuluj* przerywa działanie funkcji bez wstawienia schodów.
- *Gotowe* kończy wstawianie schodów.

Dla przykładu schody rysowane środkiem i promień :

- 1. Wprowadzanie schodów zaczynamy od wskazania środka schodów.
- 2. Wskazujemy lub podajemy (100 cm) promień krawędzi schodów. Jeszcze na tym etapie nie musimy decydować, czy jest to krawędź wewnętrzna czy zewnętrzna.

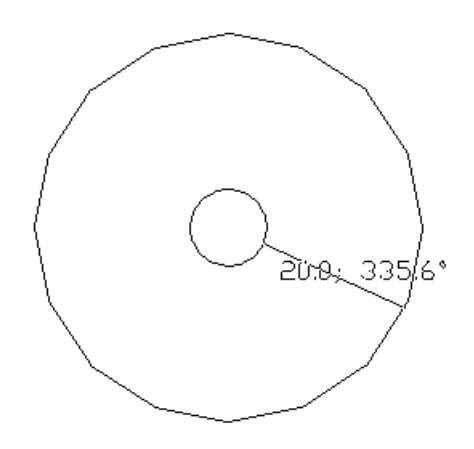

3. Następnie wskazujemy lub podajemy drugi promień określający szerokość biegu. Promień ten może być zarówno mniejszy od pierwszego jak i większy, czyli może być wewnętrzną lub zewnętrzną krawędzią schodów. W tym przypadku druga krawędź będzie wewnętrzna, promień wniesie np. 10 cm. Miejsce położenia kursora jest początkiem schodów.

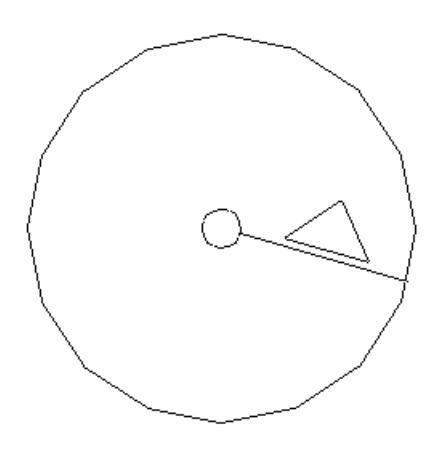

4. Za jednym wskazaniem pokazana została szerokość i punkt początkowy schodów, teraz należy zdecydować o kierunku wprowadzania. W tym celu należy się posłużyć wyświetloną strzałką i wskazać kierunek i długość schodów.

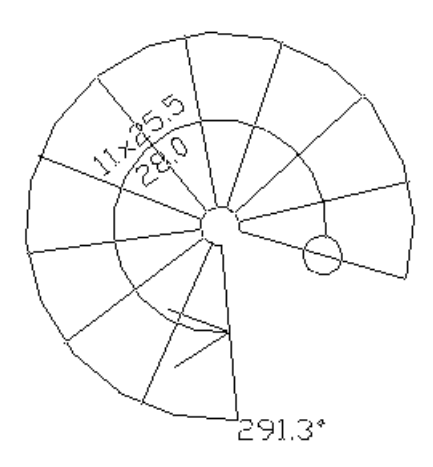

Przykład schodów krętych

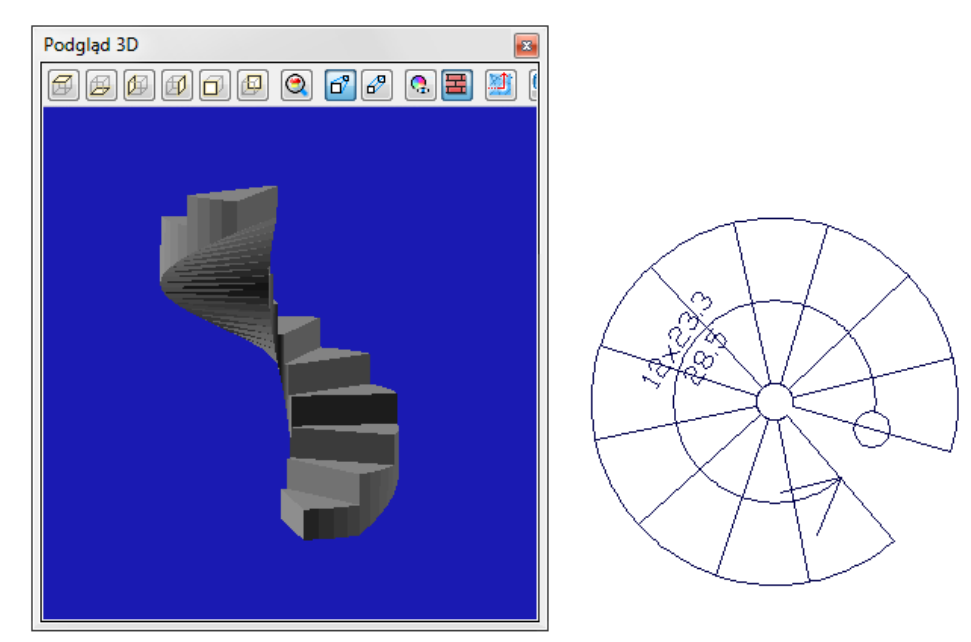

Dla przykładu schody rysowane poprzez 3 punkty na obrysie

1. Wprowadzanie schodów wskazania punktów jednej z krawędzi (wewnętrznej lub zewnętrznej).

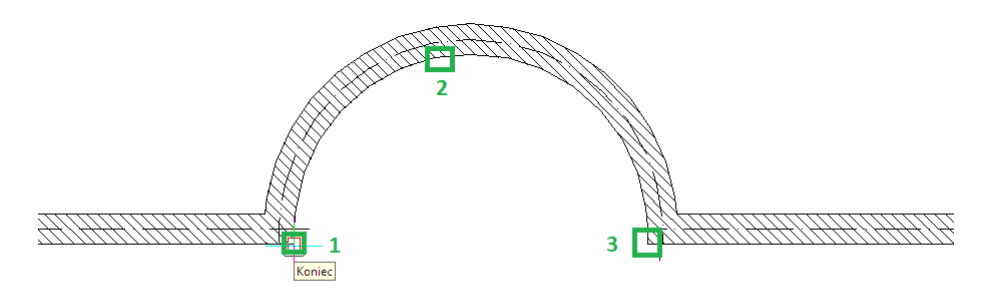

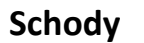

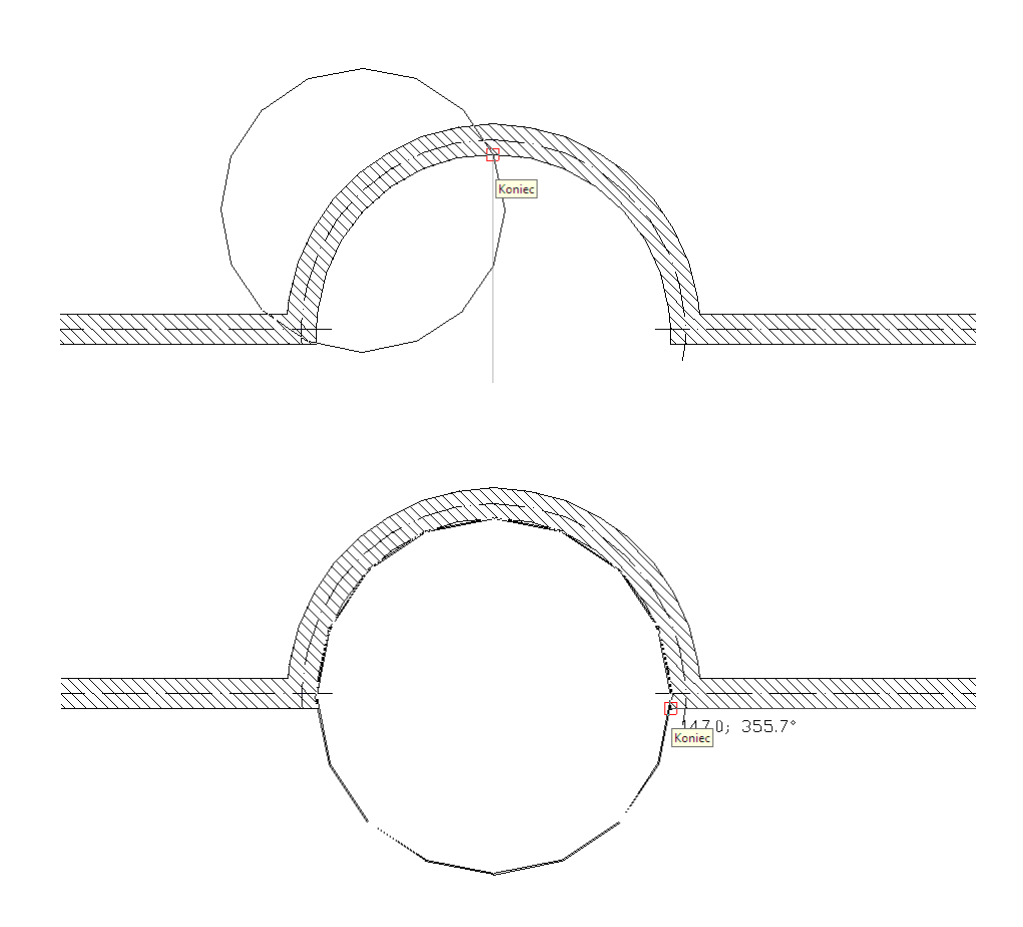

2. Następnie wskazujemy lub podajemy szerokość biegu i punkt początkowy dla stopni. Za jednym wskazaniem pokazana jest i szerokość i punkt początkowy schodów.

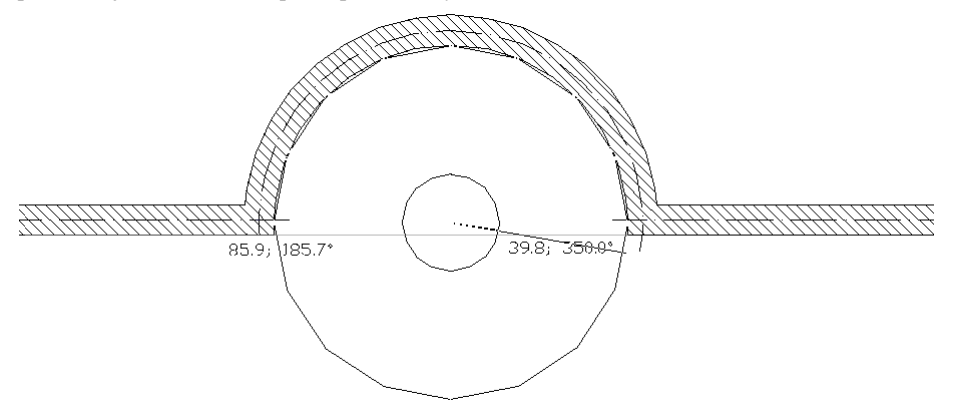

3. Po wskazaniu początku schodów należy zdefiniować jego kierunek i wskazać długość schodów.

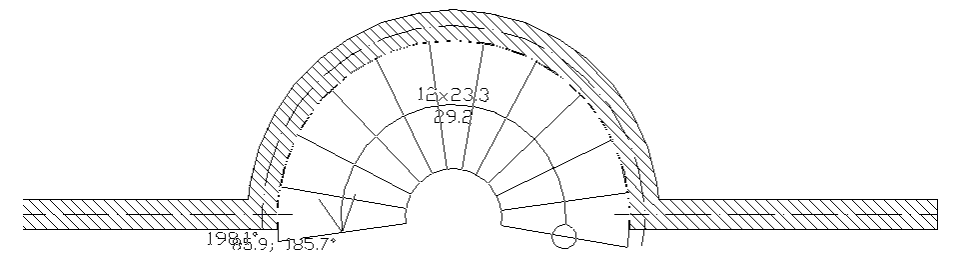

Przykładowe schody kręte

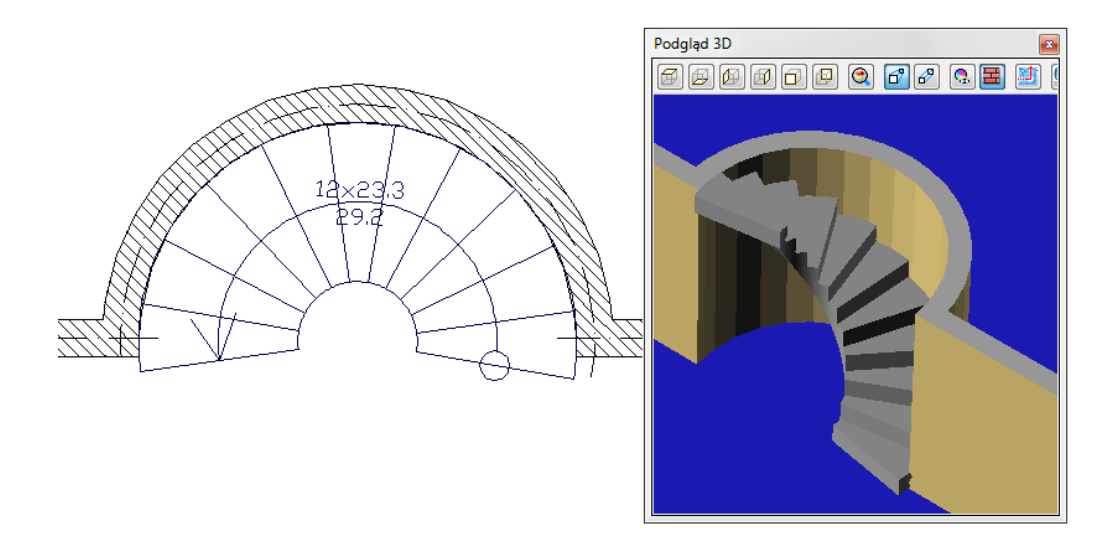

Podczas wprowadzania schodów krętych ich kąt może być  $\leq 360$ , jeśli schody mają mieć większy kąt to należy po wprowadzeniu w oknie *Własności* zmienić na odpowiedni.

## **Wprowadzenie rampy**

W program ArCADia-ARCHITEKTURA prócz schodów można także wprowadzić *Rampę*.

#### **Wywołanie:**

Program ArCADia:

 $\bullet$  Wstążka *Architektura*  $\Rightarrow$  grupa logiczna *Budynek*  $\Rightarrow$  **NV** *Wstaw rampę* 

Program AutoCAD lub ArCADia-INTELLICAD:

• Pasek narzędziowy $\Rightarrow$  **III** *Wstaw rampę* 

Po wybraniu z paska wstawiania opcji *Przejście do dialogu Właściwości* pojawi się okno *Własności obiektu: Schody*:

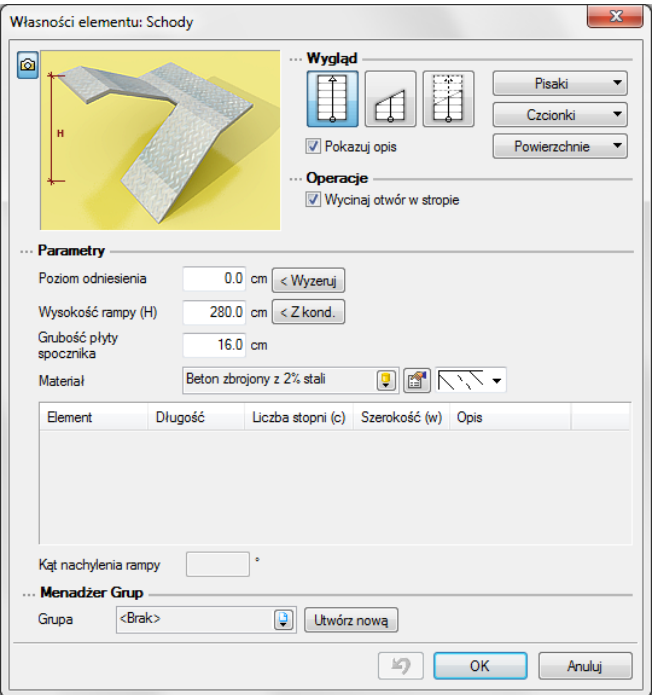

Przy wprowadzaniu rampy mamy możliwość definicji następujących parametrów:

*Pokazuj opis* — pozwala na włączenie/wyłączenie opisu (kąta pochylenia), który pokazuje się na rzucie rampy. *Wytnij otwór w stropie* — wycina automatycznie otwór w stropie przypisany do rampy. Otwór ten jest przesuwany i kasowany razem z nią.

*Poziom odniesienia* — wysokość bazowa rampy.

*Wyzeruj* — przycisk służy do wyzerowania wartości poziomu odniesienia.

*Wysokość rampy* — całkowita wysokość (domyślnie równa wysokości kondygnacji).

*Z kondygnacji* — przycisk służy do zmiany wartości wysokości na wysokość aktualnej kondygnacji.

*Grubość płyty spocznika* — grubość spocznika domyślnie ustawiona na 16 cm.

Naciśnięcie przycisku *OK* pozwala na przejście do trybu rysunkowego wprowadzania. Rysowanie rampy polega na wskazaniu początku pierwszego biegu/podjazdu, określenie jego kierunku, a następnie szerokości. Po wprowadzeniu pierwszego biegu/podjazdu mamy możliwość wprowadzenia spocznika, lub zakończenie wprowadzania. Po wprowadzeniu spocznika możemy wprowadzać kolejny bieg/podjazd, z dowolnej strony spocznika. Po wprowadzeniu biegu/podjazdu mamy możliwość zakończenia rysowania lub wprowadzanie kolejnego spocznika, itd.

Podczas rysowania, z poziomu paska wstawiania, okna zgłoszeń lub obszaru poleceń, dostępne są także funkcje:

- *Odniesienie* umożliwia wstawienie schodów w zadanej odległości od wybranego punktu.
- *Równoległy* umożliwia wprowadzenie równoległego do wskazanego elementu.
- *Anuluj* przerywa działanie funkcji bez wstawienia rampy.
- *Gotowe* kończy wstawianie rampy.

## **Edycja schodów i ramp**

Schody można przesuwać, kopiować, kasować, zmieniać szerokość poszczególnych biegów/podjazdów i spoczników, dodawać lub usuwać stopnie z biegu, definiować wysokości schodów, stopni i spoczników. Część opcji modyfikacji dostępna jest w oknie *Własności schodów*, pozostałe wykonuje się bezpośrednio na rysunku. pasek akcji pozwala na:

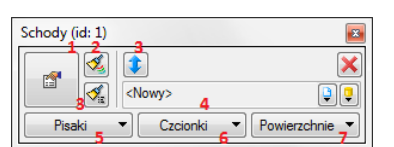

- 1. *Własności* otwiera okno *Własności*.
- 2. *Malarz czcionek i pisaków* przejmuje ustawienia pisaków (grubości i rodzaje linii) oraz wielkość i rodzaj czcionki.
- 3. *Obróć kierunek schodów —* zmienia kierunek wprowadzonych schodów zamieniając wejście na schody na wyjście z nich.

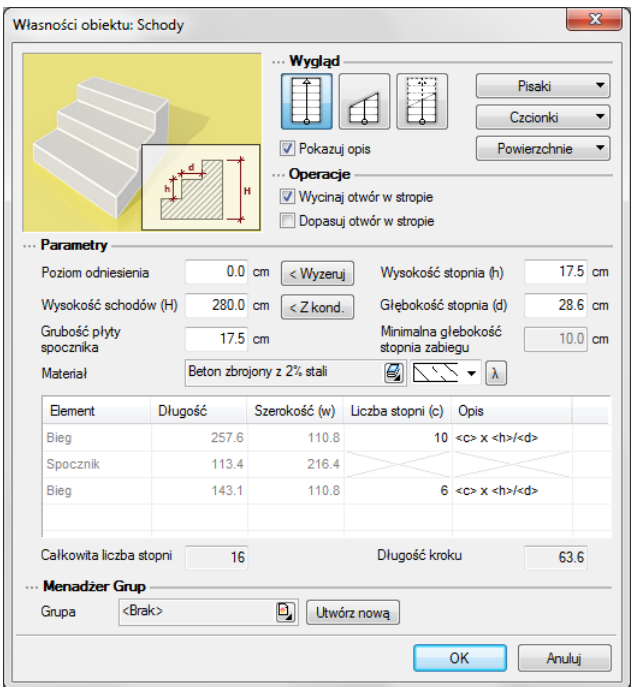

Okno *Własności obiektu: Schody* dla schodów *jedno-* i *wielobiegowych*

*Wygląd* — wybór przedstawienia schodów na rzucie: widoczne całe, przekrojone, przekrojone z biegiem powyżej. Ponadto można zdefiniować czy jest pokazywany opis schodów, czy nie i jaką czcionką będzie przedstawiony.

*Operacje* — tworzenie otworu w stropie nad wstawianymi schodami i jego dopasowanie po wszelkich modyfikacjach biegów.

*Parametry* — wielkości poszczególnych elementów (wysokości, szerokości i grubości), na podstawie, których obliczana jest długość kroku. Ilość stopni w biegu dostępna jest w tabeli.

Pozostałe opcje modyfikacji (np. zmiana szerokości biegu) dostępne są z poziomu rysunku.

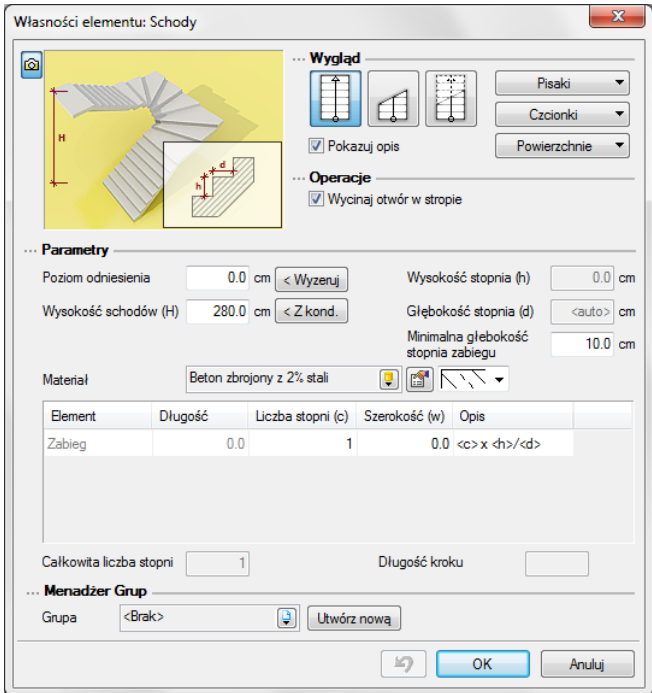

Okno *Własności obiektu: Schody* dla schodów zabiegowych

*Wygląd* — wybór przedstawienia schodów na rzucie: widoczne całe, przekrojone, przekrojone z biegiem powyżej. Ponadto można zdefiniować czy jest pokazywany opis schodów, czy nie i jaką czcionką będzie przedstawiony.

*Operacje* — tworzenie otworu w stropie nad wstawianymi schodami i jego dopasowanie po wszelkich modyfikacjach biegu. *Parametry* — wielkości poszczególnych elementów (wysokości, szerokości i grubości), na podstawie, których obliczana jest długość kroku. Do długości kroku liczona jest głębokość stopnia w jego osi symetrii, głębokość minimalna natomiast pomaga w odpowiednim rozłożeniu stopni. Ilość stopni w biegu dostępna jest w tabeli, tak samo szerokość biegu, które w tym rodzaju schodów jest możliwa do zmiany nie na rzucie, a w oknie *Własności*.

Pozostałe opcje modyfikacji (np. zmiana kształtu rzutu wprowadzonych schodów) dostępne są z poziomu rysunku.

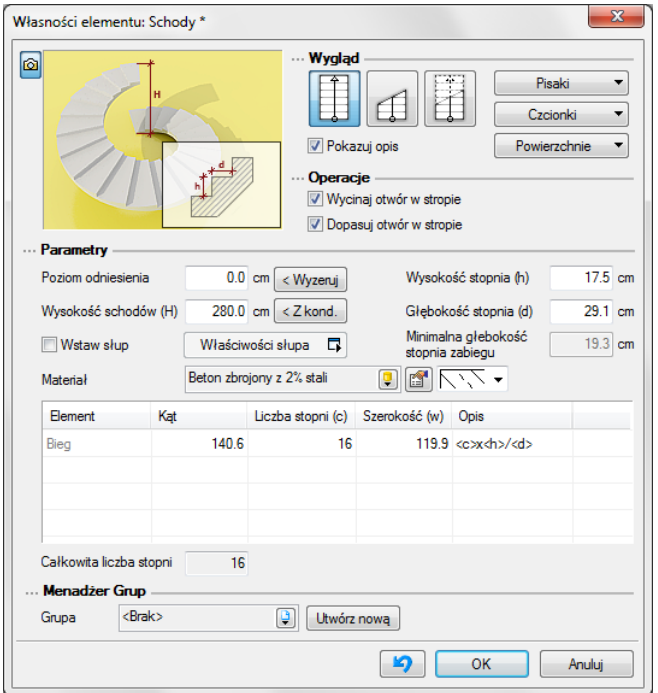

Okno *Własności obiektu: Schody* dla schodów kręte

*Wygląd* — wybór przedstawienia schodów na rzucie: widoczne całe, przekrojone, przekrojone z biegiem powyżej. Ponadto można zdefiniować czy jest pokazywany opis schodów, czy nie i jaką czcionką będzie przedstawiony.

*Operacje* — tworzenie otworu w stropie nad wstawianymi schodami i jego dopasowanie po wszelkich modyfikacjach biegu. *Parametry* — wielkości poszczególnych elementów (wysokości, szerokości i grubości), na podstawie, których obliczana jest długość kroku. Dla schodów przewidziana jest możliwość wprowadzenia w ich duszę słupka. Minimalna głębokość stopnia zabiegu jest dostępna wyłącznie jako informacja, nie da się jej zmienić. Ilość stopni w biegu dostępna jest w tabeli, tak samo jak kąt schodów.

Zmiana szerokości biegu dostępna jest z poziomu rysunku.

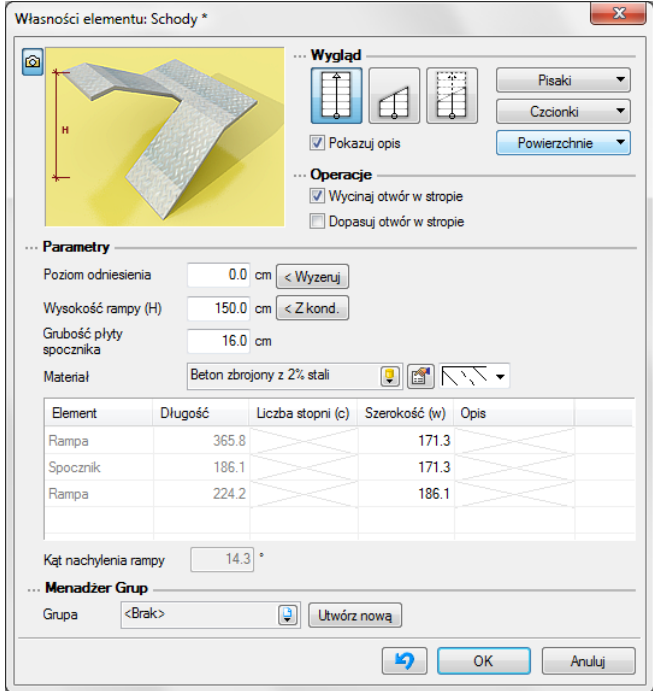

Okno *Własności obiektu: Schody* dla rampy

*Wygląd* — wybór przedstawienia rampy na rzucie: widoczne całe, przekrojone, przekrojone z biegiem/podjazdem powyżej. Ponadto można zdefiniować czy jest pokazywany opis, czy nie i jaką czcionką będzie przedstawiony. *Operacje* — tworzenie otworu w stropie nad wprowadzoną rampą i jego dopasowanie po wszelkich modyfikacjach. *Parametry* — poziom posadowienia, wysokość i grubość spocznika.

Pozostałe opcje modyfikacji: np. szerokość biegu/podjazdu dostępne są z poziomu rysunku.

# **Strop**

## **STROP**

Na kondygnacji może być kilka stropów na różnych wysokościach, nie mogą na siebie nachodzić

## **Wprowadzanie stropu automatycznie**

Na rzut kondygnacji, dla jej zamknięcia, istnieje możliwość automatycznego nałożenia stropu. Funkcja ta rysuje strop na zewnętrznym obrysie wskazanego rzutu kondygnacji. Strop domyślnie wprowadzany jest na zamknięciu kondygnacji, czyli nad nią. Górna krawędź stropu jest przejmowana z okna *Właściwości obiektu: Kondygnacja* i wprowadzana jako wysokość posadowienia wprowadzanego elementu (jego górną krawędź).

Strop wywoływany jest z paska narzędziowego poleceniem *Wstaw strop automatycznie*.

#### **Wywołanie:**

Program ArCADia:

Wstążka *Architektura* grupa logiczna *Budynek Wstaw strop automatycznie*

Program AutoCAD lub ArCADia-INTELLICAD:

Pasek narzędziowy *→ What Wstaw strop automatycznie* 

Po wybraniu z paska wstawiania opcji *Przejście do dialogu Właściwości* pojawi się okno *Własności obiektu: Strop*:

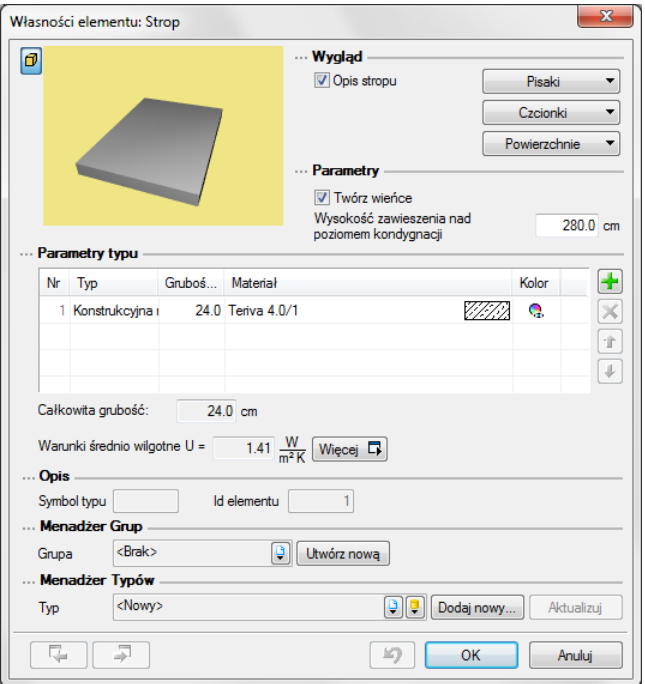

Przy wprowadzaniu stropu automatycznego mamy możliwość definicji następujących parametrów:

*Wysokość zawieszenia nad poziomem kondygnacji* — wysokość, na której zostanie wprowadzony strop. Wartość jest domyślnie przejmowana z wysokości kondygnacji i oznacza górną krawędź wprowadzanego stropu.

Materiał dostępny spośród najczęściej używanych, podzielonych na grupy: Płyta dachowa korytkowa DKZ, Płyty dachowe żelbetowe, Płyty sprężone, Płyty stropowe ZPS, Stropy drewniane, Stropy monolityczne, Stropy monolitycznoproefabrykowane, Stropy na belkach stalowych, Stropy prefabrykowane, Żelbetowe monolityczne na belkach stalowych.

Od wersji 4.0 w stropach liczony jest *Współczynnik przenikania ciepła*. Domyślnie wyświetlana jest wartość współczynnika obliczanego dla ścian wewnętrznych i warunkach średnio wilgotnych, pozostałe wartości są przedstawione w oknie *Współczynnika przenikania ciepła*.

Naciśnięcie przycisku *OK* pozwala na przejście do trybu rysunkowego, gdzie poprzez wskazanie dowolnego punktu wewnątrz rzutu kondygnacji zostanie wprowadzony automatyczny strop. Program obrysuje zewnętrzny obrys, który należy zaakceptować poprzez kliknięcie.

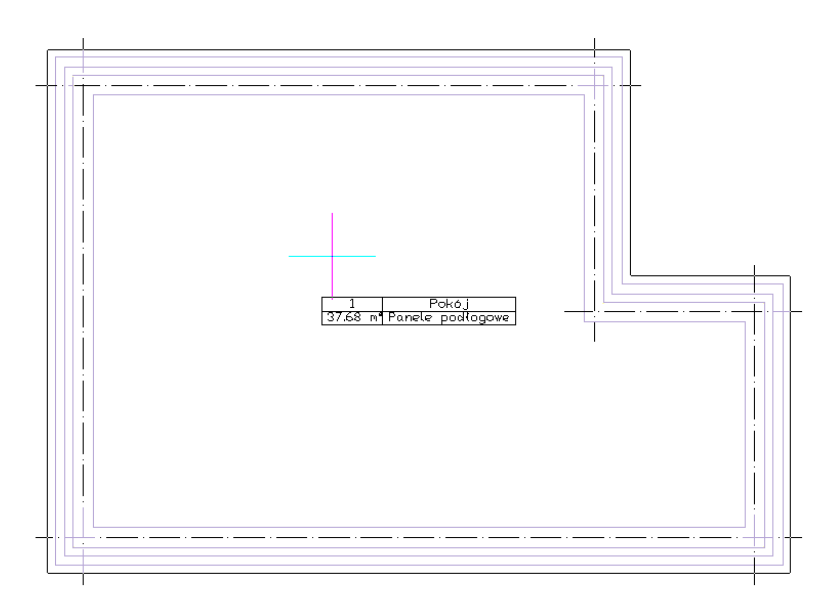

#### Wprowadzanie automatycznego stropu

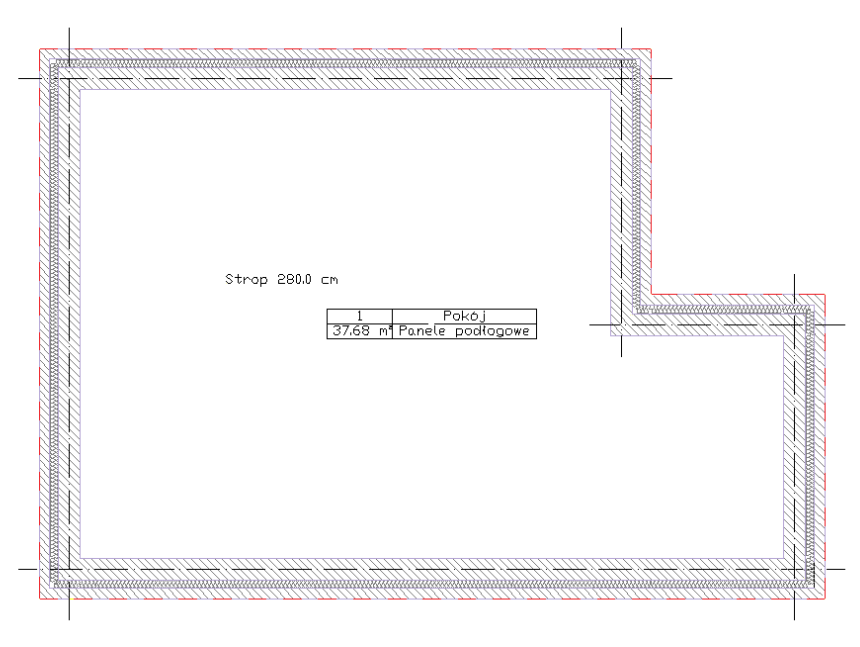

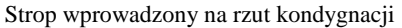

Dla łatwiejszego wyboru stropu na jego środku zostaje wprowadzony opis, który można wyłączyć w oknie *Właściwości obiektu: Strop*.

### **Wprowadzanie stropu dowolnego**

W przypadku potrzeby zadania dowolnego rzutu stropu, nie pokrywającego się w pełni z obrysem ścian kondygnacji, istnieje możliwość wprowadzenia dowolnego stropu poprzez wskazanie jego kolejnych wierzchołków. Strop wywoływany jest z paska narzędziowego poleceniem *Wstaw strop*.

#### **Wywołanie:**

Program ArCADia:

● Wstążka *Architektura*  $\Rightarrow$  grupa logiczna *Budynek*  $\Rightarrow$  *Wstaw strop* 

Program AutoCAD lub ArCADia-INTELLICAD:

• Pasek narzędziowy $\Rightarrow$  **W***staw strop* 

Po wybraniu z paska wstawiania opcji *Przejście do dialogu Właściwości* pojawi się okno *Własności obiektu: Strop*, które jest opisane w rozdziale *Wprowadzanie stropu automatycznie.*

Po zadaniu wysokości posadowienia i rodzaju stropu, wprowadzany jest rzut stropu zgodny ze wskazaniami kolejnych jego wierzchołków. Po zdefiniowaniu kształtu strop domyślnie zaznaczony jest na rzucie linią przerywaną znajdującą się na zewnętrznej krawędzi rzutu kondygnacji. Dla łatwiejszego wybrania elementu do edycji na środku stropu zostaje wprowadzony opis wraz z podaniem wysokości posadowienia.

### **Wprowadzanie stropu prostokątem**

Dla szybszego wprowadzenia prostokątnego obrysu stropu należy użyć polecenia *Wstaw strop prostokątem*.

#### **Wywołanie:**

Program ArCADia:

● Wstążka *Architektura* ⇒ grupa logiczna *Budynek* → *Wstaw strop prostokątem* 

Program AutoCAD lub ArCADia-INTELLICAD:

• Pasek narzędziowy $\Rightarrow$  **W** *Wstaw strop prostokątem* 

Przed wstawieniem stropu można wejść w okno *Własności obiektu: Strop* i zadać materiały i poziom zawieszenia elementu. Po zatwierdzeniu danych strop wprowadzany jest trzema punktami, pierwsze dwa określają szerokość jednego z boków stropu kolejny zaś jego szerokość. Wprowadzenie prostokątnego obrysu przez trzy punkty umożliwia narysowanie tegoż obrysu pod dowolnym kątem.

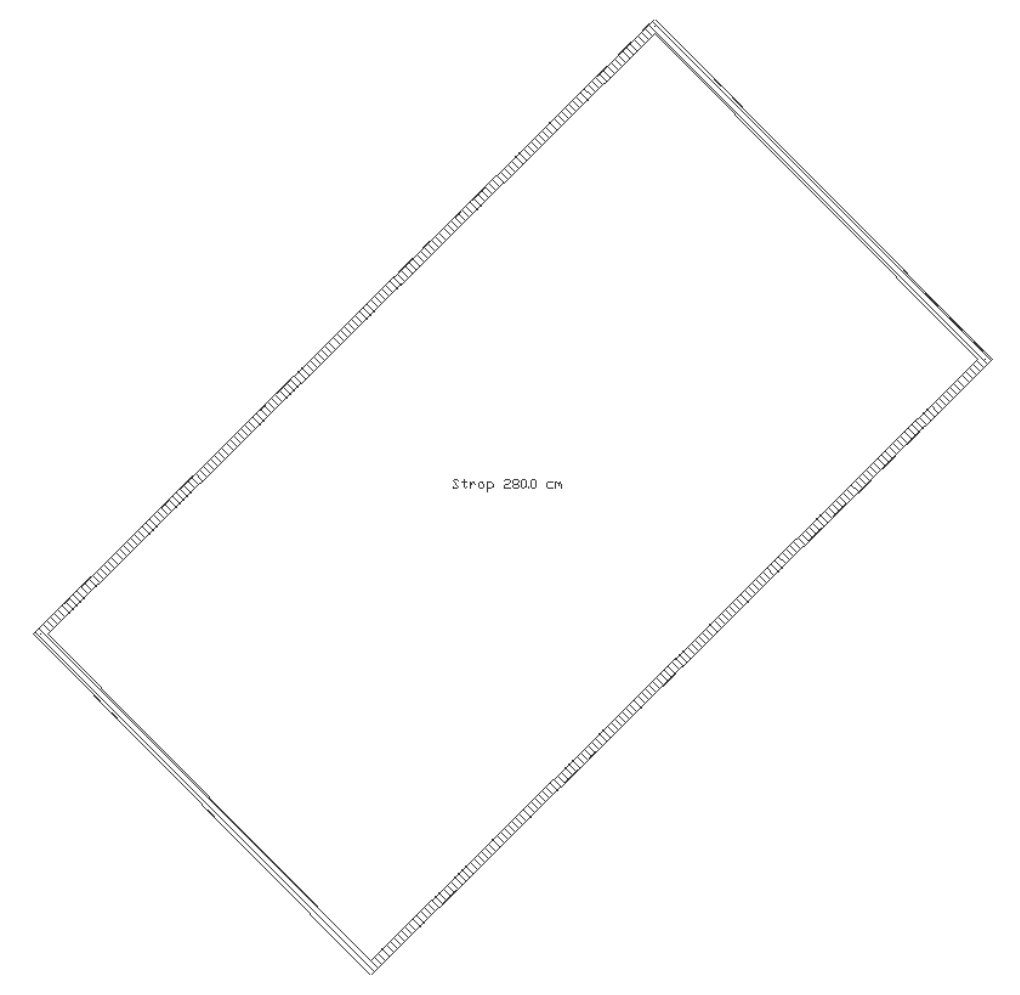

Przykładowy prostokątny obrys stropu.

## **Edycja stropu**

Każdy wprowadzony strop podlega dalszej modyfikacji, niezależnie od tego czy był wprowadzony automatycznie, czy poprzez wskazanie kolejnych wierzchołków. Prócz standardowych opcji modyfikacji: kopiowania, przesuwania, usuwania, dostępne są jeszcze poniższe opcje:

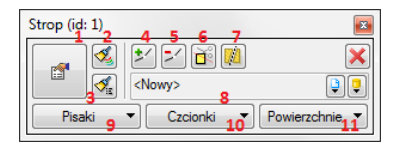

- 1. *Własności* otwiera okno *Własności*.
- 2. *Malarz czcionek i pisaków* przejmuje ustawienia pisaków (grubości i rodzaje linii) oraz wielkość i rodzaj czcionki.
- 3. *Malarz typów* przejmuje typ stropu przenosząc go na wskazane.
- 4. *Dodaj punkt* dodaje punkt (wierzchołek) na obrysie stropu umożliwiający zmodyfikowanie rzutu.
- 5. *Usuń punkt* usuwa wskazany wierzchołek stropu.
- 6. *Dotnij elementy* docina ściany i słupy do wprowadzonego stropu (dla ścian muszą być zdefiniowane typy warstw).
- 7. *Podziel strop* dzieli strop na dwie części poprzez wskazanie linii cięcia.
- 8. Typ elementu oraz ikony *Biblioteki Globalnej* i *Biblioteki Dokumentu*.

Od wersji 3.9 w programie wprowadzona została opcja *Użyj jako wzoru*, która kopiuje dane zaznaczonego elementu, aby je wprowadzić jako ustawienia następnie wprowadzanego. Opcja ta była dostępna na pasku akcji jako opcja do wyboru, obecnie jest włączona na stałe i nie widać jej już na pasku.

Powyższe opcje edycji stropu dostępne są po jego zaznaczeniu.

Dla dodania wierzchołka na obrysie stropu należy wybrać opcje *Dodaj punkt* i wskazać jego położenie. Program nie posiada ograniczenie ilości wprowadzanych punktów zarówno na jednym z boków jak i na obrysie. Analogiczne postępowanie jest w przypadku *Usuwania punktu*, czyli zmiany rzutu poprzez usunięcie wskazanego wierzchołka.

Podział stropu następuje poprzez wyznaczenie linii podziału. Linia nie musi przechodzić całkowicie przez strop, wystarczy wskazać jej kierunek.

## **OTWÓR W STROPIE**

## **Wprowadzanie otworu w stropie**

Do stropu znajdującego się w projekcie istnieje możliwość wprowadzenia dowolnego otworu. Jego kształt określany jest poprzez wskazywanie kolejnych narożników.

#### **Wywołanie:**

Program ArCADia:

Wstążka *Architektura* grupa logiczna *Budynek Wstaw otwór w stropie*

Program AutoCAD lub ArCADia-INTELLICAD:

Pasek *narzędziowy Wstaw otwór w stropie*

Po wybraniu z paska wstawiania opcji *Przejście do dialogu Właściwości* pojawi się okno *Własności obiektu: Wycięcie w stropie*.

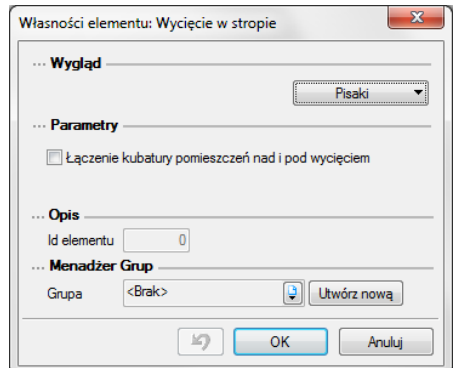

### **Edycja otworu w stropie**

Wprowadzony otwór w stropie podlega modyfikacji poprzez zmiany położenia wierzchołków, dodawanie i odejmowanie wierzchołów i standardowe opcje modyfikacji: kopiowania, przesuwania, usuwania, dostępne są jeszcze poniższe opcje:

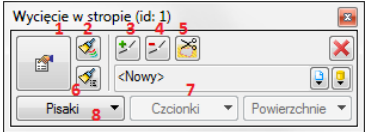

- 1. *Własności* otwiera okno *Własności*.
- 2. *Malarz czcionek i pisaków* przejmuje ustawienia pisaków (grubości i rodzaje linii) oraz wielkość i rodzaj czcionki.
- 3. *Dodaj punkt* dodaje punkt (wierzchołek) na obrysie stropu umożliwiający zmodyfikowanie rzutu.
- 4. *Usuń punkt* usuwa wskazany wierzchołek stropu.
- 5. *Dotnij strop* zmienia kształt stropu modyfikując jego kontur otworem przylegającym do krawędzi.
- 6. *Malarz typów* przejmuje typ komina (jego wielkości i typ) przenosząc go na wybrane kominy.
- 7. Typ elementu oraz ikony *Biblioteki Globalnej* i *Biblioteki Dokumentu*.
- 8. *Pisaki* definicja rodzaju linii, którymi rysowany jest wprowadzany element.

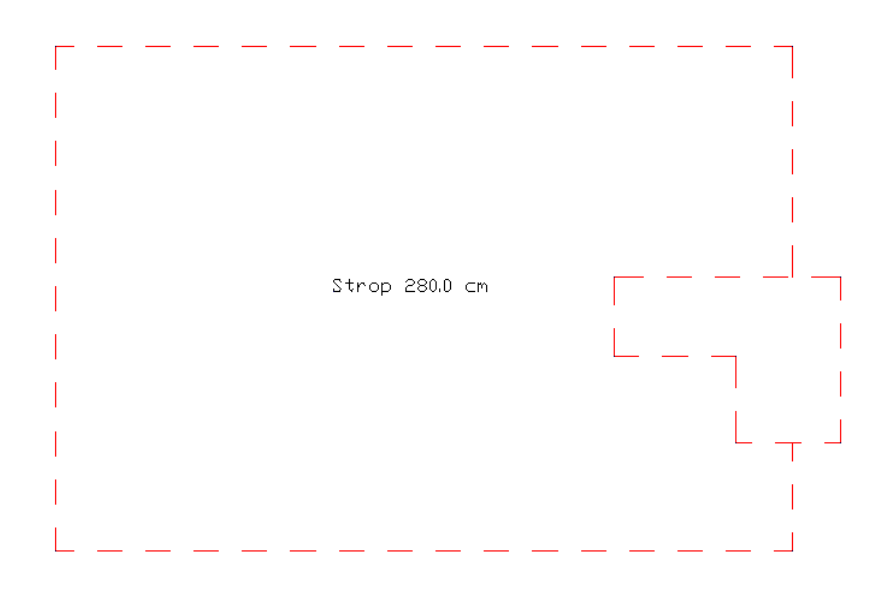

Strop z otworem częściowo przesuniętym poza obrys stropu.

Jeśli w powyższym przypadku, gdzie wprowadzony otwór w stropie wychodzi poza jego kontur zajdzie potrzeba zmodyfikowania na rzucie kondygnacji kształtu stropu, aby wyglądał tak jak na poniższym rysunku, to po zaznaczeniu otworu wystarczy wybrać z paska akcji opcje *Dotnij strop*.

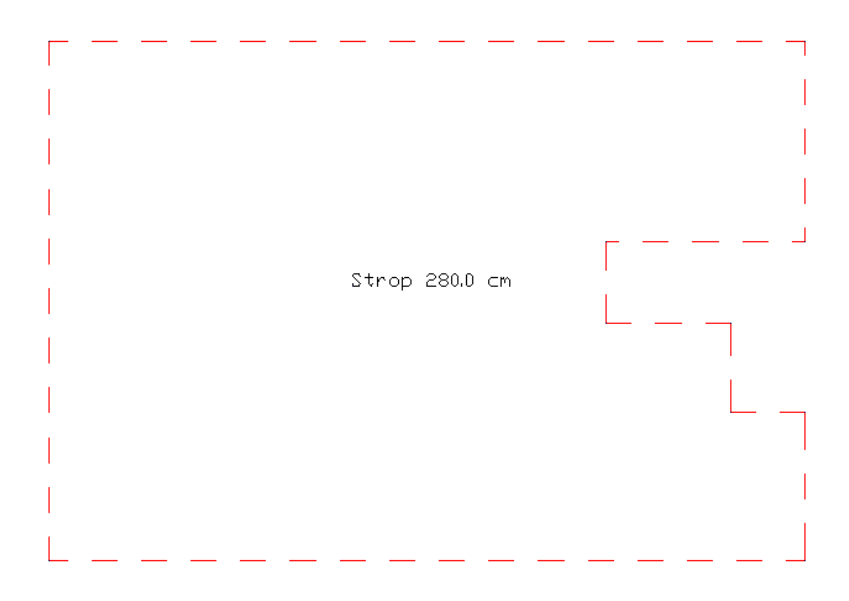

Strop z otworem częściowo dociętym do obrysu stropu.

# **Bryła**

## **BRYŁA**

Wprowadzanie do projektu dowolnych na rzucie brył prostopadłościennych może być bardzo przydatne. Opcją bryły możemy wprowadzać dowolne płyty balkonowe, tarasy, antresole, schody o wymyślnych kształtach stopni, podciągi, belki itp. elementy.

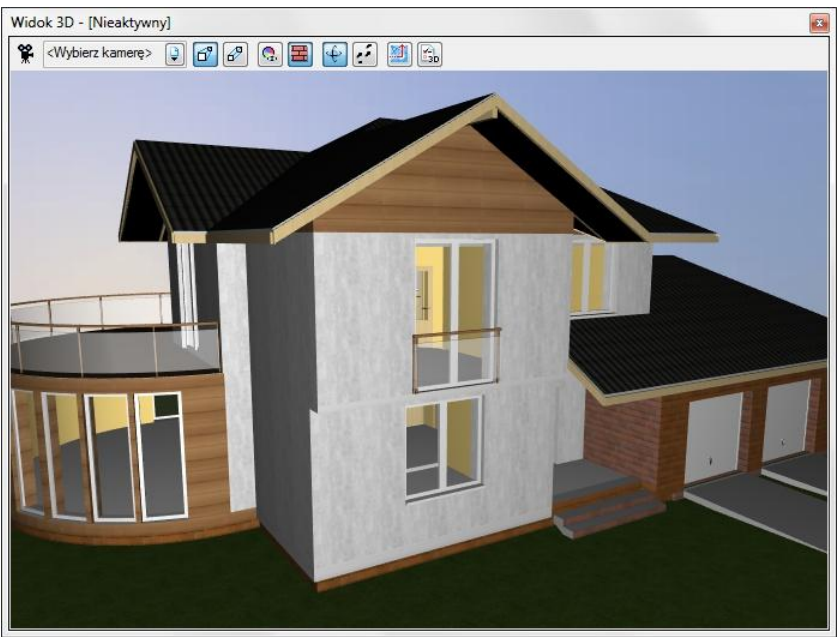

Przykład wykorzystania Bryły jako elementy barierki przy oknach balkonowych.

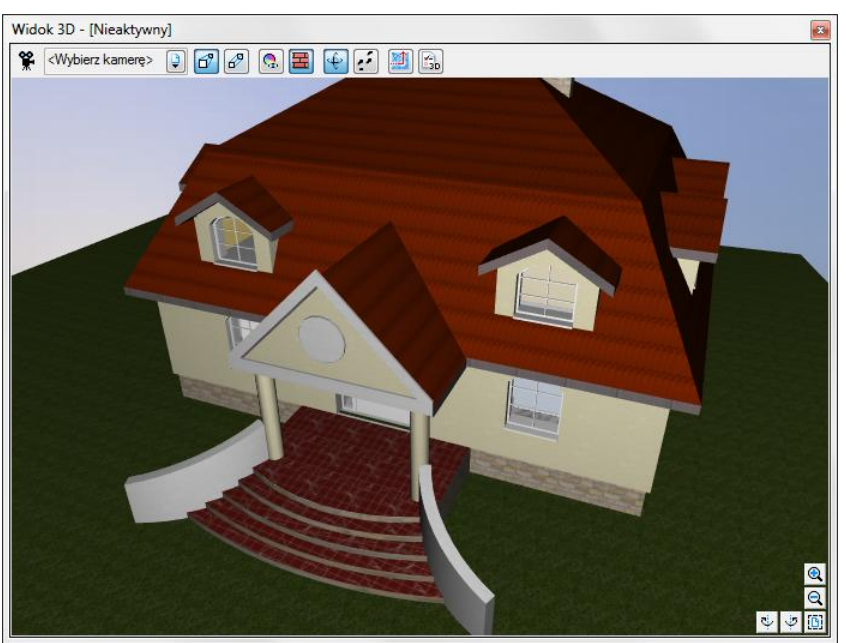

Przykład zastosowania Bryły jako schody wejściowe.

## **Wprowadzanie bryły**

Dla uszczegółowienia projektu przydatną funkcją jest *Bryła*. Element o dowolnym kształcie rzutu i zadanej wysokości może umożliwić wprowadzenie wszelkich poziomych konstrukcji osadzonych na dowolnych wysokościach, np.: tarasy, antresol, balkony, itp. elementy.

#### **Wywołanie:**

Program ArCADia:

Wstążka *Architektura* grupa logiczna *Elementy uzupełniające Wstaw bryłę*

Program AutoCAD lub ArCADia-INTELLICAD:

• Pasek narzędziowy $\Rightarrow$  **W** Wstaw bryłe

Przed wprowadzeniem bryły można zdefiniować jej parametry w oknie *Własności*:

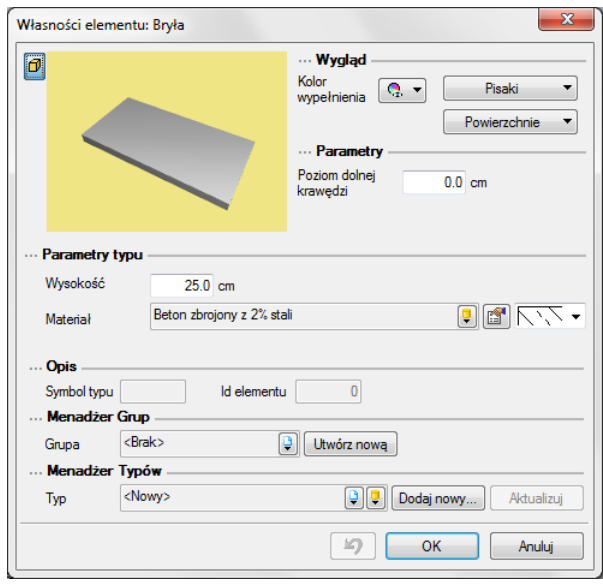

Przy wprowadzaniu bryły można zdefiniować następujące parametry:

*Wygląd* — sposób rysowania (rodzaj i grubość linii) i przedstawienia 3D (nałożenie tekstury lub koloru na poszczególne powierzchnie).

*Parametry* — wysokość, na której wprowadzana jest bryła.

*Parametry typu* — wysokość bryły i materiał z której została zdefiniowana.

Podczas rysowania, z poziomu paska wstawiania, okna zgłoszeń lub obszaru poleceń, dostępne są następujące funkcje:

- *Odniesienie* umożliwia wstawienie obiektu w zadanej odległości od wybranego punktu;
- *Równoległy* umożliwia wprowadzenie równoległego do wskazanego elementu;
- *Anuluj* przerywa działanie funkcji bez wstawienia obiektu;
- *Cofnij* usuwa ostatnio wstawiony obiekt;
- *Gotowe* kończy wstawianie obiektu;

Kształt bryły wprowadzany jest poprzez wskazywanie kolejnych wierzchołków elementu.

### **Wstawianie prostokątnej bryły osią lub krawędzią**

Program ArCADia-ARCHITEKTURA pozwala na wprowadzenie elementów, które symbolizują podciągi i belki.

#### **Wywołanie:**

Program ArCADia:

 Wstążka *Architektura* grupa logiczna *Elementy uzupełniające Wstaw prostokątną bryłę wskazując oś lub krawędź*

#### Program AutoCAD lub ArCADia-INTELLICAD:

**•** Pasek narzędziowy $\Rightarrow$  *W* Wstaw prostokątną bryłę wskazując oś lub krawędź

Przed wprowadzeniem dostępne są następujące parametry:

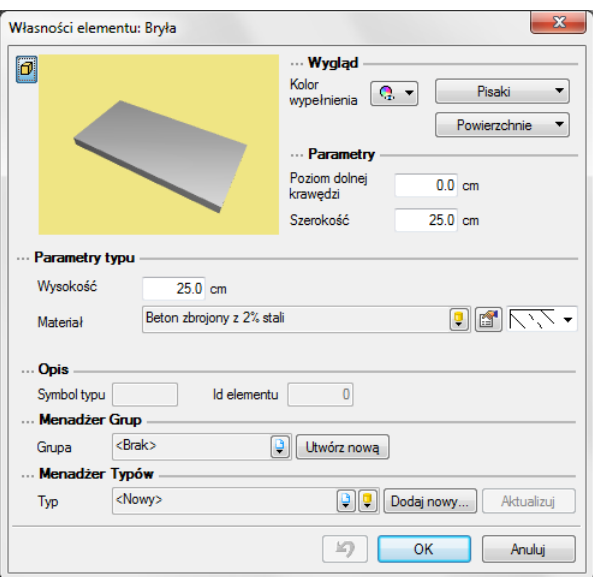

*Wygląd* — sposób rysowania (rodzaj i grubość linii) i przedstawienia 3D (nałożenie tekstury lub koloru na poszczególne powierzchnie).

*Parametry* — wysokość, na której wprowadzana jest bryła oraz jej szerokość. *Parametry typu* — wysokość bryły i materiał, z której została zdefiniowana.

Podczas rysowania, z poziomu paska wstawiania, okna zgłoszeń lub obszaru poleceń, dostępne są następujące funkcje:

- *Odniesienie* umożliwia wstawienie obiektu w zadanej odległości od wybranego punktu;
- *Anuluj* przerywa działanie funkcji bez wstawienia obiektu;
- *Równoległy* umożliwia wprowadzenie równoległego do wskazanego elementu;
- *Cofnij* usuwa ostatnio wstawiony obiekt;
- *Gotowe* kończy wstawianie obiektu;

Bryłę wprowadzamy analogicznie do ścian, gdzie można zdefiniować krawędź lub oś wprowadzenia.

## **Wprowadzanie prostokątnej bryły trzema punktami**

Dla szybszego wprowadzenia bryły w kształcie prostokąta dostępna jest funkcja pozwalająca na wprowadzenie bryły trzema punktami.

#### **Wywołanie:**

Program ArCADia:

 Wstążka *Architektura* grupa logiczna *Elementy uzupełniające Wstaw prostokątną bryłę wskazując długość i szerokość*

Program AutoCAD lub ArCADia-INTELLICAD:

• Pasek narzędziowy  $\Rightarrow$  *W Wstaw prostokątną bryłę wskazując długość i szerokość* 

Parametry, które można zdefiniować przed wprowadzeniem są analogiczne do *Własności* opcji *Wstaw bryłę*. Różnica polega tylko na wprowadzaniu, gdzie najpierw wskazywany jest pierwszy bok (dwoma punktami: początkiem i końcem) a następnie szerokość prostokątnego obrysu bryły.

### **Edycja bryły**

Opcja *Bryła* niezależnie od sposobu wprowadzenia jest modyfikowana standardowymi opcjami: kopiowania, przesuwania i kasowania. Ponadto pasek edycji daje następujące możliwości:

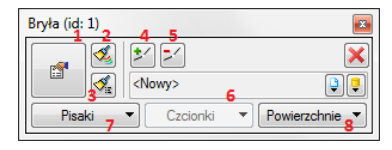

- 1. *Własności* otwiera okno *Własności*.
- 2. *Malarz czcionek i pisaków* przejmuje ustawienia pisaków (grubości i rodzaje linii) oraz wielkość i rodzaj czcionki.
- 3. *Malarz typów* przejmuje typ bryły: wysokość i materiał i przenosi je na wybrane bryły.
- 4. *Dodaj punkt* dodaje punkt (wierzchołek) na obrysie bryły umożliwiający zmodyfikowanie jej rzutu.
- 5. *Usuń punkt* usuwa wskazany wierzchołek stropu.
- 6. Typ elementu oraz ikony *Biblioteki Globalnej* i *Biblioteki Dokumentu*.
- 7. *Pisaki* definicja rodzaju linii, którymi rysowany jest wprowadzany element.
- 8. *Powierzchnie* przypisanie materiałów lub tekstur dla poszczególnych powierzchni wprowadzanego elementu.

Powyższe opcje edycji bryły dostępne są po jego zaznaczeniu.

Dla dodania wierzchołka na obrysie bryły należy wybrać opcje Dodaj punkt i wskazać jego położenie. Program nie posiada ograniczenie ilości wprowadzanych punktów zarówno na jednym z boków jak i na obrysie. Analogiczne postępowanie jest w przypadku Usuwania punktu, czyli zmiany rzutu poprzez usunięcie wskazanego wierzchołka.

# **Dach**

## **DACH**

Zwieńczeniem budynku jest dach, którego forma może być dowolnie fantazyjna. Program ArCADia wprowadza dachy wielospadowe, które po modyfikacji można zmienić na jedno- i dwu spadowe. Wysokości ścianek kolankowych, nachylenia połaci mogą być inne dla każdej kolejne połaci. Jedyne o czym należy pamiętać przy wprowadzeniu dach o wysokość osadzenia. Dach powinien być wprowadzony na kondygnacji, na której byłby wprowadzony w rzeczywistości.

Dla przykładu: dom parterowy nie będzie miał wprowadzanego dachu na parterze, ponieważ parter zwieńczony jest stropem. Nad stropem parteru jest kolejna kondygnacja – strych, na którym jest wprowadzony dach. W innym przypadku, jeśli mamy poddasze użytkowe, to dach jest na tym poddaszu wprowadzony, ale tylko wówczas jeśli skos dachu ma właśnie na poddaszu się pojawić.

## **Wprowadzanie dachu dowolnego**

Nakrycie budynku dachem może nastąpić poprzez wprowadzenie dachu automatycznego (dopasowanego do obrysu kondygnacji) lub dowolnego, którego kształt jest zadawany poprzez wskazywanie kolejnych wierzchołków.

#### **Wywołanie:**

Program ArCADia:

Wstążka *Architektura* grupa logiczna *Budynek Wstaw dach*

Program AutoCAD lub ArCADia-INTELLICAD:

• Pasek narzędziowy $\Rightarrow$  Wstaw dach

Po wywołaniu opcji pojawia się poniższe okno dialogowe.

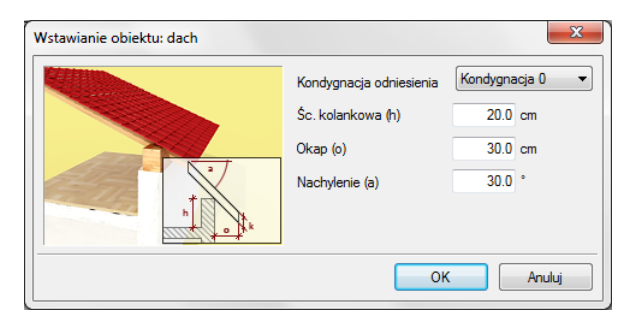

*Kondygnacja odniesienia* — kondygnacja, na której wprowadzany jest dach. Domyślnie podana jest kondygnacja aktywna, ale istnieje możliwość zmiany kondygnacji.

*Ścianka kolankowa* — wysokość posadowienia dachu od zera kondygnacji odniesienia (na której jest wprowadzany). *Okap* — występ dachu otaczający zewnętrzną krawędź ściany.

*Nachylenie* — nachylenie wszystkich połaci dachu. Po wprowadzeniu dachu istnieje możliwość zmiany nachylenia wszystkich lub wybranych połaci.

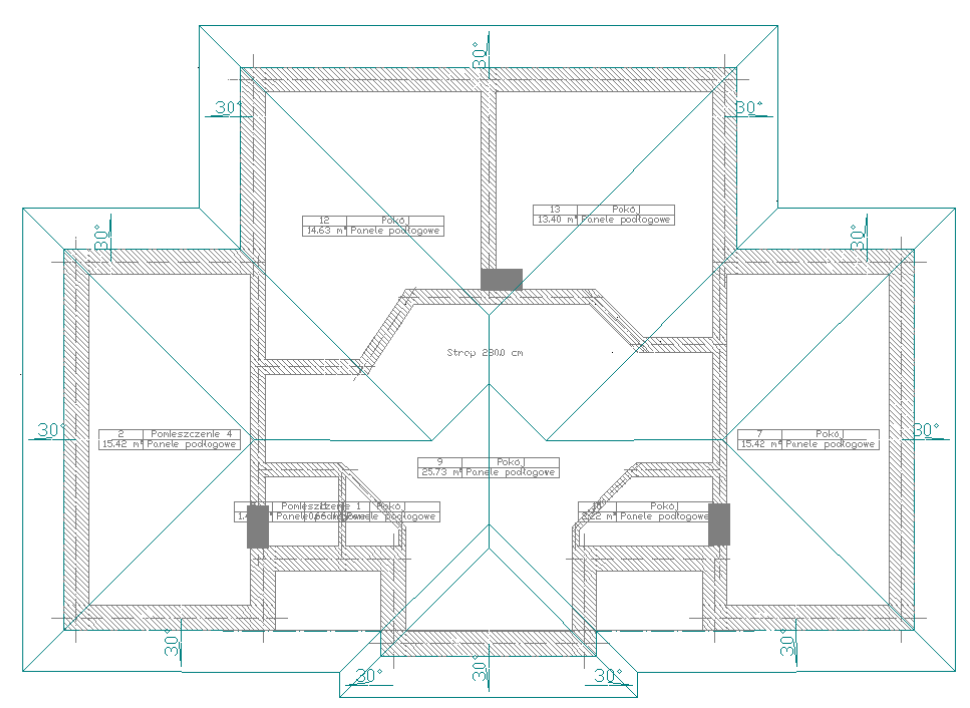

Po wprowadzeniu dachu można dociąć istniejące ściany, stropy i słupy do wprowadzonego dachu (dokładniejszy opis w rozdziale *Edycja dachu*).

Opis dachu, który pojawia się wraz z jego obrysem można wyłączyć w oknie *Właściwości obiektu: Dach*.

## **Wprowadzenie dachu prostokątnego**

Dla szybszego wprowadzenia obrysu dachu w kształcie prostokątnym istnieje opcja *Wstaw dach prostokątem*.

#### **Wywołanie:**

Program ArCADia:

**■** Wstążka *Architektura* ⇒ grupa logiczna *Budynek* → *Wstaw dach prostokątem* 

Program AutoCAD lub ArCADia-INTELLICAD:

Pasek narzędziowy .*Wstaw dach prostokątem*

Po wybraniu opcji należy podać parametry wprowadzanego dachu (wysokość ścianki kolankowej, wielkość okapu i pochylenie płaci). Następnie poprzez wskazanie długości jednego z okapów dwoma punktami należy wskazać szerokość dachu. Takie wprowadzanie obrysu zapewni możliwość wprowadzenia prostokątnego obrysu dachu pod dowolnym kątem.

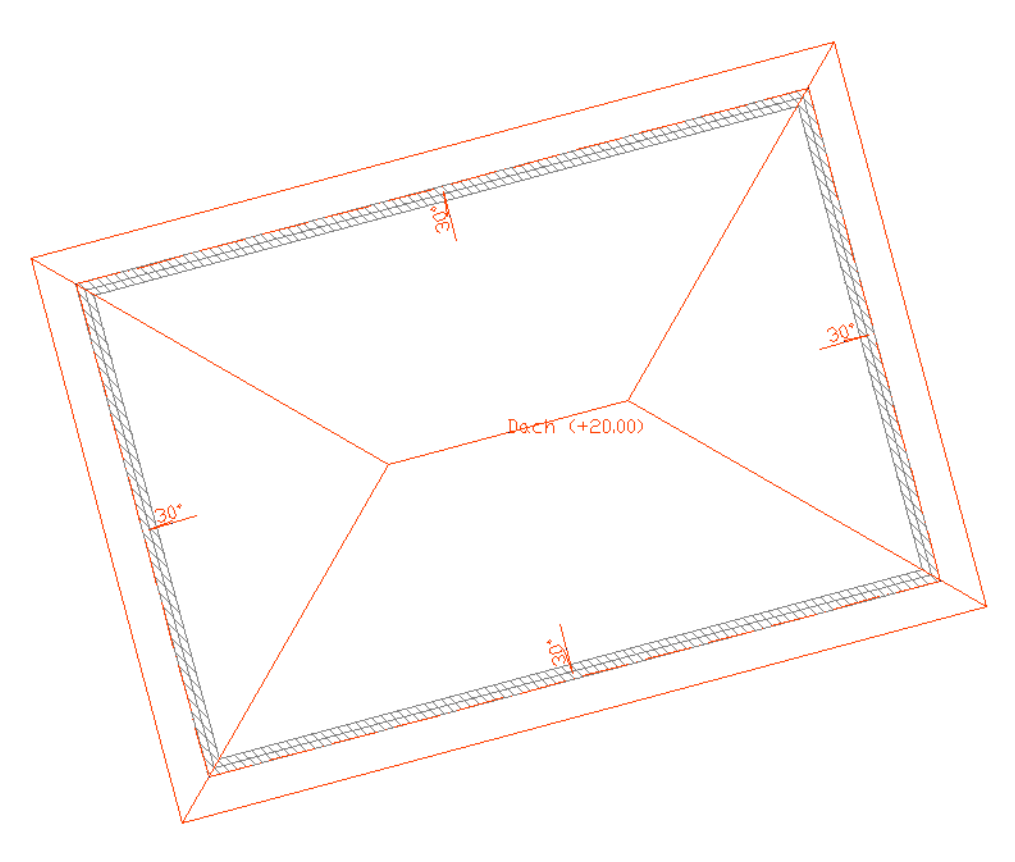

Przykładowy dach wprowadzony prostokątnym obrysem.

## **Wprowadzanie dachu automatycznego**

Istnieje możliwość zadania dachu o tym samym rzucie co kondygnacja na którą ma zostać nałożony, bez konieczności wskazywania kolejnych wierzchołków. Do tego służy opcja *Wstaw dach automatycznie*.

#### **Wywołanie:**

Program ArCADia:

**■** Wstążka *Architektura* ⇒ grupa logiczna *Budynek*  $\Rightarrow$  **A** Wstaw dach automatycznie

Program AutoCAD lub ArCADia-INTELLICAD:

Pasek narzędziowy  $\Rightarrow$  Wstaw dach automatycznie

Po wywołaniu polecenia i ustawienia parametrów wysokości ścianki kolankowej, nachylenia i okapu wystarczy kliknąć wewnątrz obrysu kondygnacji i dach zostanie dostosowany do rzutu.

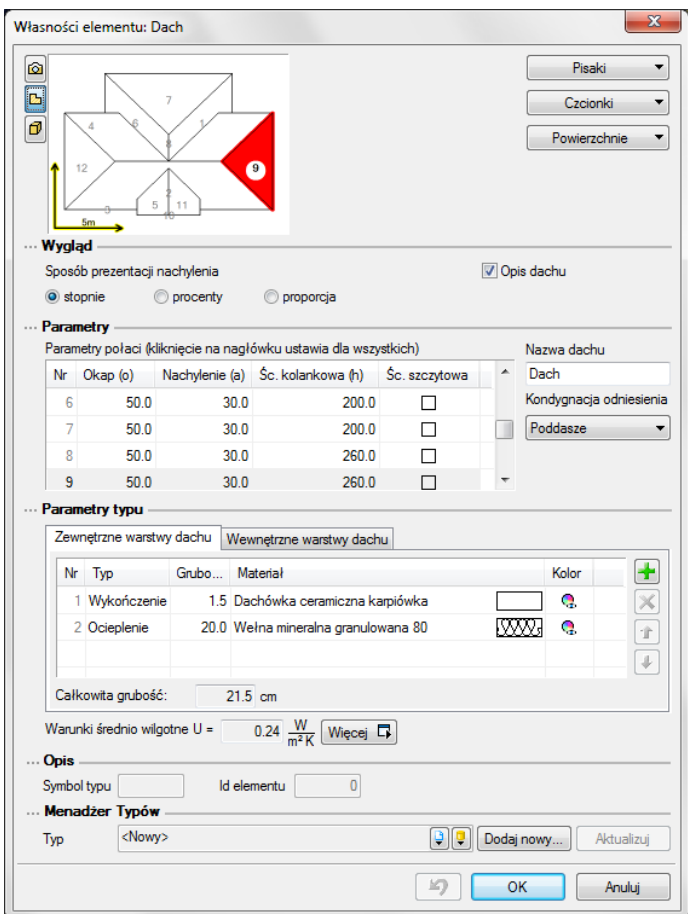

Dla szybszej edycji można zmienić wartość całej kolumny, np. wszystkich okapów, w tym celu wystarczy kliknąć na nazwę kolumny (w tym przypadku *Okap*) i w okienku podać nową wartość.

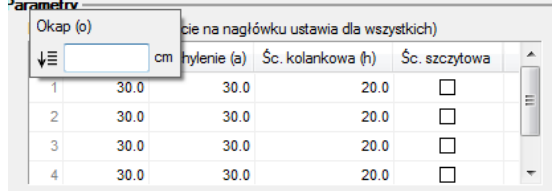

## **Edycja dachu**

Wprowadzony dach można dowolnie edytować zmieniając parametry kolejnych połaci.

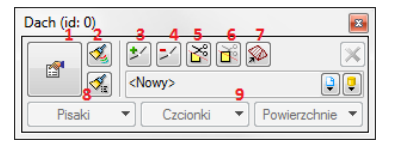

- 1. *Właściwości* dodaje możliwość zmiany parametrów dachu dla wszystkich lub wybranych połaci.
- *2. Malarz czcionek i pisaków* przejmuje ustawienia pisaków (grubości i rodzaje linii) oraz wielkość i rodzaj czcionki.
- 3. *Dodaj punkt* dodaje punkt (wierzchołek) na obrysie dachu umożliwiający zmodyfikowanie rzutu.
- 4. *Usuń punkt* usuwa wskazany wierzchołek dachu.
- 5. *Dotnij elementy* docina ściany, stropy, słupy, itd. do wprowadzonego dachu.
- 6. *Anuluj przycięcie elementów* usuwa wcześniej zadanie przycięcie powracając do pierwotnego kształtu dociętych elementów.
- 7. *Edytuj więźbę dachową* przenosi zaznaczony dach do programu R3D3-Rama 3D, w którym konstrukcja drewniana jest tworzona automatycznie, wstawiana po elemencie lub modyfikowana.
- 8. *Malarz typów* przejmuje typ komina (jego wielkości i typ) przenosząc go na wybrane kominy.

#### **Podręcznik do programu ArCADia-ARCHITEKTURA**

#### **Dach**

9. Typ elementu oraz ikony *Biblioteki Globalnej* i *Biblioteki Dokumentu*.

W oknie *Własności dachu* można zmienić kształt dachu poprzez edycje pochylenia połaci. I tak itd. dla dachu pokazanego w rozdziale *Wprowadzanie dachu dowolnego*, po zadaniu *Ścian szczytowych* dla kilku połaci mamy następujący dach:

## **Wprowadzenie więźby dachowej**

Po zaznaczeniu istniejącego w projekcie dachu można wprowadzić do niego więźbę drewnianą. Jest ona tworzona (i edytowana) w programie R3D3-Rama 3D z odwzorowywana na rzucie dachu. Jest także robione zestawienie drewna, które jest opisane w rozdziale *Zestawienia*.

#### **Wywołanie:**

Program ArCADia:

Pasek akcji *Dach Edytuj więźbę dachową*

Program AutoCAD lub ArCADia-INTELLICAD:

**•** Pasek narzędziowy $\Rightarrow$  *Edytuj więźbę dachową* 

Opcja otwiera program R3D3-Rama 3D umożliwiając stworzenie więźby dachowej w sposób automatyczny lub poprzez wprowadzanie kolejnych elementów konstrukcji drewnianej. Dokładny opis postępowania przy tworzeniu więźby dachowej znajduje się w pomocy programu R3D3-Rama 3D.

Po zakończonym definiowaniu konstrukcji drewnianej trójwymiarowy model więźby przenoszony jest do programu ArCADia-ARCHITEKTURA.

Poniżej dwa przykłady wygenerowanej więźby.

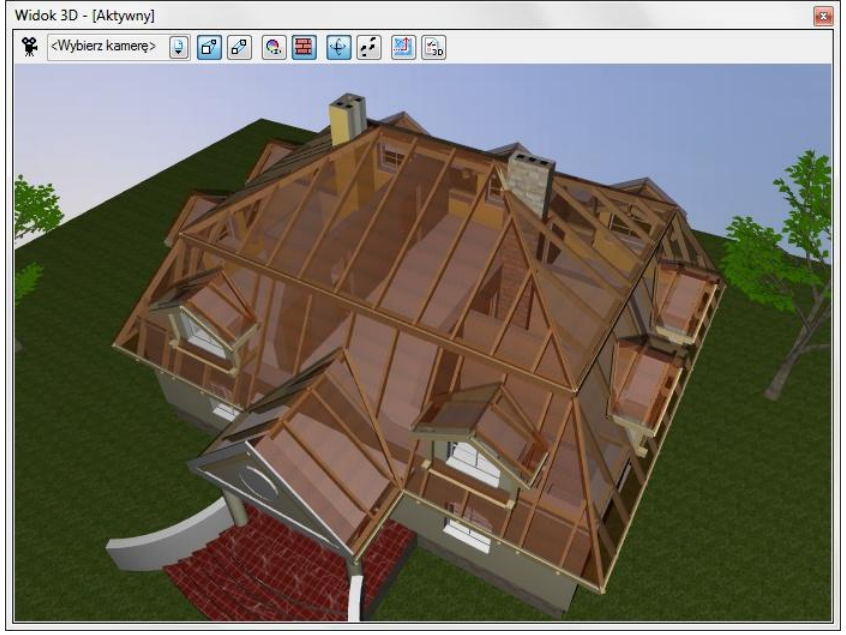

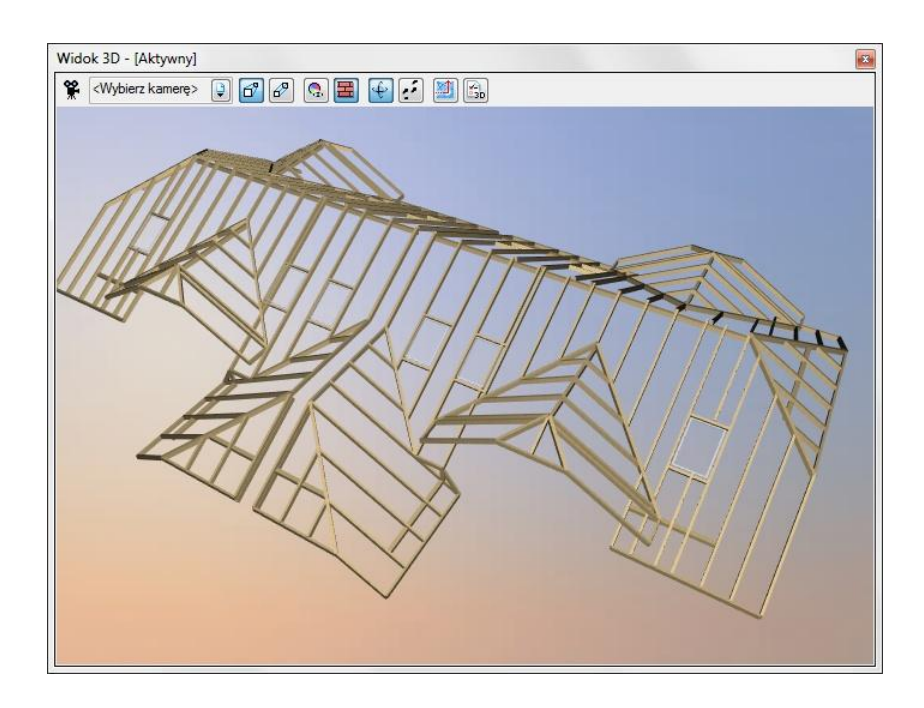

## **OKNA DACHOWE**

## **Wprowadzanie okien dachowych**

Program ArCADia-ARCHITEKTURA umożliwia wprowadzenie w istniejący już w projekcie dach okien połaciowych.

#### **Wywołanie:**

Program ArCADia:

● Wstążka *Architektura* ⇒ grupa logiczna *Budynek* → *Wstaw okno dachowe* 

#### Program AutoCAD lub ArCADia-INTELLICAD:

• Pasek narzędziowy $\Rightarrow$  *W* Wstaw okno dachowe

Po wywołaniu z okna *Wstawianie obiektu*: opcji *Przejście do dialogu Właściwości* pojawi się okno *Własności obiektu: Okno*:

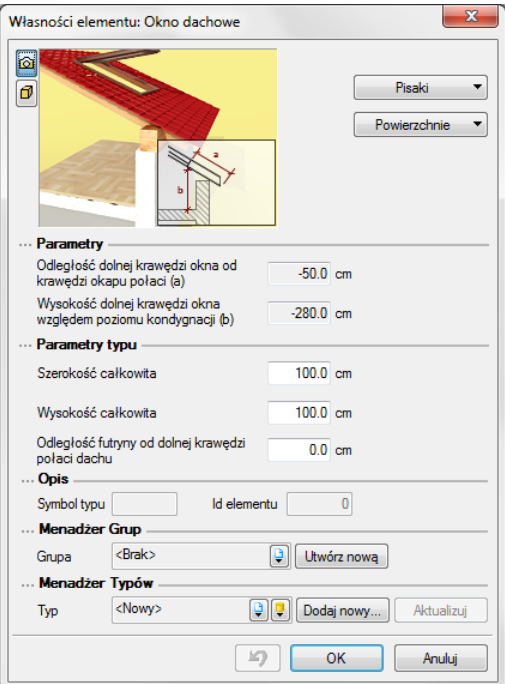

Przy wprowadzaniu okna dachowego mamy możliwość definicji następujących parametrów:

*Szerokość całkowita* — szerokość okna.

*Wysokość całkowita* — wysokość okna.

*Odległość futryny od dolnej krawędzi połaci dachu* – posadowienie okna względem dolnej krawędzi dachu.

### **Edycja okien dachowych**

Okna dachowe można modyfikować poprzez kopiowanie, przesuwanie i usuwanie. Dodatkowo pasek Edycji posiada następujące opcje modyfikacji:

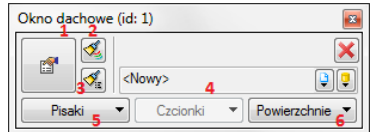

1. *Własności* — otwiera okno *Własności*.

#### **Podręcznik do programu ArCADia-ARCHITEKTURA**

#### **Dach**

- 2. *Malarz czcionek i pisaków* przejmuje ustawienia pisaków (grubości i rodzaje linii) oraz wielkość i rodzaj czcionki.
- 3. *Malarz typów* przejmuje typ okna, i przenosi go na wybrane okna.
- 4. Typ elementu oraz ikony *Biblioteki Globalnej* i *Biblioteki Dokumentu*.
- 5. *Pisaki* definicja rodzaju linii, którymi rysowany jest wprowadzany element.
- 6. *Powierzchnie* przypisanie materiałów lub tekstur dla poszczególnych powierzchni wprowadzanego elementu.

W oknie *Własności* dla okien już wstawionych dostępne są dodatkowe opcje:

*Odległość dolne krawędzi okna od krawędzi okapu połaci* — odległość dolnej krawędzi okna dachowego od krawędzi okapu. *Wysokość dolnej krawędzi okna względem poziomu kondygnacji* — wysokość okna dachowego liczona od "0" kondygnacji.

## **OTWÓR W DACHU**

## **Wprowadzanie otworu w dachu**

W istniejący dach można wprowadzać otwór, który może przechodzić przez dowolną liczbę połaci. Jego kształt wprowadzany jest poprzez wskazywanie kolejnych wierzchołków.

#### **Wywołanie:**

Program ArCADia:

**●** Wstążka *Architektura⇒* grupa logiczna *Budynek⇒ Wstaw otwór w dachu* 

Program AutoCAD lub ArCADia-INTELLICAD:

Pasek narzędziowy *Wstaw otwór w dachu*

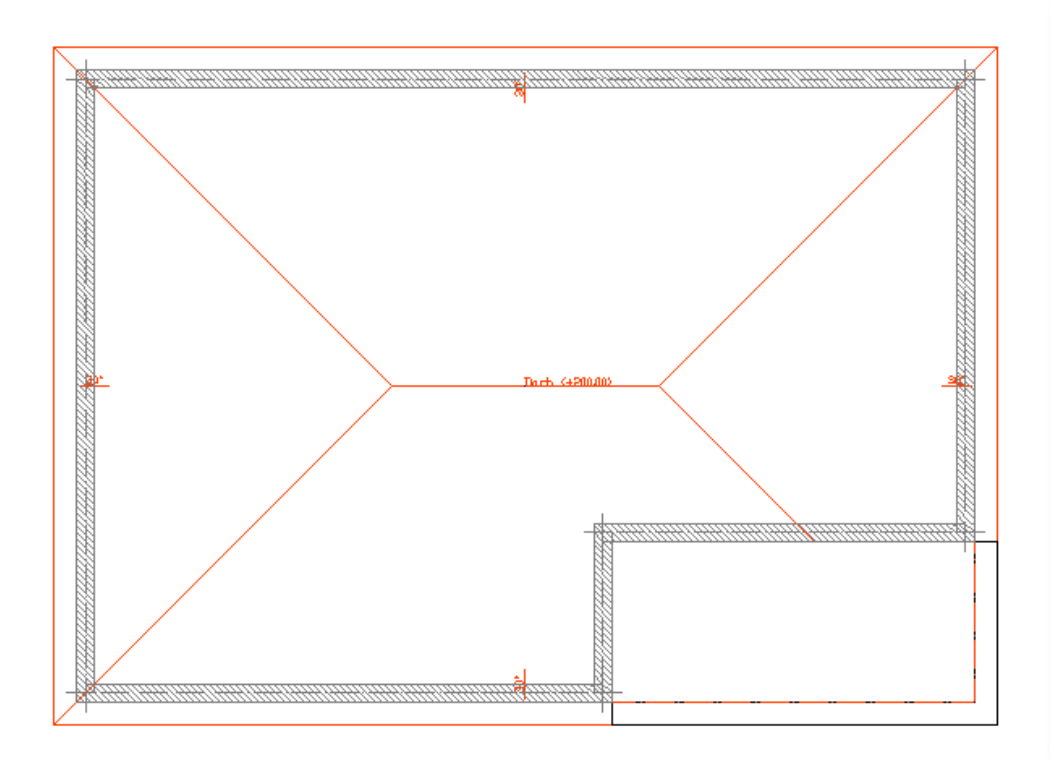

Przykładowy rzut dachu z otworem na krawędzi.

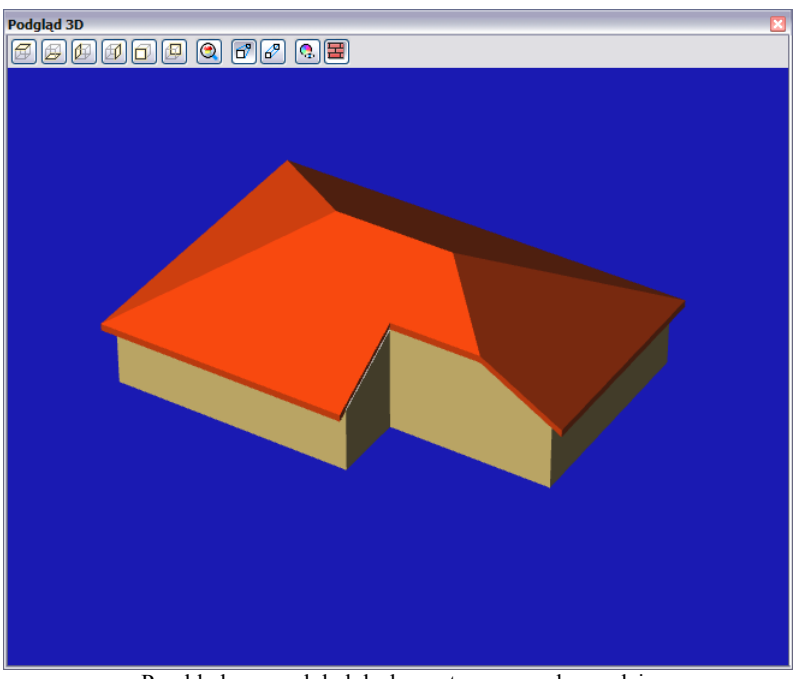

Przykładowy podgląd dachu z otworem na krawędzi.

## **Edycja otworu w dachu**

Prócz standardowych opcji modyfikacji: kopiowania, przesuwania, usuwania, dostępne są jeszcze poniższe opcje:

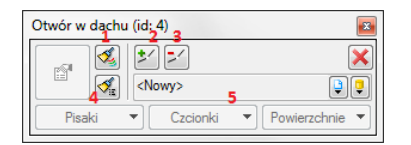

- *1. Malarz czcionek i pisaków* przejmuje ustawienia pisaków (grubości i rodzaje linii) oraz wielkość i rodzaj czcionki.
- 2. *Dodaj punkt* dodaje punkt (wierzchołek) na obrysie otworu umożliwiający zmodyfikowanie jego rzutu.
- 3. *Usuń punkt* usuwa wskazany wierzchołek otworu.
- 4. *Malarz typów* przejmuje typ komina (jego wielkości i typ) przenosząc go na wybrane kominy.
- 5. Typ elementu oraz ikony *Biblioteki Globalnej* i *Biblioteki Dokumentu*.

## **FACJATKI**

## **Wprowadzenie**

Na istniejący na rzucie dach można wprowadzić facjatkę dachową.

#### **Wywołanie:**

Program ArCADia:

**◆** Wstążka *Architektura* ⇒ grupa logiczna *Budynek* → *Wstaw facjatkę* 

Program AutoCAD lub ArCADia-INTELLICAD:

• Pasek narzędziowy $\Rightarrow$  *Wstaw facjatkę* 

Po wywołaniu opcji pojawi się okno *Facjatka*.

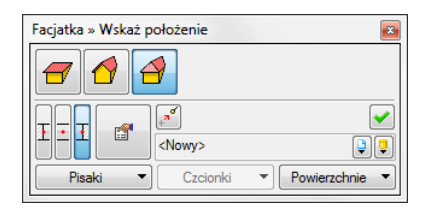

W powyższym oknie można zdefiniować rozdaj facjatki (jedno-, dwu- lub trójspadowa) oraz wejść do okna *Własności*. Pod ikonami rodzajów facjatek znajdują się również *Uchwyty*, którymi facjatka zostanie wprowadzona (lewy, środek lub prawy bok facjatki) oraz dojście do ustawień pisaków i powierzchni wprowadzanej facjatki.

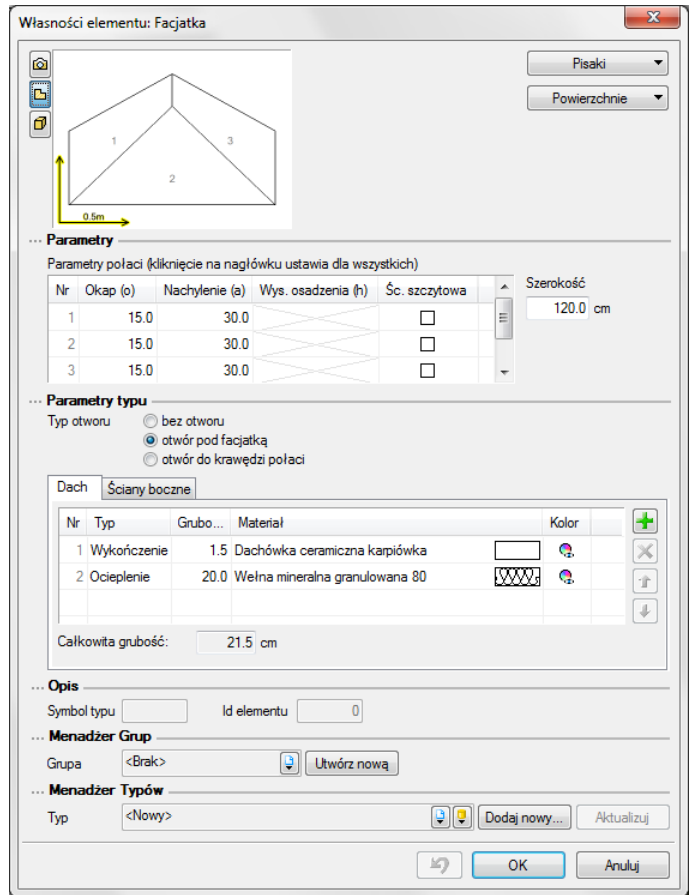

Przed wprowadzeniem facjatki można zdefiniować:

#### **Podręcznik do programu ArCADia-ARCHITEKTURA**

#### **Dach**

*Okap* — występ dachu otaczający zewnętrzną krawędź ściany. *Nachylenie* — nachylenie wszystkich połaci dachu. Po wprowadzeniu dachu istnieje możliwość zmiany nachylenia wszystkich lub wybranych połaci. *Śc. szczytowa* — wyłączenie połaci i stworzenie ściany szczytowej.

*Szerokość* — szerokość zewnętrznego obrysu facjatki.

*Bez otworu* — facjatka nasadzana, która nie wycina otworu w dachu. *Otwór pod facjatką* — otwór w połaci wycinany automatycznie pod obrysem facjatki. *Otwór do krawędzi połaci* — otwór wycięty pod facjatką i przedłużony do krawędzi okapu, tak ściana szczytowa facjatki nie była przecięta połacią dachu.

Po wstawieniu facjatki będzie dodatkowo będzie można wprowadzić *Wysokość osadzenia*, czyli wysokość ścianki kolankowej połaci dachu facjatki.

Przy wprowadzaniu facjatek należy pamiętać, że nie wprowadzają one ściany szczytowej facjatki. Przednia ściana zostanie albo przejęta z projektu, jeśli facjatka zostanie wprowadzona na zewnętrznej krawędzi ściany lub należy ją samodzielnie dostawić.

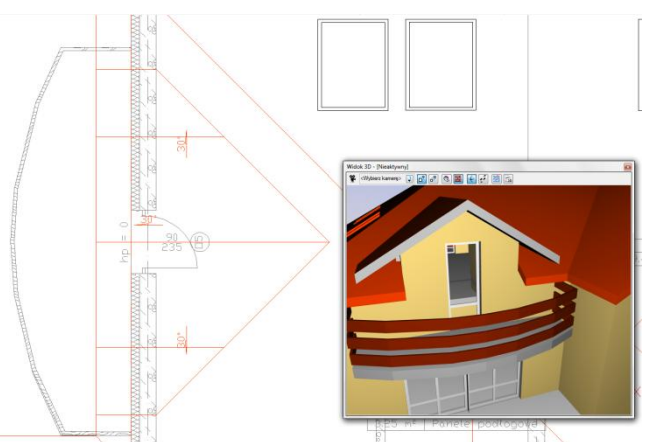

Przykład facjatki wprowadzonej na zewnętrznej krawędzi ściany. Ściana idąca pod dachem została odpowiednio docięta także do facjatki, okno jest umieszczone w tej ścianie, dzięki otworowi w połaci (zaznaczenie w opcjach facjatki) do końca okapu można było wprowadzić także drzwi balkonowe.

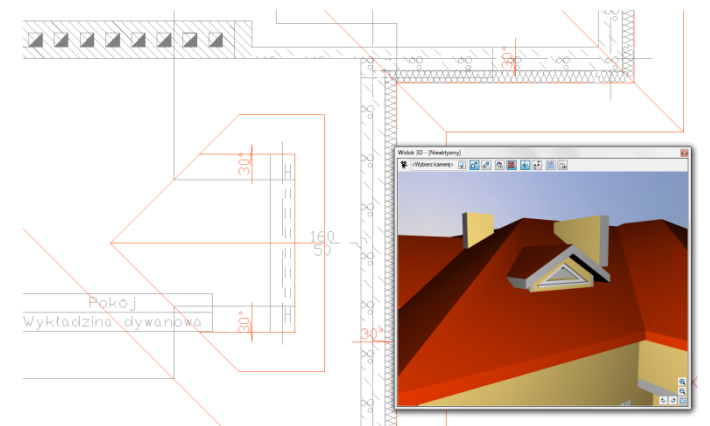

Przykład facjatki, która została wprowadzona na jednej z połaci dachu. Po wprowadzeniu facjatki została wprowadzona ściana idąca od połaci dachu, a nie od podłogi pomieszczenia poddasza. W ścianę zostało wprowadzone okno specjalne.

### **Edycja facjatek**

Facjatki można modyfikować poprzez kopiowanie, przesuwanie i usuwanie. Dodatkowo pasek edycji posiada następujące opcje modyfikacji:

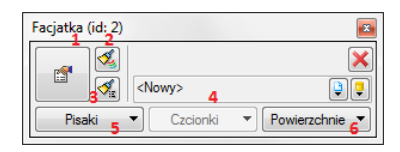

- 1. *Własności* otwiera okno *Własności*.
- 2. *Malarz czcionek i pisaków* przejmuje ustawienia pisaków (grubości i rodzaje linii) oraz wielkość i rodzaj czcionki.
- 3. *Malarz typów* przejmuje typ facjatki, i przenosi go na wybrane facjatki.
- 4. Typ elementu oraz ikony *Biblioteki Globalnej* i *Biblioteki Dokumentu*.
- 5. *Pisaki* definicja rodzaju linii, którymi rysowany jest wprowadzany element.
- 6. *Powierzchnie* przypisanie materiałów lub tekstur dla poszczególnych powierzchni wprowadzanego elementu.

Ponadto w oknie *Własności obiektu: Facjatki* można modyfikować wielkości okapu, nachylenia połaci i wysokość osadzenia dla każdej połaci facjatki. Można także zmieniać szerokość, rodzaj facjatki i materiały pokrycia dachu.

#### **Fundamenty**

# **Fundamenty**
## **STOPA FUNDAMENTOWA**

## **Wprowadzanie stóp fundamentowych**

Wstawianie obiektu możliwie jest jedynie w trybie rzutu fundamentów.

#### **Wywołanie:**

Program ArCADia:

**●** Wstążka *Architektura* ⇒ grupa logiczna *Budynek* ⇒ *Wstaw fundament* 

#### Program AutoCAD lub ArCADia-INTELLICAD:

• Pasek narzędziowy $\Rightarrow$  **W** Wstaw fundament

Po wstawieniu fundamentów w oknie dialogowym *Własności obiektu: Fundament* definiujemy podstawowe parametry stopy:

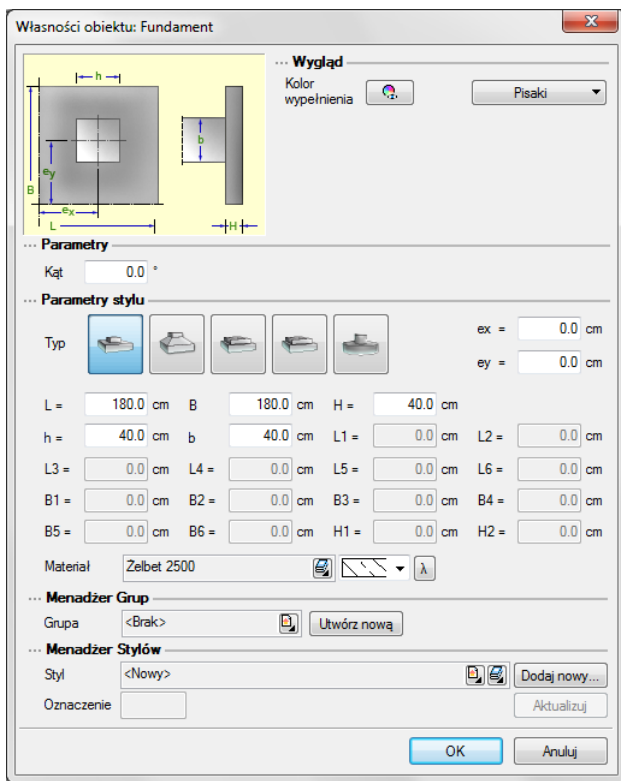

W pierwszej kolejności wybieramy rodzaj wprowadzanej stopy fundamentowej, a następnie definiujemy podstawowe parametry geometryczne dostępne dla danego typu stopy:

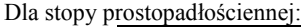

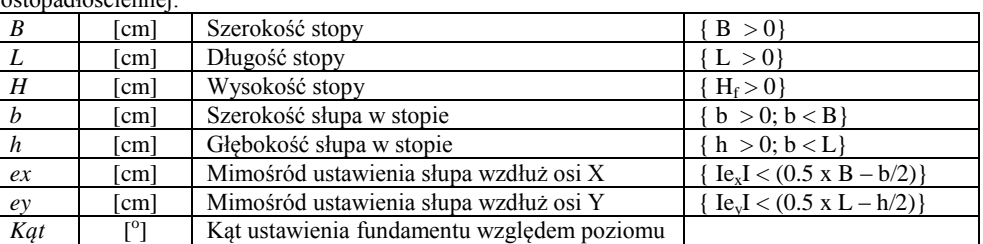

Dla stopy trapezowej:

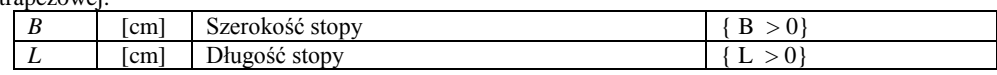

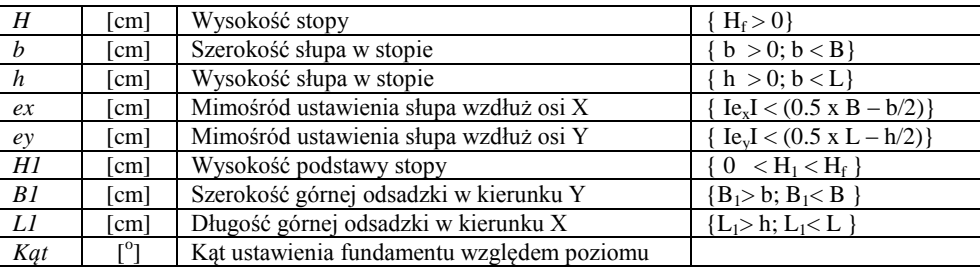

Parametry *B1* i *L1* są zawsze symetrycznie ustawione względem odpowiednich osi słupa.

#### Dla stopy kielichowej:

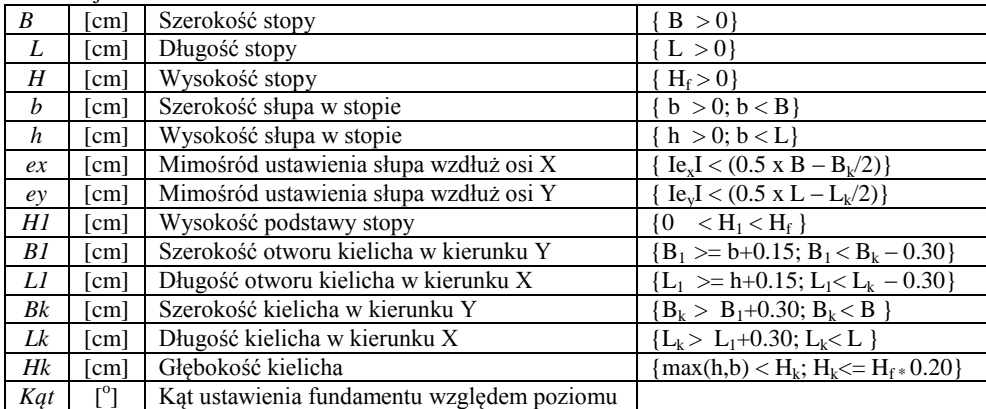

Parametry *B1*; *L1*; *Bk*; *Lk* są zawsze symetrycznie ustawione względem odpowiednich osi słupa. Minimalny luz w otworze kielicha przy jego wlocie wynosi 7.5 cm z każdej strony. Minimalna grubość ścian kielicha wynosi 15 cm. Minimalna wysokość materiału fundamentu pod słupem wynosi 20 cm.

Dla stopy schodkowej:

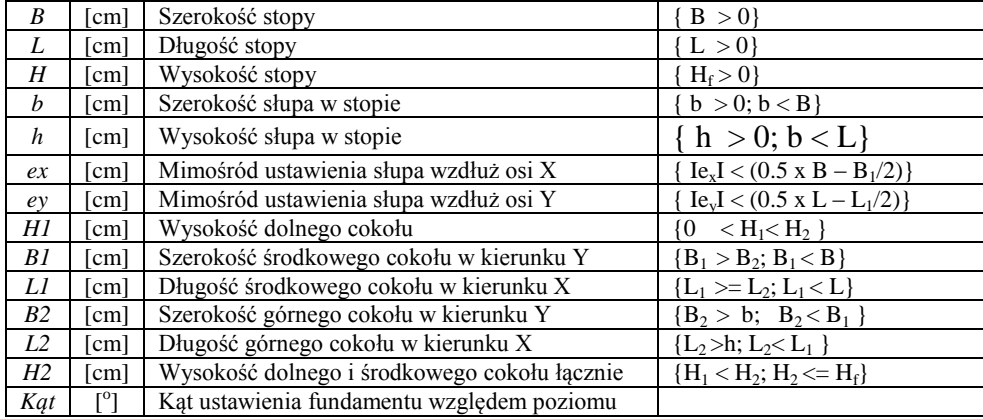

Parametry B1; L1; B2; L2 są zawsze symetrycznie ustawione względem odpowiednich osi słupa.

#### Dla stopy okrągłej:

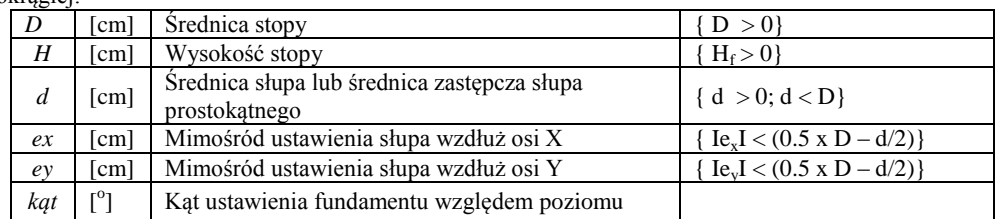

Naciśnięcie przycisku Ok. pozwala na przejście do trybu rysunkowego wprowadzania stopy. Przycisk Anuluj przerywa działanie funkcji. Po przejściu do rysowania stopy kolejne polecenia pojawiają się w linii komend:

*Odsunięcie/<Wskaż położenie fundamentu>:*

W tym miejscu użytkownik powinien podać współrzędne, lub wskazać na ekranie miejsce lokalizacji fundamentu. Fundament wstawiany jest do rysunku za pomocą punktu przecięcia osi słupa.

W przypadku wskazywania punktów o dużej precyzji możemy w każdej chwili zastosować funkcję Odsunięcie (wywoływaną przy oczekiwaniu wskazania punktu przez podanie literki "o") pozwalającą na odsunięcie punktu charakterystycznego od wskazanego punktu bazowego o odpowiednie wartości x i y. *Wskaż punkt bazowy:*

*Wprowadź odsunięcie X <0.0>:20 Wprowadź odsunięcie Y <0.0>:30*

Po wstawieniu fundamentów wyglądają one następująco:

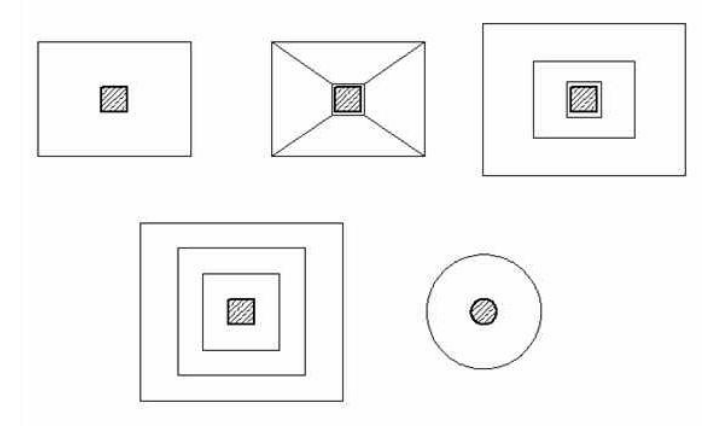

## **ŁAWA FUNDAMENTOWA**

## **Wstawianie ław fundamentowych**

Wstawianie obiektu możliwie jest jedynie w trybie rzutu fundamentów.

#### **Wywołanie:**

Program ArCADia:

Wstążka *Architektura*  $\Rightarrow$  grupa logiczna *Budynek*  $\Rightarrow$  *Wstaw ławę fundamentową* 

#### Program AutoCAD lub ArCADia-INTELLICAD:

• Pasek narzędziowy $\Rightarrow \equiv$  *Wstaw ławę fundamentowa* 

Po wstawieniu fundamentów w oknie dialogowym Własności fundamentu definiujemy podstawowe parametry stopy:

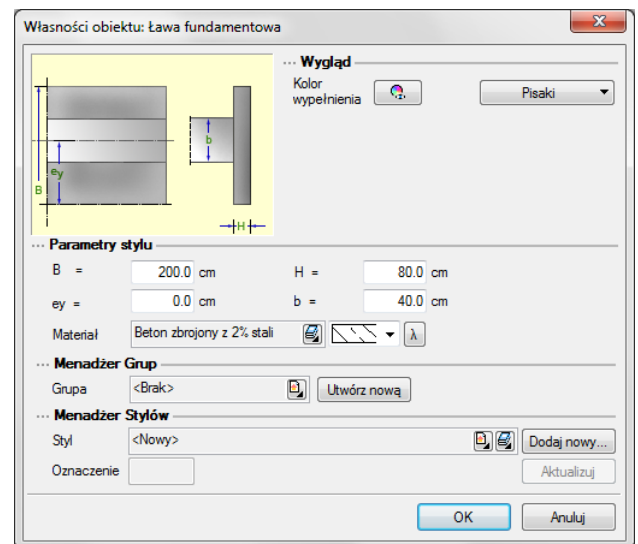

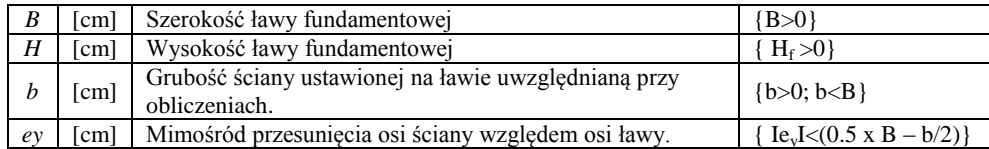

Naciśnięcie przycisku *OK* pozwala na przejście do trybu rysunkowego wprowadzania ławy. Przycisk Anuluj przerywa działanie funkcji. Po przejściu do rysowania ławy kolejne polecenia pojawiają się w linii komend:<br>
ENTER aby użyć ostatniego punktu/Kontynuuj/

```
ENTER aby użyć ostatniego punktu/Kontynuuj/<Początek ławy 
fundamentowej>:
  kąT/Długość/<Punkt końcowy>:
  kąT/Długość/Kontynuuj/Cofaj/<Punkt końcowy>:
  kąT/Długość/Kontynuuj/Zamknij/Cofaj/<Punkt końcowy>:
  kąT/Długość/Kontynuuj/Zamknij/Cofaj/<Punkt końcowy>:
  kąT/Długość/Kontynuuj/Zamknij/Cofaj/<Punkt końcowy>:
   .........................................................
```
*itd.*

Polega ono na wskazywaniu kolejnych punktów załamania osi ścian, pod którymi ma znajdować się dany typ ławy. Program automatycznie wrysowuje ławy wykonując ich odpowiednie połączenia na dojściach i załamaniach. Przykład wrysowanej ławy pokazano poniżej:

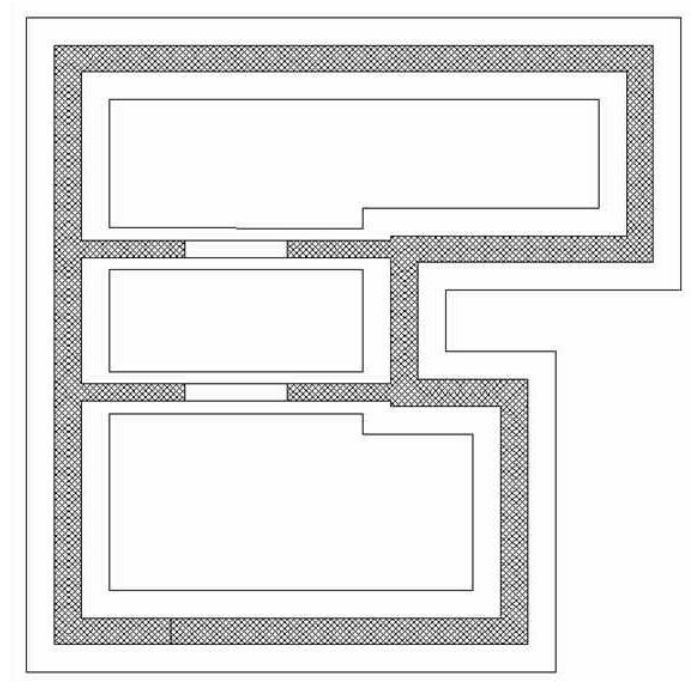

## **PRZEKSZTAŁĆ LINIĘ W ŁAWĘ FUNDAMENTOWĄ**

Dowolny rysunek wykonany liniami lub poliliniami można przekształcić w projekt ArCADii. Aby linie lub polilinie zamienić na ławę fundamentową należy wybrać opcję *Przekształć linie w ławę fundamentową*, wskazać linię wprowadzenia (krawędź lub oś) i zatwierdzić wprowadzenie. Linia pozostanie, a na niej zostanie wprowadzona ława fundamentowa.

#### **Wywołanie:**

Program ArCADia:

Wstążka *Architektura* grupa logiczna *Budynek Przekształć linię w ławę fundamentową*

Program AutoCAD lub ArCADia-INTELLICAD:

**•** Pasek narzędziowy $\Rightarrow$   $\equiv$  Przekształć linię w ławę fundamentową

## **EDYCJA FUNDAMENTÓW**

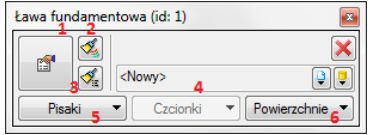

- 1. *Własności* otwiera okno *Własności*.
- 2. *Malarz czcionek i pisaków* przejmuje ustawienia pisaków (grubości i rodzaje linii) oraz wielkość i rodzaj czcionki.
- 3. *Malarz typów* przejmuje typ ławy lub stopy fundamentowej i przenosi go na wybrany element.
- 4. Typ elementu oraz ikony *Biblioteki Globalnej* i *Biblioteki Dokumentu*.
- 5. *Pisaki* definicja rodzaju linii, którymi rysowany jest wprowadzany element.
- 6. *Powierzchnie* przypisanie materiałów lub tekstur dla poszczególnych powierzchni wprowadzanego elementu.

# **Obiekty**

## **EKSPLORATOR OBIEKTÓW 2D I 3D**

Dla wzbogacenia projektu w płaskie symbole na rzucie kondygnacji lub trójwymiarowe elementy aranżacji wnętrz projektu program posiada bibliotekę obiektów. Bibliotekę można powiększać rysując własne symbole 2D lub wprowadzając do programu obiekty 3D w formacie *3ds*.

## **Obiekty 2D**

### **Wprowadzanie symboli 2D**

Program ArCADia umożliwia wstawianie do projektu obiektów wyposażenia, które dostępne są z biblioteki instalowanej z programem.

#### **Wywołanie:**

Program ArCADia:

**■** Wstążka *Architektura* ⇒ grupa logiczna *Elementy uzupełniające* → *Pokaż eksplorator obiektów* 

Program AutoCAD lub ArCADia-INTELLICAD:

Pasek narzędziowy *Pokaż eksplorator obiektów*

Po jej wywołaniu na ekranie pojawi się okienko wyboru pliku obiektu:

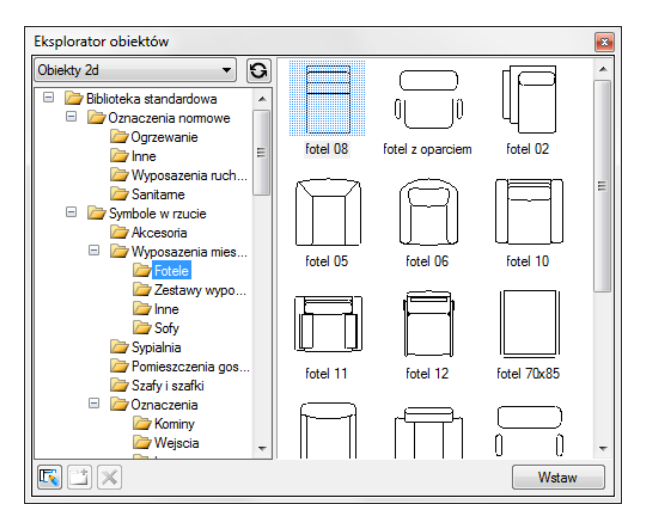

Po wybraniu obiektu powracamy do rysunku, klikamy na *Wstaw* i wprowadzamy obiekt. Wprowadzenie obiektu polega na wskazaniu jego lokalizacji. Dla łatwiejszego ulokowania obiektu można wybrać punkt wstawienia (uchwyt) z okna *Obiekt*:

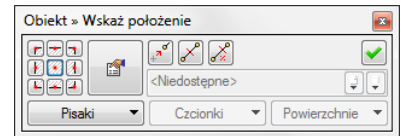

Przed wprowadzeniem można wywołać okno *Własności obiektu*:

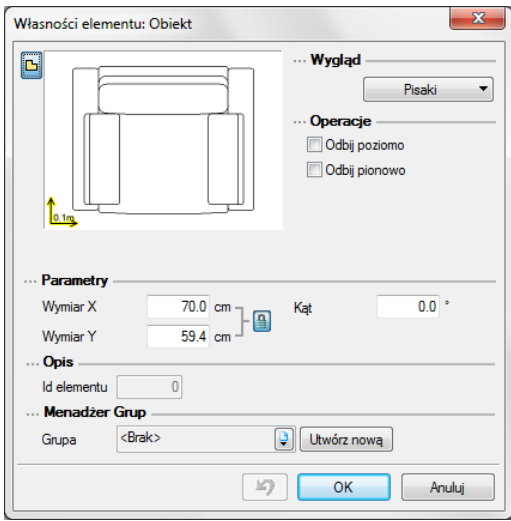

Przy wywołaniu okna mamy możliwość definicji następujących parametrów:

*Wymiar X* — szerokość obiektu w układzie współrzędnych obiektu.

*Wymiar Y* — wysokość obiektu w układzie współrzędnych obiektu.

*Kąt* — kąt obrotu wstawionego obiektu.

*Odbij poziomo* — odbicie obiektu względem osi Y (opcja dostępna przy edycji obiektu wstawionego wcześniej do rysunku). *Odbij pionowo* — odbicie obiektu względem osi X (opcja dostępna przy edycji obiektu wstawionego wcześniej do rysunku).

Podczas rysowania, z poziomu okna wstawiania, okna zgłoszeń lub obszaru poleceń, dostępne są następujące funkcje:

 *Odniesienie* — umożliwia wstawienie obiektu w zadanej odległości od wybranego punktu; *Pomiędzy punktami (środek)* — rozpoczyna rysowanie ściany w środku wskazanej odległości (odległość podaje się poprzez

wskazanie dwóch punktów);

 *Pomiędzy punktami (procentowo)* — rozpoczyna rysowanie ściany w zadanym procentowym podziale wskazanej odległości (odległość podaje się poprzez wskazanie dwóch punktów);

*Anuluj* — przerywa działanie funkcji bez wstawienia obiektu;

- *Cofnij* usuwa ostatnio wstawiony obiekt;
- *Gotowe* kończy wstawianie obiektu;

Przy wywołaniu komendy wstawiania obiektu, można wstawiać wiele takich samych obiektów (komenda automatycznie powtarzalna).

### **Edycja symboli 2D**

Elementy 2D można modyfikować poprzez kopiowanie, przesuwanie i usuwanie. Dodatkowo na pasku Edycji do dyspozycji mamy:

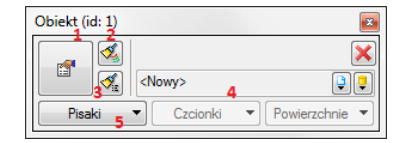

- 1. *Własności* otwiera okno *Własności*.
- 2. *Malarz czcionek i pisaków* przejmuje ustawienia pisaków (grubości i rodzaje linii) oraz wielkość i rodzaj czcionki.
- 3. *Malarz typów* przejmuje typ komina (jego wielkości i typ) przenosząc go na wybrane kominy.
- 4. Typ elementu oraz ikony *Biblioteki Globalnej* i *Biblioteki Dokumentu*.
- 5. *Pisaki* definicja rodzaju linii, którymi rysowany jest wprowadzany element.

#### **Zapisywanie własnych obiektów 2D**

Dla rozszerzenia biblioteki symboli powstała opcja *Utwórz obiekt 2D*, która pozwala na zapisanie fragmentu rysunku (linii, okręgów i łuków) jako obiekt 2D.

#### **Wywołanie:**

Okno *Eksploratora obiektów Utwórz obiekt 2D*

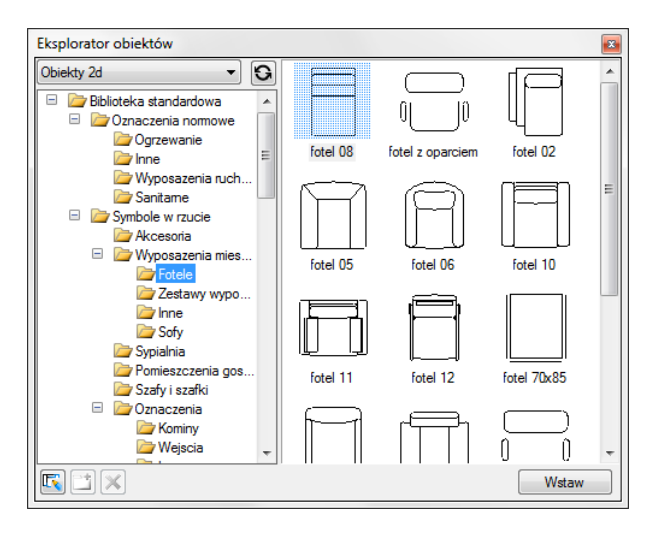

Po uruchomieniu opcji zapisu własnych symboli 2D należy podać nazwę nowego obiektu, a następnie wskazać elementy, które ten symbol mają tworzyć.

#### *UWAGA:*

*Jeśli nowy symbol ma zostać zapisany w innym niż domyślny katalog, to z okna Eksploratora, po uruchomieniu opcji Utwórz obiekt 2D i jej anulowaniu, należy wybrać odpowiedni katalog lub opcje Dodaj folder. Po wskazaniu miejsca docelowego ponownie uruchomić opcje Utwórz obiekt 2D.*

## **Obiekty 3D**

### **Wprowadzanie obiektów 3D**

Obiekty 3D po wprowadzeniu na rzut kondygnacji są widoczne na rzucie i podglądzie 3D. Obiekty wprowadzane są z *Eksploratora obiektów* uruchamianego ikoną **P***Pokaż eksplorator obiektów* z paska narzędzi lub menu.

#### **Wywołanie:**

Program ArCADia:

Wstążka *Architektura* grupa logiczna *Elementy uzupełniające Pokaż eksplorator obiektów*

Program AutoCAD lub ArCADia-INTELLICAD:

Pasek narzędziowy *Pokaż eksplorator obiektów*

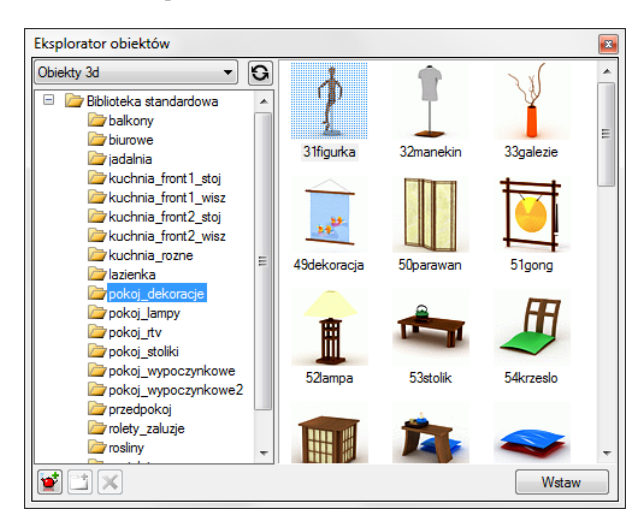

Wybrany element zaznaczany jest poprzez wskazanie, następnie poprzez przycisk *Wstaw* wstawiany jest na rzut.

### **Edycja obiektów 3D**

Elementy 3D modyfikowane są analogicznie do modyfikacji symboli 2D.

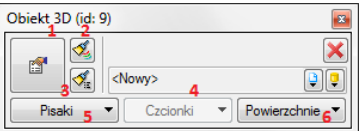

- 1. *Własności* otwiera okno *Własności*.
- 2. *Malarz czcionek i pisaków* przejmuje ustawienia pisaków (grubości i rodzaje linii) oraz wielkość i rodzaj czcionki.
- 3. *Malarz typów* przejmuje typ komina (jego wielkości i typ) przenosząc go na wybrane kominy.
- 4. *Pisaki* definicja rodzaju linii, którymi rysowany jest wprowadzany element.
- 5. *Powierzchnie* przypisanie materiałów lub tekstur dla poszczególnych powierzchni wprowadzanego elementu.

Wielkość obiektu, kąt wstawienia i wysokość, na jakiej się znajduje można edytować w oknie *Własności* wstawionego elementu 3D.

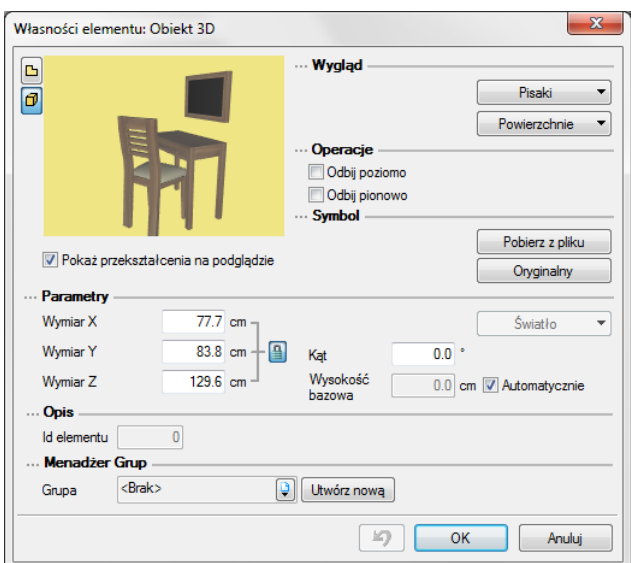

Własne obiekty wprowadzone jako pliki *3ds*, *o2c* lub *aco* po zapisaniu do biblioteki można dodatkowo modyfikować w samym *Eksploratorze obiektów* Poprzez wywołanie z menu kontekstowego opcji *Własności*.

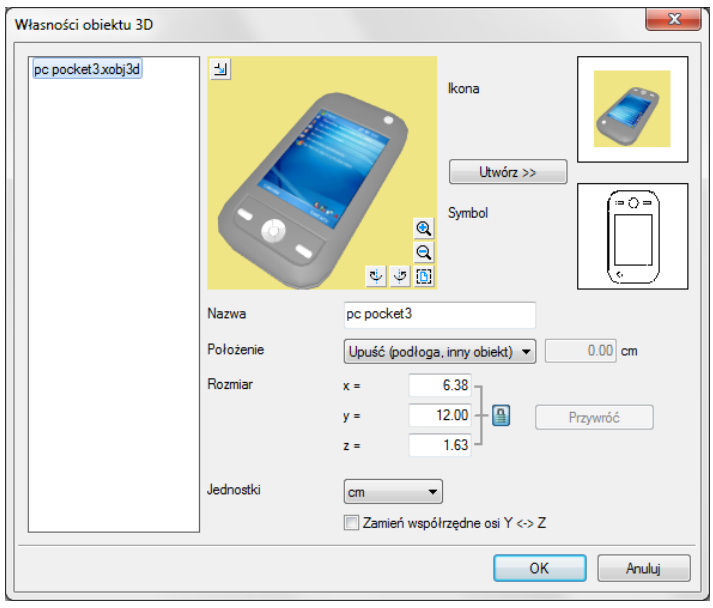

Powyższe okno jest analogiczne do okna Importu obiektów 3D.

#### *UWAGA:*

*Zmiana nazwy obiektu 3D spowoduje, że obiekt ten, użyty we wcześniejszych projektach, straci swój wygląd 3D. Zmiany wielkości obiektu nie mają wpływu na poprzednie projekty.*

### **Import obiektów**

Dla rozszerzenia biblioteki obiektów 3D można wprowadzać obiekty w formacie *3ds*, *aco* i *o2c*.

#### **Wywołanie:**

Okno *Eksploratora obiektów Importuj obiekt 3D*

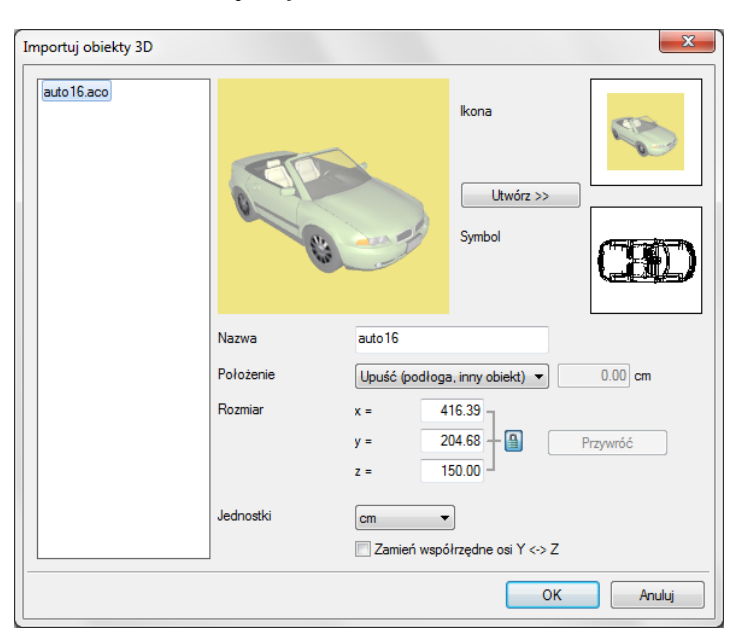

*Nazwa* — nazwa obiektu.

*Położenie* — zachowanie obiektu podczas wprowadzania, czy spada na podłogę, czy jest przyciągane do sufitu, czy zostanie na zadanym poziomie.

*Rozmiar* — wielkości wprowadzanego elementu domyślnie zmieniane procentowo w każdej płaszczyźnie. *Jednostki* — definicja jednostki w jakiej element powstał.

*Ikona* — obraz 2D zapisany jako podgląd wprowadzanego obiektu, który będzie umieszczony w bibliotece.

*Utwórz >>* — przycisk zapisujący obecne ustawienie podglądu 3D i widoku z góry dla wprowadzanego elementu.

*Symbol* — symbol obiektu wyświetlany na rzucie (jako uproszczony element lub rzeczywisty widok z góry).

Po programu można wprowadzać obiekty *3ds*, *aco* i *o2c* poprzez tą samą funkcji. W oknie *Wybierz obiekty 3D* wybiera się jaki typ obiektu będzie wprowadzany.

#### *UWAGA:*

*Przed zaimportowaniem obiektów aco należy w oknie Opcje Foldery tekstur wskazać ścieżki tekstur wprowadzanych obiektów. Jeśli obiekty znajdują się w bibliotece programu ArCon to należy podać ścieżkę np. c:/Program Files/INTERsoft/ArCon 15/Tekstury.*

*Jeśli ścieżki do tekstur nie zostaną wprowadzone przed importem obiektów, nowe elementy będą białe (nie będą posiadały żadnej tekstury).*

# **Narzędzia projektu**

## **WYMIAROWANIE**

## **Wstawianie wymiaru dowolnego**

Dla zwymiarowania projektu program ArCADia posiada trzy możliwości: wymiarowanie dowolne, zaznaczonego elementu i automatyczne.

#### **Wywołanie:**

Program ArCADia:

Wstążka *Rysunek* grupa logiczna *Rysuj Wstaw dowolny wymiar*

Program AutoCAD lub ArCADia-INTELLICAD:

• Pasek narzędziowy $\Rightarrow$  *Wstaw dowolny wymiar* 

Wprowadzane poprzez wskazanie dwóch punktów (początku i końca) wymiarowanego elementu i odległości linii wymiarowej od obiektu. Podczas zadawania wymiarów istnieje możliwość zdefiniowania rodzaju wymiaru, czy będzie to

wymiar liniowy  $\sim$  czy równoległy  $\sim$  W dowolnym momencie, zarówno przed stawieniem wymiarów jak i po można wejść do okna *Właściwości obiektu: Wymiarowania* i ustawić potrzebne parametry.

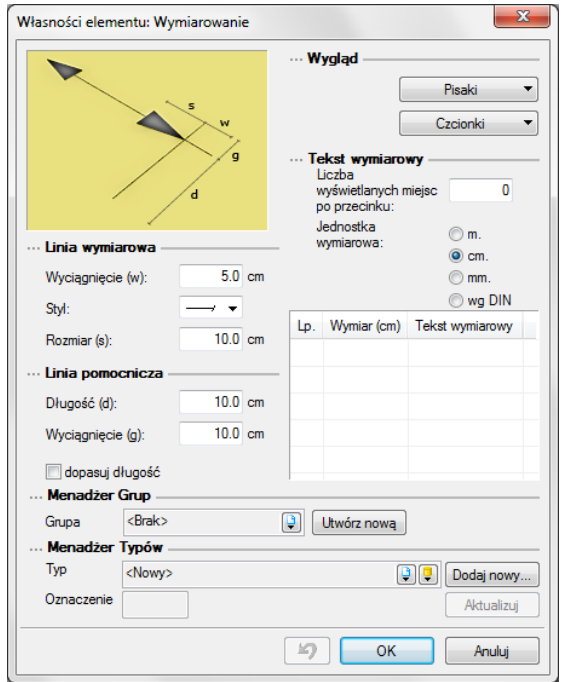

*Linia wymiarowa* — definicja wyglądu linii wymiarowej, długość jej *wyciagnięcia* poza linie pomocnicze, *typ* zakończenia (strzałka, zasieczka, itp.) i jego wielkość.

*Linia pomocnicza* — długość linii idącej od wymiarowanego elementu do linii wymiarowej i poza nią. Można także określić, że linia pomocnicza ma *dopasowaną długość*, czyli ciągnie się od elementu aż do wymiaru.

*Tekst wymiarowy* — definicja wielkości, koloru tekstu i dokładności jego przedstawienia. Niezależnie od rysunku, który domyślnie wykonany jest w cm można zmienić *Jednostkę wymiarowania* (m, mm, cm, DIN). Dodatkowym elementem podlegającym edycji jest sama wartość liczbowa, którą można podać dla dowolnie wybranego wymiaru.

## **Wstaw dowolny wymiar kątowy**

Dla zwymiarowania dowolnych kątów na rzucie kondygnacji dostępna jest opcja

#### **Wywołanie:**

Program ArCADia:

Wstążka *Rysunek* grupa logiczna *Rysuj Wstaw dowolny wymiar kątowy*

Program AutoCAD lub ArCADia-INTELLICAD:

● Pasek narzędziowy *Wstaw dowolny wymiar kątowy* 

Po wywołaniu opcji należy "narysować" wymiarowany kąt.

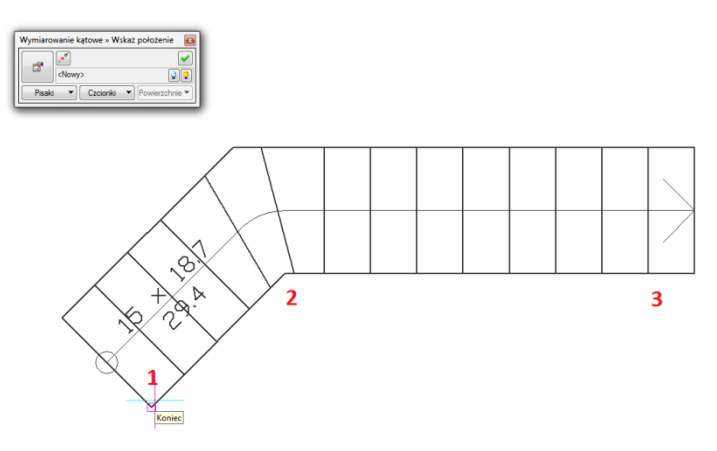

Wskazać jego początek, środek łuku i drugie ramie kąta i miejsce, w którym pojawi się łuk wymiarowy wraz z wartością wymiarowanego kąta.

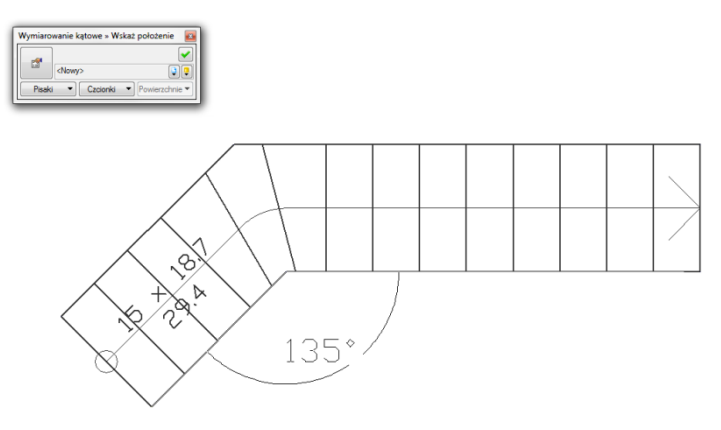

Poniżej schody zwymiarowane opcją *Wstaw dowolny wymiar kątowy*.

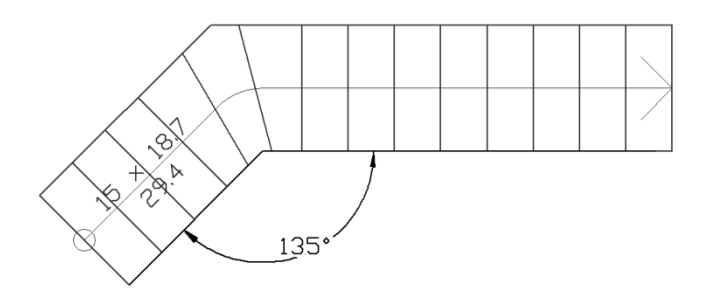

## **Wymiarowanie zaznaczonego elementu**

Dla szybkiego zwymiarowania obiektów programu ArCADia istnieje specjalne wymiarowanie obiektowe, które zmienia się wraz z wymiarowanym elementem. Oznacza to, że przesuwa się wraz z przesunięciem zwymiarowanej ścian lub np. okna na niej umieszczonego oraz znika wraz z usunięciem zwymiarowanego elementu.

#### **Wywołanie:**

Program ArCADia:

**■ Wstążka** *Architektura* **⇒ grupa logiczna** *Elementy uzupełniające* **→ <sup>155</sup> Wymiaruj zaznaczone elementy** 

Program AutoCAD lub ArCADia-INTELLICAD:

Pasek narzędziowy *Wymiaruj zaznaczone elementy*

Po wybraniu opcji program prosi o wskazanie elementu do zwymiarowania (np. zaznaczmy ścianę):

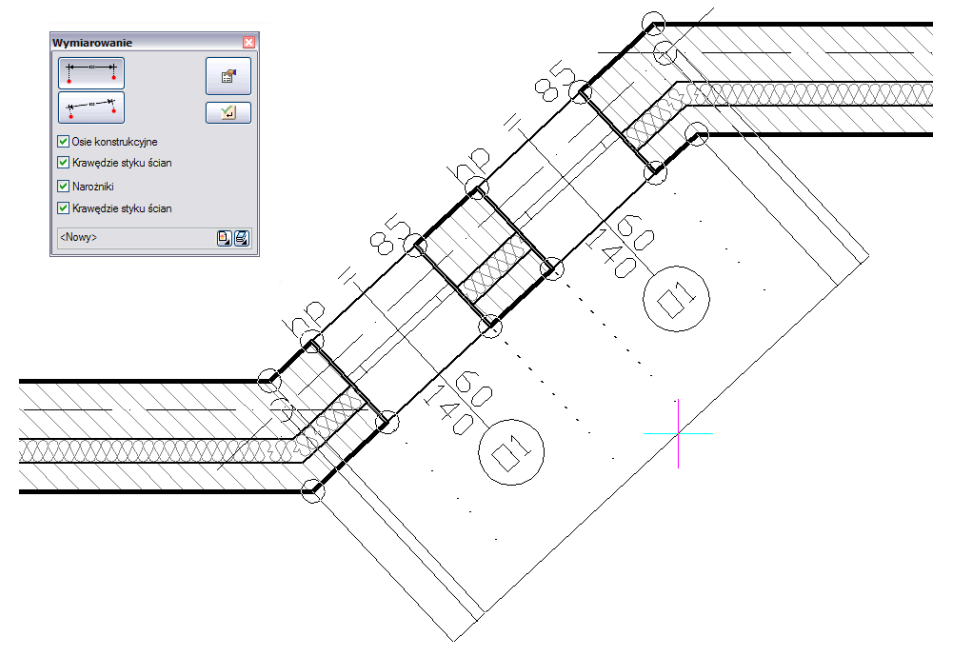

W oknie *Wymiarowanie* definiujemy rodzaj (liniowy lub równoległy) i elementy wymiarowe. Jeśli nie zostanie wyłączony żaden element to program zaznaczy wszystkie punkty wymiarowe wskazanej ściany.

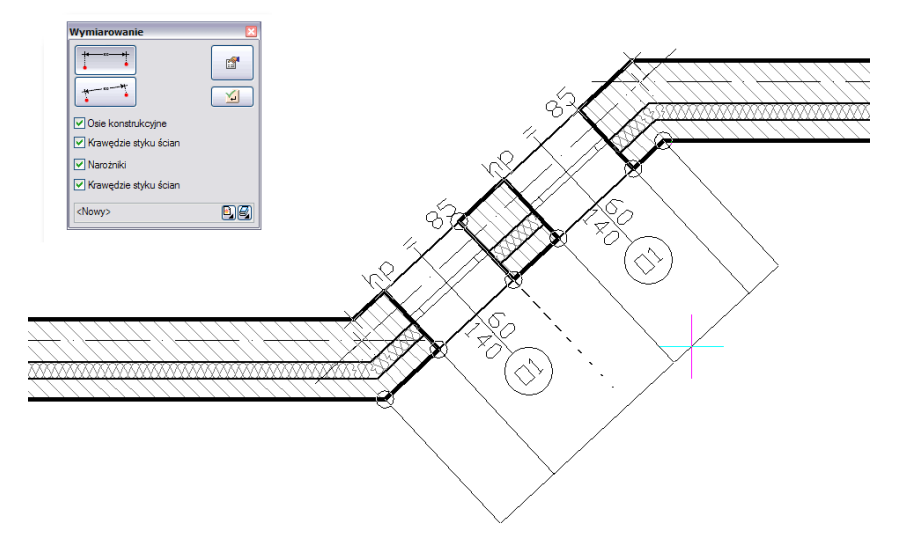

Klikając kolejne punkty oznaczone kółkiem istnieje możliwość zdefiniowania graficznego, które elementy obiektu mają być wymiarowane. Wyłączone punkty zaznaczane są poprze krzyżyk.

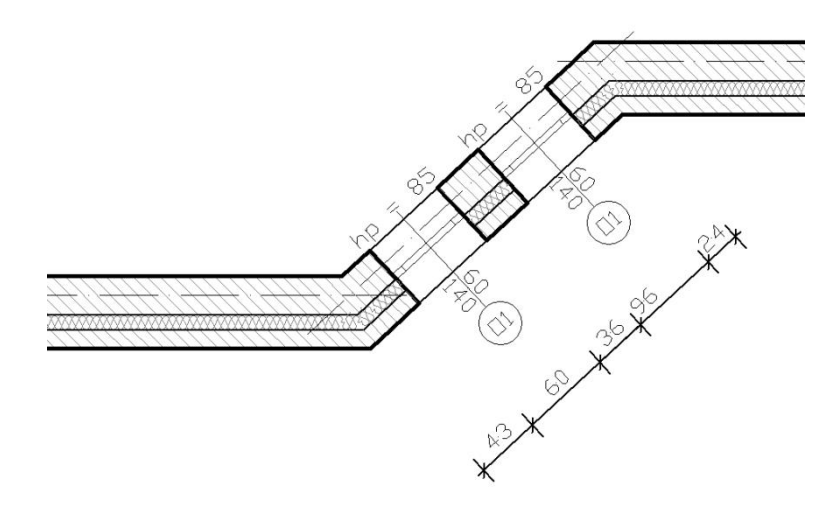

Efekt wymiarowania zaznaczonej ściany.

## **Automatyczne wymiarowanie rysunku**

Drugim wymiarowaniem obiektowym jest opcja *Wymiaruj cały rysunek.*

#### **Wywołanie:**

Program ArCADia:

Wstążka *Architektura* grupa logiczna *Elementy uzupełniające Wymiaruj cały rysunek*

#### Program AutoCAD lub ArCADia-INTELLICAD:

**•** Pasek narzędziowy $\Rightarrow$  **IE** *Wymiaruj cały rysunek* 

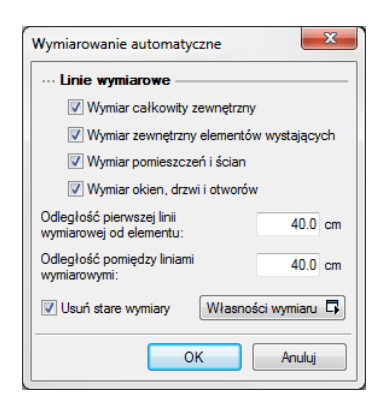

W oknie *Wymiarowanie automatyczne* można wybrać elementy wymiarowane. Jeśli nic nie zostanie odznaczone to rysunek kondygnacji będzie zwymiarowany na czterech liniach wymiarowych.

## **Wymiaruj kątowo zaznaczone elementy**

Dla zwymiarowania kąta między ścianami rzutu kondygnacji została stworzona opcja Wymiaruj kątowo zaznaczone elementy. Opcja pozwala na zwymiarowanie zależności położenia dwóch ścian i wraz ze ścianami ulega modyfikacji, jeśli np. kąt jednej ze ścian ulegnie zmianie.

#### **Wywołanie:**

Program ArCADia:

Wstążka *Architektura* grupa logiczna *Elementy uzupełniające Wymiaruj kątowo zaznaczone elementy*

Program AutoCAD lub ArCADia-INTELLICAD:

Pasek narzędziowy⇒ *Wymiaruj kątowo zaznaczone elementy* 

Przy użyciu opcji należy zaznaczyć dwie ścian, które mają zostać zwymiarowane, wskazać krawędzie (1 i 2 na poniższym zrzucie), między którymi ma pokazać się wymiar, oraz miejsce odrysowania wymiaru.

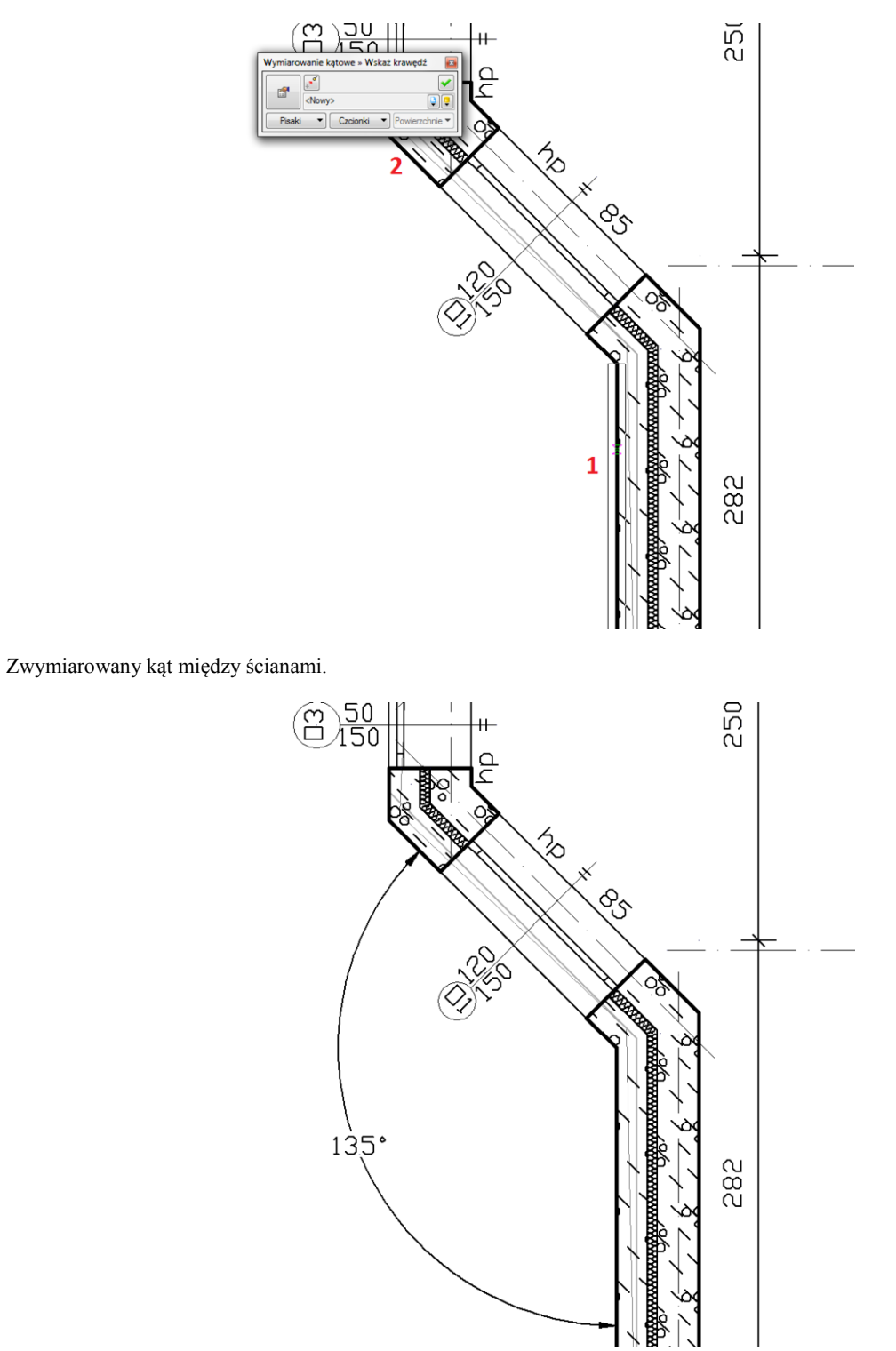

## **Wymiaruj promień**

Opcja wymiarująca ścianę łukową.

**Wywołanie:** Program ArCADia:

Wstążka *Architektura* grupa logiczna *Elementy uzupełniające Wymiaruj promień*

#### Program AutoCAD lub ArCADia-INTELLICAD:

Pasek narzędziowy *Wymiaruj promień* 

Dla zwymiarowania ściany łukowej należy ją zaznaczyć i wskazać miejsce położenia linii wymiarowej. Wraz z promienie oznaczany jest środek łuku ściany.

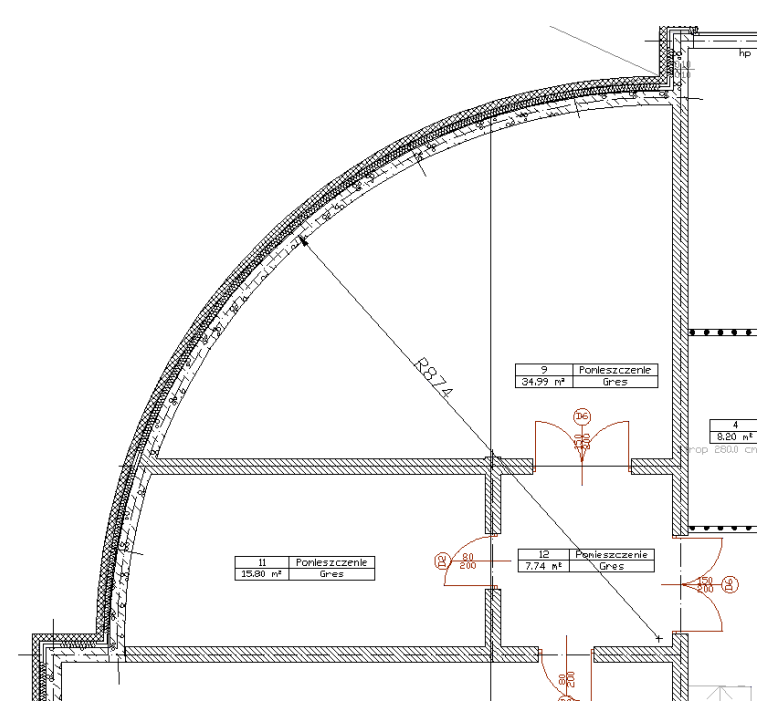

## **Wstaw kotę wysokościową**

Kotę wysokościową można wprowadzić zarówno na rzucie kondygnacji jak i na przekroju. Po wprowadzeniu koty pokazuje ona wysokość posadowienia stropu surowego lub wykończonego podłogą (w zależności od wybranej opcji).

#### **Wywołanie:**

Program ArCADia:

**■** Wstążka *Architektura* ⇒ grupa logiczna *Elementy uzupełniające* ⇒ <sup>↓15</sup> *Wstaw kotę wysokościową* 

#### Program AutoCAD lub ArCADia-INTELLICAD:

• Pasek narzędziowy $\Rightarrow$  **W** *Wstaw kotę wysokościową* 

Przed wprowadzeniem można wywołać okno *Własności*:

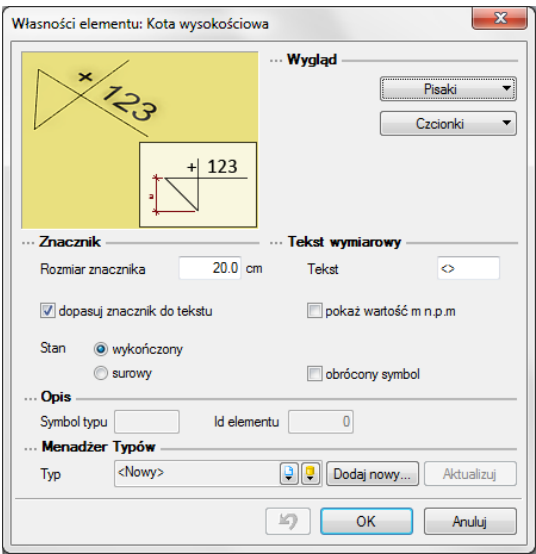

Przy wprowadzaniu okna mamy możliwość definicji następujących parametrów: *Wyglądu* — ustawienia czcionki i pisaków rysujących symbol koty wysokościowej. *Znacznik* — wielkość i rodzaj znacznika inny dla stanu surowego i inny dla wykończonego. *Tekst wymiarowy* — możliwość zmiany wartości koty poprzez wprowadzenia jej zamiast znaków "*<>*".

## **Wyświetlanie długości ściany**

Dla sprawdzenia lub wyświetlenia długości ściany dostępna jest opcja *Wyświetlanie długości ściany*. Opcja ta została stworzona głównie dla wskazywanie długości ściany łukowej, ale pokazuje długości każdej ściany, jeśli tam ma zaznaczoną opcję *Wyświetlanie długości ściany* w oknie własności ściany.

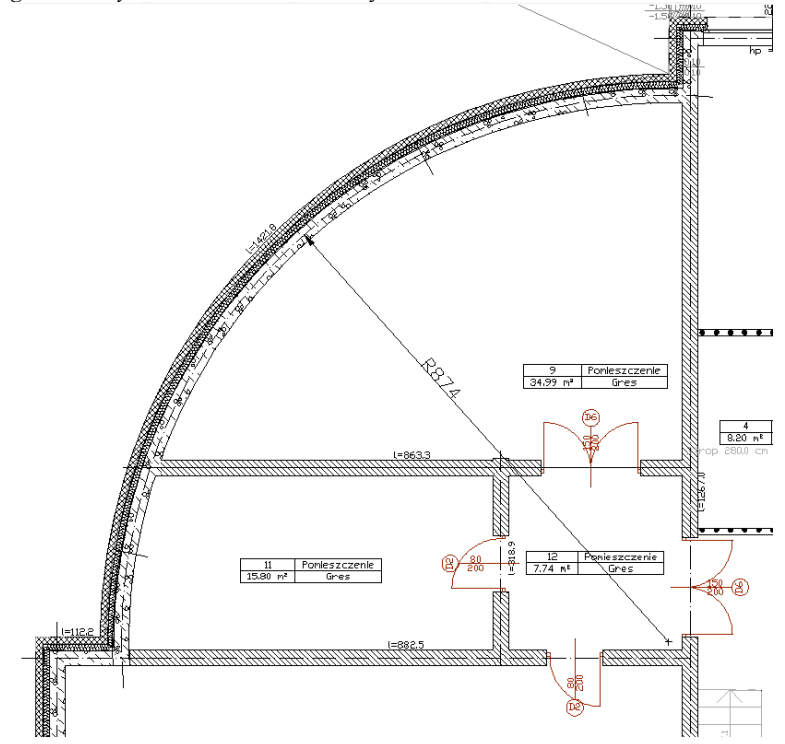

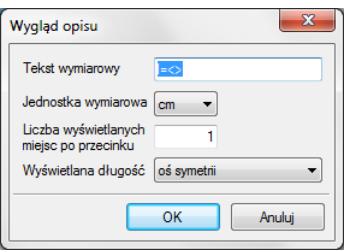

Okno własności opisu długości ściany

## **Edycja wymiarowania**

Niezależnie od wyboru wymiarowania: dowolnego, zaznaczonego elementu czy całego rysunku edycja elementów wymiarów jest taka sama.

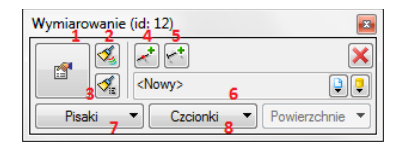

- 1. *Własności* otwiera okno *Własności*.
- 2. *Malarz czcionek i pisaków* przejmuje ustawienia pisaków (grubości i rodzaje linii) oraz wielkość i rodzaj czcionki.
- 3. *Malarz typów* przejmuje typ wymiaru, i przenosi go na wybrane elementy.
- 4. *Dodaj, usuń punkty wymiarowe* dodaje bądź usuwa wskazane punkty wymiarowe modyfikując linię wymiarową.
- 5. *Dodaj nową linie wymiarową* dodaje kolejną linię wymiarową, równoległą do zaznaczonej ustawiając ją nad lub pod linią wymiarową.
- 6. Typ elementu oraz ikony *Biblioteki Globalnej* i *Biblioteki Dokumentu*.
- 7. *Pisaki* definicja rodzaju linii, którymi rysowany jest wprowadzany element.
- 8. *Czcionki* definicja wielkości i rodzaju czcionki opisującej element.

Dodawanie i usuwanie punktów wymiarowania polega na wskazywaniu kolejnych punktów do wyłączenia lub włączenia. Poniżej przykład modyfikacji wymiaru obiektowego przypisanego do ściany:

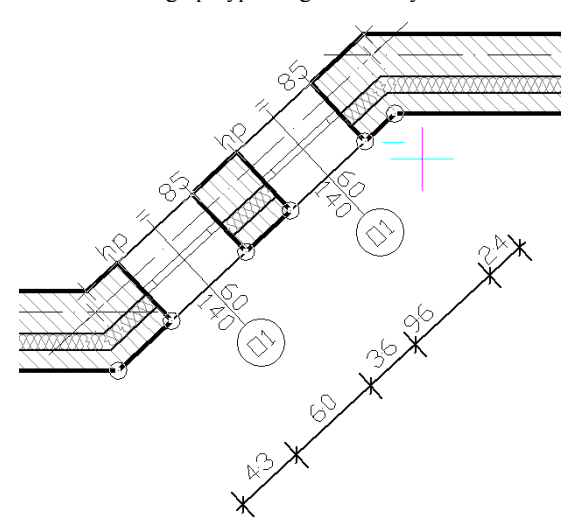

Zaznaczmy linię wymiarową do edycji i wskazujemy, zmieniając tym stan widoczny/niewidoczny, kolejne punkty odniesienia dla wymiaru.

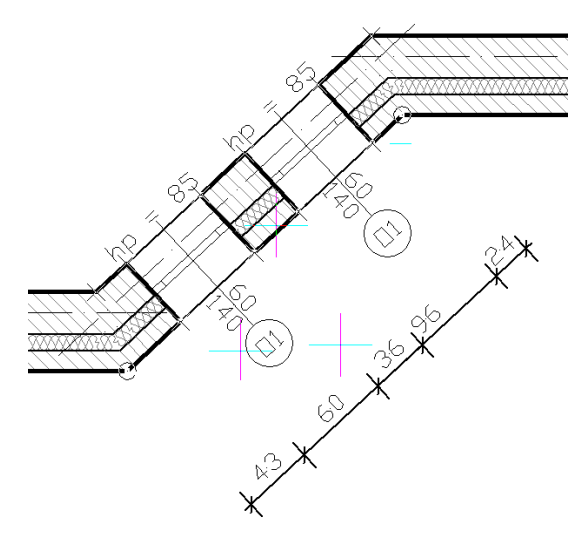

W powyższym przypadku zostały wyłączone punkty posadowienia okien, dzięki czemu uzyskaliśmy poniższy wymiar.

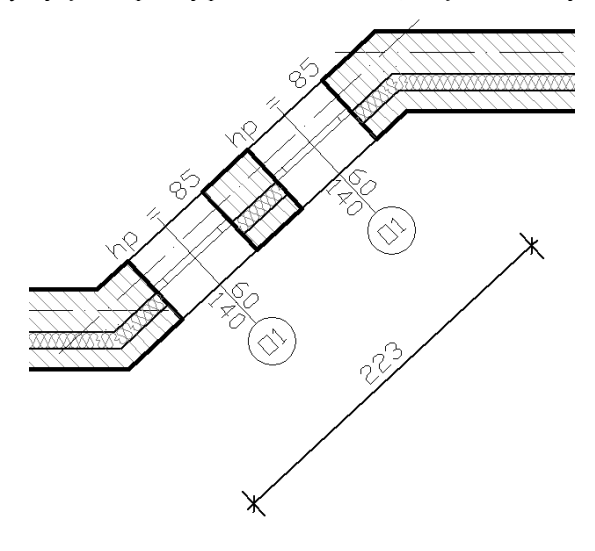

## **OPIS ELEMENTU**

## **Wprowadzanie**

Zarówno na rzucie jak i na przekroju istnieje konieczność opisania elementów konstrukcyjnych.

#### **Wywołanie:**

Program ArCADia:

Wstążka *Architektura* grupa logiczna *Elementy uzupełniające Wstaw opis elementu*

Program AutoCAD lub ArCADia-INTELLICAD:

Pasek narzędziowy *Wstaw opis elementu*

Po wywołaniu polecenia zaznaczana jest ścian/połać dachu, która ma być opisana na chorągiewce, na którą wprowadzana jest zapałka opisu. Następnie należy wskazać miejsce dla chorągiewki, czyli zestawu materiałów wybranego elementu.

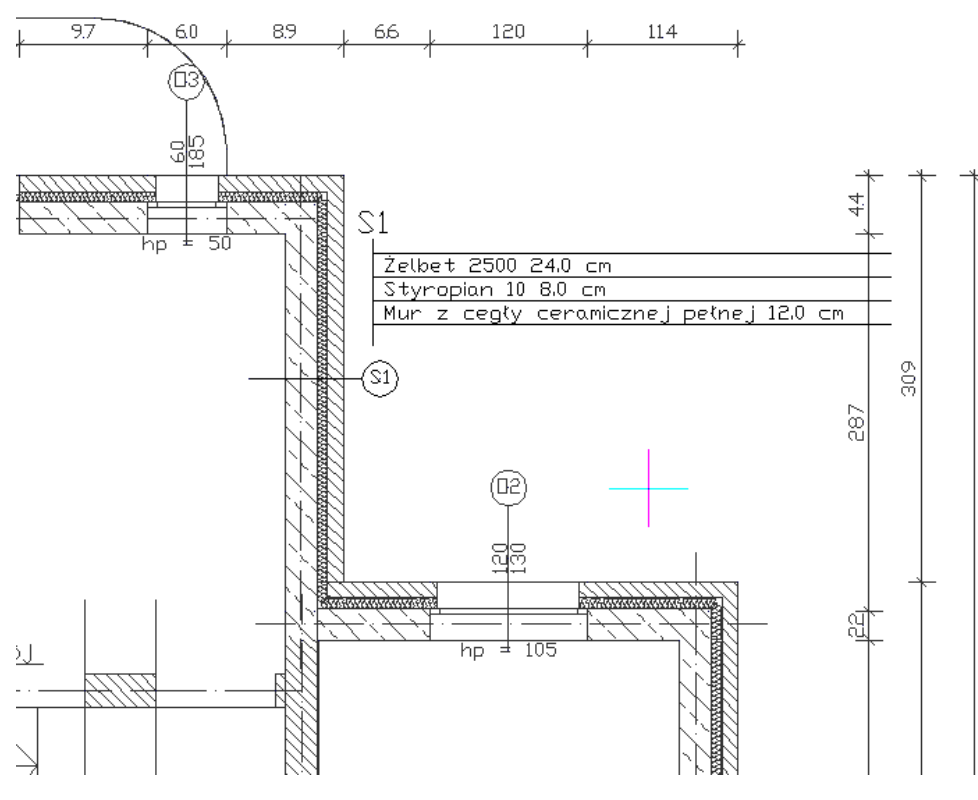

Powyżej przykład opisanej ścian. Miejsce wstawienia chorągiewki jest dowolne. Jeśli chcemy wprowadzić wyłącznie zapałkę opisu to po jej wstawieniu rezygnujemy z wstawienia zestawienia i możemy wstawiać kolejną zapałkę opisu.

## **Edycja Zapałki**

Zapałka opisu elementu może być przesuwana wyłącznie w obrębie ściany lub połaci na której została wprowadzona. Ponadto program pozwala na poniższe modyfikacje:

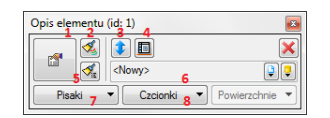

1. *Własności* — otwiera okno *Własności*.

- 2. *Malarz czcionek i pisaków* przejmuje ustawienia pisaków (grubości i rodzaje linii) oraz wielkość i rodzaj czcionki.
- 3. *Zamień stronę* zmienia stronę opisu przenosząc ją na przeciwną krawędź ściany.
- 4. *Wstaw wykaz materiałów* wstawia zestawienie materiałów pospolicie zwane chorągiewką.
- 5. *Malarz typów* przejmuje typ komina (jego wielkości i typ) przenosząc go na wybrane kominy.
- 6. Typ elementu oraz ikony *Biblioteki Globalnej* i *Biblioteki Dokumentu*.
- 7. *Pisaki* definicja rodzaju linii, którymi rysowany jest wprowadzany element.
- 8. *Czcionki* definicja wielkości i rodzaju czcionki opisującej element.

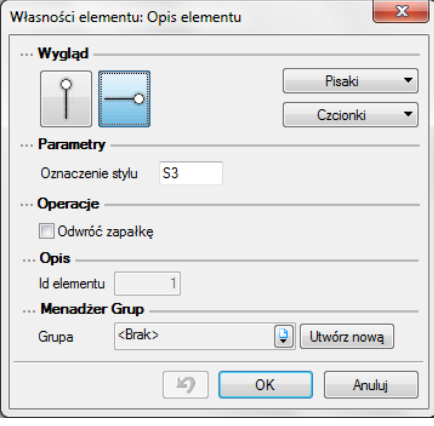

Okno *Własności obiektu: Zapałka*, w którym można modyfikować nazwę (*Oznaczenie typu*) przejętą ze ściany, zmienić orientacje wprowadzonej zapałki i zdefiniować dla niej pisaki i czcionki. Dojście do powyższego okna jest wyłącznie dla elementów istniejących na rysunku. Przed wprowadzeniem zapałki nie można wejść do powyższego okna.

## **Edycja Wykazu materiałów**

Wykaz materiałów może być przesuwany i kasowany, dodatkowo podlega poniższej edycji:

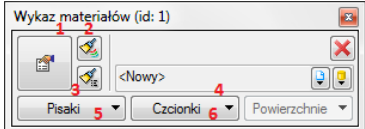

- 1. *Przejście do dialogu Właściwości* otwiera okno *Własności*.
- 2. *Malarz czcionek i pisaków* przejmuje ustawienia pisaków (grubości i rodzaje linii) oraz wielkość i rodzaj czcionki.
- 3. *Malarz typów* przejmuje typ komina (jego wielkości i typ) przenosząc go na wybrane kominy.
- 4. Typ elementu oraz ikony *Biblioteki Globalnej* i *Biblioteki Dokumentu*.
- 5. *Pisaki* definicja rodzaju linii, którymi rysowany jest wprowadzany element.
- 6. *Czcionki* definicja wielkości i rodzaju czcionki opisującej element.

Ponadto w oknie *Własności obiektu: Wykaz materiałów* dostępna jest możliwość zmiany *Oznaczenia typu*, *Czcionki* i *Pisaków.*

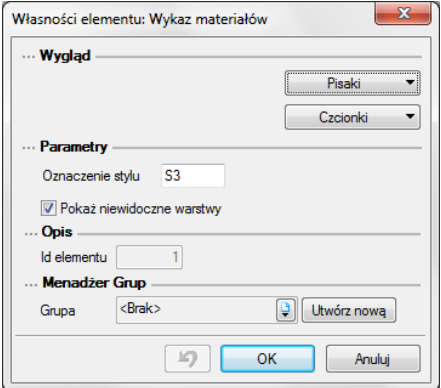

## **OSIE MODULARNE**

## **Wprowadzanie osi modularnych**

Program ArCADia umożliwia wstawianie do projektu osi modularnych.

#### **Wywołanie:**

Program ArCADia:

**■ Wstążka** *Architektura* **⇒grupa logiczna** *Elementy uzupełniające* **⇒ <sup>000</sup> Wstaw osie modularne** 

#### Program AutoCAD lub ArCADia-INTELLICAD:

*Pasek narzędziowy Wstaw osie modularne*

Po jej wywołaniu na ekranie pojawi się poniższe okno:

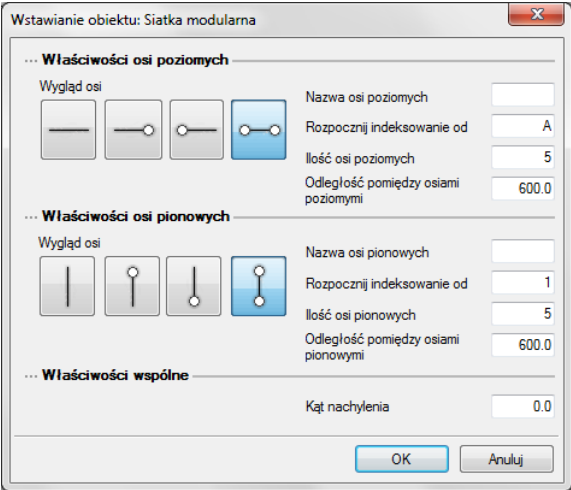

Przy wprowadzaniu osi modularnych mamy możliwość definicji wyglądu osi oraz parametrów siatki.

*Nazwa osi poziomych/pionowych* — nazwa osi, podawana np. dla rozróżnienia wprowadzonych siatek osi modularnych. *Rozpocznij indeksowanie od* — opis osi podany w pierwszej danej/wartości indeksu.

*Ilość osi poziomych/pionowych* — liczba osi poziomych/pionowych składających się na siatkę.

*Odległość między osiami poziomymi/pionowymi* — stała odległość pomiędzy osiami pionowymi lub poziomym.

*Kąt nachylenia* — kąt nachylenia całej siatki osi modularnych.

*Rozmiar czcionki* — rozmiar czcionki opisu.

Naciśnięcie przycisku *OK* pozwala na przejście do trybu rysunkowego i wprowadzenie siatki zgodnie z zadanymi parametrami. Siatka może być wprowadzona jednym z kilku uchwytów dostępnych podczas wprowadzania w oknie *Wstawienia obiektu: Siatka Modularna*.

## **Modyfikacja siatki osi modularnych**

Wprowadzoną siatkę osi modularnych można modyfikować. W tym celu należy zaznaczyć siatkę wywołać *Właściwości* elementu. Na początku pojawi się poniższe okno:

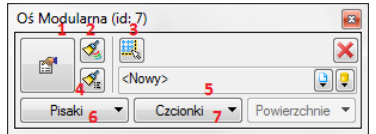

- 1. *Własności* otwiera okno *Własności*.
- 2. *Malarz czcionek i pisaków* przejmuje ustawienia pisaków (grubości i rodzaje linii) oraz wielkość i rodzaj czcionki.

- 3. *Zaznacz wszystkie osie z tej samej siatki* zaznacza wszystkie osie przynależne do siatki
- 4. *Malarz typów* przejmuje typ komina (jego wielkości i typ) przenosząc go na wybrane kominy.
- 5. Typ elementu oraz ikony *Biblioteki Globalnej* i *Biblioteki Dokumentu*.
- 6. *Pisaki* definicja rodzaju linii, którymi rysowany jest wprowadzany element.
- 7. *Czcionki* definicja wielkości i rodzaju czcionki opisującej element.

Po wciśnięciu *Własności* pojawia się poniższe okno:

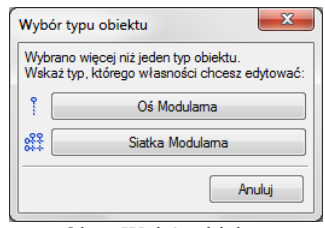

Okno Wybór obiektu

### **Modyfikacja siatki modularnej**

Po wybraniu z okna *Wybór typu obiektu* — *Siatka Modularnej* pojawia się poniższe okno:

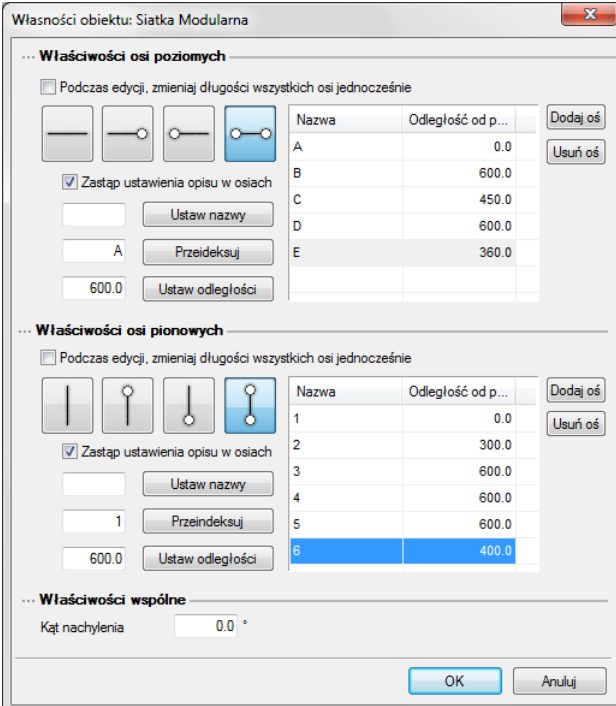

Edycja siatki pozwala zarówno na zmianę wyglądu wszystkich osi siatki, sposobu ich narysowania (rodzaj i grubość linii), rozstawu pomiędzy nimi, jak i parametrów siatki.

*Wygląd linii* — wybór graficznego przedstawienia osi, dostępny przy zaznaczeniu pola edycja opisu osi poziomych/pionowych.

*Zmiana długości wszystkich osi poziomych/pionowych* — możliwość zmiany długości wprowadzonych osi, dla wszystkich elementów poziomych/pionowych. Zmiana długości wskazywana jest na rysunku.

*Rozstaw osi* — dane wprowadzonych osi dostępne w edytowalnym oknie. Istniej możliwość zmiany poszczególnych (wskazanych) nazw lub odległości między osiami, dane te są definiowane do pojedynczych elementów.

Istnieje także możliwość dodania lub usunięcia osi. Osie dodawane są zawsze po ostatniej osi, w odstępie zadanym przy wprowadzaniu siatki.

Parametry siatki:

Edycja opisu osi poziomych/pionowych *Nazwa osi*. *Przeindeksuj* — opis osi podany w pierwszej danej/wartości indeksu. *Odległość od poprzedniej osi* — odległość pomiędzy osiami pionowymi lub poziomym. *Kąt nachylenia* — kąt nachylenia całej siatki osi modularnych. *Rozmiar czcionki* — rozmiar czcionki opisu.

### **Modyfikacja osi modularnej**

Po wybraniu z okna *Wybór obiektu – Oś modularna* pojawia się poniższe okno:

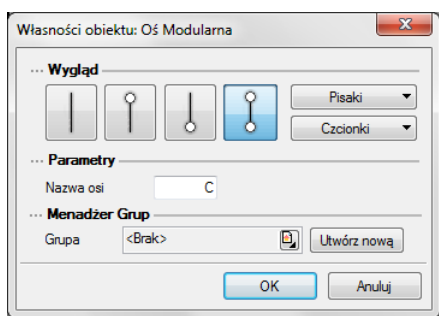

Dla pojedynczej osi może zostać zmodyfikowany jej wygląd, sposób narysowania (rodzaj i grubość linii), nazwa wybranej osi i rozmiar czcionki opisu.

Zmiana długości pojedynczej osi odbywa się na rysunku, poprzez wybranie danej osi i przesunięcie jednego z zewnętrznych uchwytów.

#### *UWAGA:*

*We właściwościach Siatki Modularnej nie może być zaznaczona opcja Zmiana długości wszystkich osi poziomych/pionowych, gdyż zmienią się wszystkie osie o wskazaną długość.*

Przy wybraniu środkowego (wewnętrznego) uchwytu, pojedyncza oś zostanie przesunięta. Jeśli istnieje konieczność przesunięcia jej o konkretną wartość, należy to zrobić w oknie *Właściwości obiektu: Siatka Modularna*, w tabeli *Rozstaw osi*.

## **RÓŻA WIATRÓW**

## **Wprowadzanie Róży wiatrów**

### **Wstawianie róży wiatrów punktem**

Dla rysowanego projektu istnieje możliwość wprowadzenia *Róży wiatrów*. Jej oznaczenie można wprowadzić na dowolną kondygnację, tylko raz dla danego projektu. Wprowadzona strzałka północy jest widoczna na każdej kondygnacji z możliwością sterowania jej widocznością.

#### **Wywołanie:**

Program ArCADia:

**●** Wstążka *Architektura*⇒ grupa logiczna *Elementy uzupełniające⇒ Wstaw różę wiatrów przez punkt* 

Program AutoCAD lub ArCADia-INTELLICAD:

Pasek narzędziowy *Wstaw różę wiatrów przez punkt*

### **Wstawienie róży wiatrów dwoma punktami**

Oznaczeniem róży jest strzałka wprowadzana poprzez wskazanie dwóch punktów: początku i końca strzałki.

#### **Wywołanie:**

Program ArCADia:

Wstążka *Architektura* grupa logiczna *Elementy uzupełniające Wstaw różę wiatrów przez dwa punkty*

Program AutoCAD lub ArCADia-INTELLICAD:

Pasek narzędziowy *Wstaw różę wiatrów przez dwa punkty*

Rodzaj wprowadzonej strzałki można wybrać przed wstawieniem, bądź po, w oknie dialogowym *Właściwości obiektu: Róża wiatrów*:

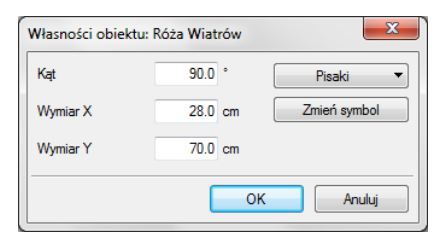

## **Edyc**j**a**

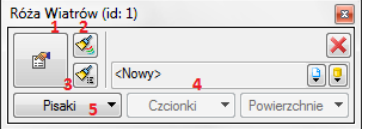

- 1. *Własności* otwiera okno *Własności*.
- 2. *Malarz czcionek i pisaków* przejmuje ustawienia pisaków (grubości i rodzaje linii) oraz wielkość i rodzaj czcionki.

## **ZESTAWIENIA**

W programie ArCADia tworzone są automatyczne zestawienia pomieszczeń i wykaz użytej stolarki. Zestawienia te można wprowadzać do projektu w dowolnym momencie, gdyż są modyfikowane wraz ze zmianami na rzucie.

## **Wykaz stolarki**

Wszystkie okna i drzwi użyte w projekcie są zestawiane w tabeli wraz ze schematami i zadanymi wielkościami.

#### **Wywołanie:**

Program ArCADia:

● Wstążka *Architektura* ⇒ grupa logiczna *Elementy uzupełniające* → *Wstaw wykaz stolarki* 

Program AutoCAD lub ArCADia-INTELLICAD:

• Pasek narzędziowy $\Rightarrow$  **W** *Wstaw wykaz stolarki* 

Przed wprowadzeniem stolarki można wejść do okna *Własności obiektu: Wykaz stolarki* i tam zdefiniować rodzaj czcionki i grubości linii rysowanej tabeli.

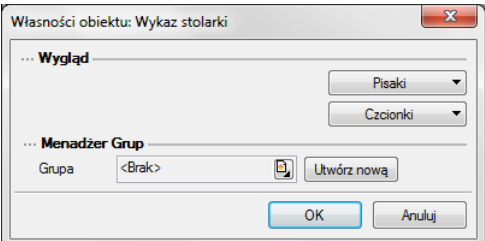

Po zatwierdzeniu danych wykaz może zostać wprowadzony kilkoma uchwytami dostępnymi z okna *Wstaw obiekt: Wykaz stolarki*.

MYKAZ STOLARKT

Zestawienie stolarki wprowadzane jest w dowolne miejsce na rzucie jednej z kondygnacji.

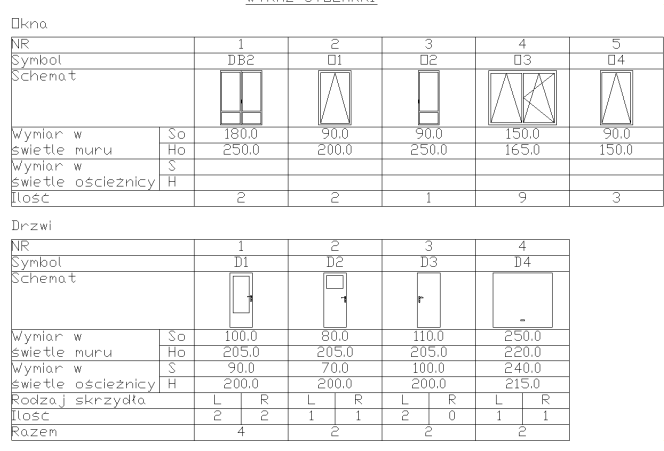

Odświeżanie wykazu generowane jest automatycznie na podstawie zmian na rzutach kondygnacji. Poniżej opcje modyfikacji:

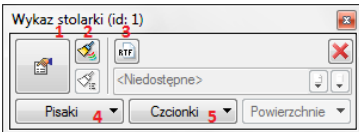

1. *Własności* — otwiera okno *Własności*.

- 2. *Malarz czcionek i pisaków* przejmuje ustawienia pisaków (grubości i rodzaje linii) oraz wielkość i rodzaj czcionki.
- 3. *Zapis do pliku rtf* zapisuje zestawienie do pliku *rtf*.
- 4. *Pisaki* definicja rodzaju linii, którymi rysowany jest wprowadzany element.
- 5. *Czcionki* definicja wielkości i rodzaju czcionki opisującej element.

## **Wykaz pomieszczeń**

*Wykaz pomieszczeń* w przeciwieństwie do *Wykazu stolarki* generowane jest dla każdej kondygnacji oddzielnie.

#### **Wywołanie:**

Program ArCADia:

● Wstążka *Architektura*⇒ grupa logiczna *Elementy uzupełniające* ⇒ *Wstaw wykaz pomieszczeń* 

Program AutoCAD lub ArCADia-INTELLICAD:

Pasek narzędziowy⇒ *Wstaw wykaz pomieszczeń* 

Bluro

Komunikacja

teczności publiczne

Pomieszczenie usługowe

Komunikacjo

 $Uz$ 

 $\overline{\vee c}$ 

Zarówno przed jak i po wprowadzeniu zestawienia można w oknie *Własności obiektu: Wykaz pomieszczeń* zdefiniować ile kolumn będzie zawierało zestawienie, które pomieszczenia będą w nim pokazane i czy będą one posegregowane względem funkcji użytkowej (definiowanej w oknie *Własności obiektu: Pomieszczenie*).

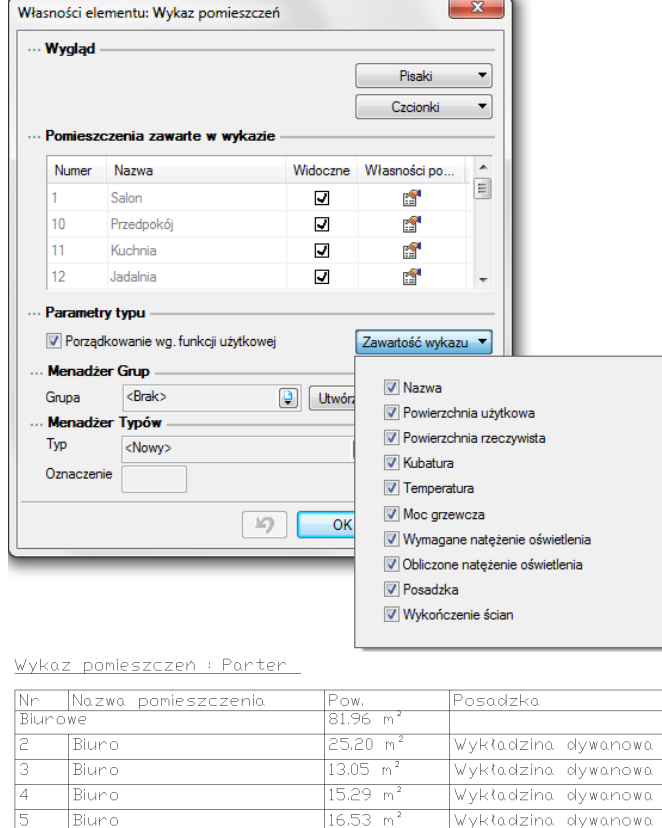

Edycja wykazu pomieszczeń polega głównie na edycji pól i elementów znajdujących się w wykazie. Ponadto do dyspozycji są następujące opcje:

Razem 232.02 m

 $11.89 m$ 

 $52.33 m$ 

 $43.89 m<sup>2</sup>$ 

 $8.44 m<sup>2</sup>$ 

 $97.73<sub>r</sub>$ 

97.73 m

Wykładzina dywanowa

Gres

Manmur

Terakoto

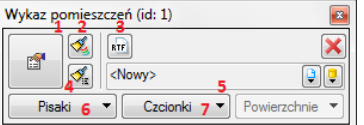

- 1. *Własności* otwiera okno *Własności*.
- 2. *Malarz czcionek i pisaków* przejmuje ustawienia pisaków (grubości i rodzaje linii) oraz wielkość i rodzaj czcionki.
- 3. *Zapis do pliku rtf* zapisuje wykaz do pliku *rtf*.
- 4. *Malarz typów* przejmuje typ wykazu, przenosząc go na inne
- 5. Typ elementu oraz ikony *Biblioteki Globalnej* i *Biblioteki Dokumentu*.
- 6. *Pisaki* definicja rodzaju linii, którymi rysowany jest wprowadzany element.
- 7. *Czcionki* definicja wielkości i rodzaju czcionki opisującej element.

## **Zestawienie stolarki**

Wprowadzona więźba dachowa, przejęta z programu R3D3-Rama 3D tworzy zestawienia użytego drewna, które można umieścić na rzucie dachu lub wyeksportować do pliku *rtf*.

#### **Wywołanie:**

Program ArCADia:

**■ Whataka** *Architektura*  $\Rightarrow$  grupa logiczna *Elementy uzupełniające*  $\Rightarrow$  **W** *Wstaw wykaz drewna* 

Program AutoCAD lub ArCADia-INTELLICAD:

• Pasek narzędziowy $\Rightarrow$  **W** Wstaw wykaz drewna

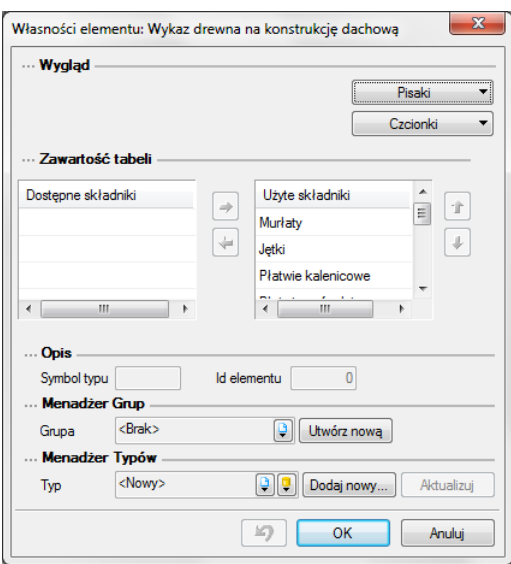

*Dostępne składniki* — lista elementów więźby, które nie będą brały udziału w zestawieniu. Domyślnie na zestawieniu znajdują się wszystkie elementy, ale można stworzyć wykaz np. wyłącznie krokwi. *Użyte składniki* — lista elementów biorących udział w zestawieniu.

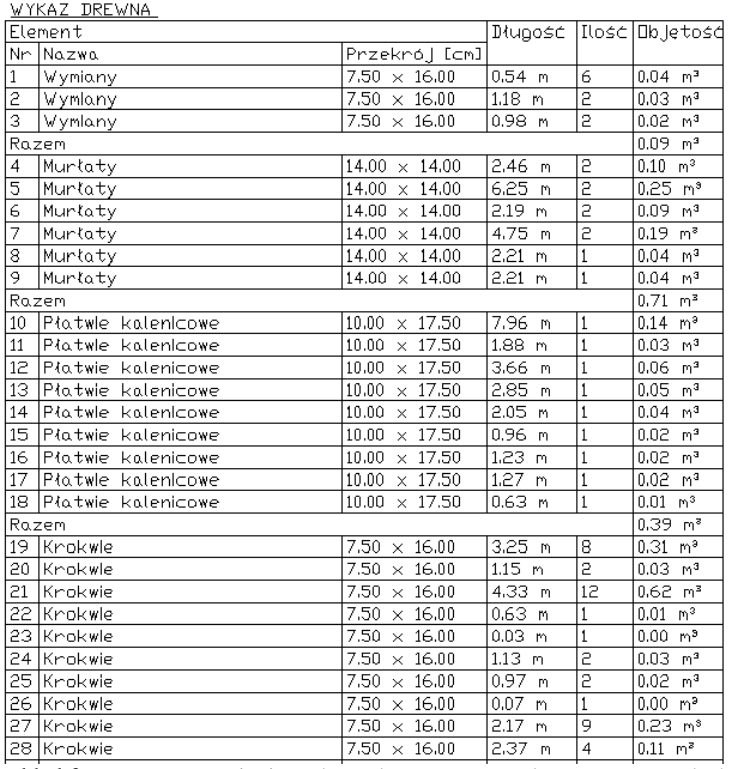

Przykład fragmentu zestawienia wykazu drewna wprowadzonego na rzut dachu.

Edycja zestawienia to definicja pisaków i rodzaju użytej czcionki; definicja jakie elementy mają się pojawić w zestawieniu oraz możliwość zapisania zestawienia do pliku *rtf*.

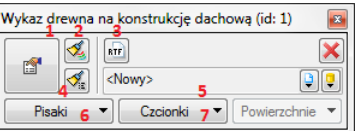

- 1. *Własności* otwiera okno *Własności*.
- 2. *Malarz czcionek i pisaków* przejmuje ustawienia pisaków (grubości i rodzaje linii) oraz wielkość i rodzaj czcionki.
- 3. *Zapis do pliku rtf* zapisuje wykaz do pliku *rtf*.
- 4. *Malarz typów* przejmuje typ wykazu, przenosząc go na inne
- 5. Typ elementu oraz ikony *Biblioteki Globalnej* i *Biblioteki Dokumentu*.
- 6. *Pisaki* definicja rodzaju linii, którymi rysowany jest wprowadzany element.
- 7. *Czcionki* definicja wielkości i rodzaju czcionki opisującej element.

**Współpraca z innymi programami**

# **Współpraca z innymi programami**

### **Współpraca z innymi programami**

## **WSPÓŁPRACA Z PROGRAMEM ARCON- WIZUALNA ARCHITEKTURA**

ArCon to program *CAD* znany większości architektów w Polsce. Dedykowany jest architektom, architektom wnętrz, inżynierom budowlanym oraz producentom mebli, którzy otrzymują poprzez program ArCon nie tylko wspaniałe narzędzie do planowania lecz również instrument prezentacji własnego asortymentu. ArCon jest narzędziem do tworzenia wizualizacji i wstępnej dokumentacji, którą w szybki i profesjonalny sposób można dopracować w programie ArCADia.

#### *UWAGA:*

*Na systemie operacyjnym Windows Vista i 7 w zależności od wersji programu ArCon może być wymagane uruchamianie obu programów opcją Uruchom jako Administrator.*

## **Import**

Wszystkie projekty stworzone w programie ArCon można wprowadzić do ArCADii poprzez polecenie *Importuj dane z programu ArCon*.

#### *UWAGA:*

*Przed zaimportowaniem projektu należy w oknie Opcje Foldery tekstur wskazać ścieżki tekstur wprowadzanych obiektów. Jeśli obiekty znajdują się w bibliotece programu ArCon to należy podać ścieżkę np. c:/Program Files/INTERsoft/ArCon 15/Tekstury.*

*Jeśli ścieżki do tekstur nie zostaną wprowadzone przed importem projektów to wszystkie obiekty 3D przejęte z programu ArCon będą białe (nie będą posiadały żadnej tekstury).*

#### **Wywołanie:**

Program ArCADia:

Wstążka *Narzędzia główne* grupa logiczna *Komunikacja Importuj dane z programu ArCon*

Program AutoCAD lub ArCADia-INTELLICAD:

Pasek narzędziowy *Importuj dane z programu ArCon*

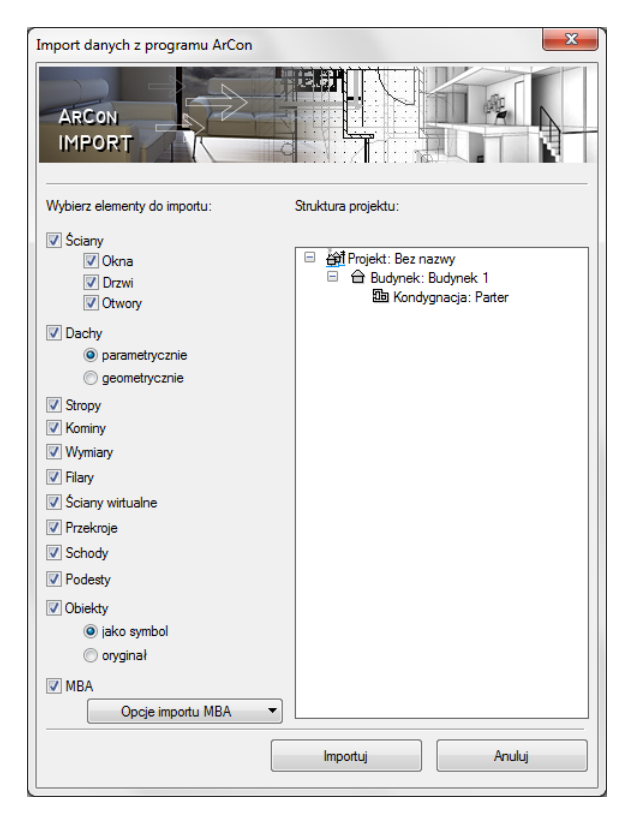

### **Współpraca z innymi programami**

#### *UWAGA:*

*Wymagana jest jednoczesna praca obu programów ArCADia i ArCona.*

Od wersji 5.5 programu ArCADia-ARCHITEKTURA obiekty przejmowane z programu ArCon *jako symbole* są wprowadzane jako obiekty 2D, a opcją *oryginał* jako trójwymiarowe modele.

Po wywołaniu polecenia program przenosi cały projekt jako bryłę. Jeśli korzystamy z programu ArCon 9 lub ArCon 13 to prócz elementów typu ściany, okna, drzwi, stropy, dachy, itp. elementów (wymienionych na drzewie w oknie importu) pobierane są także elementy dodatkowe 2D (poprzez plik *mba*), których nie ma w programie ArCADia np. rysunek więźby dachowej). Elementy te są pokazane w liście *Opcje importu MBA*.

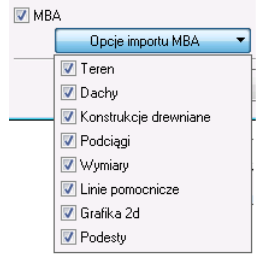

Przekroje stworzone w programie ArCon zostaną przejęte jako linia cięcia budynku i wprowadzone na nowo w programie ArCADia-ARCHITEKTURA.

Elementy konstrukcyjne programu ArCon takie jak: ściany, okna, drzwi, kominy i słupy, są automatycznie przejmowane jako elementy ArCADii i można im nadać odpowiednie właściwości, np. warstwy dla ścian, czy schemat dla stolarki.

#### *UWAGA:*

*W przypadku bardzo skomplikowanych dachów lub dachów, które były w programie ArCon modyfikowane za pomocą makr może zaistnieć sytuacja, w której dach nie zostanie przejęty. Wówczas należy ponowić próbę importu zaznaczając w oknie importu opcję Dachy geometrycznie.*

## **Eksport**

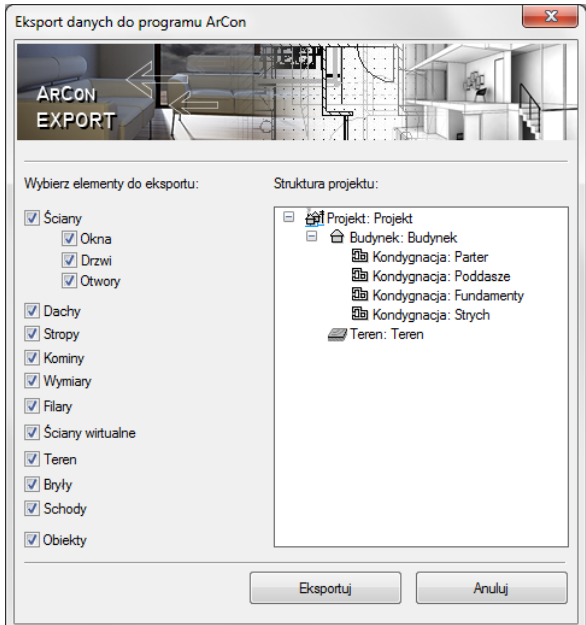

Modyfikacje na elementach przenoszonych jako obiekty ArCADii mogą zostać przejęte do ArCona. W tym celu należy wywołać polecenie *Eksportuj* dane do programu ArCon.

**Wywołanie:** Program ArCADia:
Wstążka *Narzędzia główne* grupa logiczna *Komunikacja Eksportuj dane do programu ArCon*

Program AutoCAD lub ArCADia-INTELLICAD:

Pasek narzędziowy *Eksportuj dane do programu ArCon*

Przycisk Eksportuj wprowadza cały projekt do programu ArCon.

### *UWAGA:*

*Przy eksporcie projektu do programu ArCon program ten powinien być uruchomiany, ale bez aktywnego dokumentu.*

# **WSPÓŁPRACA Z PROGRAMAMI OBSŁUGUJĄCYMI FORMAT IFC**

Funkcja ta ma zadanie wczytywać projekty zrobione w innych programach *(*ArchiCAD, Revit, Allplan*),* odwzorowując obiekty wyżej wymienionych programów obiektami ArCADiowymi*.* Oznacza to, że rzuty definiowane w innych programach nie będą składać się z linii przedstawiających ściany, okna, drzwi, ale będą tymi obiektami. Będą miały ich pełną funkcjonalność i możliwości modyfikacji.

## **Import**

Wprowadzanie projektów zapisanych w formacie *IFC* odbywa się poprzez polecenie Importuj dane z formatu *IFC*.

#### **Wywołanie:**

Program ArCADia:

**■** Wstążka *Narzędzia główne* ⇒ grupa logiczna *Komunikacja* → <sup>●</sup> *Importuj dane z formatu IFC* 

Program AutoCAD lub ArCADia-INTELLICAD:

Pasek narzędziowy *Importuj dane z formatu IFC*

Po wywołaniu polecenia na ekranie pojawia się okno dialogowe Importu danych, w którym wybierany jest plik projektu:

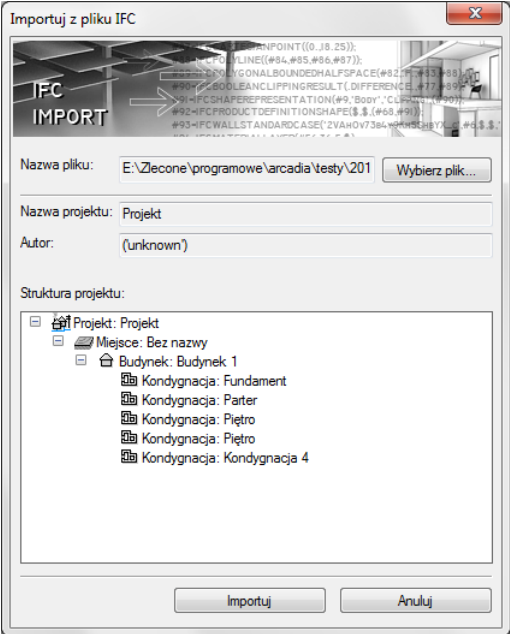

W powyższym oknie znajdują się informacje o tym, co zawiera wybrany projekt. Po wybraniu opcji Importuj zostanie załadowany do programu.

## **Eksport**

Eksport danych *IFC* odbywa się po wybraniu polecenia Eksportuj dane do formatu *IFC*.

#### **Wywołanie:**

Program ArCADia:

Wstążka *Narzędzia główne* grupa logiczna *Komunikacja Eksportuj dane do formatu IFC*

Program AutoCAD lub ArCADia-INTELLICAD:

Pasek narzędziowy **E**ksportuj dane do formatu IFC

Po uruchomieniu opcji wyświetlane jest okno zapisu projektu i eksportu danych:

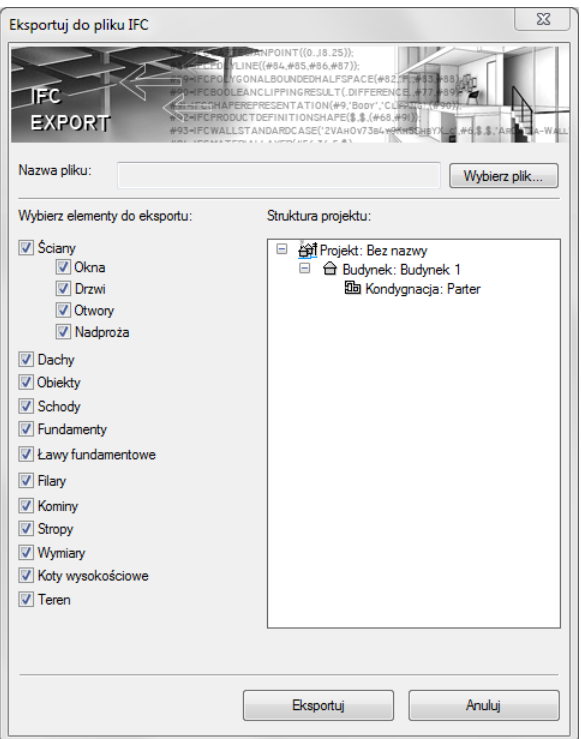

W powyższym oknie następuje wybór eksportowanych elementów, dostępny poprzez zaznaczenie kolejnych pozycji listy. Domyślnie projekt jest eksportowany w całości wraz ze wszystkimi elementami programu ArCADia. Po wybraniu opcji eksportu należy skorzystać z przycisku *Eksportuj*.

# **EKSPORTUJ PROJEKTU DO FORMATU OBJ**

Budynek zaprojektowany w programie ArCADia-ARCHITEKTURA można przenieść do programów do zaawansowanej wizualizacji 3D (Maja, 3D Studio). Dzięki opcji *Eksportuj projekt do formatu OBJ* przeniesiony zostaje cały budynek, jego trójwymiarowa geometria do programów posiadających pełną edycje 3D i możliwość stworzenia fotorealistycznej wizualizacji.

#### **Wywołanie:**

Program ArCADia:

Wstążka *Narzędzia główne* grupa logiczna *Komunikacja Eksportuj projekt do formatu OBJ*

#### Program AutoCAD lub ArCADia-INTELLICAD:

Pasek narzędziowy *Eksportuj projekt do formatu OBJ*

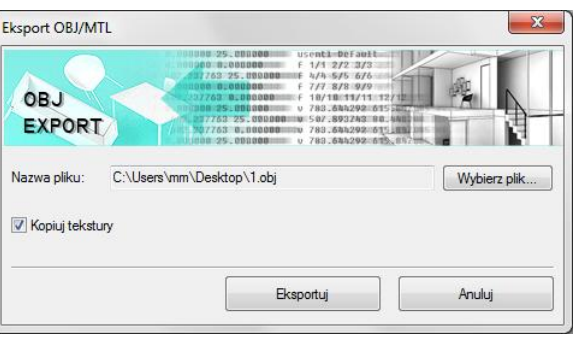